# Canon

# **PROJECTEUR MULTIMÉDIA WUX6010 Mode d'emploi**

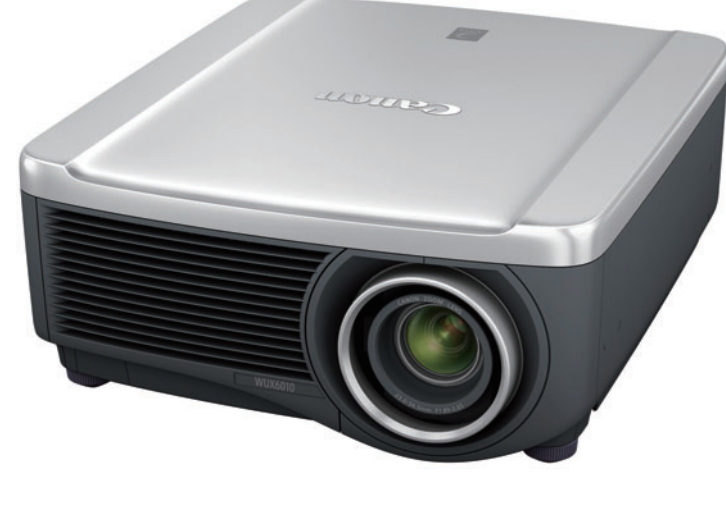

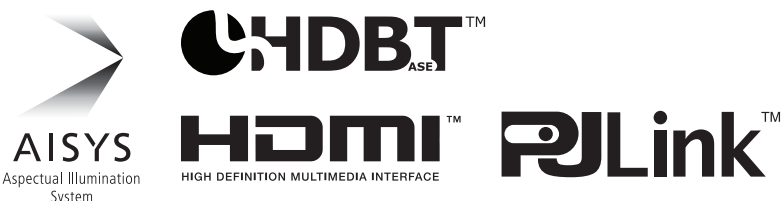

Instructions relatives à la sécurité

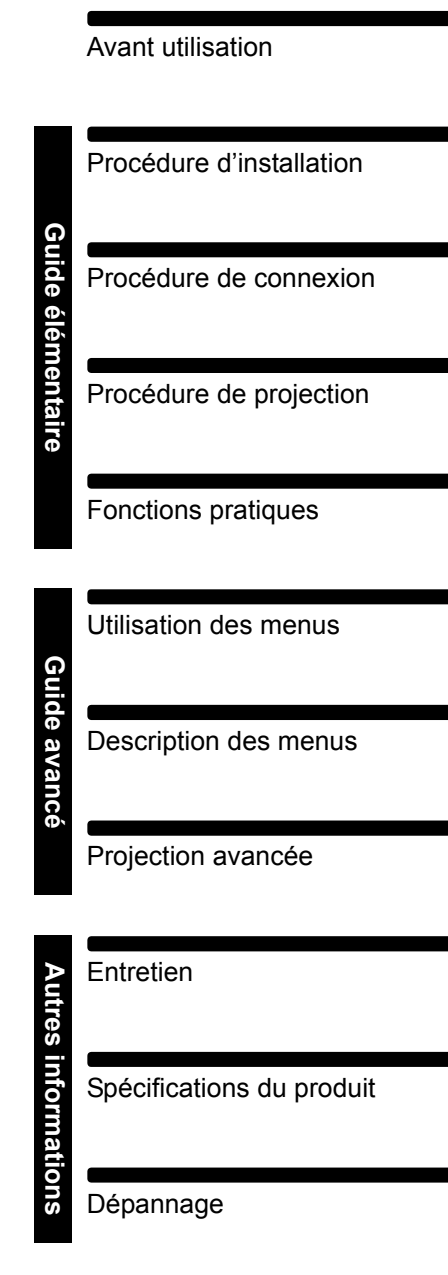

# <span id="page-1-0"></span>**Comment utiliser ce manuel**

**Nous vous remercions d'avoir choisi un projecteur Canon. Le projecteur multimédia WUX6010 (ci-après « le projecteur ») est un projecteur haute performance, capable de projeter un écran d'ordinateur haute résolution et une image numérique de qualité élevée sur un grand écran.**

## **Ce manuel**

Il s'agit du mode d'emploi pour les projecteurs multimédia WUX6010. Cette section « Guide élémentaire » décrit l'installation et l'utilisation de base du projecteur. Les descriptions des menus et les méthodes de connexion du projecteur à un réseau sont indiquées dans la section « Guide avancé ». Lisez attentivement ce manuel afin d'optimiser l'utilisation de votre projecteur. Si possible, l'installation du projecteur doit être effectuée par un technicien qualifié. Pour plus d'informations, contactez le Canon Call Center.

#### **Symboles des touches**

Le projecteur peut être commandé à l'aide des touches de la télécommande ou sur le côté du projecteur. La télécommande vous permet d'utiliser toutes les fonctions du projecteur.

Dans ce document, le fonctionnement des touches est illustré comme suit.

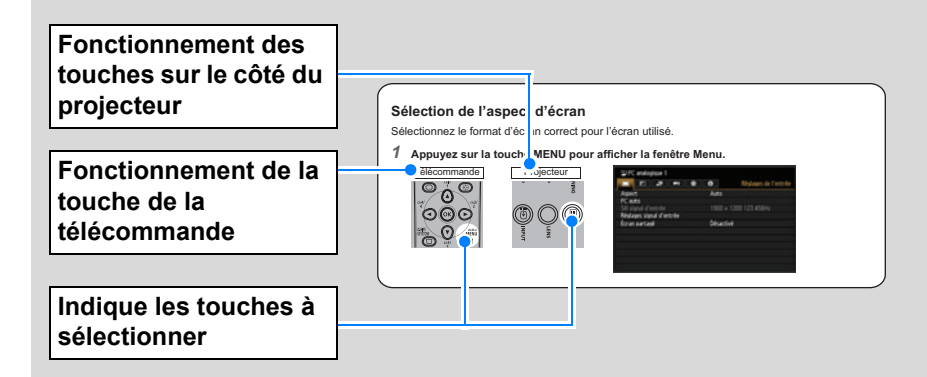

#### **Symboles utilisés dans ce manuel**

Les sections marquées de ces symboles donnent les types d'information suivants.

Indique une précaution lors de l'utilisation ou une restriction.

 $\boxed{5}$  Indique des informations supplémentaires dont il faut tenir compte pendant l'utilisation.

# **Table des matières**

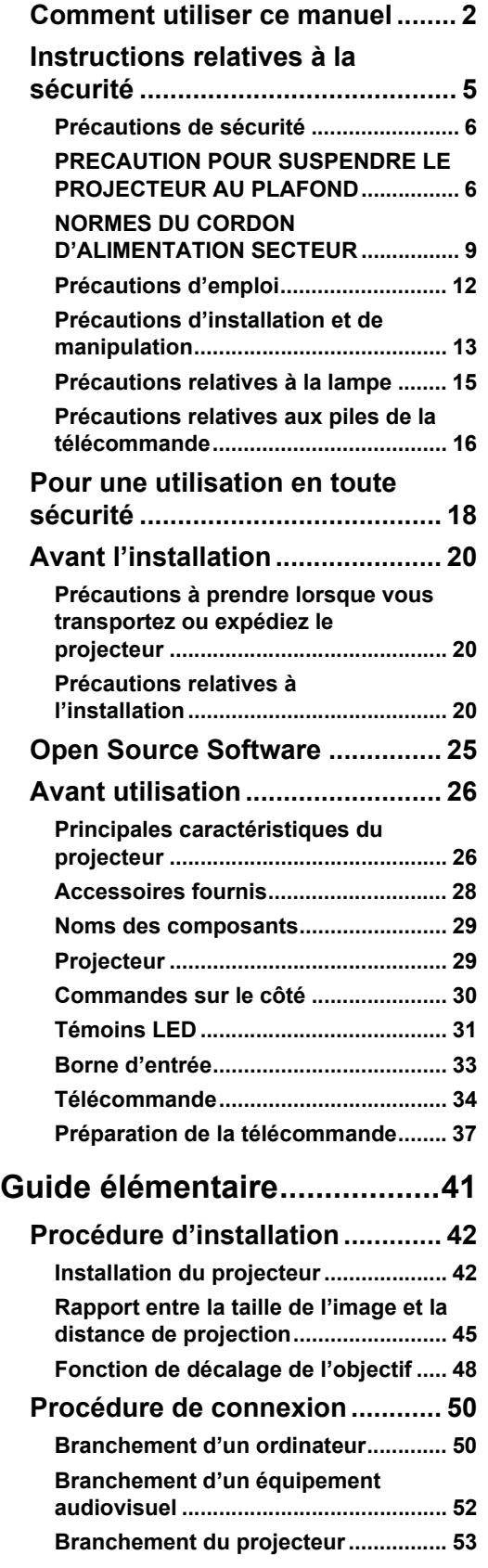

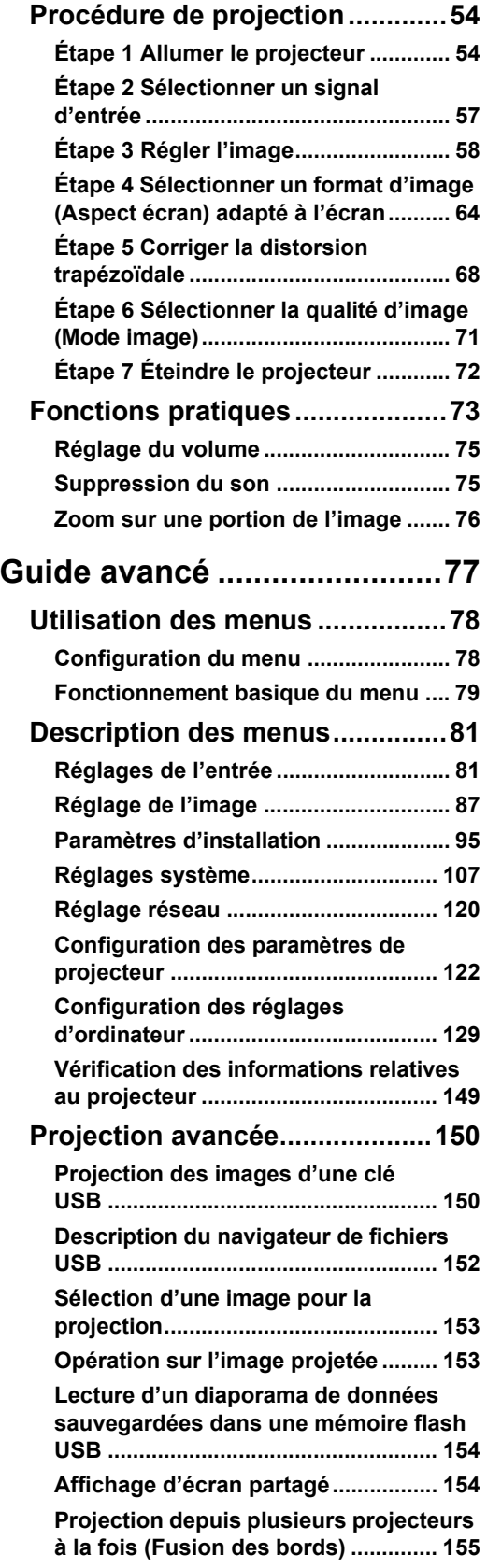

## **Table des matières**

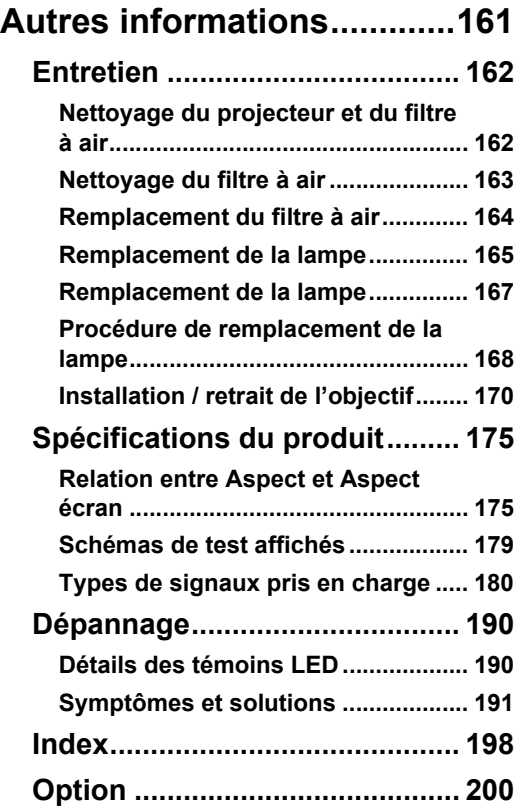

# Canon

**Installation and Handling Precautions**

**Précautions d'installation et de manipulation**

**Precauciones de instalación y manejo**

**Hinweise zur Aufstellung und Handhabung**

**Precauzioni relative all'installazione e a come si maneggia il proiettore**

**Voorzorgsmaatregelen voor installatie en behandeling**

**Forsigtighedsregler ved installation og håndtering Försiktighetsåtgärder vid montering och hantering Asennusta ja käsittelyä koskevat varotoimet**

安装和搬运注意事项

## **설치 및 취급 절차**

安裝與使用注意事項

**設置および取り扱い上のご注意**

**Precauciones de instalación y manejo**

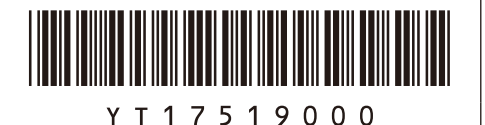

YT1-7519-000 ©CANON INC. 2017

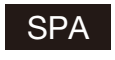

SPA Guarde este documento junto con la "Información importante" (folleto) y las "Instrucciones de uso" (CD-ROM).

## **Advertencia**

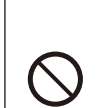

• No instale el proyector en un lugar húmedo o donde haya polvo, humo de tabaco o grasa. De hacerlo, los componentes ópticos como la lente y el espejo podrían ensuciarse, afectando a la calidad de imagen. Además, la grasa puede degradar el plástico, lo cual podría causar el desprendimiento del proyector montado en el techo respecto de su montura.

Prohibición No utilice adhesivos, lubricantes, aceites o detergentes alcalinos para el mantenimiento del proyector. Tales sustancias podrían adherirse al plástico y deteriorarlo, lo que podría causar la caída del proyector si está montado en el techo.

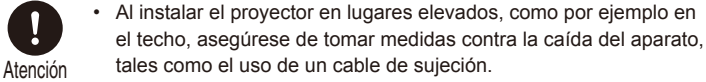

ITA Conservare questo documento insieme <sup>a</sup> "Informazioni importanti" (opuscolo) e al "Manuale d'uso" (CD-ROM).

## **Avvertenza**

**Precauzioni relative all'installazione e a come si maneggia il proiettore**

• Non installare il proiettore in luoghi umidi o in presenza di grandi quantitativi di polvere, fumo oleoso o fumo di tabacco. In caso contrario, si potrebbe provocare la contaminazione dei componenti ottici quali l'obiettivo e lo specchio, e provocare il deterioramento della qualità dell'immagine. Inoltre, l'olio può degradare la plastica, il che potrebbe

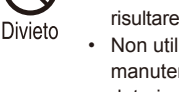

risultare nella caduta di un proiettore montato a soffitto dal suo attacco. Non utilizzare adesivi, lubrificanti, oli o detergenti alcalini per la manutenzione del proiettore. Potrebbero aderire alla plastica e deteriorarla, con la possibilità di causare la caduta del proiettore, qualora sia montato a soffitto.

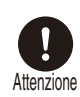

Quando si intende installare il proiettore in ubicazioni elevate, ad esempio quando si intende installarlo sul soffitto, accertarsi di implementare misure di prevenzione delle cadute, ad esempio un cavo metallico anticaduta.

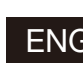

ENG Store this document together with the "Important Information" (booklet) and the "User's Manual" (CD-ROM).

## **∧ Warning**

#### **Installation and Handling Precautions**

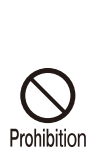

• Do not install the projector in a location that is damp, or where there is a lot of dust, oily smoke or tobacco smoke. Doing so could cause contamination of optical components such as the lens and the mirror and may result in deterioration of image quality. In addition, oil can degrade the plastic, which could result in a ceiling-mounted projector

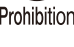

falling from its mounting. Do not use adhesives, lubricants, oils, or alkaline detergents for maintenance of the projector. They could adhere to the plastic and deteriorate it, possibly resulting in the projector falling if it is ceilingmounted.

Caution

Make sure to implement anti-fall measures such as an anti-fall wire when installing the projector in high places, for example, installing it on the ceiling.

FRA Conservez ce document avec les « Informations importantes » (livret) et le « Mode d'emploi » (CD-ROM).

### **Avertissement**

#### **Précautions d'installation et de manipulation**

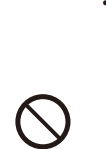

N'installez pas le projecteur dans un endroit humide ou très poussiéreux, ou dans lequel il serait exposé à des fumées contenant des particules de graisse ou de tabac. Les composants optiques, comme l'objectif ou le miroir, pourraient être contaminés, et la qualité de l'image en serait altérée. De plus, l'huile peut détériorer le plastique, ce qui pourrait provoquer la chute du projecteur monté au plafond.

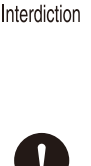

• N'utilisez pas de colle, de lubrifiants, d'huiles ou de détergents alcalins pour l'entretien du projecteur. Ils pourraient se coller au plastique et l'endommager, ce qui pourrait provoquer la chute du projecteur s'il est monté au plafond.

Veillez à mettre en place des mesures antichute telles qu'un câble antichute lors de l'installation du projecteur en hauteur, par exemple Attention au plafond.

GER Bewahren Sie dieses Dokument zusammen mit "Wichtige Informa-<br>GER Bewahren Wie dieses Dokument dem Perschendlusten" (OD DOM) auf tionen" (Broschüre) und dem "Benutzerhandbuch" (CD-ROM) auf.

## **Warnung**

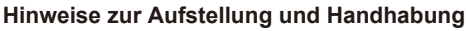

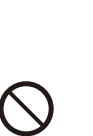

• Stellen Sie den Projektor nicht an einem Ort auf, an dem er Feuchtigkeit, Staub, starken Öldünsten oder Zigarettenrauch ausgesetzt ist. Andernfalls könnten die optischen Bauteile (Objektiv, Spiegel) verschmutzt werden, was zu einer Verschlechterung der Bildqualität führen würde. Darüber hinaus kann Öl den Kunststoff zersetzen. Dies kann dazu führen, dass ein an der Decke montierter Projektor aus seiner Halterung fällt.

Verwenden Sie keine Klebstoffe, Schmiermittel, Öle oder alkalische Reinigungsmittel für die Wartung des Projektors. Sie könnten an dem Kunststoff anhaften und ihn beschädigen. Dies kann dazu führen, dass der Projektor herunterfällt, wenn er an einer Decke montiert ist.

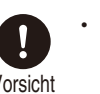

Achten Sie darauf, dass der Projektor bei der Montage in einer hohen Position (z. B. an der Decke) gegen Absturz gesichert wird (z. Vorsicht B. mit einem Drahtseil).

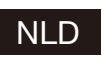

NLD Bewaar dit document samen met het boekje "Belangrijke informatie" en de "Gebruikershandleiding" (CD-ROM).

## **Waarschuwing**

#### **Voorzorgsmaatregelen voor installatie en behandeling**

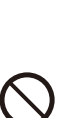

plaats met vettige rook of tabaksrook. Dit kan verontreiniging van de optische componenten zoals de lens en de spiegel veroorzaken en kan verslechtering van de beeldkwaliteit tot gevolg hebben. Daarnaast kunnen vet en olie het kunststof aantasten waardoor een

Installeer de projector niet in een vochtige of stoffige ruimte of op een

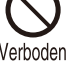

projector die aan het plafond is bevestigd, zou kunnen vallen. Gebruik voor het onderhoud van de projector geen hechtmiddelen.

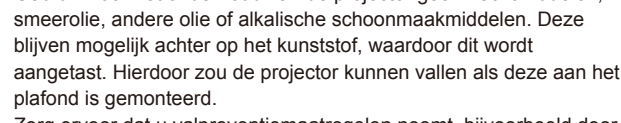

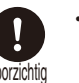

Zorg ervoor dat u valpreventiemaatregelen neemt, bijvoorbeeld door een veiligheidskabel te gebruiken, als u de projector op een hoge Voorzichtig plaats installeert, bijvoorbeeld aan het plafond.

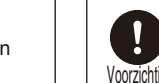

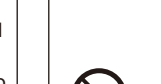

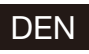

DEN Opbevar dette dokument sammen med "Vigtige oplysninger" (hæfte) og "Brugervejledningen" (CD-ROM).

#### **Advarsel**

#### **Forsigtighedsregler ved installation og håndtering**

- • Undlad at installere projektoren et sted, der er fugtigt, eller hvor der er meget støv, oliedampe eller cigaretrøg. Ellers kan det resultere i, at de optiske dele, som f.eks. linsen og spejlet, kontamineres, og billedkvaliteten forringes. Desuden kan olie nedbryde plastikken, hvilket kan medføre, at en loftsmonteret projektor falder ned fra sin montering.
- Undlad at bruge klæbestoffer, smøremidler, olier eller alkaliske rengøringsmidler til at vedligeholde projektoren. De kan sætte sig fast på plastikken og forringe den og muligvis medføre, at projektoren falder ned, hvis den er monteret i loftet.

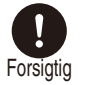

Sørg for at benytte forholdsregler til forebyggelse af fald, for eksempel en sikkerhedsline, når projektoren monteres på højtliggende steder, for eksempel når den monteres i loftet.

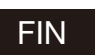

FIN Säilytä tämä asiakirja yhdessä tuotteiden "Tärkeää tietoa" (kirjanen) ja "Käyttöopas" (CD-ROM) kanssa.

#### **Varoitus**

#### **Asennusta ja käsittelyä koskevat varotoimet**

- • Älä aseta projektoria paikkaan, joka on kostea, jossa on paljon pölyä, öljyistä savua tai tupakansavua. Se saattaa johtaa optisten osien, kuten objektiivin ja peilin likaantumiseen, sekä saattaa heikentää kuvan laatua. Lisäksi öljy voi heikentää muovia,
- mikä voi aiheuttaa kattoon asennetun projektorin putoamisen kiinnityksestään.
- Älä käytä liimoja, voiteluaineita, öljyjä tai emäksisiä puhdistusaineita projektorin huoltamisessa. Ne voivat kiinnittyä muoviin ja heikentää sitä, mikä voi johtaa projektorin putoamiseen, jos se on kiinnitetty kattoon.

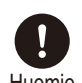

Varmista, että teet kaikki putoamisen estävät toimenpiteet, kuten putoamisen estävä vaijeri, kun asennat projektorin korkealle, Huomio esimerkiksi asennat sen kattoon.

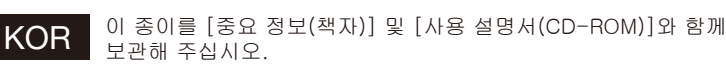

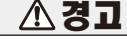

#### 설치 및 취급 절차

- • 습기나 먼지, 유연이나 담배 연기가 많은 장소에는 설치하지 마십시오. 렌즈나 미러 등의 광학부품에 이물질이 부착되어 화질을 손상시키는 원인이 될 수 있습니다. 또한 오일은 플라스틱의 품질을 저하시켜 천정에 장착된 프로젝터가 떨어질 수 있습니다.
- 프로젝터의 유지관리를 위해 접착제, 윤활제, 오일 또는 알칼리성 세제를 사 용하지 마십시오. 플라스틱에 접착되어 플라스틱을 손상시킬 수 있으며 프로젝터가 천장에 장착된 경우 떨어질 수 있습니다.
	- • 프로젝터를 높은 곳에 설치할 때 (예 :천장에 설치) 는 낙하 방지 와이어와 같은 낙하 방지 조치를 취하십시오.

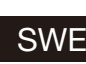

SWE Förvara det här dokumentet tillsammans med "Viktig information" (häfte) och "Användarhandbok" (CD-ROM).

## **Varning**

#### **Försiktighetsåtgärder vid montering och hantering**

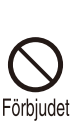

• Montera inte projektorn på en plats som är fuktig eller där det finns mycket damm, oljig rök eller tobaksrök. Detta kan förorena optiska komponenter, t.ex. lins och spegel, och kan leda till försämrad bildkvalitet. Dessutom kan olja bryta ned plasten, vilket kan leda till

- att projektorn faller ned från sitt fäste om den är takmonterad. Använd inte lim, smörimedel, oljor eller alkaliska rengöringsmedel
- vid underhållet av projektorn. Sådana ämnen kan klibba fast på plasten och bryta ned eller på annat sätt skada den, vilket eventuellt kan leda till att projektorn faller ned om den är takmonterad.

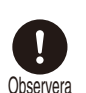

Använd alltid en fallskyddskabel eller vidtag andra fallskyddsåtgärder när du monterar projektorn på högt uppsatta Observera platser, till exempel vid montering i taket.

#### CHI 请将此文与"使用说明书(手册、CD-ROM)一起保管。

#### ∕∖∖ 安装和搬运注意事项

・切勿将投影机安装在潮湿或多尘、有油烟或香烟烟 雾的地方。否则可能会污染光学部件(如镜头和反光 镜),会导致影像质量下降。此外,油会侵蚀塑料, 降低其性能,有可能会导致安装在天花板上的投影

警告

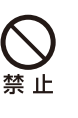

注意

机从其安装位置掉落。 请勿使用粘合剂、润滑剂、机油或碱性除垢剂来维 护投影机。这些物质可能会附着在塑料上并对其造

- 成损坏,如果投影机安装在天花板上,有可能导致 投影机掉落。
- 在高处安装投影机时(如将其安装在天花板上),请 务必采取防坠落措施,如防坠落金属丝。

警告

#### FOR 請將此文與"重要資訊"和"使用說明書(CD\_ROM)一同保管。

#### 安裝與使用注意事項

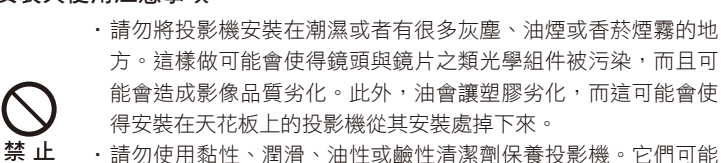

- • 請勿使用黏性、潤滑、油性或鹼性清潔劑保養投影機。它們可能 會附著在塑膠上而令其劣化,如果投影機安裝在天花板上,可能會 造成投影機掉下來。
	- 將投影機安裝在高處如天花板上時,務必要採取防止掉落的措 施,例如,防止掉落的鋼纜。

JPN この紙を「重要なお知らせ(冊子)」および「使用説明書 (CD-ROM)」と一緒に保管してください。

## **警告**

#### 設置および取り扱い上のご注意

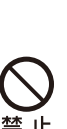

注 音

• 湿気やホコリ、油煙やタバコの煙が多い場所には設置しないで ください。レンズやミラーなどの光学部品に汚れが付着して、 画質を損なう原因になることがあります。また、油により樹脂 が劣化し、天吊り設置の場合に落下するおそれがあります。

本機のメンテナンスの際に接着剤、潤滑剤、油、アルカリ性洗 剤などを使用しないでください。付着すると樹脂が劣化し、天 吊り設置の場合に落下するおそれがあります。

天吊りのように高所に設置する場合は必ず落下防止ワイヤーな どの落下防止措置をプロジェクター本体に施してください。

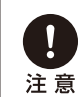

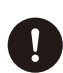

금지

*〭⺉*

# <span id="page-6-1"></span><span id="page-6-0"></span>**Instructions relatives à la sécurité**

Avant d'installer et d'utiliser le projecteur, veuillez lire entièrement le présent manuel.

Ce projecteur possède un grand nombre de caractéristiques et de fonctions très commodes. En suivant correctement les instructions d'utilisation du projecteur, vous pourrez utiliser au mieux ses possibilités, et le conserver en bon état de marche pendant de longues années.

Si vous n'utilisez pas correctement l'appareil, non seulement vous réduirez la durée de vie du projecteur, mais vous risquerez de causer des anomalies de fonctionnement, un incendie ou d'autres accidents.

Si votre projecteur semble fonctionner incorrectement, lisez à nouveau ce manuel, vérifiez les opérations et les branchements des câbles, et essayez d'appliquer les solutions proposées dans la section « Dépannage » à la fin de ce manuel. Si l'anomalie persiste, contactez le Canon Call Center.

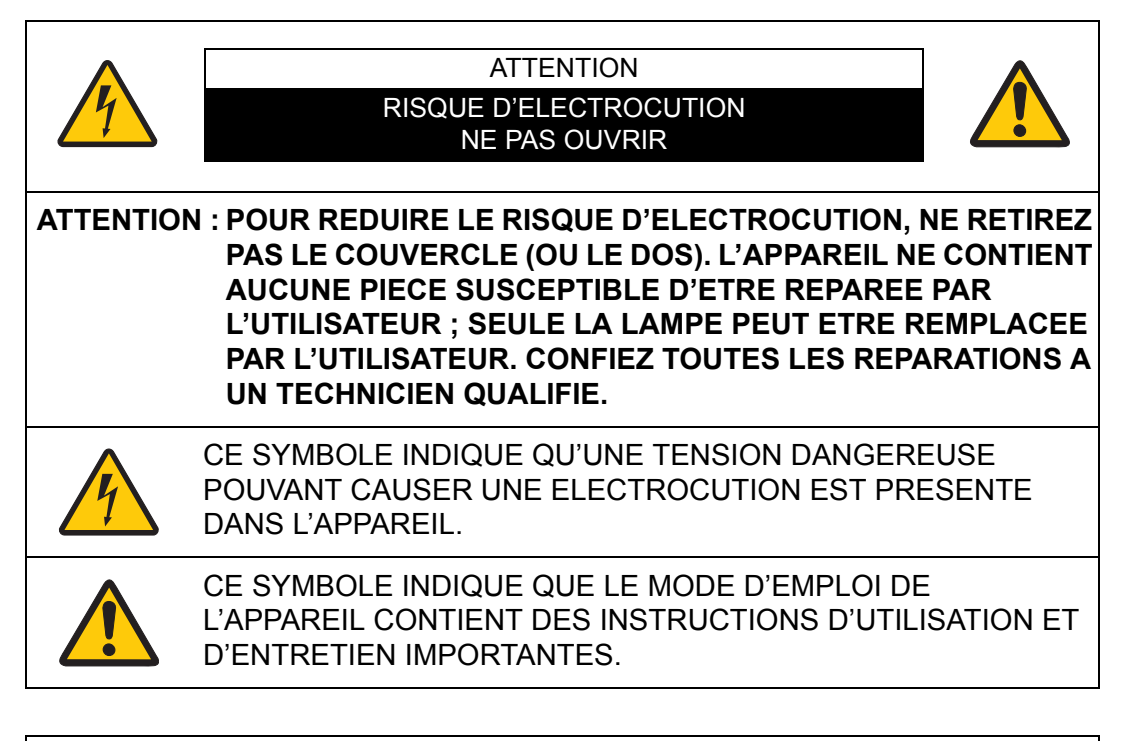

#### **ATTENTION**

Ne peut être utilisé dans une salle d'ordinateurs telle que définie dans la norme ANSI / NFPA 75 Standard for Protection of Electronic Computer / Data Processing Equipment.

# <span id="page-7-0"></span>**Précautions de sécurité**

#### **AVERTISSEMENT :**

- **CET APPAREIL DOIT ETRE MIS A LA MASSE.**
- **POUR REDUIRE LE RISQUE D'INCENDIE OU DE DECHARGE ELECTRIQUE, N'EXPOSEZ PAS L'APPAREIL A LA PLUIE OU A L'HUMIDITE.**
- **•** La lentille de projection du projecteur produit une lumière intense. Ne regardez pas directement dans la lentille de projection, ceci pourrait entraîner des blessures aux yeux. Veillez particulièrement à ce que des enfants ne regardent pas directement le rayon lumineux.
- **•** Installez le projecteur à une position adéquate. Sinon, il y aurait risque d'incendie.
- **•** Pour assurer une bonne circulation de l'air et un bon refroidissement de l'appareil, il est essentiel de laisser un espace suffisant au-dessus, sur les côtés et à l'arrière du coffret du projecteur. Les dimensions mentionnées ici indiquent l'espace minimum requis. Si le projecteur doit être placé dans un meuble ou dans une installation fermée, il faut maintenir ces distances minimum.

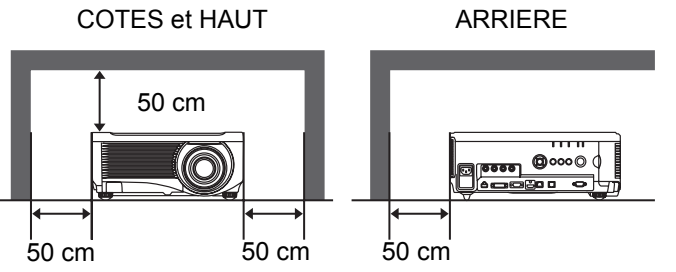

- **•** Ne recouvrez pas les fentes d'aération du projecteur. Si le projecteur s'échauffe excessivement, ceci risquera de réduire sa durée de service et de causer des accidents graves.
- **•** Si le projecteur ne sera pas utilisé pendant une période prolongée, débranchezle de la prise courant.
- **•** Ne projetez pas la même image trop longtemps.

L'image rémanente risquerait de persister sur les panneaux LCD en raison des caractéristiques des panneaux du projecteur.

# <span id="page-7-1"></span>**A PRECAUTION POUR SUSPENDRE LE PROJECTEUR AU PLAFOND**

Lorsque vous suspendez le projecteur au plafond, nettoyez les ouvertures d'entrée d'air et le haut du projecteur périodiquement avec un aspirateur. Si vous n'effectuez pas le nettoyage du projecteur pendant une longue période, la poussière risquera de s'accumuler sur les ventilateurs de refroidissement ; ceci pourrait causer une panne ou un accident.

**NE PLACEZ PAS LE PROJECTEUR DANS UN ENDROIT COMPORTANT DES CORPS GRAS, DE L'HUMIDITE OU DE LA FUMEE, DANS UNE CUISINE PAR EXEMPLE, POUR EVITER DE CAUSER UNE PANNE OU UN DESASTRE. SI LE PROJECTEUR ENTRE EN CONTACT AVEC DE L'HUILE OU DES PRODUITS CHIMIQUES, IL RISQUERA D'ETRE ENDOMMAGE.**

## ■ **VEUILLEZ LIRE ET CONSERVER CE MODE D'EMPLOI POUR REFERENCE ULTERIEURE.**

Lisez toutes les instructions de sécurité et d'utilisation avant la mise en service du projecteur.

Lisez toutes les instructions données ici et conservez-les pour référence ultérieure. Débranchez le projecteur de la prise secteur avant de le nettoyer. N'utilisez pas de nettoyant liquide ou en aérosol. Pour le nettoyage, utilisez un chiffon humide.

Respectez tous les avertissements et instructions indiqués sur le projecteur.

Pour plus de protection lors d'un orage, ou si l'appareil est laissé sans surveillance ou non utilisé pendant une longue période, débranchez-le de la prise secteur. Ceci évitera des dommages dus aux éclairs et aux sautes de tension.

N'exposez pas cet appareil à la pluie ou ne l'utilisez pas près de l'eau... par exemple dans un sous-sol humide, près d'une piscine, etc.

N'utilisez pas d'accessoires non recommandés par le fabricant, car ils peuvent être dangereux.

Ne placez pas le projecteur sur un chariot, un support ou une table instables. Le projecteur risque de tomber et de causer de graves blessures à un enfant ou un adulte, et d'être gravement endommagé. N'utilisez qu'un chariot ou un support recommandé par le fabricant, ou vendu avec le projecteur. L'installation au mur ou sur une étagère doit être conforme aux instructions du fabricant, et doit être faite en utilisant un nécessaire d'installation approuvé par le fabricant.

L'ensemble projecteur / chariot doit être manipulé avec soin. Des arrêts brusques, une force excessive ou des surfaces irrégulières peuvent faire se renverser le chariot.

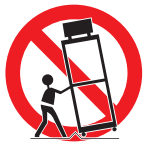

Des fentes et des ouvertures dans le coffret, à l'arrière et a l'avant, sont prévues pour la ventilation, pour assurer un fonctionnement fiable et pour éviter la surchauffe de l'appareil.

Les ouvertures ne doivent jamais être couvertes avec un tissu ou d'autres objets, et les ouvertures inférieures ne doivent pas être bloquées si le projecteur est placé sur un lit, un sofa, un tapis ou une autre surface du même type. Ce projecteur ne doit jamais être placé sur ou à proximité d'un radiateur ou d'une sortie de chauffage.

Ce projecteur ne doit pas être placé dans une installation encastrée telle qu'un meuble-bibliothèque, sans qu'une ventilation adéquate ne soit prévue.

#### **Instructions relatives à la sécurité**

N'introduisez pas d'objets d'aucune sorte dans le projecteur par les fentes du coffret car ils risqueraient de toucher des composants placés sous haute tension dangereuse, ou de court-circuiter des pièces, ce qui pourrait causer un incendie ou une décharge électrique. Ne renversez jamais de liquide sur le projecteur.

N'installez pas le projecteur à proximité des conduits de ventilation d'un climatiseur.

Ce projecteur ne doit fonctionner que sur une source d'alimentation conforme aux normes indiquées sur l'étiquette. En cas de doute, contactez le Canon Call Center.

Ne surchargez ni les prises de courant ni les rallonges car cela peut entraîner un incendie ou une décharge électrique. Ne placez aucun poids sur le cordon d'alimentation. Ne placez pas ce projecteur à un endroit où le câble d'alimentation risquera d'être piétiné et endommagé.

N'essayez jamais de réparer ce projecteur vous-même car l'ouverture ou le retrait de couvercles peut vous exposer à des tensions élevées dangereuses ou à d'autres dangers. Toutes les réparations doivent être effectuées par un personnel qualifié.

Débranchez le projecteur de la prise secteur et confiez la réparation à un personnel qualifié dans les cas suivants :

- a. Lorsque le cordon ou la fiche d'alimentation sont endommagés ou effilochés.
- b. Si du liquide a été renversé sur le projecteur.
- c. Si le projecteur a été exposé à la pluie ou à l'eau.
- d. Si le projecteur ne fonctionne pas normalement lorsque vous suivez correctement les instructions. Réglez uniquement les commandes indiquées dans le mode d'emploi car un réglage incorrect d'autres commandes peut causer des dommages exigeant l'intervention d'un technicien qualifié pour effectuer de gros travaux de réparation pour remettre le projecteur en état de marche.
- e. Si le projecteur est tombé ou si le coffret est endommagé.
- f. Lorsque les performances du projecteur se dégradent, il faut faire réparer l'appareil.

Lorsque des pièces de rechange sont requises, assurez-vous que le technicien a utilisé des pièces de rechange spécifiées par le fabricant, dont les caractéristiques sont identiques à celles de la pièce originale. Les substitutions de pièces non autorisées peuvent causer un incendie, une décharge électrique ou des blessures corporelles.

Après tout travail de réparation ou d'entretien, demandez au technicien de faire les vérifications de sécurité habituelles pour confirmer que le projecteur est en parfait état de fonctionnement.

# <span id="page-10-0"></span>**NORMES DU CORDON D'ALIMENTATION SECTEUR**

Le cordon d'alimentation secteur fourni avec ce projecteur est conforme aux normes d'utilisation du pays où vous l'avez acheté.

#### **Cordon d'alimentation secteur pour les États-Unis et le Canada :**

Le cordon d'alimentation secteur utilisé aux Etats-Unis et au Canada figure dans la liste des Underwriters Laboratories (UL) et est certifié par la Canadian Standard Association (CSA). Le cordon d'alimentation secteur possède une fiche de ligne secteur avec mise à la masse. Ceci est un dispositif de sécurité qui garantit que la fiche est bien adaptée à la prise de courant. N'essayez pas de modifier ce dispositif de sécurité. Si vous ne pouvez pas introduire la fiche dans la prise, adressez-vous à votre électricien.

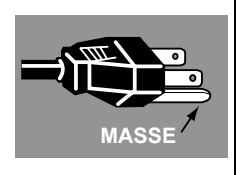

#### **LA PRISE DE COURANT DOIT ÊTRE INSTALLÉE À PROXIMITÉ DE L'APPAREIL, ET ÊTRE FACILEMENT ACCESSIBLE.**

Hq

Aux États-Unis et au Canada, LES LAMPES À L'INTÉRIEUR DE CE PRODUIT CONTIENNENT DU MERCURE ET DOIVENT ÊTRE RECYCLÉES OU MISES AU REBUT CONFORMÉMENT AUX LOIS LOCALES, MUNICIPALES, DE L'ÉTAT, PROVINCIALES OU FÉDÉRALES.

Pour obtenir les informations relatives au recyclage et à la mise au rebut des lampes aux États-Unis et au Canada, veuillez composer le 1 800 OK-CANON.

#### **uniquement.** Ces symboles indiquent que ce produit ne doit pas être mis au rebut avec les ordures ménagères, comme le spécifient la Directive européenne DEEE (2012/19/UE), la Directive européenne relative à l'élimination des piles et des accumulateurs usagés (2006/66/CE) et les lois en vigueur dans votre pays appliquant ces directives. Si un symbole de toxicité chimique est imprimé sous le symbole illustré ci-dessus conformément à la Directive relative aux piles et aux accumulateurs, il indique la présence d'un métal lourd (Hg = mercure, Cd = cadmium, Pb = plomb) dans la pile ou l'accumulateur à une concentration supérieure au seuil applicable spécifié par la Directive. Ce produit doit être confié au distributeur à chaque fois que vous achetez un produit neuf similaire, ou à un point de collecte mis en place par les collectivités locales pour le recyclage des Déchets des Équipements Électriques et Électroniques (DEEE). Le traitement inapproprié de ce type de déchet risque d'avoir des répercussions sur l'environnement et la santé humaine, du fait de la présence de substances potentiellement dangereuses généralement associées aux équipements électriques et électroniques. Votre entière coopération dans le cadre de la mise au rebut correcte de ce produit favorisera une meilleure utilisation des ressources naturelles. Pour plus d'informations sur le recyclage de ce produit, contactez vos services municipaux, votre éco-organisme ou les autorités locales compétentes, ou consultez le site www.canon-europe.com/weee, ou www.canon-europe.com/battery.

**Union Européenne, Norvège, Islande et Liechtenstein** 

#### **Modèle : WUX6010**

**Avertissement :**

**Produit de classe A. Dans un environnement domestique, ce produit peut provoquer des interférences radio, auquel cas l'utilisateur devra prendre les mesures adéquates.**

**Le câble au noyau de ferrite accompagnant le projecteur doit être utilisé avec cet appareil pour se conformer à la classe A.**

**L'utilisation d'un câble blindé est nécessaire pour se conformer à la classe A.**

## **Symboles de sécurité dans ce manuel**

Cette section décrit les symboles de sécurité utilisés dans ce manuel. Les informations de sécurité importantes du projecteur sont identifiées par les symboles suivants. Respectez toujours les informations de sécurité indiquées par ces symboles.

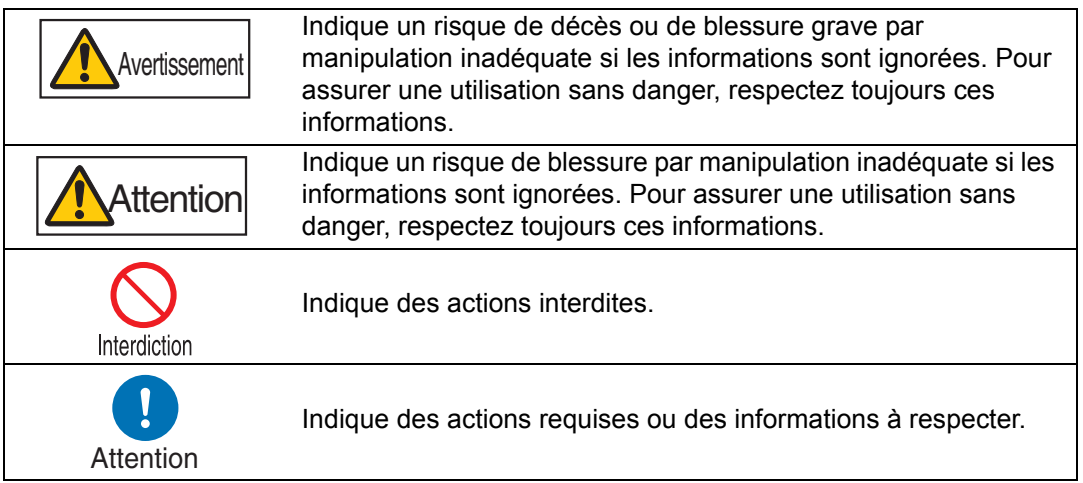

# <span id="page-13-0"></span>**Précautions d'emploi**

Cette section contient des informations importantes, relatives à la sécurité. Lisez attentivement ce qui suit, afin d'utiliser votre projecteur correctement et en toute sécurité.

# **Avertissement**

Pendant l'installation, assurez-vous que la fiche du projecteur est facilement accessible afin de pouvoir le débrancher immédiatement au besoin, ou ayez à portée de main un disjoncteur.

Si une des situations suivantes se produit, désactivez l'appareil, retirez le câble d'alimentation de la prise et contactez le Canon Call Center. Ne pas suivre cette recommandation pourrait entraîner un incendie ou une décharge électrique.

- **•** Si de la fumée est produite
- **•** En cas d'odeur ou de bruit inhabituel(le)
- **•** Si de l'eau ou un autre liquide est entré(e) dans le projecteur
- **•** Si une pièce en métal ou un autre corps étranger est entré(e) dans le projecteur
- **•** Si le projecteur est renversé ou qu'il tombe et que le boîtier est endommagé

Soyez attentif aux points suivants pour la manipulation du cordon d'alimentation. Ne pas suivre ces recommandations pourrait entraîner un incendie, une décharge électrique ou des blessures.

- **•** Ne placez aucun objet sur le cordon d'alimentation et veillez à ce qu'il ne se coince pas sous le projecteur.
- **•** Ne recouvrez pas le cordon d'alimentation par un tapis.
- **•** Évitez de modifier ou de plier, tordre, tirer, enrouler ou ficeler excessivement le cordon d'alimentation.
- **•** Tenez le cordon d'alimentation à l'écart des dispositifs de chauffage et de toute autre source de chaleur.

- **•** N'utilisez pas le cordon d'alimentation s'il est endommagé. Si le cordon d'alimentation est endommagé, procurez-vous-en un autre auprès de votre revendeur.
- **•** Le cordon d'alimentation fourni avec ce projecteur est destiné exclusivement pour ce produit. N'utilisez pas ce cordon avec d'autres produits.
- **•** Assurez-vous de brancher le câble de masse du cordon d'alimentation sur la masse.
- **•** Assurez-vous de brancher le câble de masse avant de brancher le câble d'alimentation sur la prise. Lorsque vous débranchez le câble de masse, assurez-vous d'abord de retirer le câble d'alimentation de la prise.

# **Avertissement**

Soyez attentif aux points suivants, concernant la source d'alimentation, le câble d'alimentation et la manipulation du connecteur. Ne pas suivre ces recommandations pourrait entraîner un incendie, une décharge électrique ou des blessures.

> **•** N'utilisez aucune source d'alimentation dont la tension est différente de celle indiquée (100–240 V c.a.).

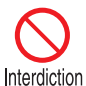

- **•** Ne tirez pas le cordon d'alimentation et veillez à maintenir la prise ou le connecteur lors du retrait. Une manipulation incorrecte peut endommager le cordon d'alimentation.
- **•** N'insérez aucun objet métallique dans les zones de contact de la prise ou du connecteur.
- **•** Ne retirez pas la prise ou le connecteur avec les mains mouillées.

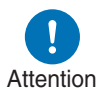

- **•** Insérez la prise et le connecteur correctement, jusqu'à la base. De plus, n'utilisez pas le câble s'il est endommagé ou la prise si elle est desserrée.
- **•** Lorsque vous utilisez une rallonge, ne dépassez pas la capacité nominale du cordon.

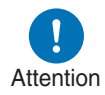

**•** Inspectez périodiquement le câble d'alimentation et la prise et nettoyez toute trace de poussière ou de saleté située entre le câble et la prise.

# <span id="page-14-0"></span>**Précautions d'installation et de manipulation**

Soyez attentif aux points suivants, concernant l'installation et la manipulation du projecteur. Ne pas suivre ces recommandations pourrait entraîner un incendie, une décharge électrique ou des blessures.

- **•** N'utilisez pas le projecteur dans un endroit où il pourrait être mouillé, à l'extérieur ou près d'une baignoire ou d'une douche par exemple.
- **•** Ne placez aucun récipient contenant un liquide sur le projecteur.
- **•** Ne touchez pas le projecteur, le cordon d'alimentation ou le câble en cas de présence d'étincelles.
- **•** Ne déplacez pas le projecteur avant d'avoir désactivé l'appareil, retiré le câble d'alimentation de la prise et débranché tous les autres câbles.
- **•** Débranchez le projecteur avant d'effectuer le nettoyage ou l'entretien.
- **•** Avant de fixer ou remplacer un objectif, veillez à débrancher la fiche du cordon d'alimentation du projecteur de la prise. Ne pas débrancher le cordon d'alimentation pourrait entraîner une décharge électrique ou des blessures.

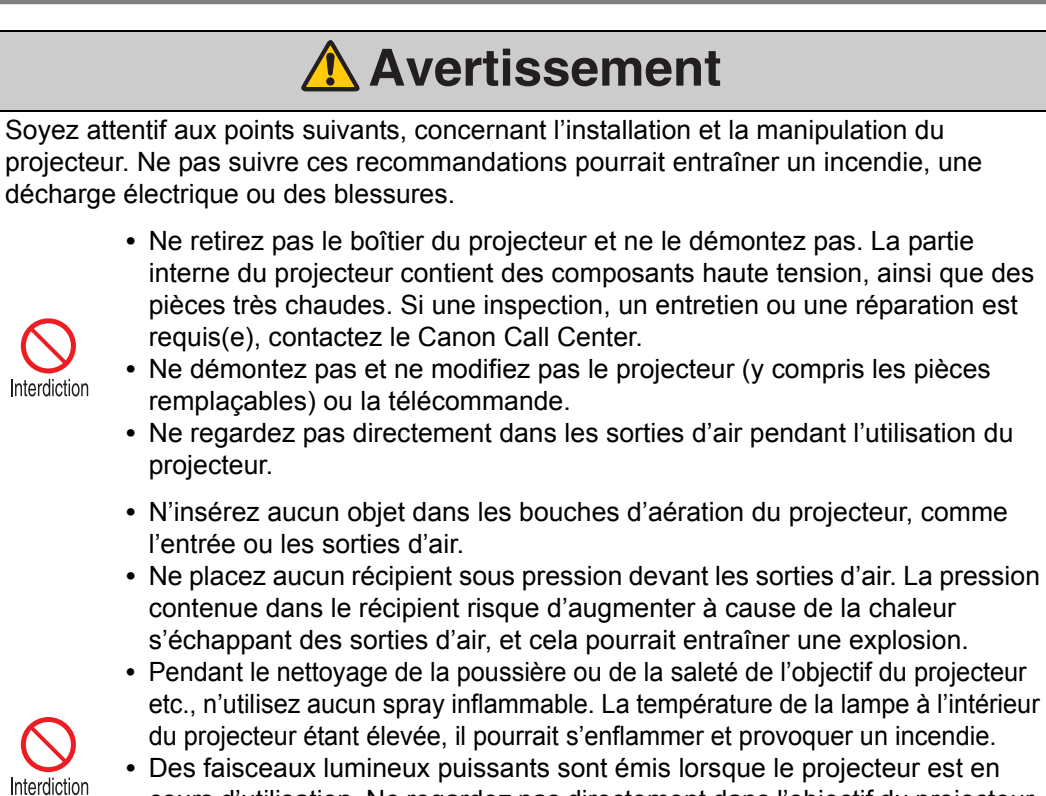

- cours d'utilisation. Ne regardez pas directement dans l'objectif du projecteur. Vous pourriez abîmer vos yeux. Soyez particulièrement attentif aux jeunes enfants et veillez à ce qu'ils respectent cette consigne.
	- **•** Si vous mettez le projecteur sur une surface élevée pour la projection, assurez-vous que la surface est plane et stable.
	- **•** Consultez le manuel d'installation accompagnant la fixation pour plafond (vendue séparément) pour les précautions relatives au montage au plafond.

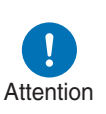

**•** Lorsque le projecteur est suspendu au plafond, posez le projecteur sur le sol ou sur un établi avant de fixer ou de remplacer l'objectif. Dans le cas contraire, des pièces risquent de tomber du projecteur et de causer un accident ou des blessures.

# **Avertissement**

# <span id="page-16-0"></span>**Précautions relatives à la lampe**

Ce projecteur utilise une lampe au mercure haute pression qui doit être manipulée avec précaution et correctement comme mentionné ci-après. La lampe au mercure a les caractéristiques suivantes.

- **•** Une lampe devient plus sombre dans le temps.
- **•** Un choc, une abrasion ou l'utilisation d'une lampe usée peut briser la lampe (avec un bruit sourd) ou la griller.
- **•** La lampe est plus susceptible de se briser lorsque le message de remplacement de la lampe apparaît (voir [« Remplacement de la lampe »](#page-166-1)  [\(P165\)\)](#page-166-1). Remplacez la lampe par une neuve dès que possible.
- **•** La durée de vie utile d'une lampe varie considérablement d'une lampe à l'autre et selon les conditions d'utilisation. Certaines lampes peuvent mal fonctionner ou se briser juste après leur première utilisation.
- **•** Préparez-vous en conservant une lampe de rechange.

## Veuillez considérer les précautions suivantes lorsque vous remplacez la lampe ou si elle se brise. Ne pas se conformer à ces recommandations pourrait entraîner une décharge électrique ou des blessures. **•** Avant de remplacer la lampe, débranchez toujours le projecteur et patientez au moins une heure. **•** Si une lampe se brise, des morceaux de verre peuvent être éparpillés à l'intérieur du projecteur. Contactez le Canon Call Center pour le nettoyage et l'inspection de l'intérieur du projecteur, et le remplacement de la lampe. Précautions à prendre pour remplacer les lampes qui ne fonctionnent plus **Avertissement**

**•** Si l'éclairage s'arrête brusquement, soit lorsque vous allumez le projecteur, soit lorsqu'il est allumé depuis un moment, il se peut que la lampe soit brisée. Dans ce cas, n'essayez jamais de remplacer la lampe vous-même. Pour le service après-vente, adressez-vous toujours au Canon Call Center.

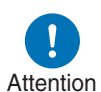

- **•** Avec les projecteurs montés au plafond, la lampe peut tomber lorsque vous ouvrez le couvercle de la lampe ou au cours du remplacement. Pendant le remplacement, placez-vous à côté du couvercle de la lampe, et non directement dessous.
- **•** Si la lampe se brise, de la poussière et du gaz (contenant de la vapeur de mercure) peuvent s'échapper des sorties d'air. Dans ce cas, ouvrez immédiatement les portes et les fenêtres afin d'aérer la pièce.
- **•** Si vous inhalez accidentellement du gaz provenant de la lampe ou si des morceaux entrent en contact avec vos yeux ou votre bouche, consultez immédiatement un médecin.

# <span id="page-17-0"></span>**Précautions relatives aux piles de la télécommande**

Soyez attentif aux points suivants, concernant la manipulation des piles. Ne pas suivre ces recommandations pourrait entraîner un incendie ou des blessures.

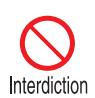

- **•** Ne chauffez pas les piles, ne les placez pas en court-circuit, ne les démontez pas et ne les brûlez pas.
- **•** N'essayez pas de recharger les piles fournies avec la télécommande.
- **•** Retirez les piles lorsqu'elles sont complètement déchargées ou lorsque la télécommande n'est pas utilisée pendant une longue période.

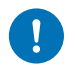

- **•** Remplacez toujours les deux piles en même temps. Utilisez toujours deux piles du même type en même temps.
- Attention
- **•** Insérez les piles en respectant les positions des bornes + et -.
	- **•** Si du liquide s'écoule des piles et entre en contact avec votre peau, lavez soigneusement avec de l'eau.

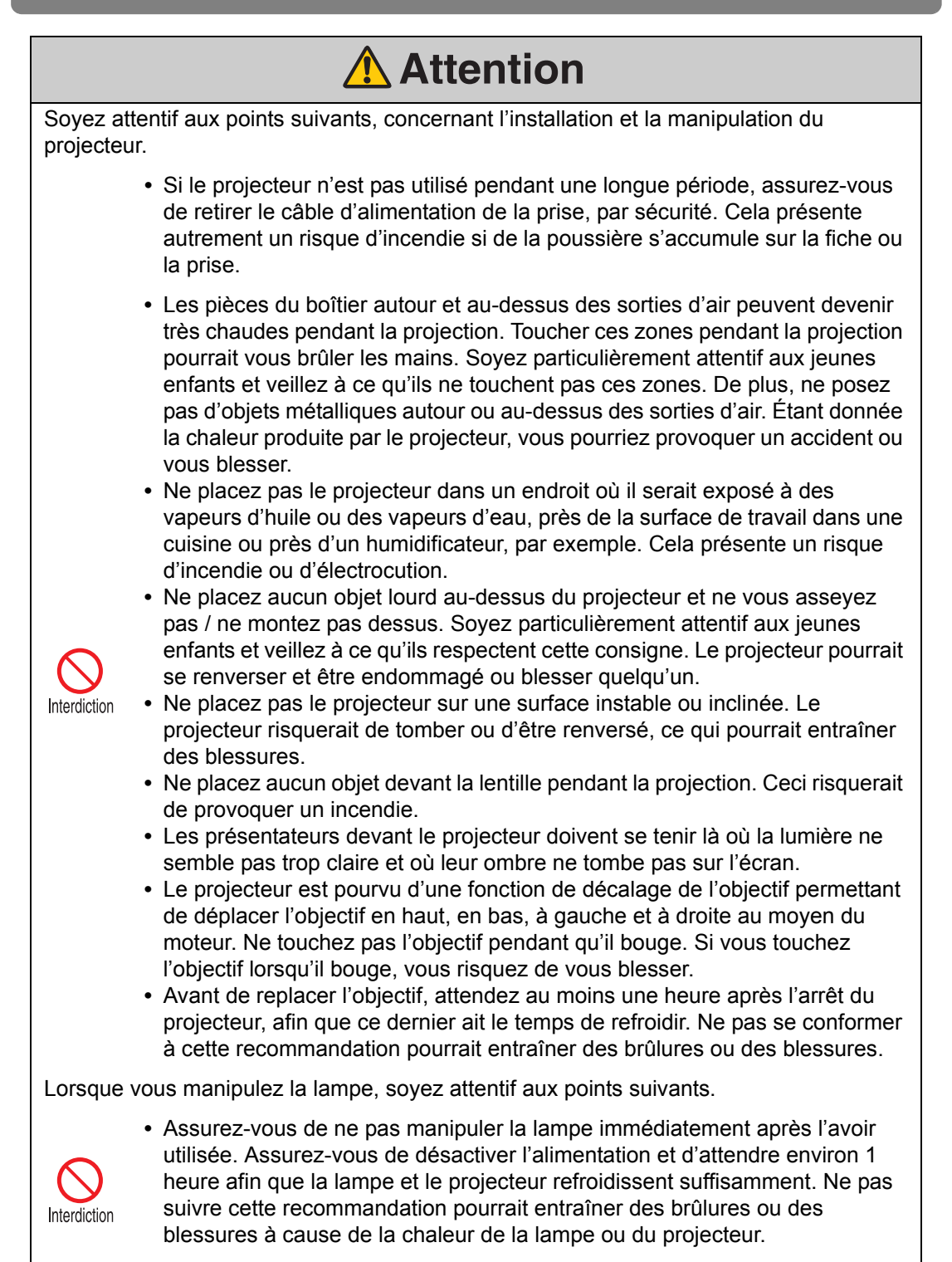

# <span id="page-19-1"></span><span id="page-19-0"></span>**Pour une utilisation en toute sécurité**

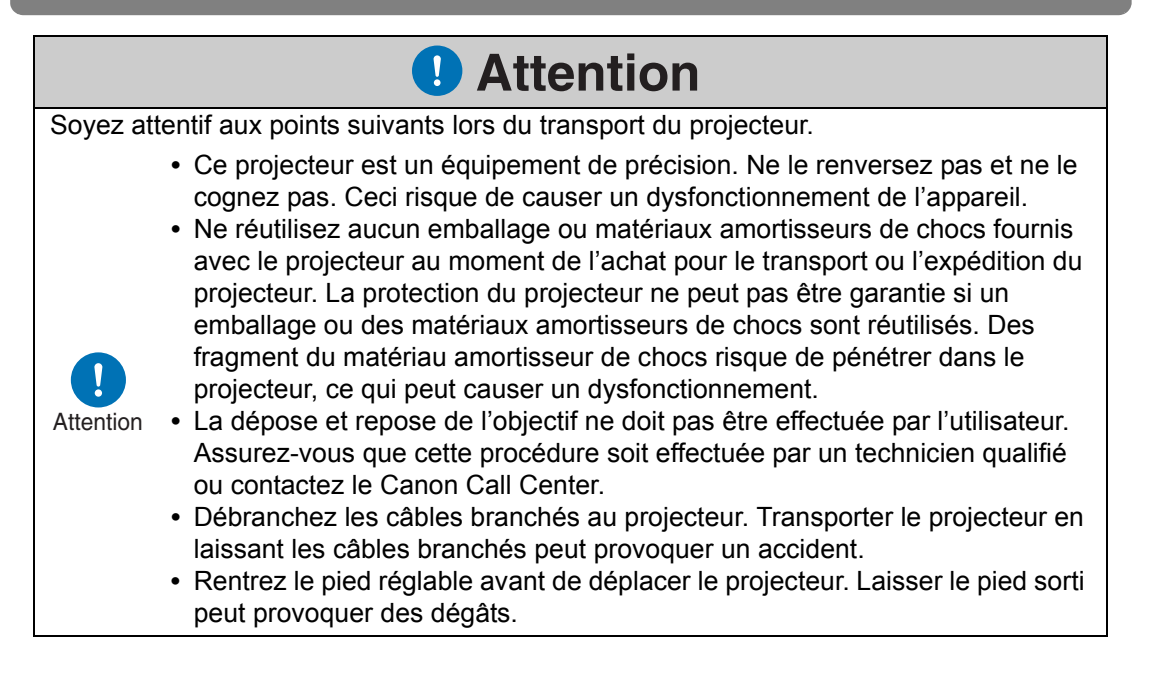

<span id="page-20-0"></span>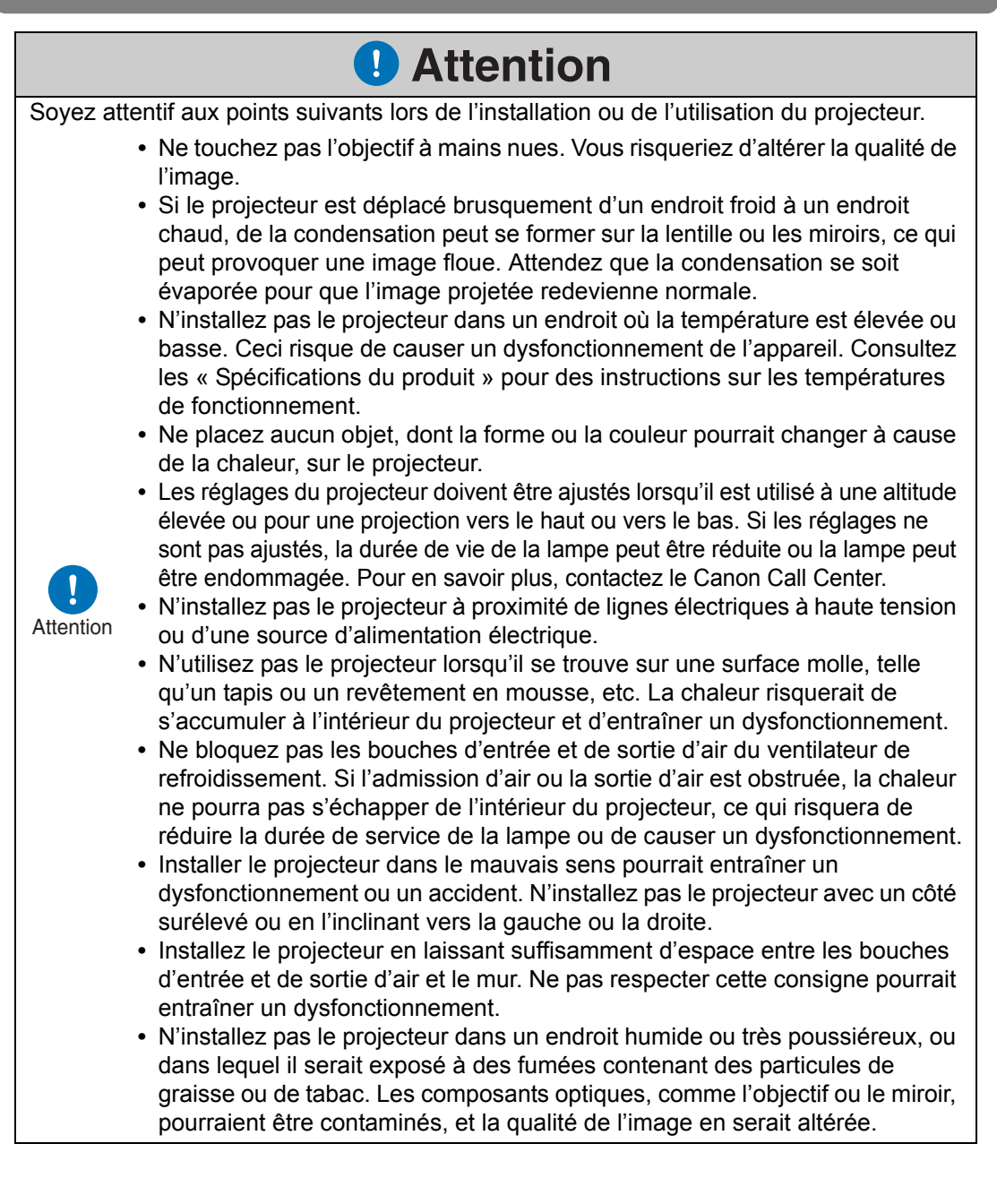

# <span id="page-21-0"></span>**Avant l'installation**

## <span id="page-21-1"></span>**Précautions à prendre lorsque vous transportez ou expédiez le projecteur**

**Préparez le projecteur de la manière décrite ci-dessous avant de le transporter.**

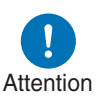

- **Débranchez les câbles branchés au projecteur. Transporter le projecteur en laissant les câbles branchés peut causer un accident.**
- **Rentrez le pied réglable avant de déplacer le projecteur. Laisser le pied sorti peut provoquer des dégâts.**

# <span id="page-21-2"></span>**Précautions relatives à l'installation**

**Vous devez lire « [Instructions relatives à la sécurité](#page-6-1) » et « [Pour une utilisation](#page-19-1)  [en toute sécurité](#page-19-1) » [\(P5](#page-6-1) – [P19\)](#page-20-0). Veuillez prendre aussi les précautions suivantes pendant l'installation.**

> **• Ne tapez pas sur le projecteur Bouche d'entrée d'air et ne lui faites subir aucun choc. Ceci risquerait de causer un dysfonctionnement de l'appareil.**

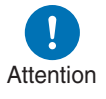

**• N'installez pas le projecteur en position inclinée ou verticale. Le projecteur peut être endommagé s'il se renverse.**

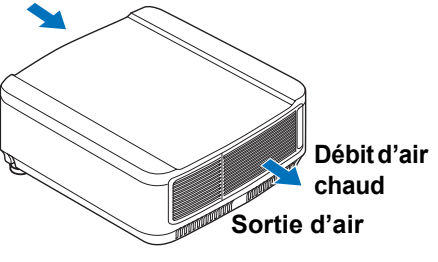

**• Ne bloquez pas les bouches d'entrée et de sortie d'air du ventilateur de refroidissement. L'obstruction des sorties d'air peut emprisonner la chaleur à l'intérieur du projecteur, ce qui peut réduire la durée de vie utile de la lampe ou endommager le projecteur.**

■ **N'utilisez pas le projecteur dans les environnements suivants** 

**• En présence d'humidité, poussière, vapeur d'huile ou fumée de tabac excessive**

S'ils adhèrent à la lentille, aux miroirs ou à d'autres pièces optiques, la qualité d'image peut être réduite.

**• À proximité de lignes électriques à haute tension ou de sources d'alimentation électrique**

Ceci pourrait entraîner un dysfonctionnement.

- **Sur les surfaces molles comme les moquettes ou les tapis matelassés** La chaleur peut s'accumuler dans le projecteur et l'endommager.
- **Emplacements avec une température ou une humidité excessive** Cela peut endommager le projecteur. Les plages acceptables pour la température et l'humidité de fonctionnement et de stockage sont les suivantes.
	- **\*** La température et l'humidité de fonctionnement s'appliquent avec le projecteur en mode de projection ou en mode de veille.

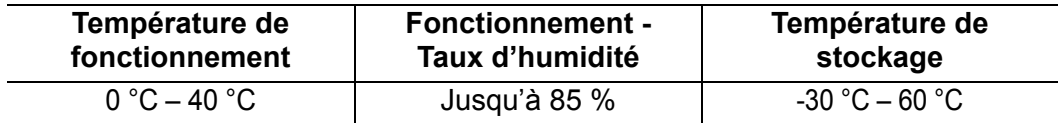

## ■ **Ne touchez pas l'objectif à mains nues**

Ne touchez pas l'objectif à mains nues. Ceci risque d'altérer la qualité des images.

#### ■ Si possible, laissez réchauffer le projecteur pendant 30 minutes **avant de régler la mise au point ([P60](#page-61-0))**

Il se peut que la position de mise au point ne se stabilise pas immédiatement après le démarrage, en raison de la chaleur de la lampe. Il est aussi pratique d'utiliser le schéma test (10) [\(P106,](#page-107-0) [P179\)](#page-180-1) pour régler la mise au point.

### ■ Installez l'appareil à une distance suffisante des murs et autres **obstacles**

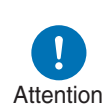

**Si la bouche d'entrée et de sortie d'air est obstruée, de la chaleur risque de s'accumuler à l'intérieur du projecteur, pouvant raccourcir la durée de vie du projecteur ou causer un dysfonctionnement. N'installez pas l'appareil dans un placard, sur une étagère ou dans tout autre espace étroit mal ventilé.** 

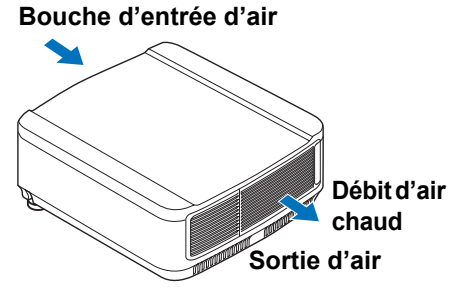

**Installez l'appareil dans un endroit bien ventilé. (Prévoyez un espace libre minimal de 50 cm au-dessus, des deux côtés et derrière le projecteur, comme illustré ci-dessous.)**

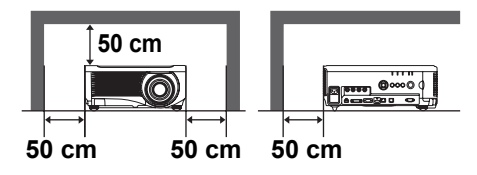

### ■ **Prenez garde à la condensation**

Si la température de la pièce augmente brusquement, l'humidité présente dans l'air risque de se condenser sur l'objectif et le miroir du projecteur, et l'image devient alors floue. Attendez que la condensation se soit évaporée pour que l'image projetée redevienne normale.

## ■ **Aux altitudes supérieures à 2 300 mètres, ajustez les réglages**

Les paramètres du projecteur doivent être réglés lorsque l'on utilise le projecteur à une altitude de 2 300 m ou plus. Spécifiquement, reportez-vous aux instructions de [Mode ventilateur] ([P99](#page-100-0)) dans le menu [Paramètres d'installation].

## ■ Utilisation d'un projecteur fixé au plafond

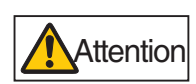

**Lors de l'utilisation d'un projecteur fixé au plafond ou installé en hauteur, il est nécessaire de nettoyer régulièrement l'entrée et la sortie d'air, et la zone autour du filtre à air. La poussière accumulée sur les entrées et sorties d'air peut affecter la ventilation, entraînant une hausse interne de la température et présentant un risque de dommage ou d'incendie. Utilisez un aspirateur ou un appareil similaire pour retirer la poussière au niveau de l'entrée et de la sortie d'air.**

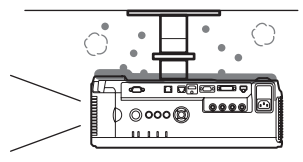

## Installez l'appareil en l'orientant dans le bon sens

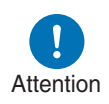

 $10^{\circ}$ 

- **Le projecteur peut être orienté dans n'importe quel sens\*1, tel qu'indiqué ci-dessous. La projection vers le haut ou vers le bas peut toutefois raccourcir la durée de service de la lampe. Les [Paramètres d'installation] du projecteur doivent également être réglés. Spécifiquement, pour la projection vers le haut ou le bas, reportez-vous aux instructions de [Projection verticale] [\(P99](#page-100-1)) dans le menu [Paramètres d'installation].**
- **N'essayez pas d'installer vous-même le projecteur pour une projection vers le haut ou le bas. Demandez toujours à un technicien qualifié ou au Canon Call Center d'effectuer l'installation.**

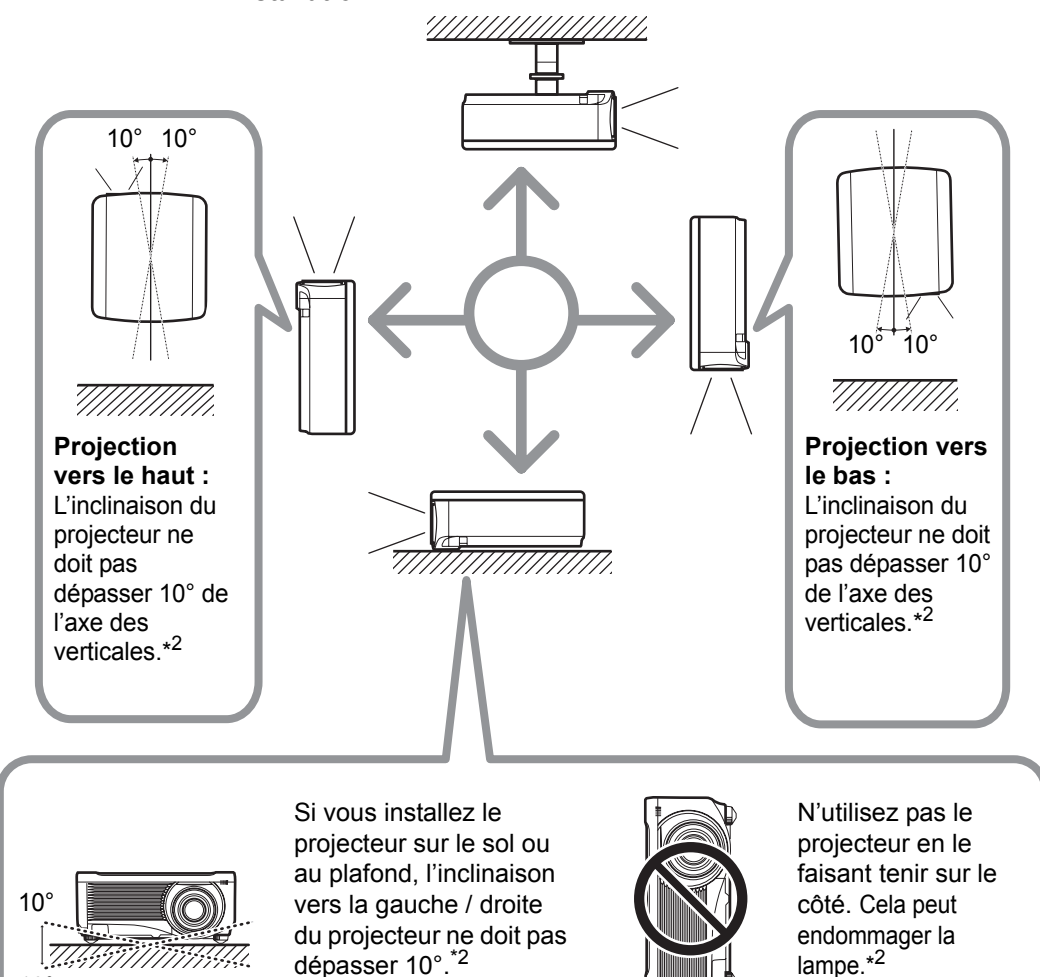

- **\*1 Aucun accessoire en option n'est disponible pour installer le projecteur autrement qu'au plafond [\(P43,](#page-44-0) [P200](#page-201-1)).**
- **\*2 Une inclinaison de plus de 10 degrés peut endommager la lampe.**

MAANAANAA,

Lorsque vous installez le projecteur vers le haut ou le bas, spécifiez dans quel sens il est 凮 orienté sous [Paramètres d'installation] > [Réglages professionnels] > [Projection verticale]. ([P99\)](#page-100-1)

#### **Mention des droits d'auteur**

Veuillez noter que l'agrandissement ou la réduction de la taille d'une image dans un but commercial ou pour une présentation publique est susceptible de constituer une violation des droits de copyright protégés par la loi ou des droits de l'auteur de matériel original.

#### **Garantir la sécurité du réseau**

Prenez des mesures pour garantir la sécurité du réseau. Veuillez noter que Canon n'est aucunement responsable des pertes directes ou indirectes découlant d'incidents de sécurité du réseau, comme un accès non autorisé.

#### **Exemples de mesure de sécurité**

- **•** Utilisez un environnement intranet.
- **•** Attribuez une adresse IP privée.
- **•** Protégez le réseau avec un pare-feu.
- **•** Changez régulièrement les mots de passe.

## **À propos des marques**

- **•** Ethernet est une marque déposée de Xerox Corporation.
- **•** Microsoft, Windows, Windows Vista, Windows 7, Windows 8 et Windows 8.1 sont des marques ou des marques déposées de Microsoft Corporation aux États-Unis et / ou dans d'autres pays.
- **•** Mac, Mac OS et Macintosh sont des marques de Apple Inc., déposées aux États-Unis et / ou dans d'autres pays.
- **•** HDMI, le logo HDMI et High-Definition Multimedia Interface sont des marques de commerce ou des marques déposées de HDMI Licensing, LLC.
- **•** PJLink est une marque déposée de JBMIA et une marque commerciale en cours d'homologation dans certains pays.
- **•** PJLink est une marque déposée, ou une application a été soumise à une demande d'enregistrement de marque au Japon, aux États-Unis et / ou dans d'autres pays ou régions.
- **•** AMX est une marque d'AMX Corporation.
- **•** Crestron®, Crestron RoomView® et Crestron Connected™ sont des marques déposées de Crestron Electronics, Inc.
- **•** HDBaseT™ et le logo HDBaseT Alliance sont des marques commerciales de HDBaseT Alliance.
- **•** Toutes les autres marques sont la propriété de leurs détenteurs respectifs.

# <span id="page-26-0"></span>**Open Source Software**

Le produit contient des modules logiciels Open Source. Pour en savoir plus, consultez le fichier de licence de logiciel tiers « Applications tierces » dans le dossier Licence du CD-ROM du mode d'emploi. Les conditions de licence de chaque module sont également disponibles dans ce même dossier.

## ■ Logiciel sous Licence publique générale GNU, Version 2

Ces programmes sont des logiciels libres ; vous pouvez les redistribuer et/ou les modifier conformément aux conditions de la Licence publique générale GNU qui accompagne chaque copie du programme.

Chacun des programmes est distribué dans l'espoir qu'il sera utile, mais SANS AUCUNE GARANTIE, et sans garantie implicite de QUALITÉ MARCHANDE ou d'ADAPTATION À UNE FIN PARTICULIÈRE. Veuillez lire les sections « SANS GARANTIE » et « SANS SUPPORT » ci-dessous. Pour plus de détails, reportezvous au texte complet de la Licence publique générale GNU.

#### **SANS GARANTIE**

LA LICENCE DU PROGRAMME ÉTANT CONCÉDÉE À TITRE GRATUIT, AUCUNE GARANTIE NE S'APPLIQUE AU PROGRAMME, DANS LES LIMITES AUTORISÉES PAR LE DROIT APPLICABLE. SAUF MENTION CONTRAIRE ÉCRITE, LES DÉTENTEURS DE DROIT D'AUTEUR ET/OU AUTRES PARTIES FOURNISSENT LE PROGRAMME « TEL QUEL », SANS AUCUNE GARANTIE, EXPLICITE OU IMPLICITE, Y COMPRIS, MAIS SANS S'Y LIMITER, LES GARANTIES IMPLICITES DE QUALITÉ MARCHANDE ET D'ADAPTATION À UNE FIN PARTICULIÈRE. VOUS ASSUMEZ TOUS LES RISQUES QUANT À LA QUALITÉ ET AU RENDEMENT DU PROGRAMME. SI LE PROGRAMME S'AVÈRE DÉFECTUEUX, VOUS ASSUMEREZ LES COÛTS D'ENTRETIEN, DE RÉPARATION OU DE CORRECTION.

SAUF EXIGENCE PAR UNE LOI APPLICABLE OU À MOINS D'UN CONSENTEMENT ÉCRIT, AUCUN DÉTENTEUR DE DROIT D'AUTEUR OU TIERS POUVANT MODIFIER ET/OU REDISTRIBUER LE PROGRAMME TEL QU'AUTORISÉ CI-DESSUS NE POURRA ÊTRE TENU POUR RESPONSABLE ENVERS VOUS DES DOMMAGES, Y COMPRIS TOUS DOMMAGES GÉNÉRAUX, SPÉCIAUX, DIRECTS, INDIRECTS OU CONSÉCUTIFS DE L'UTILISATION OU DE L'IMPOSSIBILITÉ D'UTILISER LE PROGRAMME (Y COMPRIS, MAIS SANS S'Y LIMITER, LA PERTE DE DONNÉES, DES DONNÉES RENDUES INEXACTES, DES PERTES SUBIES PAR VOUS OU DES TIERS, OU L'INCAPACITÉ DU PROGRAMME À FONCTIONNER AVEC TOUT AUTRE PROGRAMME), ET CE MÊME SI LE DÉTENTEUR OU LE TIERS A ÉTÉ PRÉVENU DE LA POSSIBILITÉ DE TEL DOMMAGES.

#### **SANS SUPPORT**

Canon Inc., et toutes ses filiales ou ses revendeurs n'offrent aucun service de support concernant le code source. Canon Inc., et toutes ses filiales ou ses revendeurs ne répondront à aucune question ou demande de renseignement, de votre part ou de tout autre client, concernant le code source.

# <span id="page-27-1"></span><span id="page-27-0"></span>**Principales caractéristiques du projecteur**

## **Projection LCOS haute résolution**

Projection à 1920 x 1200 (WUXGA) grâce aux panneaux à cristaux liquides sur silicium (LCOS) réfléchissants haute résolution.

# **Entrée HDBaseT**

Le projecteur prend en charge HDBaseT, une norme de connectivité de la prochaine génération. HDBaseT offre une connexion pratique pour transporter les signaux vidéo et audio haute qualité équivalant à HDMI sur des distances allant jusqu'à 100 m via un seul et même câble LAN. Ce port peut également servir à connecter le projecteur à un réseau. [\(P51,](#page-52-0) [P52](#page-53-1), [P111,](#page-112-0) [P112,](#page-113-0) [P120](#page-121-1))

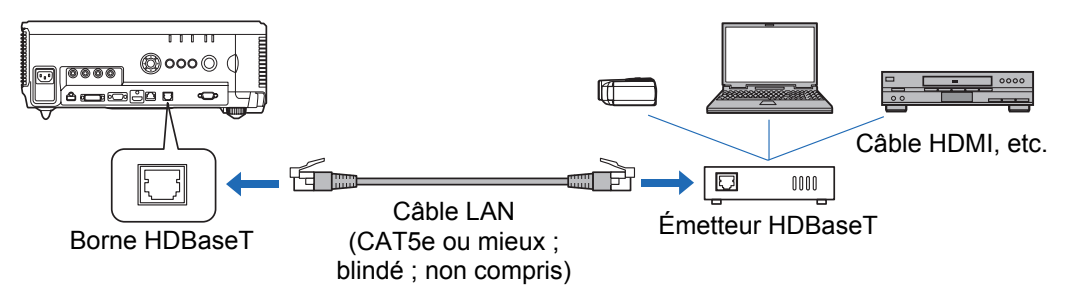

## **Décalage de l'objectif**

Le décalage d'objectif permet le repositionnement motorisé de l'image en haut, en bas, à gauche ou à droite [\(P48\)](#page-49-1) pour une plus grande liberté d'installation.

# **Zoom motorisé et réglage de la mise au point**

Cadrage efficace grâce au zoom motorisé et au réglage de la mise au point.

# **Cinq objectifs disponibles**

Choisissez l'objectif optimal en fonction de la distance de projection ou de la finalité.

# **Affichage d'écran partagé**

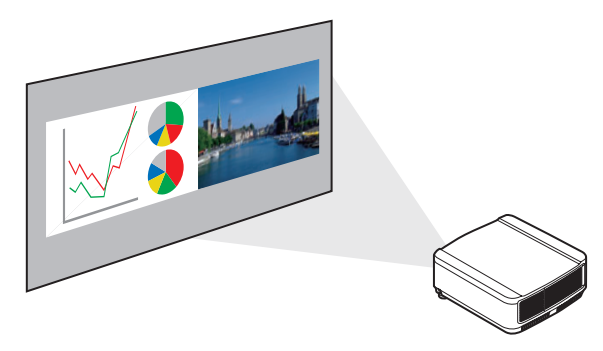

Divise l'écran pour la projection simultanée de deux signaux d'entrée distincts. [\(P154\)](#page-155-2)

## **Fusion des bords**

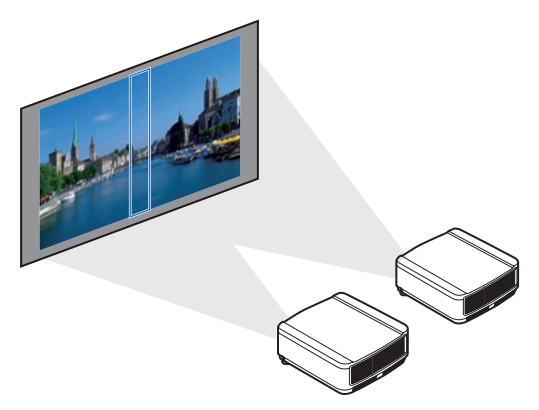

Fusionnez le chevauchement des bords des images de plusieurs projecteurs, pour rendre l'ensemble de l'image plus uni. [\(P155](#page-156-1))

## **Projection multiple sur réseau (NMPJ)**

Projetez les images de plusieurs ordinateurs via une connexion réseau. Pour en savoir plus sur Projection multiple sur réseau (NMPJ), reportez-vous au mode d'emploi séparé.

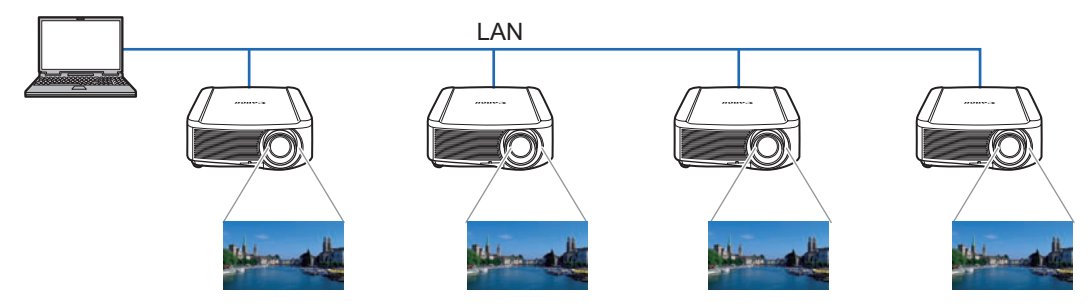

# <span id="page-29-0"></span>**Accessoires fournis**

Avant d'utiliser le projecteur, assurez-vous que les éléments suivants sont inclus dans l'emballage.

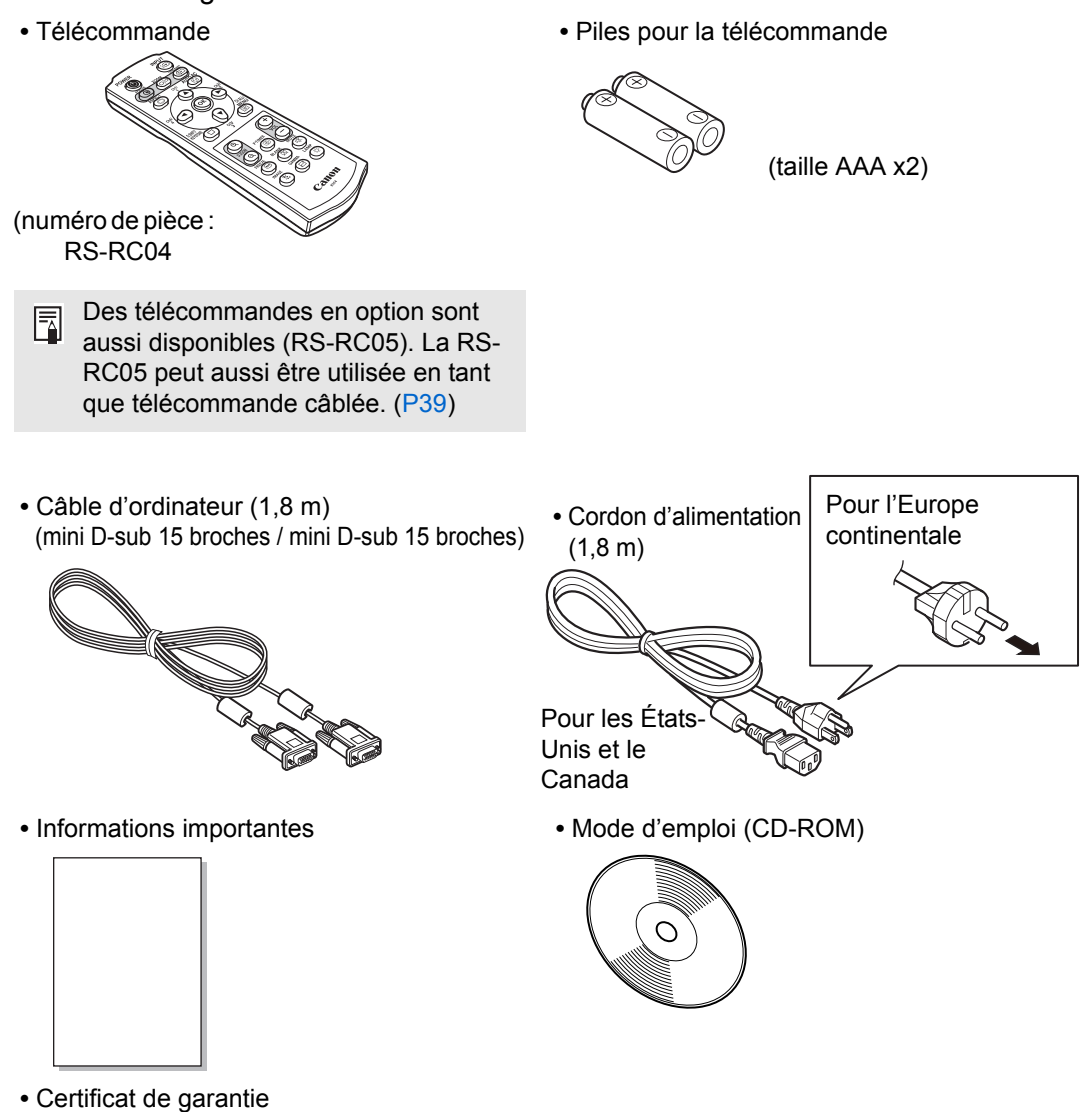

# <span id="page-30-1"></span><span id="page-30-0"></span>**Noms des composants Projecteur**

Connecteur de cordon d'alimentation [\(P53](#page-54-1))

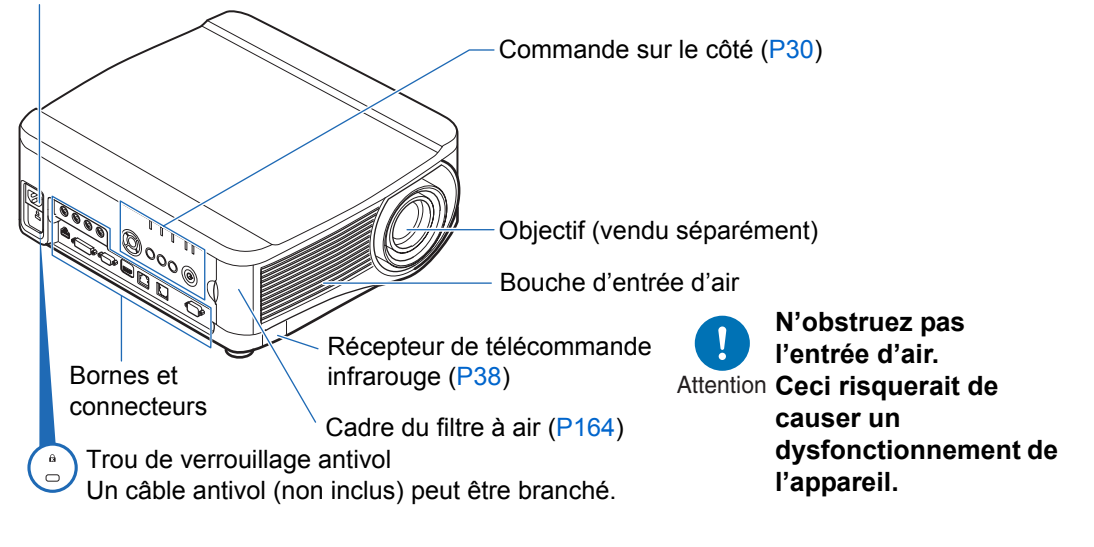

## ■ **Vue de derrière**

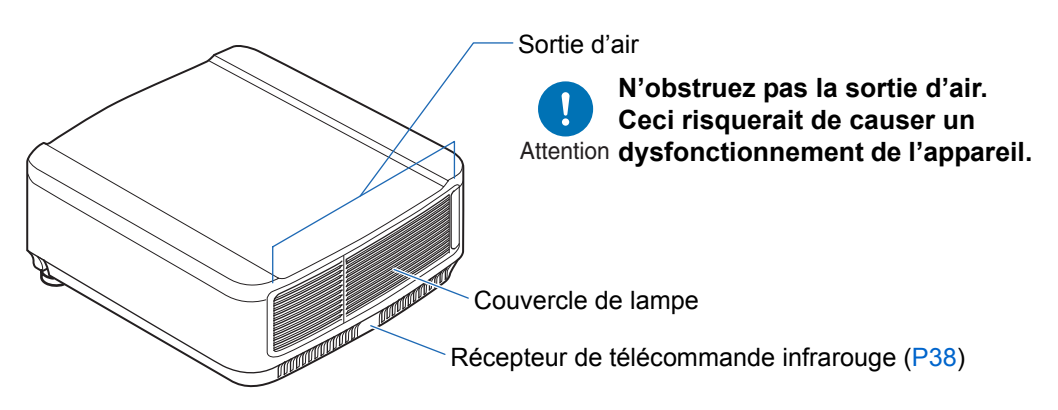

## ■ Vue de dessous

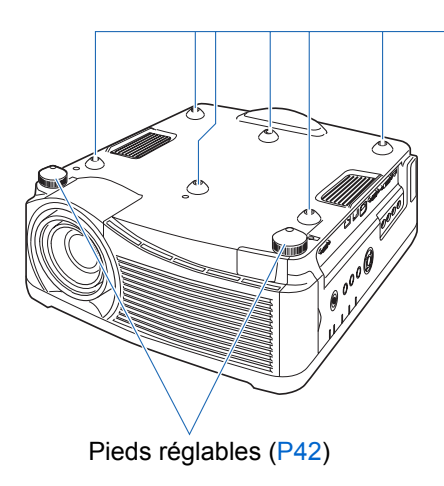

Orifices de boulon pour l'installation de la fixation du plafond

# <span id="page-31-0"></span>**Commandes sur le côté**

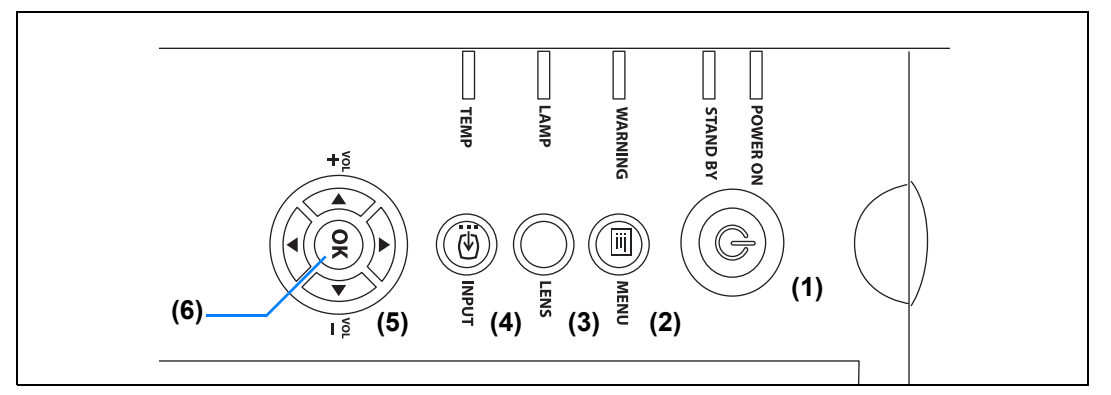

- **(1) Touche POWER ([P54](#page-55-2), [P72](#page-73-1))** Permet d'allumer ou d'éteindre le projecteur.
- **(2) Touche MENU ([P78](#page-79-2))** Permet d'afficher un menu à l'écran.
- **(3) Touche LENS**

Chaque fois que vous appuyez sur la touche, l'écran passe au réglage de la mise au point [\(P60\)](#page-61-0), du zoom (taille de l'image) ([P61](#page-62-0)) ou du décalage de l'objectif (position de l'image) [\(P62](#page-63-0)). Pour régler, utilisez les touches  $[\triangle] / [\triangledown]$  ou  $[\triangle] / [\triangleright]$ .

**(4) Touche INPUT [\(P57\)](#page-58-1)** Permet de passer au signal d'entrée. **(5) Touches pointeur / VOL ([P79](#page-80-1))** Haut, bas, gauche ou droite pour la navigation du menu ou d'autres opérations.

Permettent de régler le volume sonore.

Touche VOL +  $/[$   $\triangle$ ] : Augmente le volume.

Touche VOL  $-$  /  $|\nabla|$  : Baisse le volume.

Permet de sélectionner l'élément supérieur, inférieur, gauche ou droit dans le menu.

### **(6) Touche OK [\(P79\)](#page-80-2)**

Détermine l'élément sélectionné dans le menu.

# <span id="page-32-0"></span>**Témoins LED**

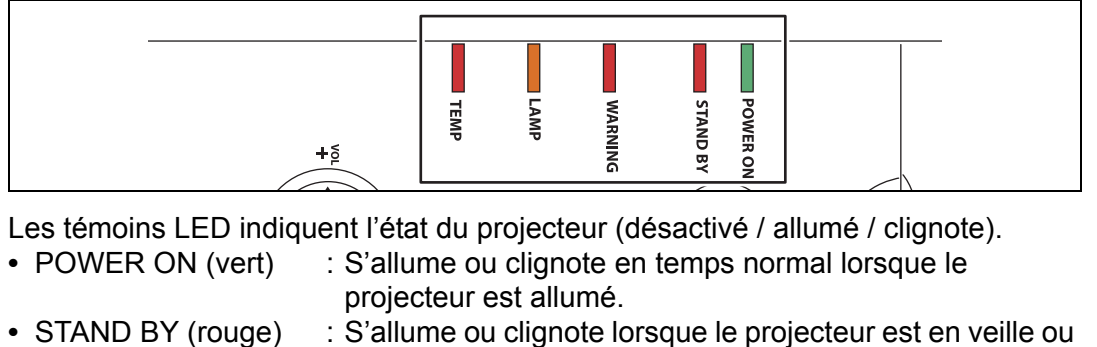

- éteint. **•** WARNING (rouge) : S'allume ou clignote en cas d'erreur.
- **•** LAMP (orange) : S'allume ou clignote lorsqu'un problème survient avec la lampe ou le couvercle de lampe.
- **•** TEMP (rouge) : S'allume ou clignote en cas de hausse de la température interne.

## ■ Affichages des témoins LED

Les témoins LED clignotent ou s'allument pour indiquer le statut de fonctionnement du projecteur.

Légende : Exemple lorsque le témoin POWER ON est allumé ;  $\Box$ : Éteint : Allumé  $\Box$ : Clignote

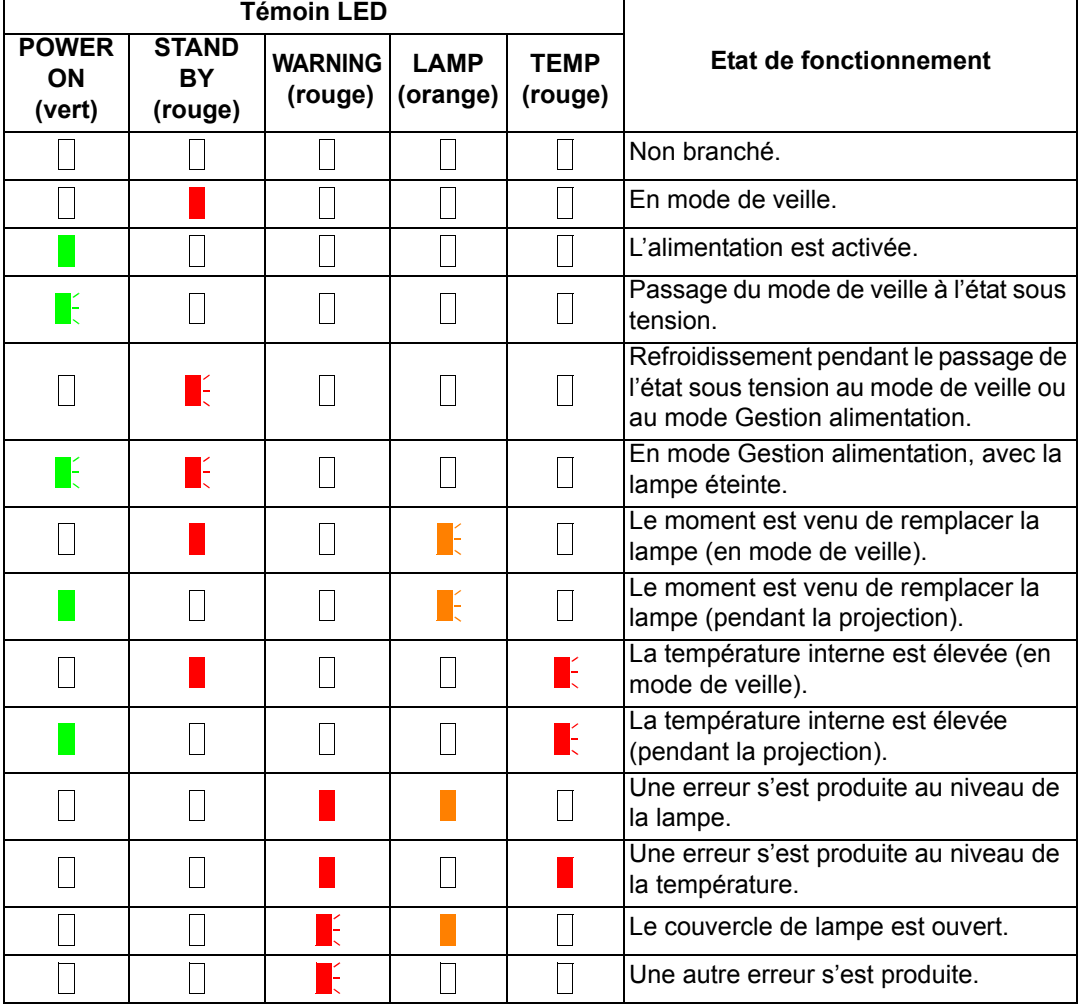

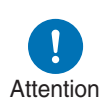

**[\(P190\)](#page-191-2). • Si le témoin LAMP clignote, cela indique que la lampe doit bientôt être remplacée. Préparez une lampe de rechange.**

**• Pour en savoir plus sur l'erreur, voir ["Détails des témoins LED"](#page-191-2)** 

**• Si vous continuez à utiliser la lampe après qu'elle doit être remplacée, elle risque de se briser. Remplacez la lampe par une neuve dès que possible.**

# <span id="page-34-0"></span>**Borne d'entrée**

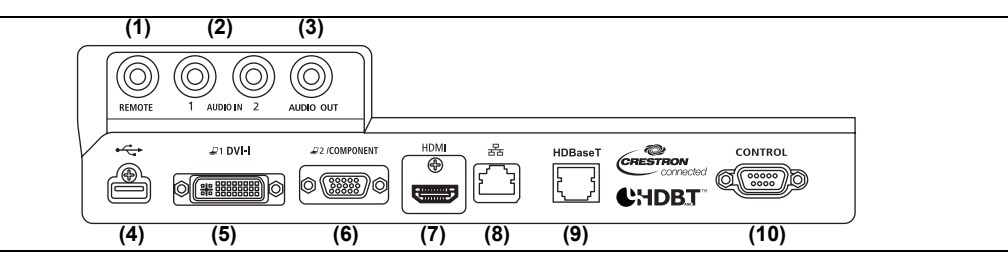

- **(1) Borne pour télécommande câblée (REMOTE) ([P39](#page-40-0))** Cette borne permet de connecter la télécommande en option (RS-RC05) à l'aide d'un câble.
- **(2) Borne d'entrée audio (AUDIO IN) ([P50](#page-51-2), [P51,](#page-52-1) [P52\)](#page-53-1)** Bornes pour l'entrée audio. Le son reçu par ces bornes est lu via le haut-parleur interne lorsque vous sélectionnez la borne [Entrée audio] comme source audio pour la vidéo source sélectionnée. ([P110\)](#page-111-0)

#### **(3) Borne de sortie audio (AUDIO OUT) [\(P50,](#page-51-2) [P51](#page-52-1), [P52\)](#page-53-1)** Permet d'envoyer le signal audio à l'équipement audiovisuel externe. Ceci permet d'envoyer le signal audio correspondant au signal de l'image projetée.

#### **(4) Port USB [\(P150\)](#page-151-2)**

Permet de connecter une clé USB. Sert à la projection des images d'une clé USB, ou à la mise à jour du micrologiciel.

**(5) Borne DVI-I (** $\mathcal{Q}_1$  **DVI-I) [\(P50\)](#page-51-2)** 

Permet de connecter la sortie du moniteur externe à partir d'un ordinateur. Permet de recevoir un signal d'ordinateur numérique (PC numérique). Un câble VGA-DVI-I peut également être utilisé pour recevoir les signaux d'ordinateur analogiques (PC analogique 1).

- **(6) Borne d'entrée ANALOG PC-2 / COMPONENT (** $\mathcal{L}$ **2/COMPONENT) <b>[\(P51](#page-52-1), [P52\)](#page-53-1)** Permet de recevoir un signal PC analogique (PC analogique 2). Un câble de composant peut être utilisé pour la réception du signal d'image de composant (Composantes).
- **(7) Borne HDMI (HDMI) [\(P51](#page-52-1), [P52\)](#page-53-1)**

Permet de recevoir les signaux vidéo numériques (HDMI). Transporte les deux signaux audio et vidéo par un seul et même câble.

#### **(8) Port LAN ([P120](#page-121-2))**

Permet de connecter le câble LAN (paire torsadée blindée). Sert au branchement du projecteur sur un réseau.

#### **(9) Borne HDBaseT ([P51,](#page-52-1) [P52](#page-53-1), [P120\)](#page-121-1)**

Permet de recevoir l'entrée HDBaseT y compris les signaux numériques audio et vidéo.

Un seul et même câble LAN (paire torsadée blindée) peut être utilisé à la fois pour l'entrée audio et vidéo.

Ce port peut également servir à connecter le projecteur à un réseau.

### **(10) Port de service (CONTROL) ([P187](#page-188-0))**

Utilisé pour commander le projecteur avec les commandes d'utilisateur [\(P188](#page-189-0) – [P189](#page-190-0)).

# <span id="page-35-0"></span>**Télécommande**

Le projecteur peut être commandé à l'aide des touches de la télécommande ou des commandes sur le côté du projecteur.

La télécommande vous permet d'utiliser toutes les fonctions du projecteur.

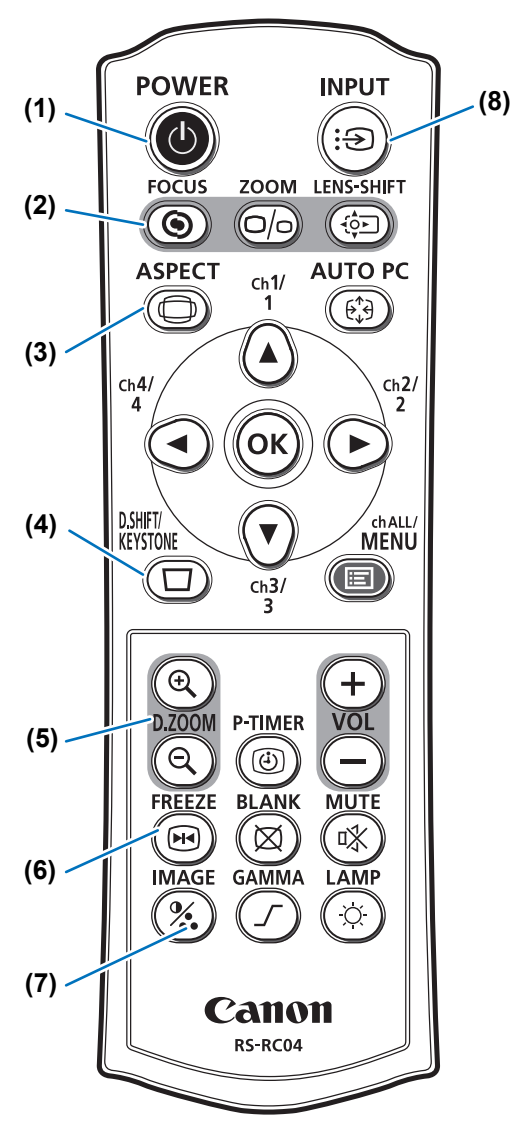

#### **(1) Touche POWER ([P54](#page-55-2), [P72\)](#page-73-1)** Permet d'allumer ou d'éteindre le projecteur.

### **(2) Touche FOCUS ([P60](#page-61-0))**

Permet de régler la mise au point.

Touches  $[\triangle] / [\triangleright]$  :

Permettent d'éloigner la position de la mise au point.

#### Touches  $[\nabla] / [\blacktriangleleft]$  :

Permettent de rapprocher la position de la mise au point.

## **(3) Touche ASPECT [\(P66](#page-67-1), [P82\)](#page-83-0)**

Permet de modifier le mode de format.

## **(4) Touche D.SHIFT/KEYSTONE ([P68\)](#page-69-1)**

Permet de corriger la distorsion trapézoïdale.

Le réglage [Distorsion trapézoïdale] permet d'effectuer la correction horizontale/verticale de trapèze (en réglant la longueur haut/bas/gauche/ droite) et la correction de coins.

- **•** Permet de déplacer l'image vers le haut, le bas, la gauche ou la droite lorsque le réglage de l'aspect de l'écran [Chang. image n. 16:9] ou [Chang. image n. 4:3] est sélectionné. ([P66](#page-67-0))
- **•** Pour déplacer l'image, utilisez les touches  $[\triangle] / [\triangledown]$  ou  $[\triangle] / [\triangleright]$ .

## **(5) Touche D.ZOOM ([P76](#page-77-1))**

Agrandit ou réduit l'image numériquement. Touche [ $Q$ ] : Permet d'agrandir l'image (jusqu'à 12x). Touche [Q] : Permet de réduire l'image

(1x minimum). Touches  $[\triangle] / [\triangledown] / [\triangle] / [\triangleright]$ : Permettent de déplacer l'emplacement de l'agrandissement.

### **(6) Touche FREEZE [\(P73\)](#page-74-1)**

Permet de figer l'image projetée.

## **(7) Touche IMAGE ([P71\)](#page-72-1)**

Permet de changer le mode d'image (qualité de l'image).

### **(8) Touche INPUT ([P57](#page-58-1))**

Permet de passer au signal d'entrée.
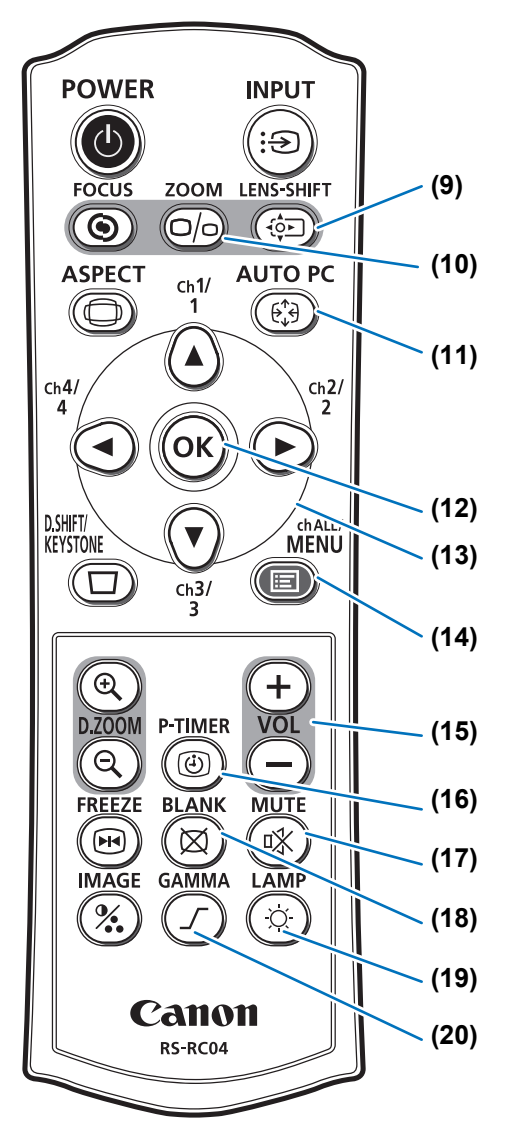

#### **(9) Touche LENS-SHIFT ([P62](#page-63-0))**

Permet de déplacer l'objectif vers le haut, le bas, la gauche ou la droite. Touches  $[\triangle] / [\triangledown] / [\triangle] / [\triangleright]$ : Déplace l'image.

#### **(10) Touche ZOOM [\(P61\)](#page-62-0)**

Permet de régler le format de l'image. Touches  $[\triangle] / [\triangleright]$  :

Permettent d'augmenter le format de l'image.

Touches  $[\nabla] / [\blacktriangleleft]$  :

Permettent de réduire le format de l'image.

#### **(11) Touche AUTO PC ([P59](#page-60-0))**

Permet de régler la poursuite etc. automatiquement, en fonction du signal envoyé par l'ordinateur lorsque l'entrée PC analogique est sélectionnée.

#### **(12) Touche OK ([P79](#page-80-0))**

Détermine l'élément sélectionné dans le menu.

### **(13) Touches de pointeur [\(P79\)](#page-80-1)**

Permettent de sélectionner l'élément supérieur, inférieur, gauche ou droit dans le menu. Servent aussi à assigner un canal à la télécommande.

### **(14) Touche MENU [\(P78\)](#page-79-0)**

Permet d'afficher un menu à l'écran. Servent aussi à assigner un canal à la télécommande. [\(P110\)](#page-111-0)

### **(15) Touche VOL ([P75](#page-76-0))**

Permet de régler le volume sonore. Touche [+] : Augmente le volume. Touche [–] : Baisse le volume.

#### **(16) Touche P-TIMER**

Ne peut pas être utilisée sur ce projecteur.

#### **(17) Touche MUTE [\(P75\)](#page-76-1)**

Permet de couper le son.

### **(18) Touche BLANK [\(P73](#page-74-0))**

L'image apparaît temporairement noire.

### **(19) Touche LAMP [\(P93\)](#page-94-0)**

Affiche l'écran des réglages de l'économie d'énergie, d'où vous pouvez régler le Mode lampe (Pleine puissance / Économie d'énergie) ([P93](#page-94-0)), régler la gestion de l'alimentation [\(P112\)](#page-113-0) et spécifier les réglages de veille réseau ([P124](#page-125-0)).

Avant utilisation

Avant utilisation

#### **(20) Touche GAMMA [\(P89\)](#page-90-0)**

Permet d'effectuer un réglage gamma de l'image.

Touche  $[\blacktriangleright]$  :

Permet de corriger des zones sombres de l'image afin de les rendre plus visibles.

Touche  $\lceil \blacktriangleleft \rceil$  :

Permet de corriger des zones claires de l'image afin de les rendre plus visibles.

## **Préparation de la télécommande**

### ■ Installation des piles de la télécommande

*1* **Ouvrez le couvercle du compartiment à piles.**

> Faites-le glisser en appuyant dessus.

### *2* **Mettez les piles en place.**

Introduisez deux piles neuves de format AAA dans le compartiment en positionnant correctement les bornes  $+$  et  $-$ .

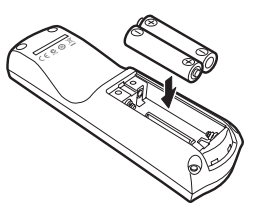

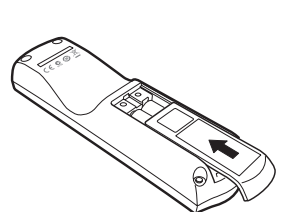

*3* **Fermez le couvercle du compartiment à** 

> Faites-le glisser jusqu'à ce qu'un clic se produise pour le fermer correctement.

**piles.**

- Si les touches de la télécommande ne fonctionnent pas lorsque vous essayez d'utiliser le projecteur, remplacez les piles par des neuves.
- Ne faites pas tomber la télécommande et ne lui faites subir aucun choc.
- Ne renversez pas de liquide sur la télécommande. Ceci risquerait de causer un dysfonctionnement de l'appareil.

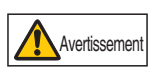

**Soyez attentif aux points suivants lors de la manipulation des piles. Ne pas suivre ces recommandations pourrait entraîner un incendie ou des blessures.**

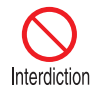

- **Ne chauffez pas les piles, ne les placez pas en court-circuit, ne les démontez pas et ne les brûlez pas.**
- **N'essayez pas de recharger les piles fournies avec la télécommande.**
- **Retirez les piles lorsqu'elles sont complètement déchargées ou lorsque la télécommande n'est pas utilisée pendant une longue période.**

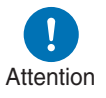

- **Remplacez toujours les deux piles en même temps. Utilisez toujours deux piles du même type en même temps.**
- **Insérez les piles en respectant les positions des bornes + et -.**
- **Si du liquide s'écoule des piles et entre en contact avec votre peau, lavez soigneusement avec de l'eau.**

### ■ **Plage de fonctionnement de la télécommande**

La télécommande est de type à infrarouge. Pour l'utiliser, pointez-la vers le récepteur de télécommande infrarouge à l'avant ou à l'arrière du projecteur.

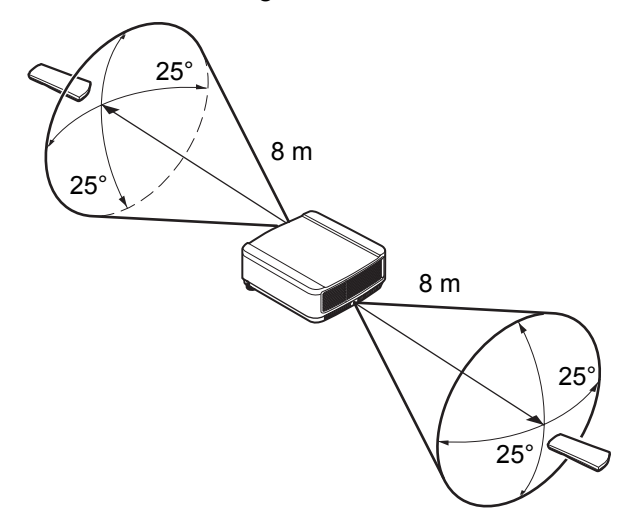

- Utilisez la télécommande pas plus loin que 8 m environ du projecteur.
- Utilisez la télécommande selon un angle de 25° dans n'importe quelle direction,<br>• Utilisez la télécommande selon un angle de 25° dans n'importe quelle direction, directement à partir de l'avant du récepteur de télécommande infrarouge.
	- Il se peut que la télécommande ne fonctionne pas s'il y a un obstacle entre la télécommande et le projecteur ou si le récepteur de télécommande infrarouge sur le projecteur est exposé à la lumière directe du soleil ou à une lumière forte émise par un dispositif d'éclairage.
	- Lorsque vous utilisez deux projecteurs ou plus en même temps, vous pouvez modifier les réglages des canaux afin d'empêcher toute interférence entre les deux télécommandes. ([P110](#page-111-0))

### ■ Utilisation d'une télécommande câblée en option (RS-**RC05)**

Pour utiliser une télécommande câblée avec le projecteur, utilisez la RS-RC05, vendue séparément.

Utilisez un câble mini jack stéréo de 3,5 mm de diamètre (non compris).

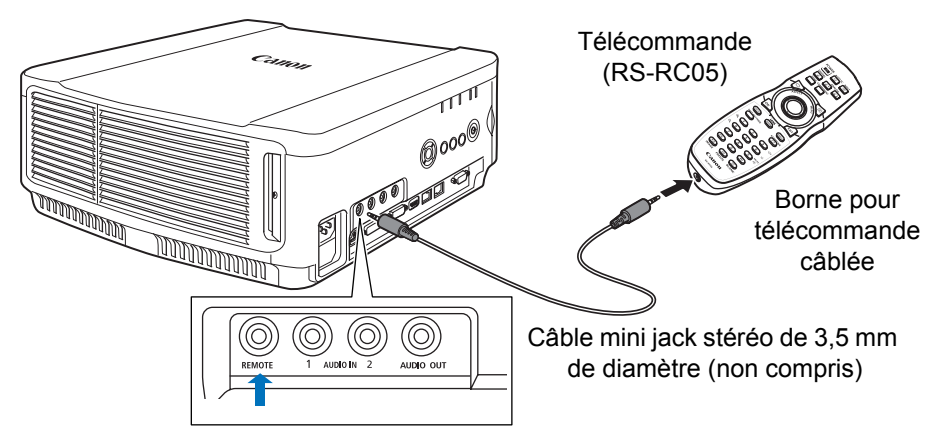

- Une utilisation infrarouge est impossible si un câble est branché au projecteur ou à la 国 télécommande.
	- Utilisez un câble mini jack stéréo de 3,5 mm de diamètre (non compris) d'une longueur de 30 m ou moins.

Instructions relatives à la sécurité

Avant utilisation

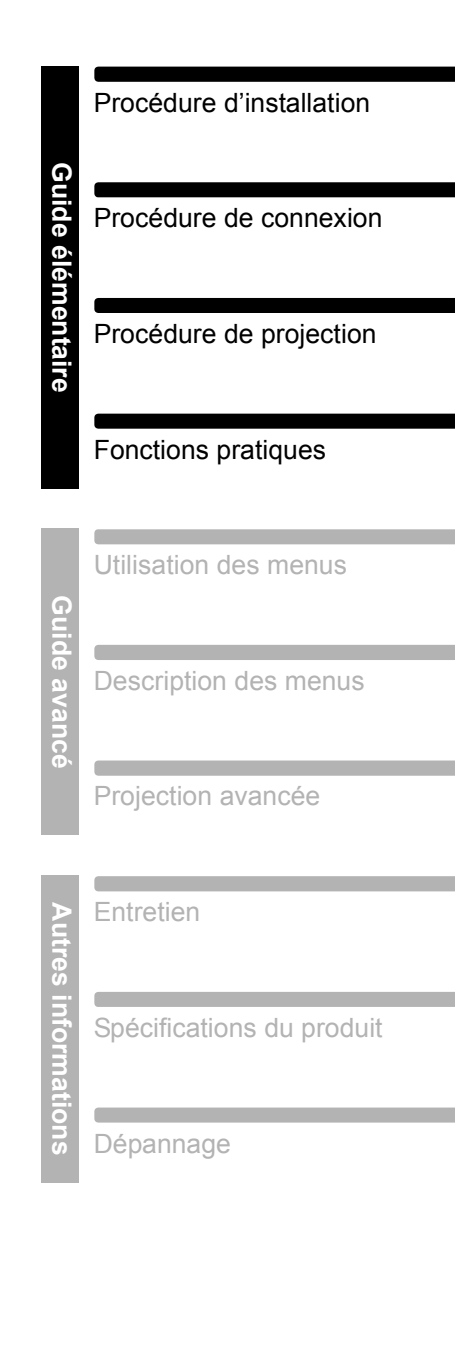

**Guide élémentaire**

## **Procédure d'installation**

**Avant d'installer le projecteur, veuillez impérativement lire [« Avant](#page-21-0)  [l'installation » \(P20\).](#page-21-0)**

## <span id="page-43-0"></span>**Installation du projecteur**

### ■ **Positionnement du projecteur devant l'écran**

Placez le projecteur devant l'écran.

- Pour éviter la distorsion trapézoïdale, 国 installez le projecteur à angle droit par rapport à l'écran.
	- L'écran ne doit pas être exposé à la lumière directe du soleil ou à la lumière émise par un dispositif d'éclairage. Dans une pièce éclairée, il est recommandé d'éteindre les lumières, de tirer les rideaux et de prendre les mesures nécessaires afin de faciliter la visibilité de l'écran.

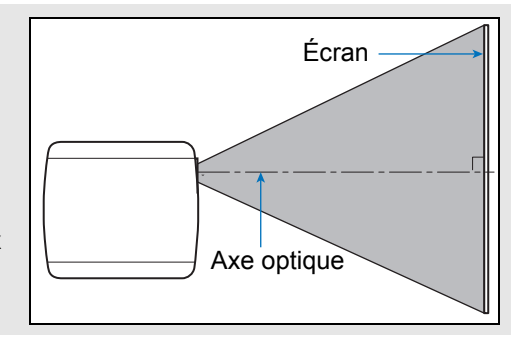

### ■ **Installation sur le plancher**

Pour régler la position de projection lorsque le projecteur est installé sur le sol, utilisez la fonction de décalage de l'objectif ([P48](#page-49-0), [P62\)](#page-63-0) pour l'ajuster vers le haut / le bas / la gauche / la droite. Vous pouvez également utiliser les pieds réglables pour

incliner le projecteur vers le haut au maximum de 6°.

Pour en savoir plus sur le rapport entre la taille de l'écran et la distance de projection, reportez-vous à la [page 45.](#page-46-0)

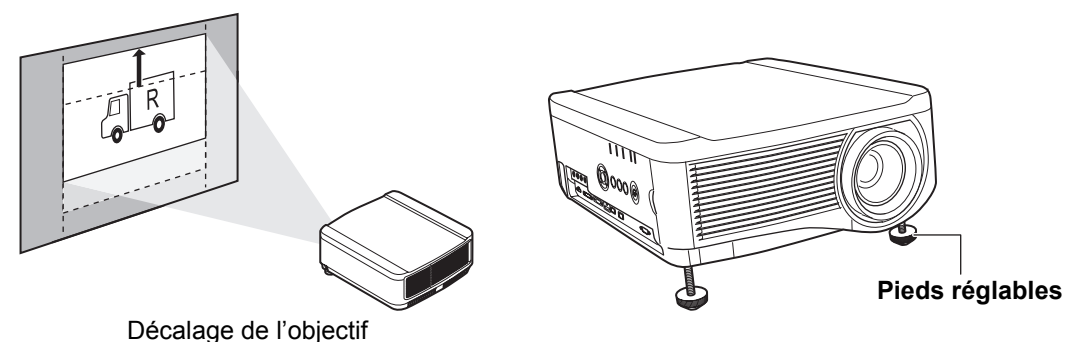

### ■ **Installation inclinée vers le haut**

Pour corriger la distorsion trapézoïdale lorsque le projecteur est incliné vers le haut (à l'aide des pieds réglables, par exemple), exécutez la correction de trapèze [\(P68\)](#page-69-0) ou le réglage de coins ([P69](#page-70-0)).

## ■ **Installation en hauteur**

Pour la projection depuis une étagère ou autre surface élevée, vous pouvez installer le projecteur à l'envers et inverser l'image projetée.

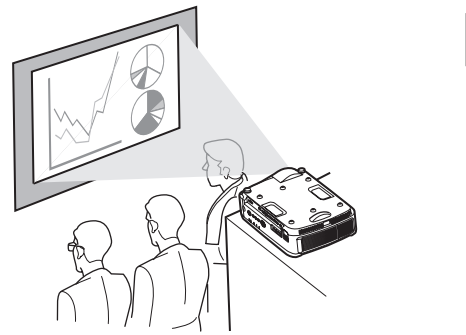

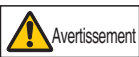

**Si vous mettez le projecteur sur une surface élevée pour la projection, assurez-vous que la surface est plane et stable. Ne pas suivre cette recommandation pourrait entraîner la chute du projecteur et provoquer un accident ou des blessures.**

## **Montage au plafond ou projection arrière**

Ce projecteur peut être suspendu au plafond (montage au plafond) en position renversée. Lorsqu'un écran translucide est utilisé, le projecteur peut projeter une image par l'arrière de l'écran (projection arrière).

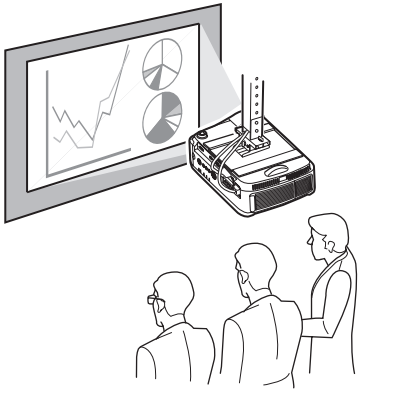

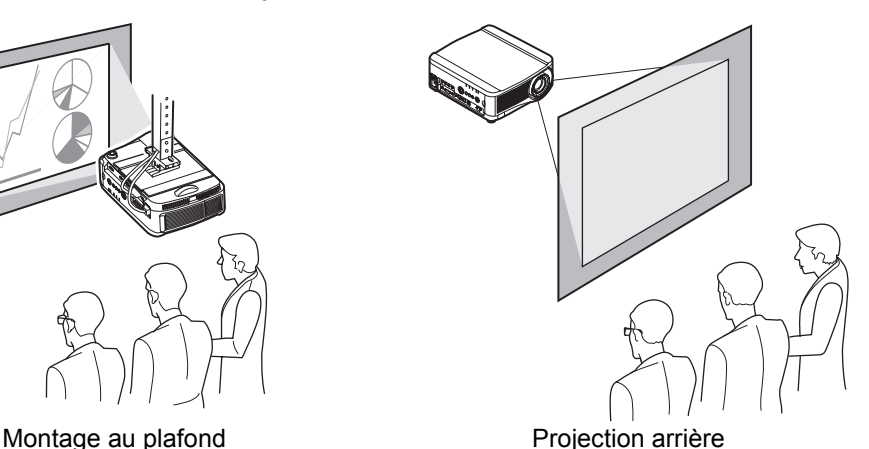

Veillez à utiliser le support de fixation au plafond optionnel. À propos de la fixation pour plafond, reportez-vous à [« Option » \(P200\).](#page-201-0) Pour de plus amples détails, reportez-vous au manuel de montage et d'installation fourni avec la fixation au plafond.

### **Installation du projecteur au plafond**

Vous pouvez installer le projecteur au plafond.

La fixation pour plafond (numéro de pièce : RS-CL11) est nécessaire afin d'installer le projecteur au plafond. En fonction de l'environnement d'installation, un tube d'extension (numéro de pièce : RS-CL08 ou RS-CL09) peut également être nécessaire. Contactez le Canon Call Center pour obtenir de plus amples informations.

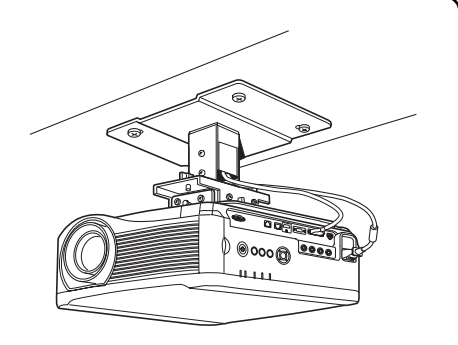

**• Veillez à utiliser le support de fixation au plafond optionnel.**

**• N'installez jamais vous-même le support de fixation au plafond.** Attention

Si vous installez le projecteur au plafond, vous devez inverser l'image projetée en sélectionnant [Invers H/V image] dans le menu. [\(P96](#page-97-0))

## <span id="page-46-1"></span><span id="page-46-0"></span>**Rapport entre la taille de l'image et la distance de projection**

La taille de l'image projetée est déterminée par la distance entre le projecteur et l'écran (distance de projection) ainsi que par le zoom. Reportez-vous au tableau suivant et choisissez la distance entre le projecteur et l'écran.

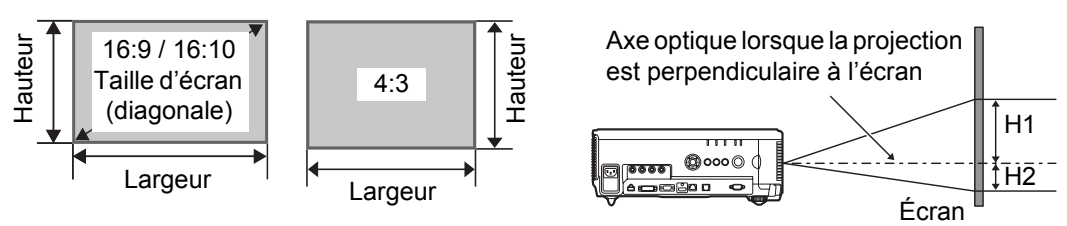

- H1 et H2 correspondent aux distances lorsque le décalage de l'objectif est la valeur par  $\clubsuit$ défaut ci-dessous.
	- Objectif à zoom standard / Objectif à zoom long / Objectif à zoom extra long / Objectif à zoom grand angle : +50 % (haut / bas), 0 % (gauche / droite) Objectif fixe court : 0 % (haut / bas / gauche / droite)

### **WUX6010**

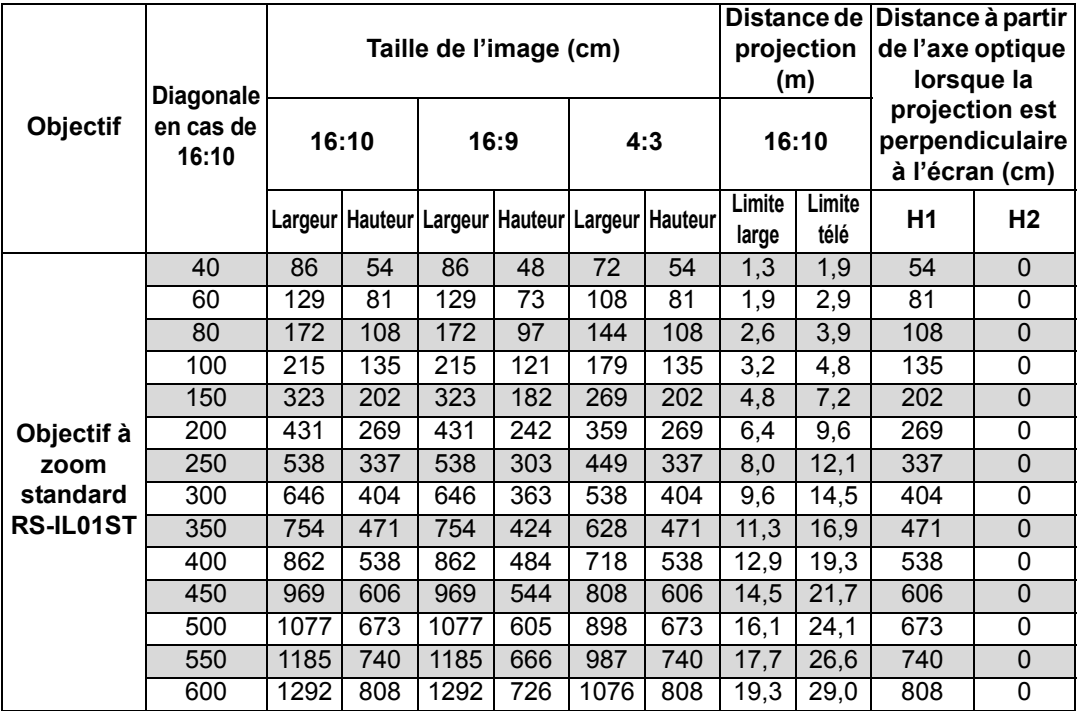

### **Procédure d'installation**

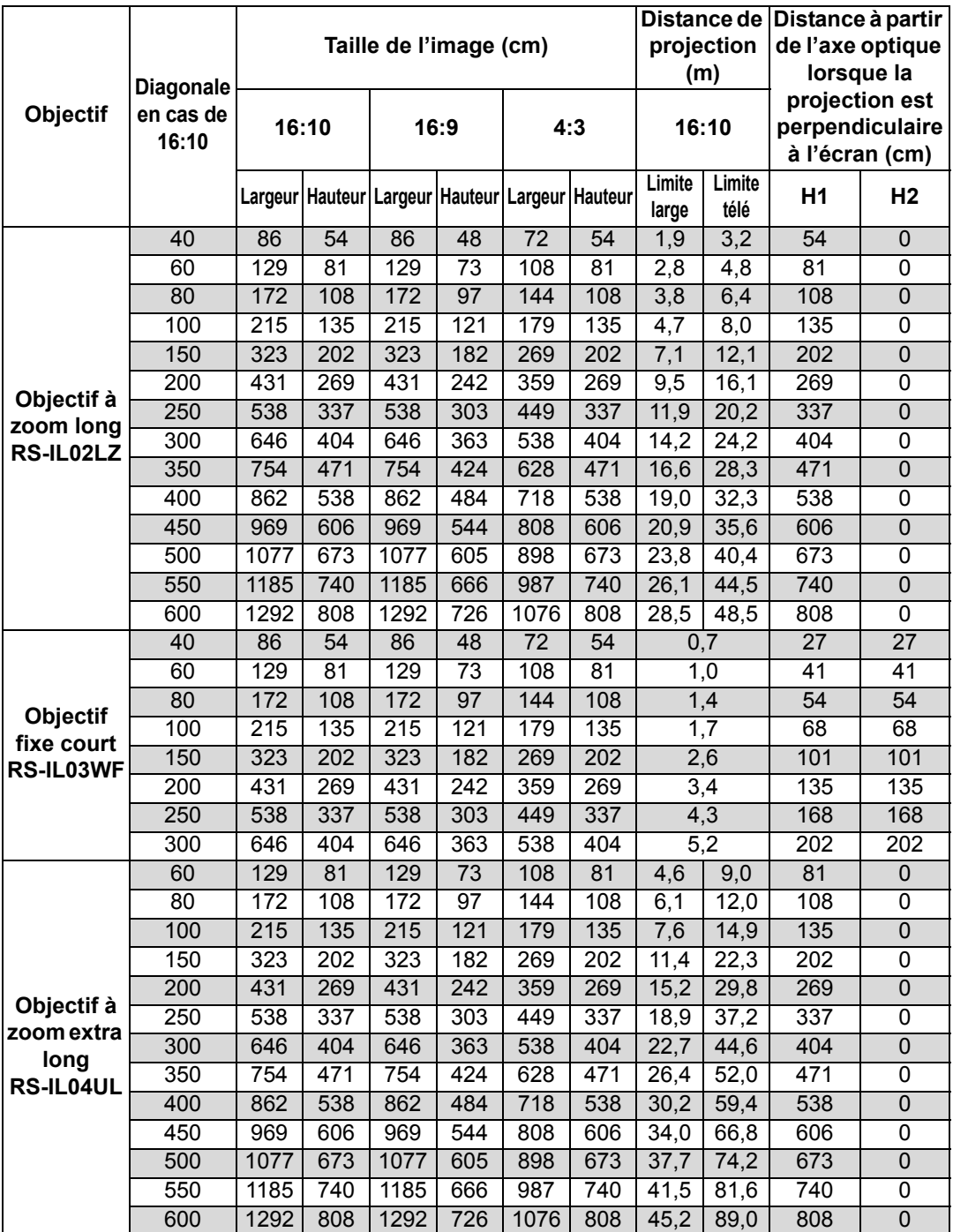

### **Procédure d'installation**

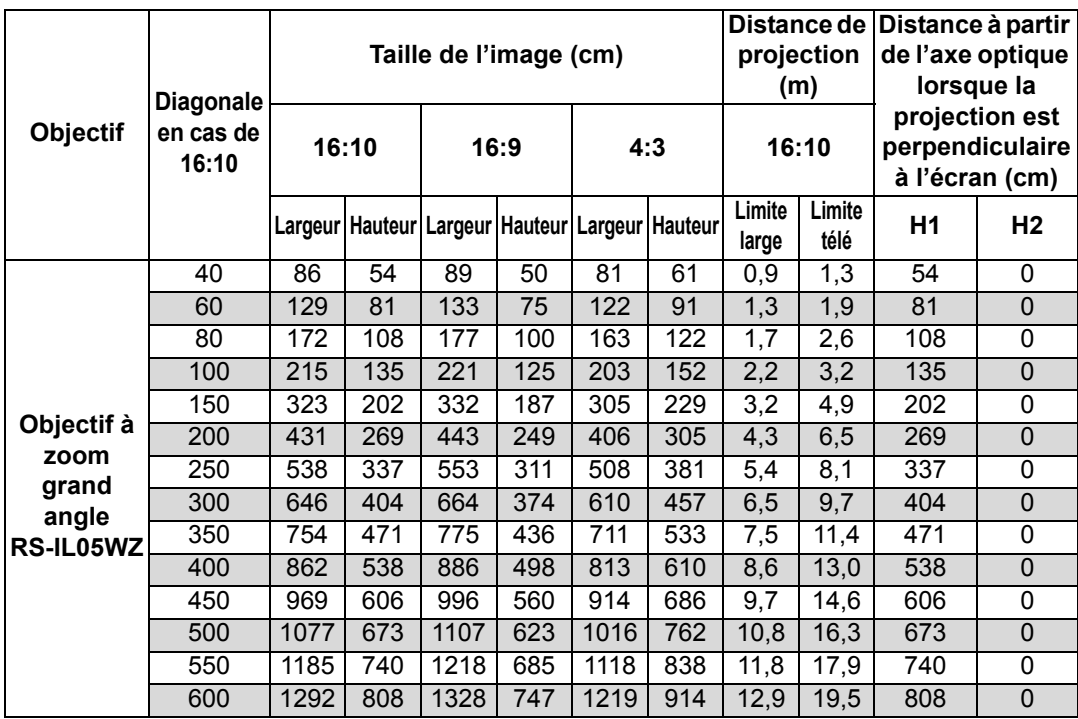

## <span id="page-49-1"></span><span id="page-49-0"></span>**Fonction de décalage de l'objectif**

Le projecteur comprend une fonction de décalage de l'objectif. L'activation des touches fait glisser l'objectif vers le haut, vers le bas, vers la gauche ou vers la droite, changeant la position de l'image. Pour des instructions, reportez-vous à [« Réglage de la position de l'image » \(P62\).](#page-63-0)

La valeur du décalage de l'objectif est indiquée à l'aide d'un pourcentage relatif à la hauteur et à la largeur de l'image.

Le tableau ci-dessous indique le décalage pour chaque objectif.

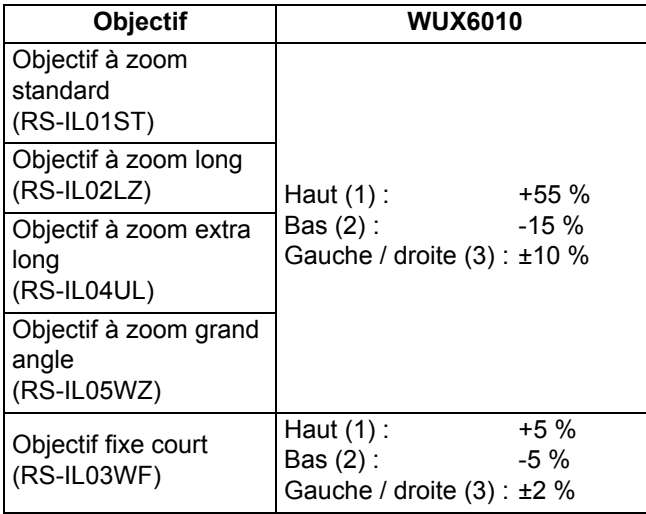

Avec décalage vers la gauche maximum de l'objectif

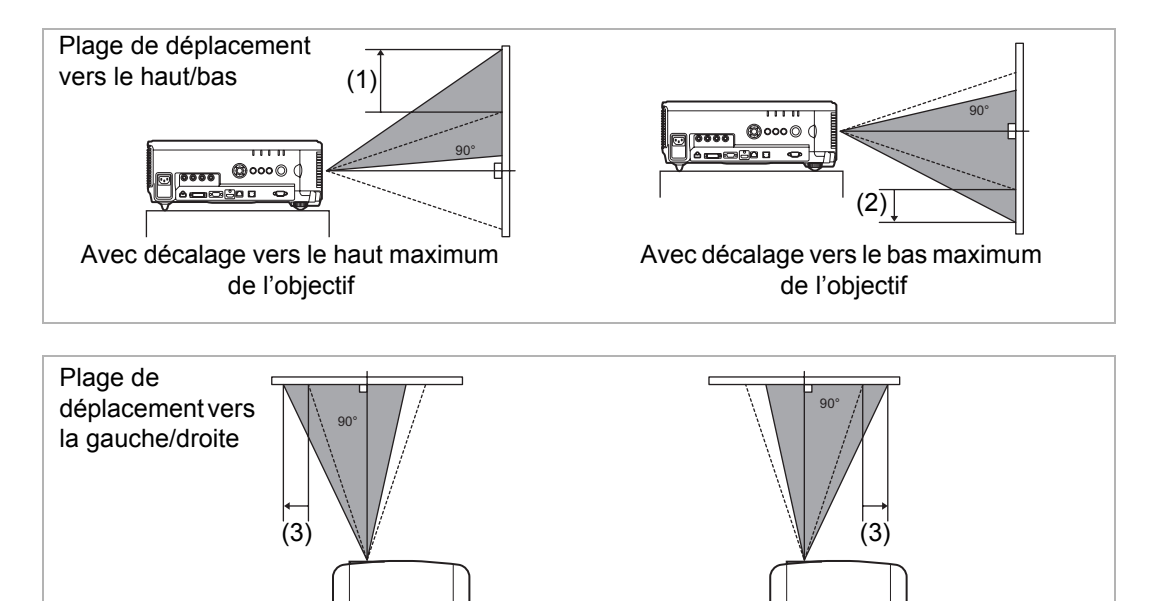

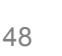

Avec décalage vers la droite maximum de l'objectif

### <span id="page-50-0"></span>**Zone en dehors de la plage de décalage de l'objectif**

Avec l'objectif à zoom standard, l'objectif à zoom long, l'objectif à zoom extra long et l'objectif à zoom grand angle, lorsque le décalage excède 44 % vers le haut, la valeur du décalage disponible vers la gauche / droite diminue. Lorsque l'objectif est décalé vers le haut au maximum (1), la valeur du décalage disponible vers la gauche / droite est de ±2 %.

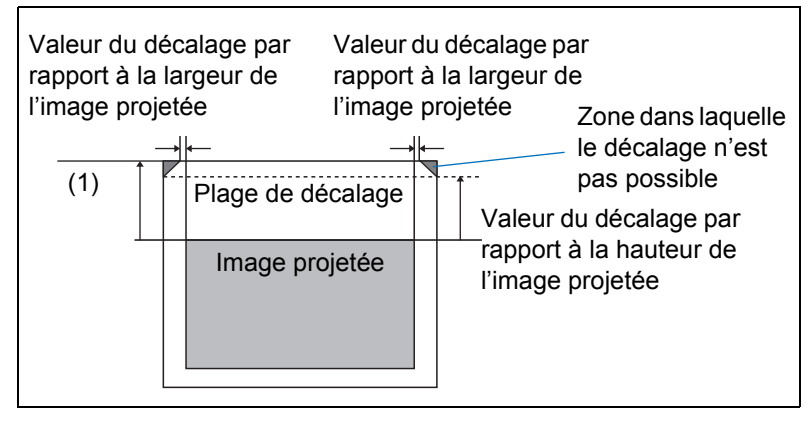

Plus vous décalez en haut ou en bas l'objectif fixe court, moins vous pouvez le décaler à gauche ou à droite. À la position de décalage maximum de l'objectif vers le haut ou le bas, l'objectif ne peut pas être décalé à gauche ou à droite.

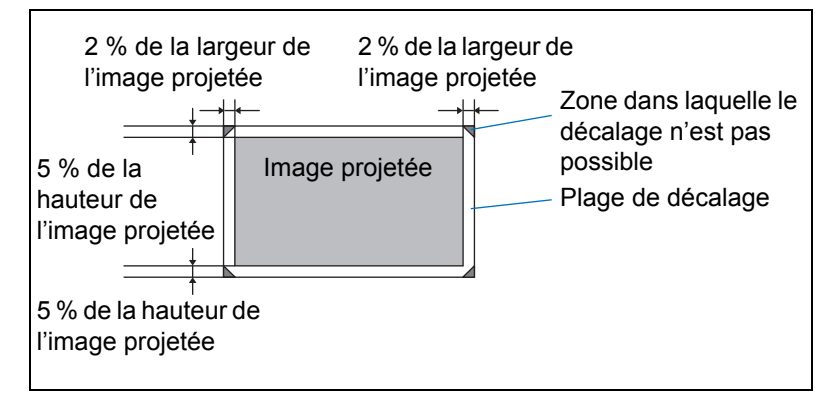

## **Procédure de connexion**

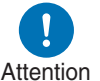

**Avant de connecter le projecteur à un autre appareil, éteignez le projecteur et l'autre appareil.** Attention

## <span id="page-51-0"></span>**Branchement d'un ordinateur**

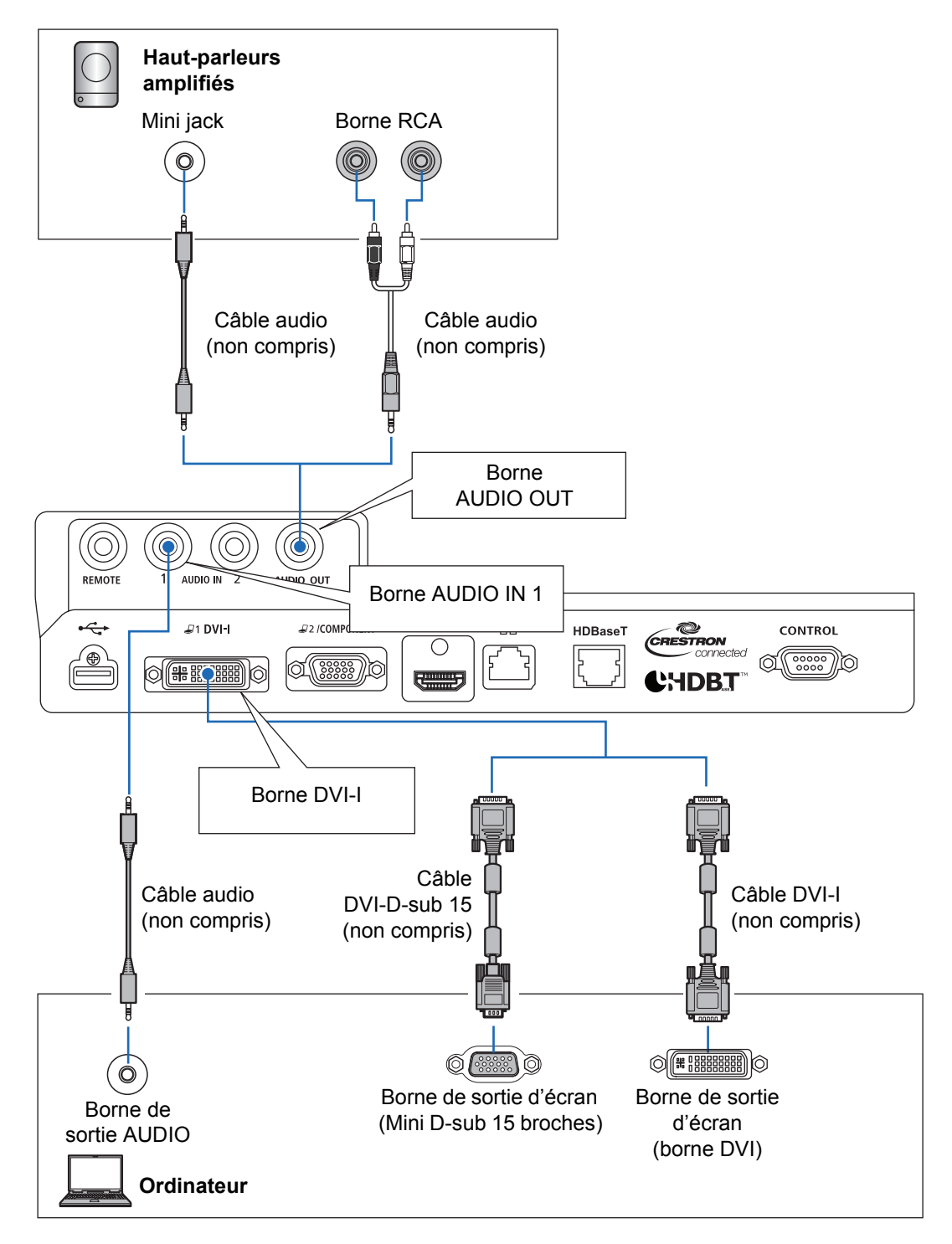

#### **Branchement d'un ordinateur (suite)**

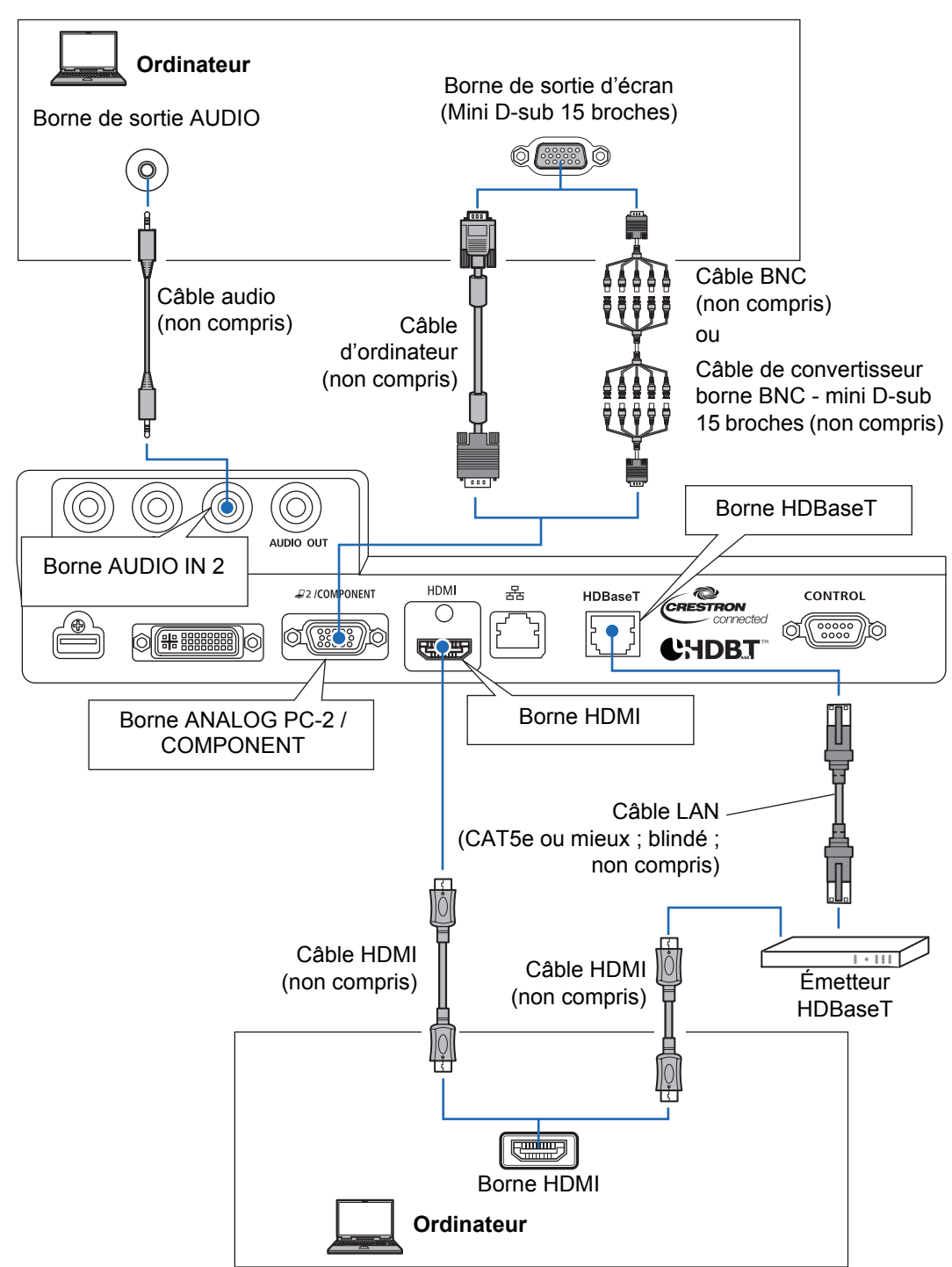

## <span id="page-53-0"></span>**Branchement d'un équipement audiovisuel**

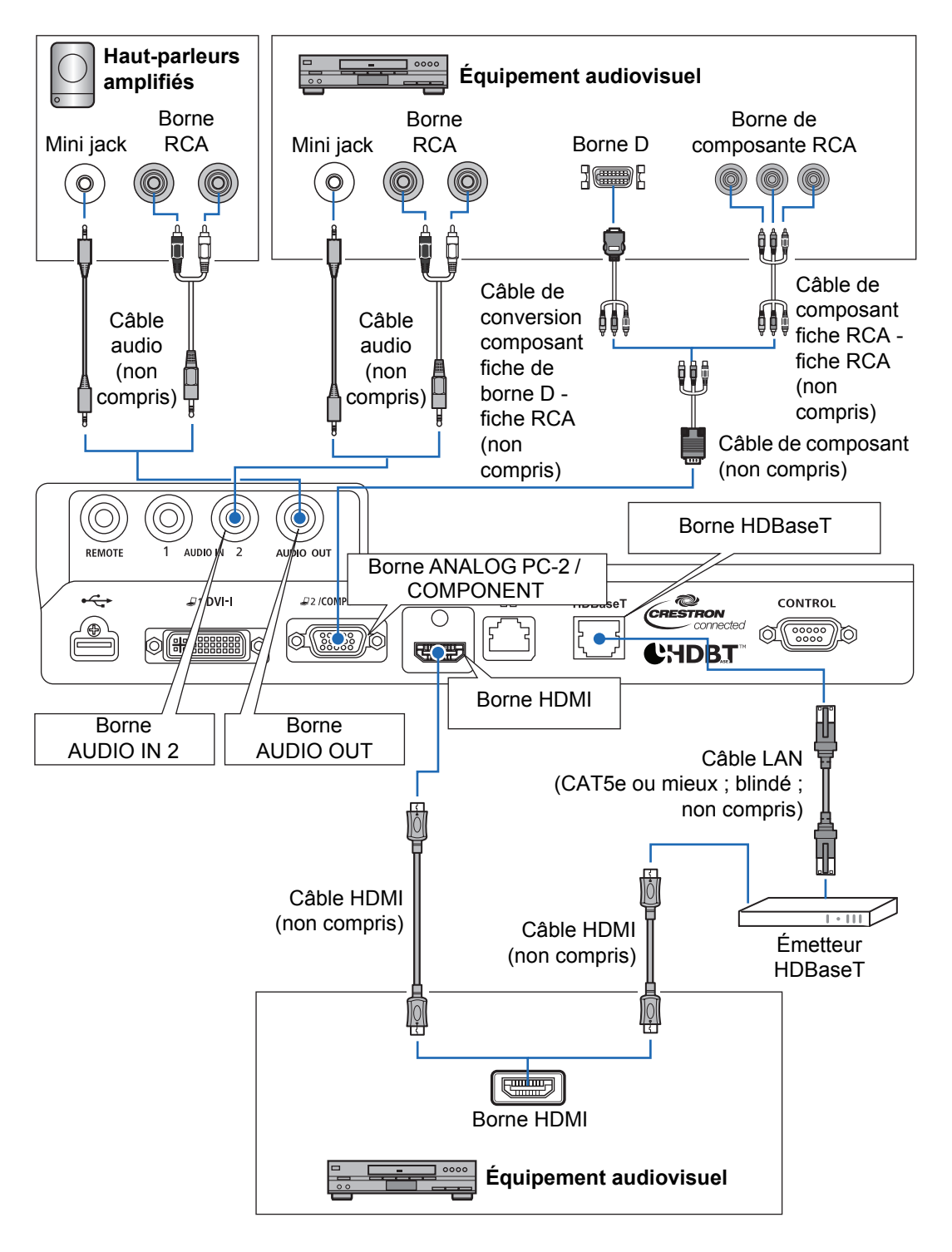

#### **Remarques sur HDBaseT** 围

- Utilisez un câble blindé de CAT5e ou mieux.
- La distance de transmission maximale est de 100 m.
- Toutefois, la distance de transmission maximale peut être plus courte dans certains environnements.
- N'utilisez pas le câble LAN lorsqu'il est enroulé ou ficelé de manière serrée.
- L'insertion ou le retrait du câble LAN pendant la projection peut provoquer un bruit parasite.
- La connectivité avec tous les émetteurs HDBaseT commercialisés n'est pas garantie.
- Certains émetteurs HDBaseT peuvent ne pas permettre une projection correcte s'ils sont utilisés pour connecter un appareil source au projecteur.

## <span id="page-54-0"></span>**Branchement du projecteur**

Connectez le cordon d'alimentation au projecteur et branchez-le.

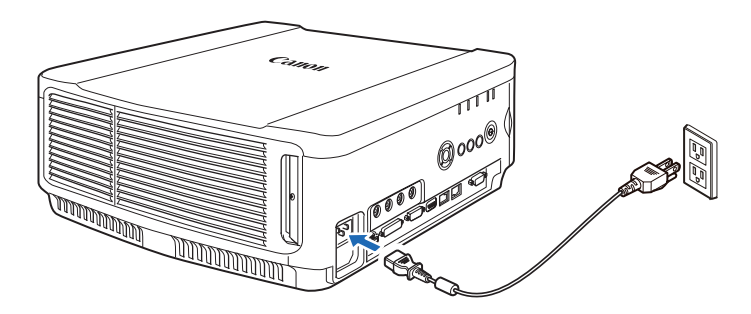

**• Assurez-vous de brancher le câble de masse du cordon d'alimentation sur la masse.**

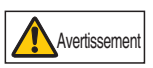

- **Assurez-vous de brancher le câble de masse avant de brancher le cordon d'alimentation sur la prise. En outre, lorsque vous débranchez le câble de masse, assurez-vous d'abord de retirer le cordon d'alimentation de la prise.**
- Introduisez complètement la fiche du cordon d'alimentation dans la prise.
	- Après avoir désactivé le projecteur, attendez au moins 5 minutes avant de l'activer à nouveau. Si vous allumez le projecteur immédiatement après l'avoir éteint, la durée de vie de la lampe peut être réduite.
	- Débranchez le cordon d'alimentation lorsque vous n'utilisez pas le projecteur.

## **Procédure de projection**

## **Étape 1 Allumer le projecteur**

*1* **Vérifiez la connexion entre le projecteur et l'ordinateur ou l'équipement audiovisuel. ([P50](#page-51-0) - [P52\)](#page-53-0)**

Pour les instructions sur le branchement du cordon d'alimentation, reportezvous à [« Branchement du projecteur » \(P53\).](#page-54-0)

### *2* **Appuyez sur la touche POWER.**

L'indicateur [POWER ON] clignote d'abord en vert, puis il reste allumé sans clignoter.

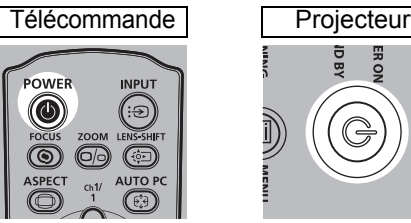

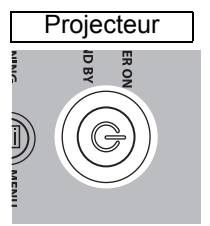

La fenêtre de compte à rebours s'affiche pendant environ 20 secondes, puis la projection démarre. Appuyez sur la touche **OK** pour masquer la fenêtre de compte à rebours.

- Les fonctions réseau ne sont pas disponibles pendant les 40 premières secondes qui suivent le démarrage.
	- Une fenêtre apparaît lorsque le projecteur est allumé pour la première fois. Vous pouvez sélectionner une langue utilisée par le projecteur pour afficher les menus et les messages dans la fenêtre. Sélectionnez la langue souhaitée avec les touches de pointeur et appuyez sur la touche **OK**. ([P55\)](#page-56-0) Vous pouvez modifier ultérieurement la langue dans le menu. [\(P114\)](#page-115-0)

### *3* **Allumez l'ordinateur ou l'équipement audiovisuel.**

### **Changement d'opération lorsque le projecteur est allumé**

Vous pouvez modifier les opérations lorsque le projecteur est allumé, de la manière suivante.

- **•** Vous pouvez allumer le projecteur en branchant le cordon d'alimentation, sans appuyer sur la touche **POWER**. [\(P113](#page-114-0))
- **•** Vous pouvez modifier la fenêtre de compte à rebours. [\(P109](#page-110-0))
- **•** Vous pouvez ignorer la fenêtre de compte à rebours. ([P109](#page-110-0))

### **Lorsque le projecteur est inutilisé**

Si aucun signal n'est reçu, la fonction de gestion de l'alimentation éteint automatiquement le projecteur au bout d'une certaine période d'inactivité (15 minutes selon les réglages en usine par défaut). [\(P112](#page-113-0))

## <span id="page-56-0"></span>■ Lorsque l'écran de sélection de langue apparaît

Une fenêtre apparaît lorsque le projecteur est allumé pour la première fois. Vous pouvez sélectionner une langue utilisée par le projecteur pour afficher les menus et les messages dans la fenêtre. Sélectionnez la langue souhaitée avec les touches de pointeur et appuyez sur la touche **OK**.

Vous pouvez modifier ultérieurement la langue dans le menu. [\(P114](#page-115-0)) Si l'écran de sélection de langue est flou, réglez la mise au point. [\(P60\)](#page-61-0)

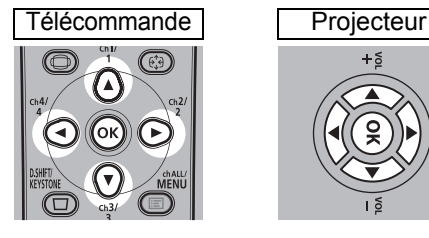

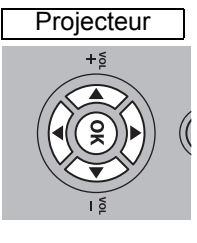

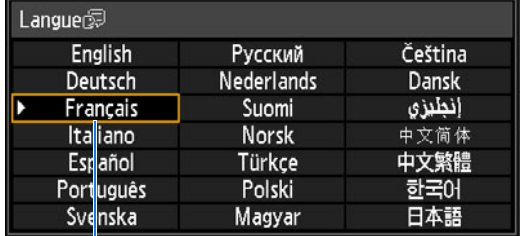

Un élément mis en évidence en orange est sélectionné.

## ■ Lorsque la fenêtre Entrez mot de passe apparaît

Si vous avez défini un mot de passe, la fenêtre de saisie du mot de passe apparaît. Saisissez le mot de passe. [\(P115](#page-116-0))

## **Lorsque « Aucun signal » apparaît**

Lors de l'utilisation d'un ordinateur portable, l'utilisateur doit activer la sortie moniteur externe. [\(P56\)](#page-57-0)

Appuyez sur la touche **INPUT** pour sélectionner le signal d'entrée. ([P57](#page-58-0))

## ■ Lorsque la fenêtre Ordinateur portable n'apparaît pas

Configurez l'ordinateur portable pour qu'il sorte des signaux vers un moniteur externe. Pour de plus amples détails, reportez-vous à la section [« Changement de](#page-57-0)  [la sortie d'écran d'un ordinateur portable » \(P56\)](#page-57-0).

## ■ **Réglage de l'image**

- **•** Réglez la résolution de l'affichage de l'ordinateur sur le niveau le plus élevé ou sur le niveau le plus proche de ce réglage. ([P58](#page-59-0))
- **•** Utilisez la fonction PC auto pour ajuster le décalage de l'image de l'ordinateur ou le scintillement de l'écran. [\(P59\)](#page-60-1)
- **•** Ajustez la taille des images projetées en zoomant. Pour l'objectif à zoom standard, l'objectif à zoom long, l'objectif à zoom extra long, et l'objectif à zoom grand angle, utilisez le zoom optique ([P61](#page-62-1)). Pour l'objectif fixe court, utilisez le zoom numérique [\(P97\)](#page-98-0).
- **•** En présence de distorsion trapézoïdale, corrigez-la en appuyant sur la touche **D.SHIFT/KEYSTONE**. [\(P68](#page-69-1))
- **•** Sélectionnez le format de l'image projetée (aspect écran) ou un mode d'écran (aspect) en fonction du format de l'écran, du type de signal image d'entrée, etc. [\(P64](#page-65-0) – [P67\)](#page-68-0)
- **•** Sélectionnez un mode image en fonction de l'image projetée. ([P71](#page-72-0))

 $\boxed{5}$  L'image peut également être ajustée en projetant un schéma de test ([P179\)](#page-180-0).

## <span id="page-57-0"></span>**Changement de la sortie d'écran d'un ordinateur portable**

Pour la projection depuis un ordinateur portable, les réglages de l'ordinateur doivent être configurés pour basculer la sortie d'affichage. Cette opération n'est pas requise pour un ordinateur de bureau.

### ■ **Activation de la sortie du moniteur externe**

Vous pouvez activer la sortie de moniteur externe par l'intermédiaire du clavier. Pour activer la sortie du moniteur externe sur la plupart des ordinateurs, appuyez sur la touche de fonction (de [F1] à [F12]) portant l'icône du moniteur externe tout en maintenant enfoncée la touche [Fn].

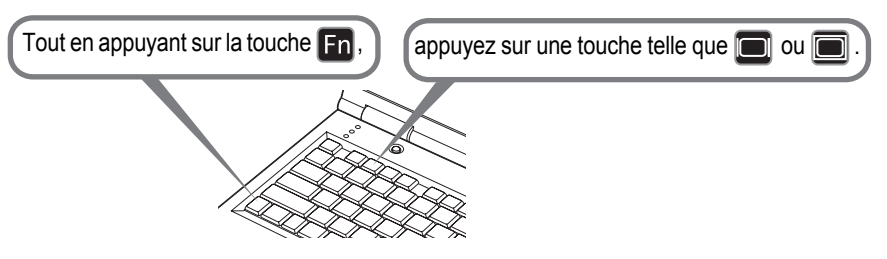

- La touche de fonction que vous utilisez et la méthode utilisée pour activer la sortie de F moniteur externe varient selon le modèle. Pour plus d'informations, reportez-vous au manuel de votre ordinateur portable.
	- Avec Windows 8.1, Windows 8 ou Windows 7, vous pouvez activer la sortie image en maintenant le logo Windows et en appuyant sur la touche [P].

## <span id="page-58-0"></span>**Étape 2 Sélectionner un signal d'entrée**

Sélectionnez le signal d'entrée dans le menu [Entrée] lorsque vous souhaitez projeter un signal PC numérique ou d'équipement audiovisuel ou basculer entre les entrées lorsque plusieurs ordinateurs ou équipements audiovisuels sont connectés.

Ignorez cette étape si vous n'avez pas modifié le signal d'entrée depuis la dernière projection.

*1* **Appuyez sur la touche INPUT pour afficher la fenêtre illustrée ci-dessous.**

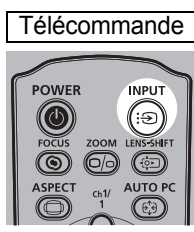

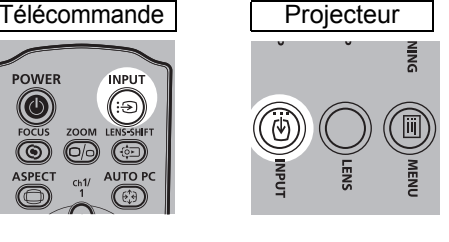

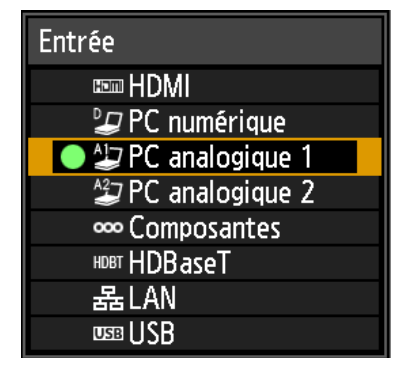

Le signal d'entrée actuellement actif est indiqué par un cercle vert et entouré d'une bordure orange.

Les noms des signaux d'entrée disponibles pour la projection s'affichent en blanc, tandis que les noms des signaux non disponibles sont estompés en gris. Toutefois, [PC numérique] et [PC analogique 1] peuvent être estompés en gris même lorsqu'ils sont disponibles.

*2* **Vous pouvez basculer entre les types de signaux d'entrée disponibles en appuyant sur la touche INPUT.**

Vous pouvez sélectionner le signal d'entrée ciblé avec  $[\triangle] / [\triangledown]$ .

- *3* **Appuyez sur la touche OK pour confirmer le type de signal d'entrée.**
	- Les écrans des ordinateurs connectés au projecteur via un réseau peuvent être 围 projetés si vous avez sélectionné [LAN] comme signal d'entrée. Pour en savoir plus, consultez le mode d'emploi NMPJ.
		- Les images des clés USB peuvent être projetées si vous avez sélectionné [USB] comme signal d'entrée. Pour de plus amples détails, reportez-vous à [« Projection des](#page-151-0)  [images d'une clé USB » \(P150\).](#page-151-0)
		- En mode d'écran partagé, le côté sans droits de commande est identifié par un cercle blanc.

# <span id="page-59-0"></span>**Étape 3 Régler l'image**

### **Configuration de la résolution d'affichage de l'ordinateur**

En fonction de la résolution maximale du projecteur, réglez la résolution de l'affichage de l'ordinateur sur le niveau le plus proche de celui de la résolution du signal de sortie du projecteur. ([P180\)](#page-181-0)

#### **Résolution maximale**

1920 x 1200 points

### ■ Windows 8 / 8.1

- *1* **Déplacez le curseur vers le coin droit supérieur ou inférieur pour accéder au menu.**
- *2* **Cliquez sur [Paramètres], puis sur [Panneau de configuration].**
- *3* **Sous [Page d'accueil du panneau de configuration] - [Apparence et personnalisation], sélectionnez [Ajuster la résolution de l'écran].**
- *4* **Cliquez sur l'onglet [Résolution], et déplacez le curseur de défilement pour sélectionner la résolution la plus proche de la résolution maximale du signal de sortie du projecteur.**
	- OK Annaler Appliquer

 $+$   $\overline{\mathbf{B}}$  =  $H$ <sup>E</sup>

*5* **Cliquez sur la touche [OK].**

### ■ **Windows 7**

- *1* **Ouvrez le [Panneau de configuration] à partir du menu Démarrer, puis sélectionnez [Apparence et personnalisation] - [Ajuster la résolution de l'écran] dans [Page d'accueil du panneau de configuration].**
- *2* **Cliquez sur l'onglet [Résolution], et déplacez le curseur de défilement pour sélectionner la résolution la plus proche de la résolution maximale du signal de sortie du projecteur.**
- *3* **Cliquez sur la touche [OK].**

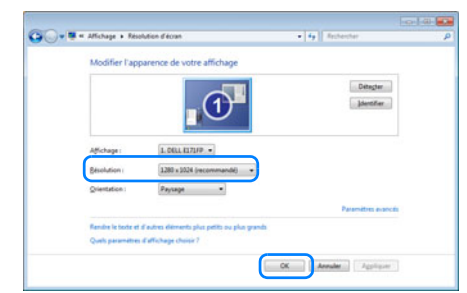

 $(1)$ 

1.LCD-MF222F-T v

Détecter

### ■ Windows Vista

- *1* **Ouvrez le [Panneau de configuration] à partir du menu Démarrer, puis sélectionnez [Apparence et personnalisation] - [Ajuster la résolution de l'écran] dans [Page d'accueil du panneau de configuration].**
- *2* **Sélectionnez la résolution la plus proche de la résolution maximale du signal de sortie du projecteur dans la liste [Résolution].**

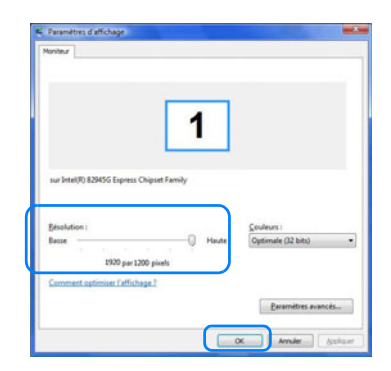

*3* **Cliquez sur la touche [OK].**

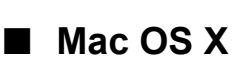

- *1* **Ouvrez le menu Apple et sélectionnez [Préférences système].**
- *2* **Dans la fenêtre [Préférences Système], cliquez sur l'icône [Moniteurs] pour ouvrir la fenêtre Moniteurs.**
- *3* **Sélectionnez l'onglet [Moniteur] puis sélectionnez la résolution la plus proche de la résolution maximale du signal de sortie du projecteur, dans la liste [Résolution].**
- *4* **Refermez la fenêtre [Préférences Système].**

## <span id="page-60-1"></span><span id="page-60-0"></span>**Réglage de PC auto**

Si l'affichage de l'image est décalé ou si un scintillement de l'écran se produit lorsque [PC analogique 1] ou [PC analogique 2] est sélectionné, appuyez sur la touche **AUTO PC** pour régler le projecteur de manière optimale.

Les résultats du réglage sont enregistrés. Si le projecteur est utilisé à nouveau avec le même ordinateur, lorsque le signal d'entrée est sélectionné, l'image est projetée automatiquement dans les mêmes conditions de réglage précédentes.

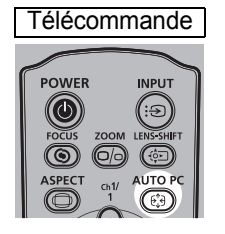

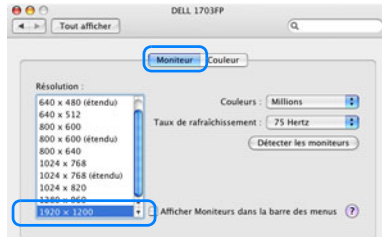

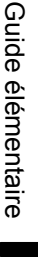

- Si le réglage de PC auto est insuffisant, effectuez les opérations suivantes. 凮
	- Sélectionnez le signal d'entrée correspondant à la résolution de l'ordinateur dans [Sél signal d'entrée]. [\(P82\)](#page-83-0)
	- Si le réglage est insuffisant même après l'opération ci-dessus, réglez [Nombre total de points], [Tracking], [Position horizontale], [Position verticale], [Pixels horizontaux] et [Pixels verticaux] dans [Réglages signal d'entrée]. [\(P83](#page-84-0))
	- Pour les types de signaux pris en charge par le projecteur, reportez-vous au tableau aux [page 180](#page-181-0) – [182.](#page-183-0)

## **Mise au point, redimensionnement ou déplacement de l'image**

### <span id="page-61-0"></span>■ **Réglage de la mise au point de l'image**

Pour régler la mise au point, appuyez sur la touche **FOCUS** de la télécommande ou sur la touche **LENS** du projecteur.

Pour en savoir plus sur les distances de projection de l'objectif, reportez-vous à [« Rapport entre la taille de l'image et la distance de projection »](#page-46-1) en [page 45.](#page-46-1)

*1* **Appuyez sur la touche FOCUS de la télécommande ou sur la touche LENS du projecteur pour afficher la fenêtre de réglage de la mise au point.**

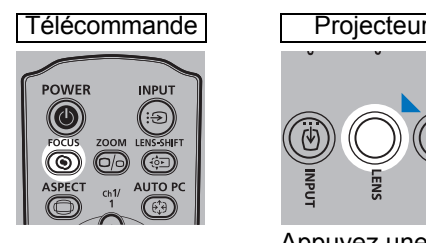

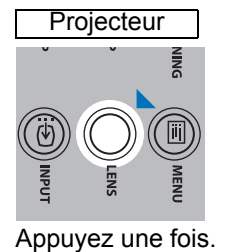

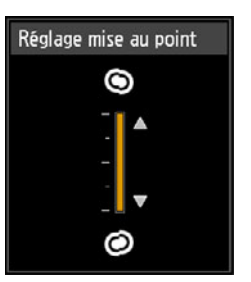

*2* **Appuyez sur les touches pointeur pour régler la mise au point.**

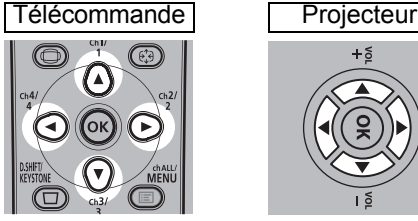

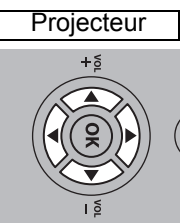

Pour ajuster la mise au point, utilisez les touches  $[\triangle] / [\triangleright] / [\triangledown] / [\triangle]$  de la télécommande ou du projecteur.

Pour continuer à régler la mise au point dans un sens spécifique, maintenez enfoncées les touches [A] / [V] de la télécommande ou du projecteur.

*3* **Lorsque la mise au point est réglée de manière optimale, appuyez sur la touche OK ou sur la touche FOCUS.**

## <span id="page-62-1"></span><span id="page-62-0"></span>■ **Réglage de la taille d'image**

La taille de l'image projetée peut être ajustée en appuyant sur la touche **ZOOM** de la télécommande ou sur la touche **LENS** du projecteur. Modifiez la position d'installation du projecteur si l'image souhaitée est trop grande ou trop petite pour être réglée avec la fonction zoom. [\(P42\)](#page-43-0)

*1* **Appuyez deux fois sur la touche ZOOM de la télécommande ou sur la touche LENS du projecteur pour afficher la fenêtre de réglage du zoom.**

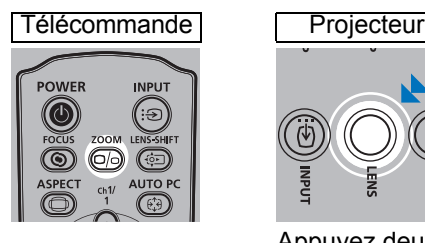

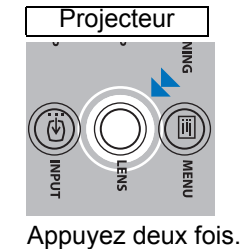

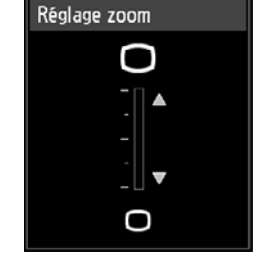

*2* **Appuyez sur les touches pointeur pour régler la taille de l'image.**

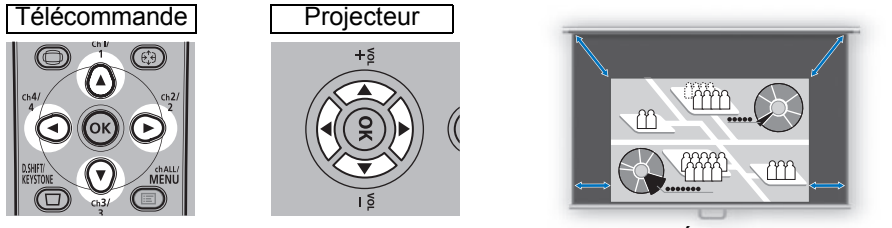

Écran

Pour agrandir l'image, utilisez les touches [A] / [D] de la télécommande ou du projecteur.

Pour réduire l'image, utilisez les touches [V] / [4] de la télécommande ou du projecteur.

Pour continuer à régler la taille dans un sens spécifique, maintenez enfoncées les touches  $[\triangle] / [\triangledown] / [\triangle] / [\triangleright]$  de la télécommande ou du projecteur.

### *3* **Lorsque la taille d'image souhaitée est sélectionnée, appuyez sur la touche OK ou sur la touche ZOOM.**

Lorsque l'objectif fixe court (RS-IL03WF) est fixé, le réglage du zoom numérique est effectué au lieu du réglage du zoom optique.

## <span id="page-63-0"></span>■ **Réglage de la position de l'image**

Pour régler la position de l'écran en haut, en bas, à gauche ou à droite, appuyez sur la touche **LENS-SHIFT** de la télécommande ou sur la touche **LENS** du projecteur. L'écran projeté peut être modifié selon la position la plus appropriée en déplaçant l'objectif vers le haut/bas, la gauche/droite.

- La plage disponible pour le décalage de l'objectif (pourcentage de déplacement par rapport à la taille de l'écran) varie en fonction de l'objectif utilisé. ([P48\)](#page-49-1)
	- Le décalage de l'objectif n'est pas disponible dans chaque coin pour l'objectif fixe court (RS-IL03WF) ou dans le coin supérieur gauche et le coin supérieur droit pour les autres objectifs. [\(P49](#page-50-0))
- *1* **Appuyez trois fois sur la touche LENS-SHIFT de la télécommande ou sur la touche LENS du projecteur pour afficher la fenêtre de réglage du décalage de l'objectif.**

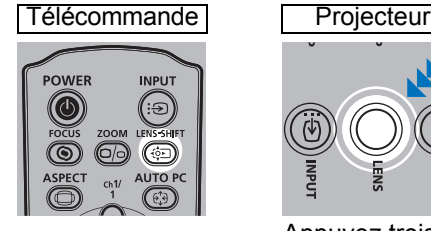

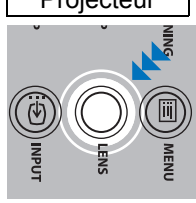

Appuyez trois fois.

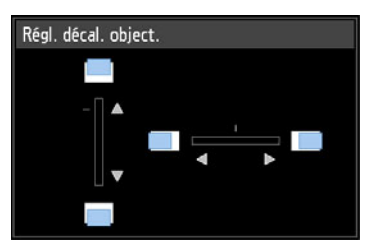

### *2* **Appuyez sur les touches pointeur pour régler.**

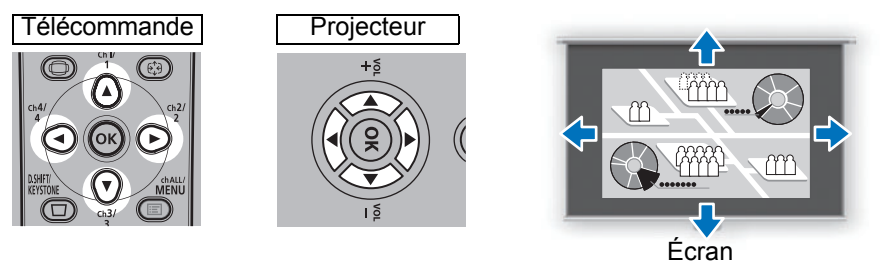

Pour élever ou abaisser l'image, utilisez les touches [A] / [V] de la télécommande ou du projecteur.

Pour déplacer l'image à gauche ou à droite, utilisez les touches [() / [b ] de la télécommande ou du projecteur.

Pour continuer à déplacer l'image dans un sens spécifique, maintenez enfoncée la touche correspondante.

### *3* **Lorsque la position souhaitée est atteinte, appuyez sur la touche OK.**

## ■ **Réinitialisation de la position**

La position de l'objectif après déplacement à l'aide de la fonction de décalage de l'objectif n'est pas restituée après une mise hors tension. Pour revenir à la position initiale, effectuez une réinitialisation.

Pendant le réglage de la position de l'écran,

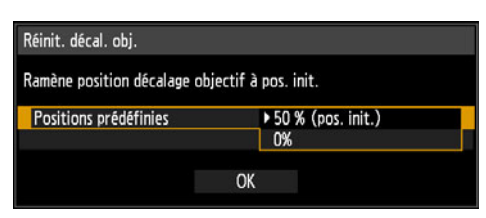

maintenez enfoncée la touche **LENS-SHIFT** de la télécommande ou la touche **LENS** du projecteur pour afficher la fenêtre [Réinit. décal. obj.].

Les sélections pour l'objectif actuellement utilisé s'affichent. Utilisez les touches pointeur pour en sélectionner une, puis appuyez sur la touche **OK**.

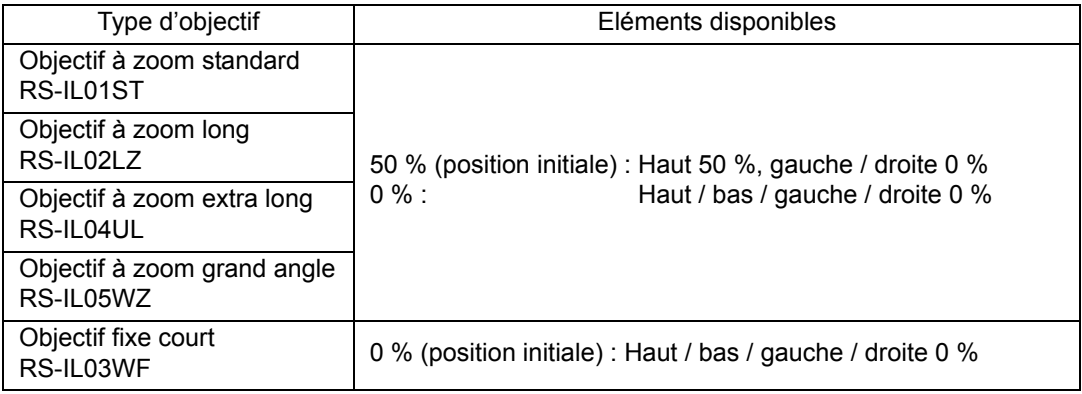

## <span id="page-65-0"></span>**Étape 4 Sélectionner un format d'image (Aspect écran) adapté à l'écran**

Sélectionnez un format optimal de l'image projetée (aspect écran) ou un mode d'écran optimal (aspect) en fonction du format de l'écran, du type de signal d'image d'entrée, etc. de manière à utiliser la taille de l'écran de manière optimale lors de la projection.

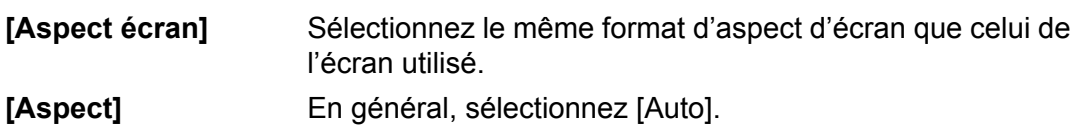

Il est possible que vous ayez besoin de changer le paramètre en fonction de la résolution de l'ordinateur ou des autres équipements audiovisuels connectés. Si l'image n'est pas projetée avec le format souhaité, reportez-vous à [« Relation entre](#page-176-0)  [Aspect et Aspect écran »,](#page-176-0) [page 175.](#page-176-0)

### **Sélection de l'aspect d'écran**

Sélectionnez le format d'écran correct pour l'écran utilisé.

*1* **Appuyez sur la touche MENU pour afficher la fenêtre Menu.**

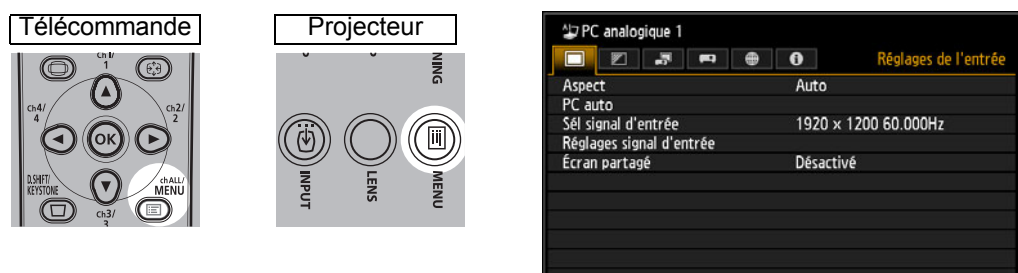

2 Appuyez sur les touches [◀] / [▶] pour sélectionner l'onglet [Paramètres **d'installation].**

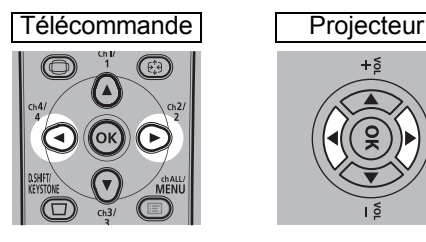

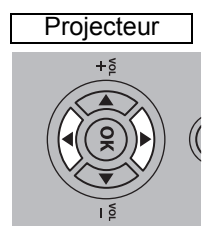

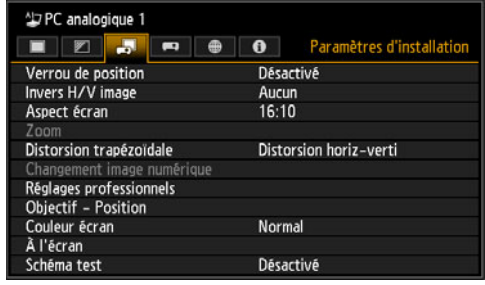

Lorsque l'objectif fixe court est fixé et si l'image projetée ne tient pas dans l'écran, vous 围 pouvez afficher l'image en réduisant électroniquement sa taille. Le réglage [Zoom] apparaît dans le menu uniquement lorsque l'objectif fixe court (RSIL03WF) est fixé.

#### *3* Sélectionnez [Aspect écran] à l'aide des touches [▲] / [▼], puis appuyez **sur la touche OK.**

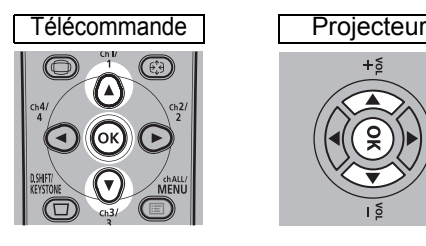

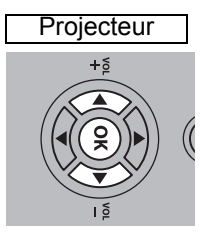

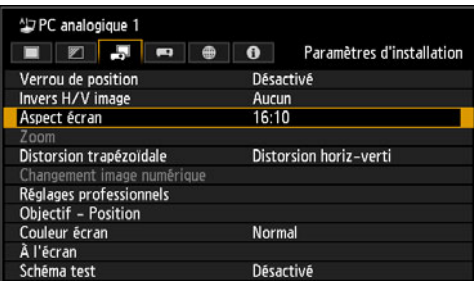

### 4 Utilisez les touches [▲] / [▼] pour sélectionner les contenus souhaités.

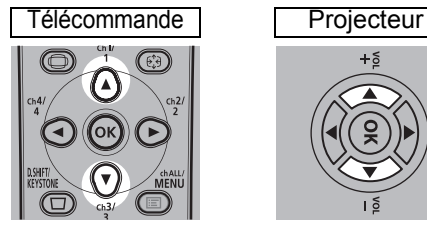

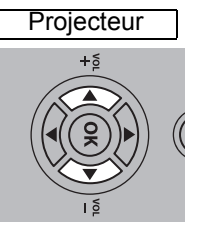

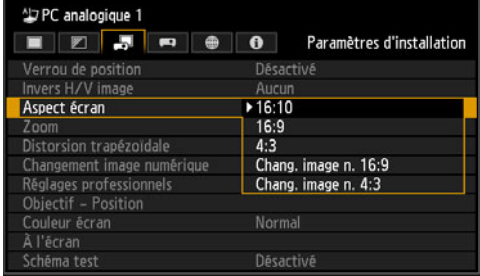

### **16:10**

Sélectionnez ceci lorsque vous utilisez un écran avec un format 16:10. Sélectionnez également cet aspect d'écran lors de la projection sur un mur. Vous pouvez corriger la distorsion trapézoïdale avec ce mode. [\(P68\)](#page-69-1)

**Écran de format 16:10**

### **16:9**

Sélectionnez ceci lorsque vous utilisez un écran avec un format 16:9. Vous pouvez corriger la distorsion trapézoïdale avec ce mode. [\(P68\)](#page-69-1)

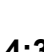

#### **4:3**

Sélectionnez ceci lorsque vous utilisez un écran avec un format 4:3. Vous pouvez corriger la distorsion trapézoïdale avec ce mode. [\(P68\)](#page-69-1)

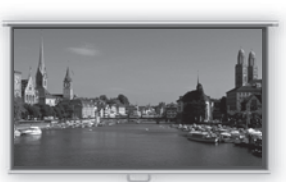

**Écran de format 16:9**

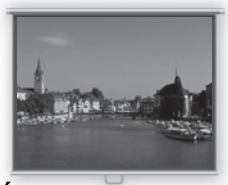

**Écran de format 4:3**

### **Chang. image n. 16:9**

Sélectionnez ceci lorsque vous utilisez un écran avec un format 16:9. La correction de trapèze ne peut pas être effectuée dans ce mode. Toutefois, lors de la projection du niveau, il est possible de déplacer l'image vers le haut / vers le bas. Pour en savoir plus sur la manière de déplacer l'image, reportez-vous à [« Changement](#page-99-0)  [image numérique »](#page-99-0) en [page 98.](#page-99-0)

#### **Chang. image n. 4:3**

Sélectionnez ceci lorsque vous utilisez un écran avec un format 4:3. La correction de trapèze ne peut pas être effectuée dans ce mode. Toutefois, lors de la projection du niveau, il est possible de déplacer l'image vers la gauche / vers la droite. Pour en savoir plus sur la manière de déplacer l'image, reportez-vous à [« Changement](#page-99-0)  [image numérique »](#page-99-0) en [page 98.](#page-99-0)

#### *5* **Appuyez sur la touche OK pour confirmer votre réglage puis appuyez sur la touche MENU.**

### **Réinitialisation du décalage de l'image**

Suivez les étapes ci-dessous afin de réinitialiser le déplacement d'image. Ouvrez la fenêtre [Régl. changement image num.] et appuyez sur la touche **D.SHIFT/ KEYSTONE** pour afficher la fenêtre [Réinit. changement image num.]. Sélectionnez ensuite [OK] avec la touche [**4**], puis appuyez sur la touche **OK**.

### **Sélectionner l'aspect**

Sélectionnez [Aspect] en fonction du type de signal d'entrée, du format de l'écran et de la résolution. Pour de plus amples détails sur les formats, reportez-vous à [« Relation entre Aspect et Aspect écran »](#page-176-0), [page 175](#page-176-0).

### **Types de formats d'image**

### ■ **Auto**

Une image est projetée au format du signal d'entrée. Sélectionnez ce mode pour une projection d'image normale.

### ■ **16:10**

L'image est projetée à l'aide d'un signal d'entrée de format 16:10. Sélectionnez cette option si une image de format 16:10 ne peut pas être projetée correctement en mode [Auto].

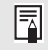

Dans certains cas, cette option ne peut pas être sélectionnée, en fonction du signal d'entrée et / ou de la résolution.

### ■ **16:9**

L'image est projetée à l'aide d'un signal d'entrée de format 16:9. Sélectionnez cette option si une image de format 16:9 ne peut pas être projetée correctement en mode [Auto].

### ■ **4:3**

L'image est projetée à l'aide d'un signal d'entrée de format 4:3. Sélectionnez cette option si une image de format 4:3 ne peut pas être projetée correctement en mode [Auto].

### ■ **Zoom**

Ceci permet de couper la partie supérieure / inférieure ou gauche/droite de l'écran en fonction de l'aspect d'écran et de faire un zoom avant au centre de l'image. Sélectionnez ceci en cas d'effet « boîte aux lettres » (lignes noires en haut/bas de l'écran) quand vous regardez une vidéo.

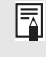

Dans certains cas, cette option ne peut pas être sélectionnée, en fonction du signal d'entrée et/ou de la résolution.

### ■ **Format réel**

L'image est projetée avec la résolution initiale du signal d'entrée. Les écrans d'ordinateurs ayant une résolution d'affichage inférieure à celle du projecteur sont affichés dans un format plus petit, mais plus clair que pour les autres formats d'image.

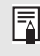

Dans certains cas, cette option ne peut pas être sélectionnée, en fonction du signal d'entrée et/ou de la résolution.

## **Sélection du format de l'image**

Appuyez sur la touche **ASPECT** de la télécommande pour sélectionner un format d'image approprié. Appuyez sur la touche **ASPECT** pour modifier le type de format d'image. Pour de plus amples détails sur les formats, reportez-vous à [« Relation](#page-176-0)  [entre Aspect et Aspect écran »,](#page-176-0) [page 175.](#page-176-0)

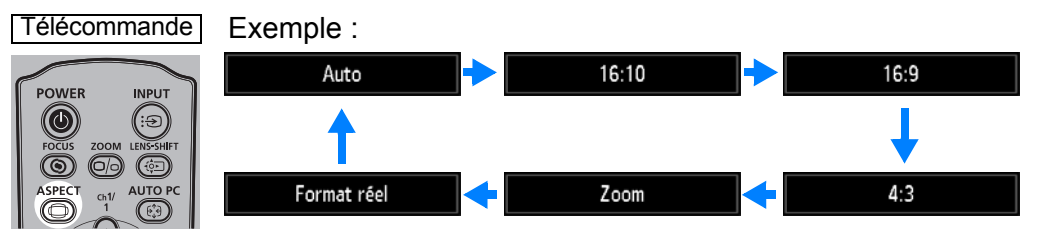

Vous pouvez également sélectionner n'importe quel format à partir de [Aspect] dans le menu. [\(P82\)](#page-83-1)

<span id="page-68-0"></span>E Certains formats risquent de ne pas s'afficher, selon le type du signal d'entrée.

## <span id="page-69-1"></span>**Étape 5 Corriger la distorsion trapézoïdale**

Pour corriger la distorsion trapézoïdale, appuyez sur la touche **D.SHIFT/ KEYSTONE**.

Deux types de correction sont disponibles : la correction horizontale/verticale et la correction de coins.

Utilisez la correction horizontale/verticale de trapèze pour corriger la distorsion de la largeur et de la hauteur de l'image séparément, et utilisez la correction de coins pour corriger la position de chaque coin de l'image.

Pour des instructions sur le changement de correction de trapèze, reportez-vous à [« Distorsion trapézoïdale » \(P98\)](#page-99-1).

- Le résultat du réglage trapézoïdal est enregistré dans la mémoire. Si vous placez le 围 projecteur dans la même position, le réglage trapézoïdal n'est pas nécessaire.
	- Si la distorsion trapézoïdale est excessive et ne peut être complètement corrigée, redressez le projecteur de sorte qu'il soit placé directement face à l'écran.
	- Les signaux sont traités numériquement lorsque la distorsion trapézoïdale est corrigée. L'image peut paraître différente de l'originale. De plus, le format de l'image peut changer.
	- L'accès à la fonction de changement d'image numérique s'effectue en appuyant sur cette touche alors que l'aspect d'écran est réglé sur [Chang. image n. 4:3] ou [Chang.image n. 16:9]. ([P98\)](#page-99-0)

### <span id="page-69-0"></span>■ **Correction horizontale/verticale de trapèze**

[Zoom] ([P97](#page-98-0)) du menu [Paramètres d'installation] n'est pas disponible pendant la correction horizontale/verticale de trapèze.

*1* **Appuyez sur la touche D.SHIFT/KEYSTONE de la télécommande pour afficher la fenêtre d'ajustement du trapèze horizontal-vertical lorsque [Distorsion trapézoïdale] est réglé sur [Distorsion horiz-verti].**

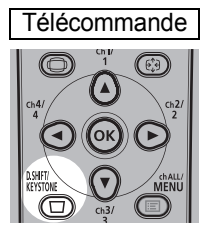

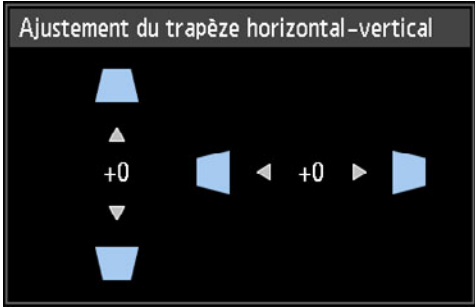

bas, appuyez sur la touche  $[\nabla]$ .

### *2* **Appuyez sur les touches de pointeur pour régler les dimensions.**

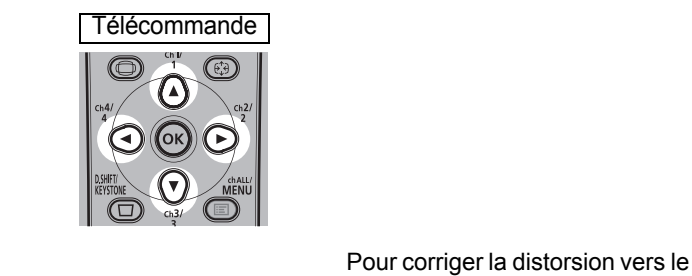

Pour corriger la distorsion vers le haut, appuyez sur la touche  $[\triangle]$ .

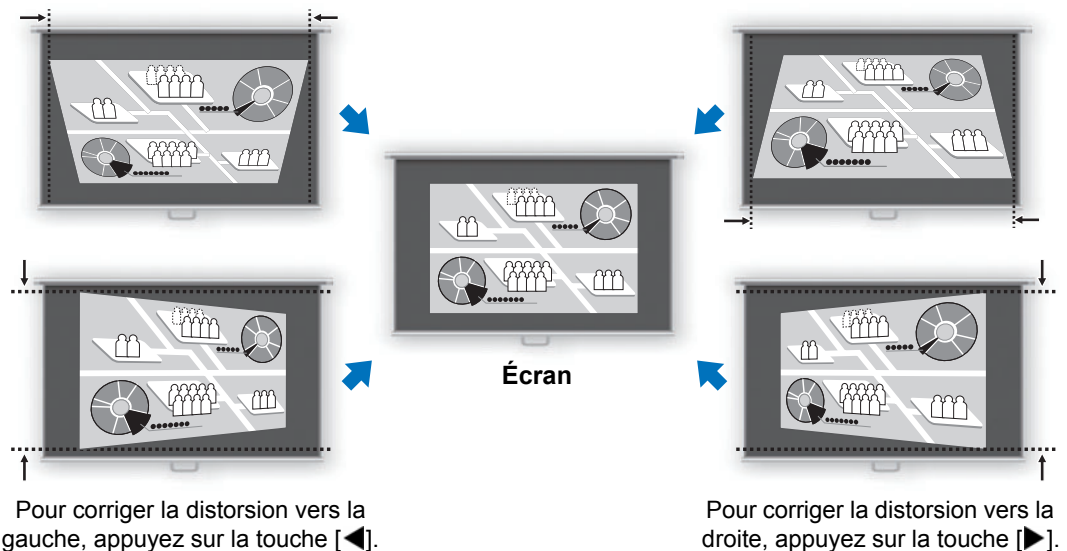

*3* **Lorsque la distorsion trapézoïdale est corrigée, appuyez sur la touche OK.**

### <span id="page-70-0"></span>■ **Réglage des coins**

*1* **Appuyez sur la touche D.SHIFT/KEYSTONE de la télécommande pour afficher la fenêtre du réglage des coins lorsque [Distorsion trapézoïdale] est réglé sur [Réglage coins].**

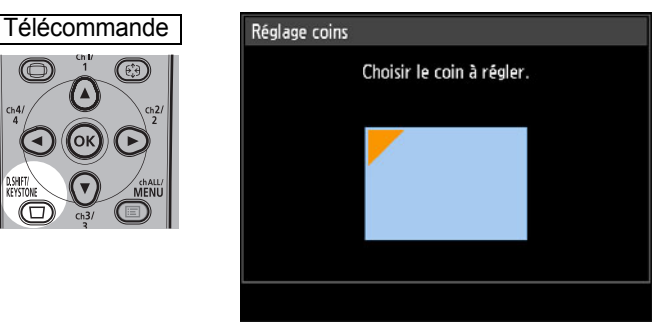

#### *2* **Appuyez sur la touche de pointeur du coin à corriger, puis appuyez sur la touche OK.**

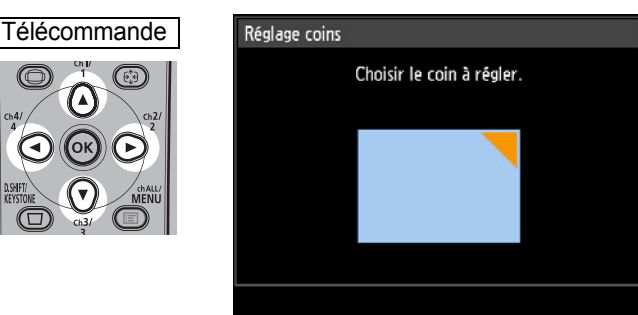

*3* **Appuyez sur les touches de pointeur pour régler le coin.**

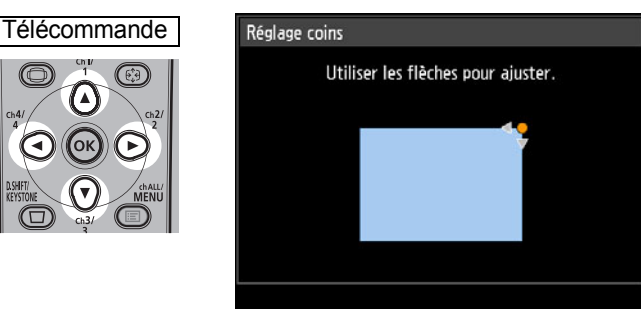

- *4* **Lorsque la correction est achevée, appuyez sur la touche OK.**
	- Les paramètres de réglage de coins seront annulés si vous utilisez ensuite [Zoom] ([P97](#page-98-0)) du menu [Paramètres d'installation].

### ■ **Réinitialisation de l'ajustement du trapèze**

Le trapèze horizontal-vertical et le réglage des coins peuvent être réinitialisés comme suit.

Appuyez d'abord deux fois sur la touche **D.SHIFT/KEYSTONE** de la télécommande pour afficher la fenêtre [Réinitialisation du trapèze].

Sélectionnez ensuite [OK] avec la touche [<], puis appuyez sur la touche **OK**. La valeur d'ajustement du trapèze que vous avez spécifiée est à présent réinitialisée.

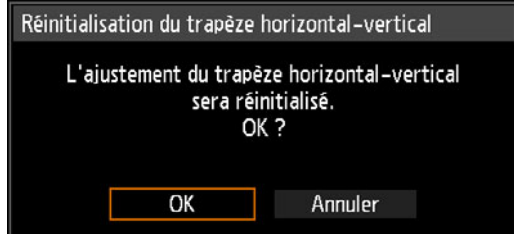
# <span id="page-72-0"></span>**Étape 6 Sélectionner la qualité d'image (Mode image)**

Vous pouvez sélectionner un mode d'image approprié à l'image projetée.

Dans chaque mode d'image, vous pouvez régler davantage la luminosité, le contraste, la netteté, le gamma, le réglage des couleurs, les réglages avancés et le mode de lampe. [\(P88\)](#page-89-1)

### <span id="page-72-1"></span>**Modes d'image**

Les modes d'image disponibles varient selon le signal d'entrée sélectionné et selon que [Entrée images HDMI] ([P112\)](#page-113-1) ou [Entrée images HDBaseT] (P112) est réglé sur [Auto] ou [Ordinateur].

 $\bigcirc$ : Compatible  $-$ : Non compatible

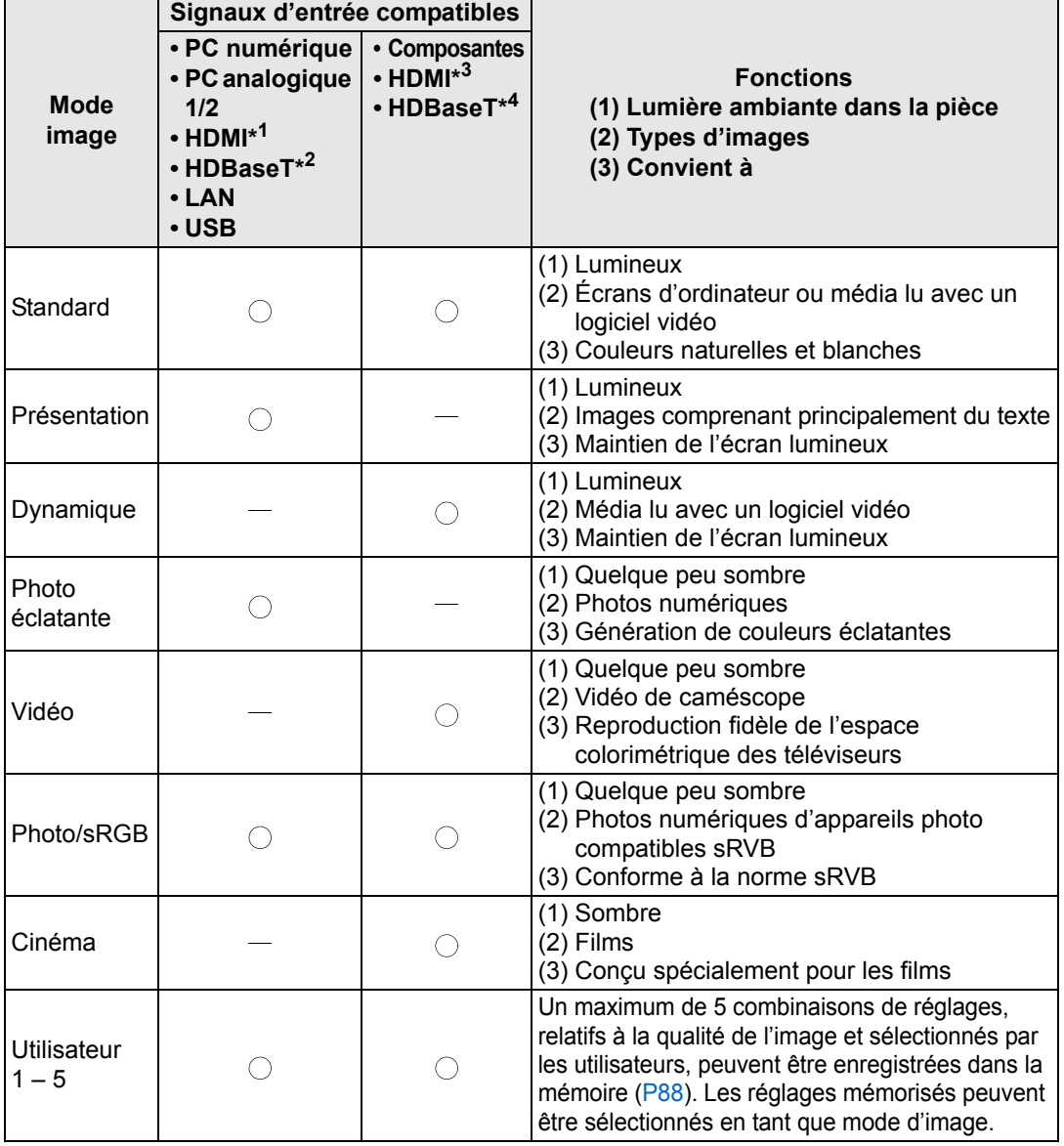

\*1 [Entrée images HDMI] réglé sur [Ordinateur] \*3 [Entrée images HDMI] réglé sur [Auto] \*2 [Entrée images HDBaseT] réglé sur [Ordinateur]

Procédure de projection

#### ■ **Sélection d'un mode image**

Appuyez sur la touche **IMAGE** de la télécommande pour sélectionner. Le mode d'image change chaque fois que vous appuyez sur la touche **IMAGE**. (Les modes image affichés varient en fonction du signal d'entrée sélectionné.)

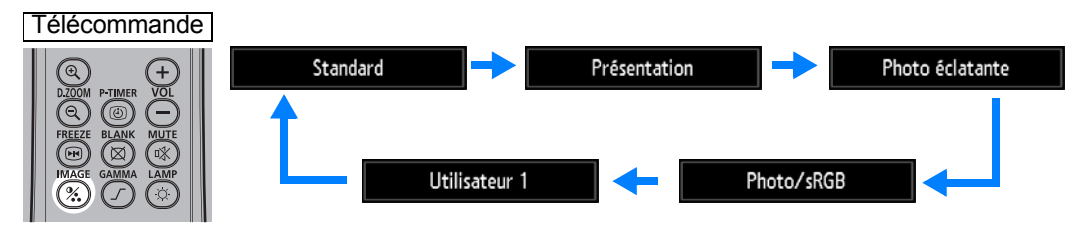

Vous pouvez également sélectionner n'importe quel mode d'image à partir du menu [Mode image]. ([P88](#page-89-1))

**•** Les réglages Utilisateur 1 - 5 sont affichés lorsque les réglages d'image souhaités ont été créés et enregistrés à l'aide de la fonction de mémoire d'utilisateur dans le menu de réglage de l'image. [\(P88\)](#page-89-1)

# **Étape 7 Éteindre le projecteur**

*1* **Appuyez sur la touche POWER pour afficher la fenêtre indiquée cidessous.**

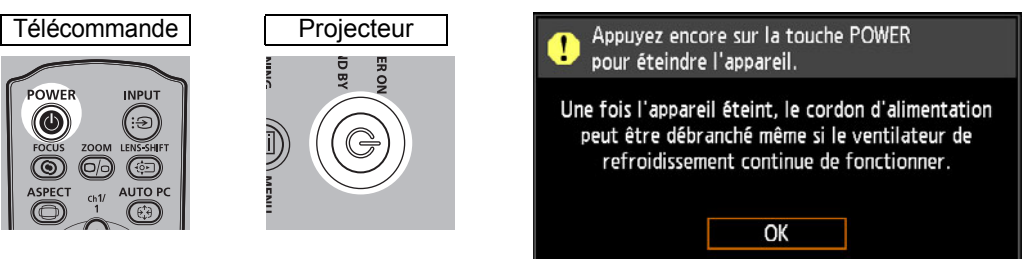

#### *2* **Lorsque cette fenêtre s'affiche, appuyez à nouveau sur la touche POWER pour éteindre le projecteur.**

Après que vous avez éteint le projecteur, il passe en mode de veille une fois refroidi.

Si vous souhaitez poursuivre la projection sans éteindre le projecteur, appuyez sur une 围 touche autre que **POWER** ou attendez que le message de confirmation disparaisse.

- Après avoir désactivé le projecteur, attendez au moins 5 minutes avant de l'activer à nouveau. Le fait d'allumer le projecteur juste après l'avoir éteint peut réduire la durée de vie de la lampe.
- L'utilisation du projecteur pendant des périodes prolongées peut réduire la durée de vie de la lampe et des composants optiques internes.
- Si le projecteur doit rester inutilisé pendant une longue période, débranchez-le.

Fonctions pratiques

# **Fonctions pratiques**

Cette section décrit des fonctions pratiques pendant les présentations et dans d'autres situations.

### **Apparition temporaire d'une image noire**

La projection peut être provisoirement masquée après une présentation ou pour détourner l'attention du public de l'écran.

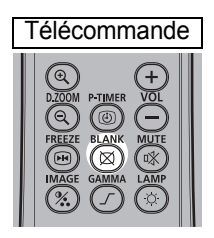

Appuyez sur la touche **BLANK** pour faire apparaître une image noire.

Appuyez à nouveau sur la touche **BLANK** pour faire apparaître l'image.

- Vous pouvez définir l'état de l'écran tout en faisant apparaître une image noire sur le menu. ([P108](#page-109-0))
- La lampe reste allumée lorsque l'image noire apparaît.

### **Arrêt sur image**

La projection peut être provisoirement figée pendant des opérations de l'ordinateur qui pourraient être source de distraction ou pour suspendre la lecture de la vidéo ou de l'animation.

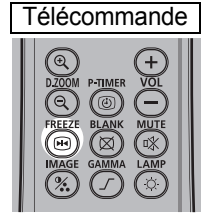

Appuyez sur la touche **FREEZE** pour figer l'image animée. Le projecteur affiche l'icône suivante.

Appuyez à nouveau sur la touche **FREEZE** pour revenir à l'affichage original.

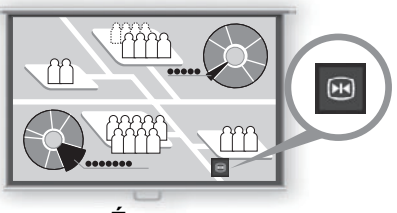

**Écran**

• Elle est également annulée une fois que le signal d'entrée est interrompu.

#### **Projection des images enregistrées sur une clé USB**

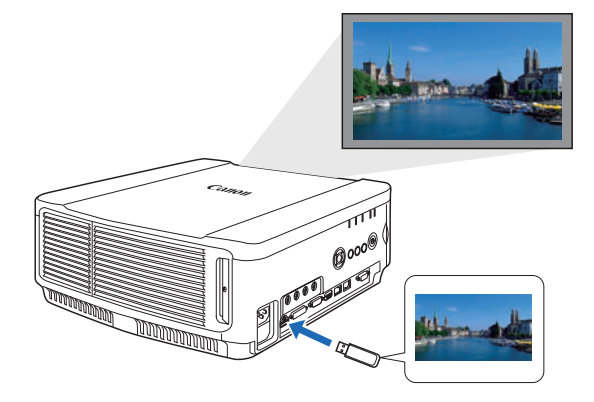

Même sans utiliser d'ordinateur, vous pouvez projeter des images enregistrées sur une clé USB en connectant simplement celle-ci au port USB.

Pour des instructions sur la projection depuis une clé USB insérée dans le port USB du projecteur, voir [« Projection des images d'une clé](#page-151-0)  [USB » \(P150\)](#page-151-0).

#### **Projection d'un schéma test depuis le menu**

Même sans signaux d'entrée, le projecteur peut projeter un schéma de test. Les schémas de test peuvent être projetés pendant l'installation pour vérifier comment le projecteur est installé.

Pour en savoir plus sur la projection de schémas de test, voir [« Paramètres](#page-96-0)  [d'installation » \(P95\)](#page-96-0) ou [« Schémas de test affichés » \(P179\)](#page-180-0).

#### <span id="page-75-0"></span>**Définir les réglages d'économie d'énergie**

Définissez les réglages d'économie d'énergie au besoin. Les quatre réglages suivants sont disponibles. Pour de plus amples détails, reportez-vous à la page de description de chaque fonction.

#### **• Mode lampe [\(P93\)](#page-94-0)**

Règle la consommation d'énergie de la lampe et du ventilateur dans le mode d'image.

#### **• Mode Gestion alimentation [\(P112](#page-113-2))**

Éteint automatiquement la lampe ou le projecteur au bout d'un certain temps, si le projecteur est inactif sans signal d'entrée.

#### **• Durée de la Gestion alimentation [\(P113\)](#page-114-0)**

Spécifiez la période au bout de laquelle la lampe ou le projecteur s'éteindront automatiquement si le projecteur n'est pas utilisé et en l'absence de signal d'entrée lorsque [Mode Gestion alimentation] est réglé sur [Extinction de la lampe] ou [Veille].

#### **• Réglages de veille réseau ([P124\)](#page-125-0)**

Conservez l'énergie en mode de veille au besoin.

# <span id="page-76-0"></span>**Réglage du volume**

**Cette fonction est utile lorsque :**

**• Vous voulez régler le volume du haut-parleur du projecteur ou des haut-parleurs externes.**

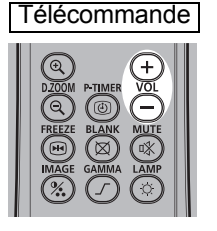

Appuyez sur la touche **VOL**. L'écran suivant apparaît.

CD) 11 К

- Vous pouvez également régler le niveau sonore avec les touches  $[\triangle] / [\triangledown]$ du projecteur.
- Réglez le volume ou la fonction MUTE sur l'ordinateur si le niveau sonore est trop bas.
- Vous pouvez également régler le niveau sonore des hauts parleurs connectés par l'intermédiaire de la borne de sortie audio.

# **Suppression du son**

**Cette fonction est utile lorsque :**

- **Vous souhaitez couper temporairement le son inutile.**
- **Vous souhaitez couper le son immédiatement.**

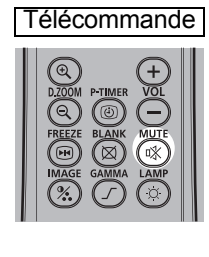

Appuyez sur la touche **MUTE** pour couper le son. Le projecteur affiche l'icône suivante.

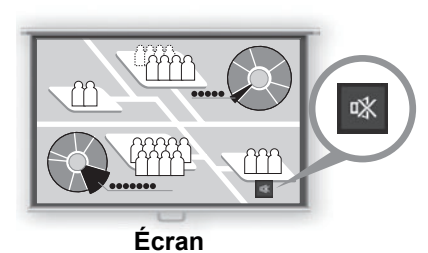

Appuyez à nouveau sur la touche **MUTE** pour désactiver la fonction de suppression du son.

• Vous pouvez également couper le son des hauts parleurs connectés par l'intermédiaire de la borne de sortie audio.

## **Zoom sur une portion de l'image**

**Cette fonction est utile lorsque :**

- **Vous voulez agrandir un objet, comme par exemple un petit graphique, durant une présentation (jusqu'à 12 x).**
- **Vous voulez effectuer une mise au point sur le sujet en cours.**

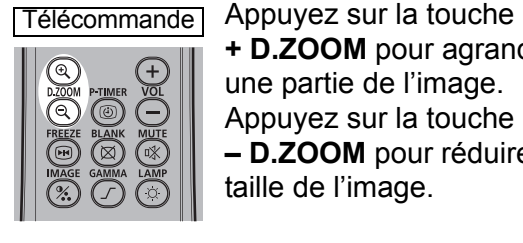

**+ D.ZOOM** pour agrandir une partie de l'image. Appuyez sur la touche **– D.ZOOM** pour réduire la taille de l'image.

• L'agrandissement apparaît sur l'écran.

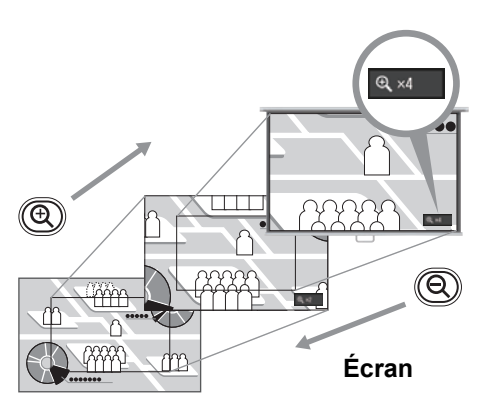

Vous pouvez déplacer la zone agrandie à l'aide des touches  $[\triangle] / [\triangledown] / [\triangle]$ .

Télécommande **Projecteur** 

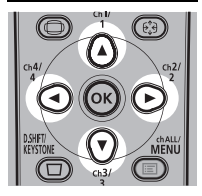

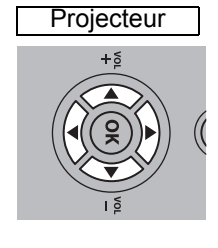

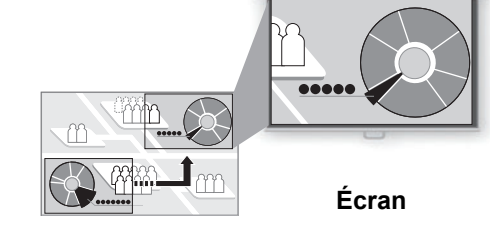

Vous pouvez restaurer la taille initiale de l'image en appuyant sur la touche **OK**.

Les touches **D.ZOOM** fonctionnent différemment de [Zoom] du menu [Paramètres 囩 d'installation] ([P97\)](#page-98-0).

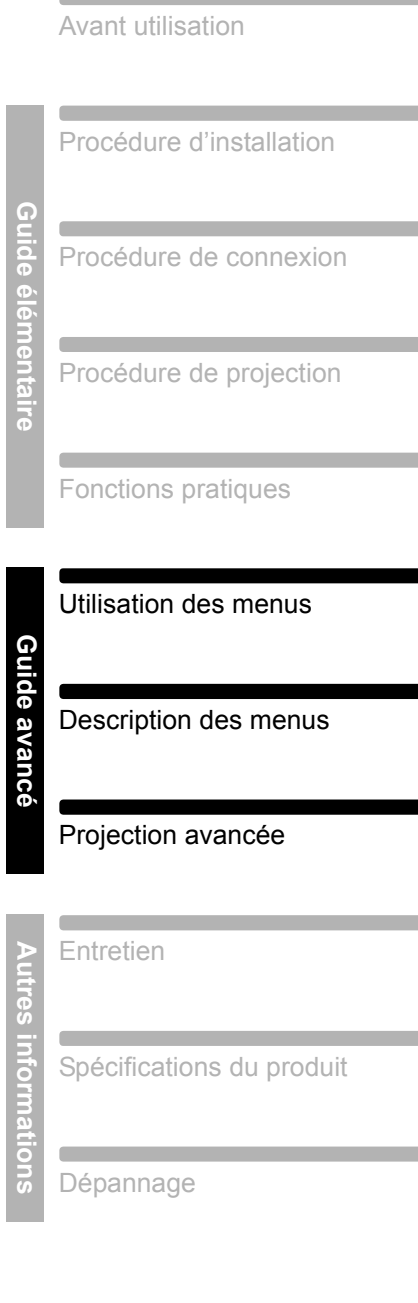

Instructions relatives à la

sécurité

œ

<span id="page-78-0"></span>**Guide avancé**

Utilisez les menus pour régler le fonctionnement du projecteur en détail.

# **Configuration du menu**

La fenêtre du menu est divisée en 6 onglets, tel qu'indiqué ci-dessous.

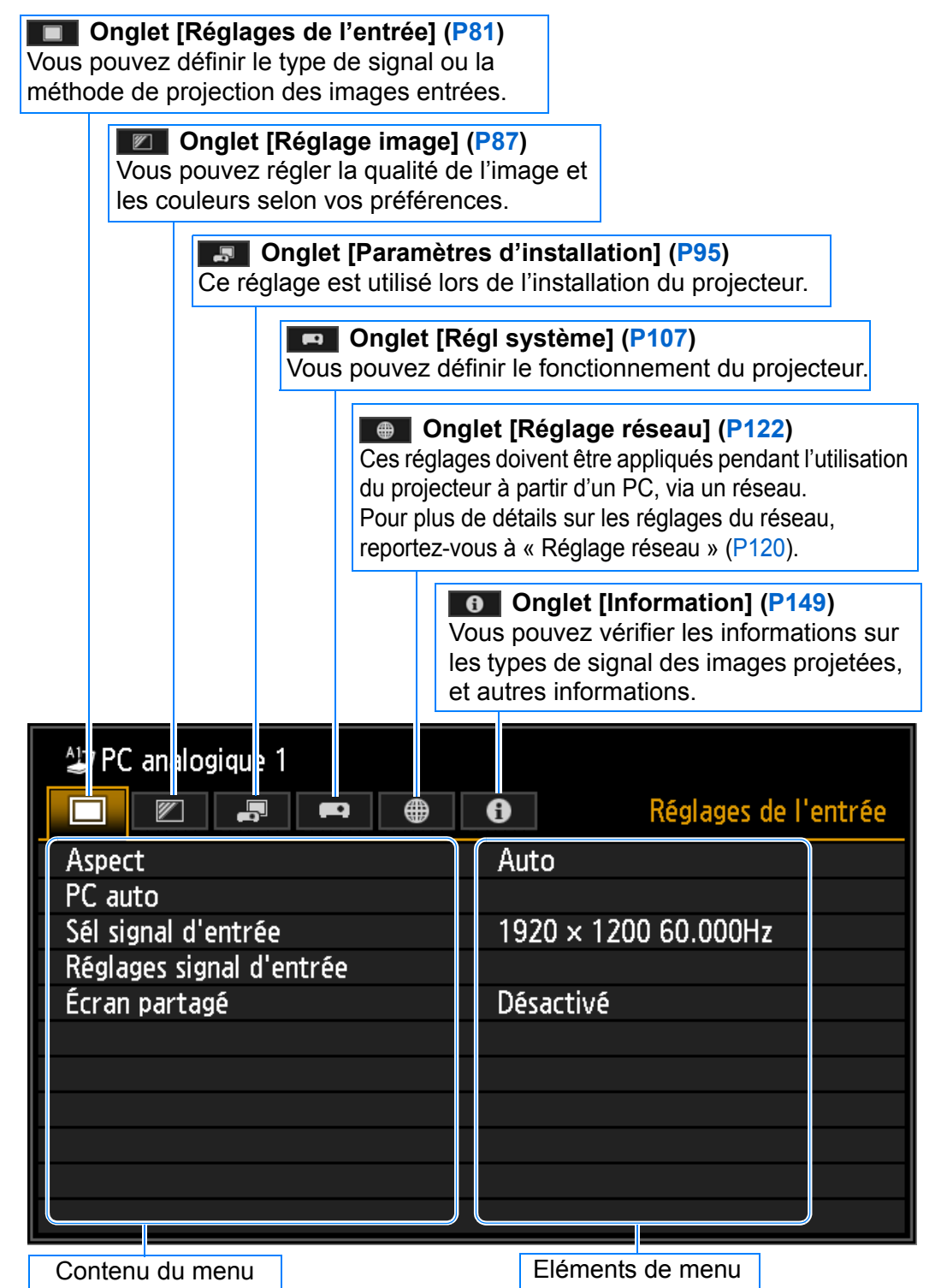

# **Fonctionnement basique du menu**

*1* **Appuyez sur la touche MENU pour afficher la fenêtre Menu.**

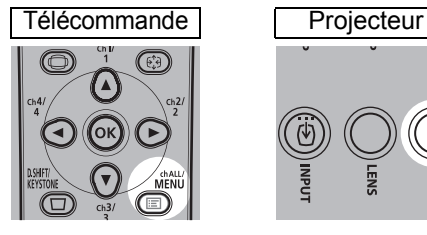

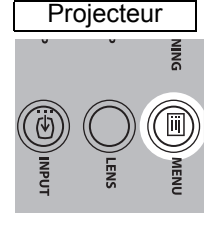

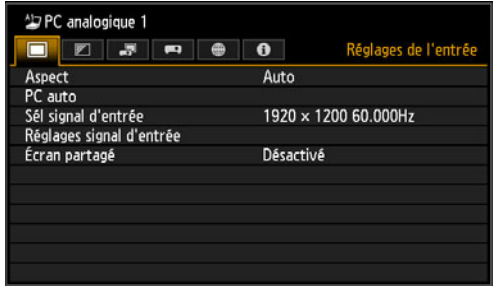

2 Appuyez sur les touches [◀] / [▶] pour sélectionner un onglet.

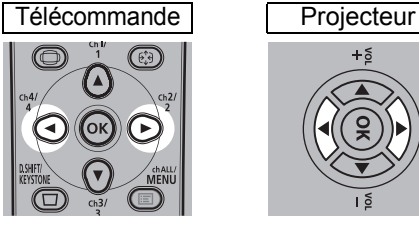

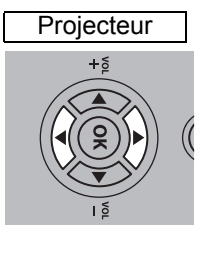

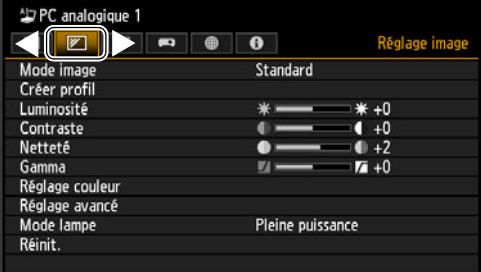

- **•** Si la position de l'onglet n'est pas en surbrillance orange, utilisez les touches [A] / [V] pour déplacer la sélection actuelle vers le haut.
- **3** Appuyez sur les touches [▲] / [▼] pour sélectionner un élément.

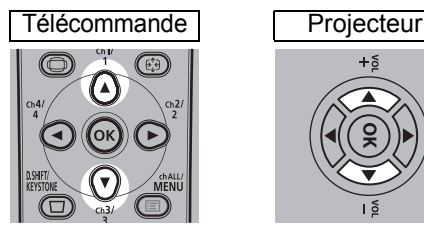

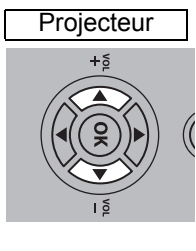

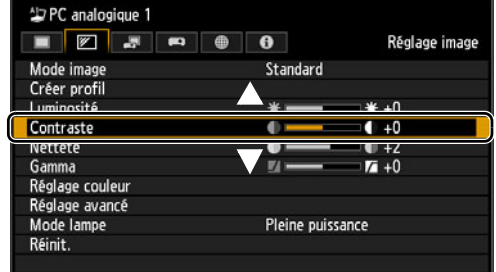

#### *4* **Sélectionnez le contenu.**

La manière de sélectionner le contenu varie selon l'élément.

#### **Sélection à partir d'une liste Exemple : Aspect [\(P82\)](#page-83-0)**

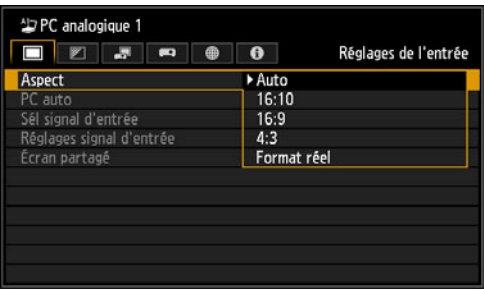

- 1. Sélectionnez [Aspect].
- 2. Appuyez sur la touche **OK** ou [▶] pour afficher une liste des contenus.
- 3. Utilisez les touches  $[\triangle] / [\triangledown]$  pour sélectionner les contenus souhaités.
- 4. Lorsque vous avez trouvé les contenus souhaités, appuyez sur la touche **OK** ou [▶].

[Guide avancé](#page-78-0)

Utilisation des menus

Guide avancé<br>Utilisation des menus

#### **Utilisation des menus**

Tracking

**Position horizontale** 

Position verticale

Pixels horizontaux

Pixels verticaux

#### **Réglage à l'aide des touches [◀] / [▶]** Exemple : Contraste [\(P89\)](#page-90-0)

- 1. Sélectionnez [Contraste].
- 2. Utilisez les touches  $\left[\blacktriangleleft\right]$  /  $\left[\blacktriangleright\right]$  pour effectuer le réglage.

#### **Sélection depuis un écran différent (1) Exemple : Position menu ([P104](#page-105-0))**

#### 1. Sélectionnez [Position menu].

- 2. Appuyez sur la touche **OK** pour afficher un autre écran.
- 3. Suivez ensuite les instructions affichées sur l'écran.

**Sélection depuis un écran différent (2) Exemple : Tracking [\(P83\)](#page-84-0)**

- Réglages signal d'entrée Nombre total de points 1904  $32<sub>2</sub>$ 376  $31$ 1440
	- 1. Sélectionnez [Réglages signal d'entrée].
	- 2. Appuyez sur la touche **OK** pour afficher un autre écran.
	- 3. Sélectionnez [Tracking].
	- 4. Utilisez les touches [A] / [V] pour sélectionner le réglage, puis utilisez les touches  $\left[ \bigtriangleup \right]$  /  $\left[ \bigtriangleright \right]$  pour sélectionner la valeur.
- *5* **Appuyer sur la touche MENU fait disparaître l'écran de menu.**

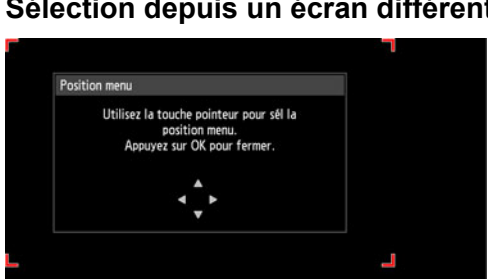

900

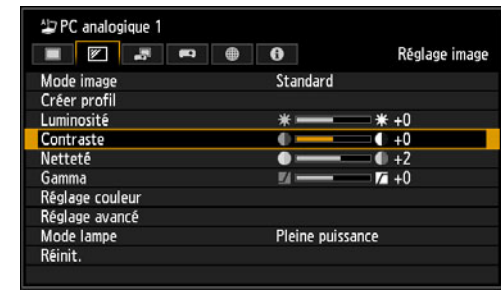

# <span id="page-82-0"></span>**Réglages de l'entrée**

Cette section décrit les réglages pour le format d'image, la résolution et la projection à partir d'une clé USB.

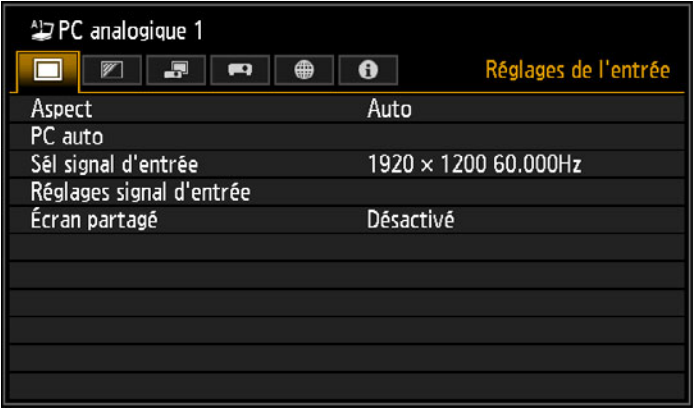

(Lorsque le signal d'entrée est PC analogique 1)

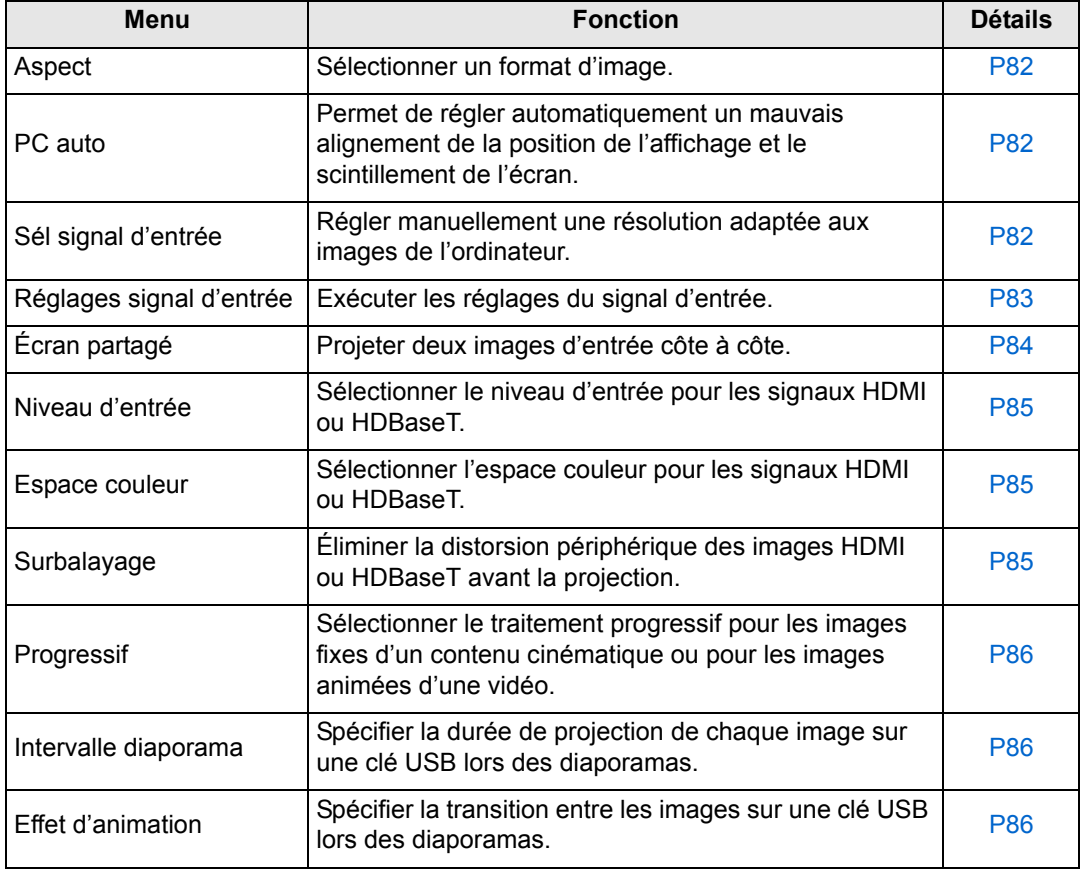

Les menus non disponibles sont estompés en gris ou masqués.

#### <span id="page-83-1"></span><span id="page-83-0"></span>**Aspect**

> [Réglages de l'entrée] > **[Aspect]**

Sélectionnez un format de projection pour les images.

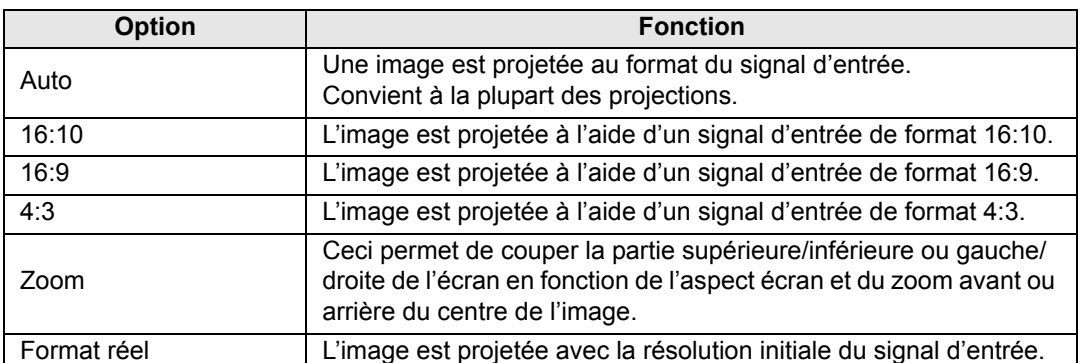

Les menus non disponibles sont estompés en gris ou masqués.

- Pour le réseau LAN et pour l'entrée USB, [Auto] est sélectionné automatiquement. 国
	- Différents contenus s'affichent pour différents aspects d'écran ou types de signaux d'entrée.
		- La touche **ASPECT** de la télécommande peut aussi être utilisée pour sélectionner les réglages de [Aspect].

### <span id="page-83-2"></span>**PC auto**

#### > [Réglages de l'entrée] > **[PC auto]**

Permet de régler automatiquement un mauvais alignement de la position de l'affichage et le scintillement de l'écran.

Si le réglage de PC auto est insuffisant, effectuez les opérations suivantes.

- Sélectionnez le signal d'entrée correspondant à la résolution de l'ordinateur dans [Sél signal d'entrée]. ([P82\)](#page-83-3)
- Si le réglage est insuffisant, réglez [Nombre total de points], [Tracking], [Position horizontale/verticale] et [Pixels horizontaux/verticaux] dans [Réglages signal d'entrée]. [\(P83](#page-84-1))
- Voir le tableau en pages [180](#page-181-0) [182](#page-183-0) pour connaître les signaux pris en charge.

### <span id="page-83-3"></span>**Sélection d'un signal d'entrée**

> [Réglages de l'entrée] > **[Sél signal d'entrée]** 

Sélectionnez une résolution adéquate si PC auto ([P59\)](#page-60-0) ne permet pas de projeter correctement les images de l'ordinateur.

Sélectionnez le signal d'entrée correspondant à la résolution de l'ordinateur. Appuyez sur la touche **OK** pour valider le réglage, puis appuyez sur la touche **MENU**.

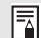

Voir le tableau en pages [180](#page-181-0) – [182](#page-183-0) pour connaître les signaux pris en charge.

#### <span id="page-84-1"></span>**Réglages signal d'entrée**

> [Réglages de l'entrée] > **[Réglages signal d'entrée]**

Exécutez les réglages du signal d'entrée. Utilisez les touches [4] / [ $\blacktriangleright$ ] pour régler les niveaux au besoin.

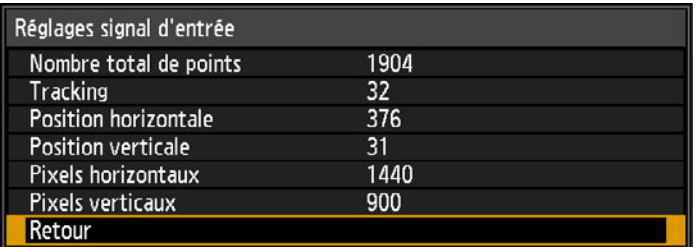

<span id="page-84-0"></span>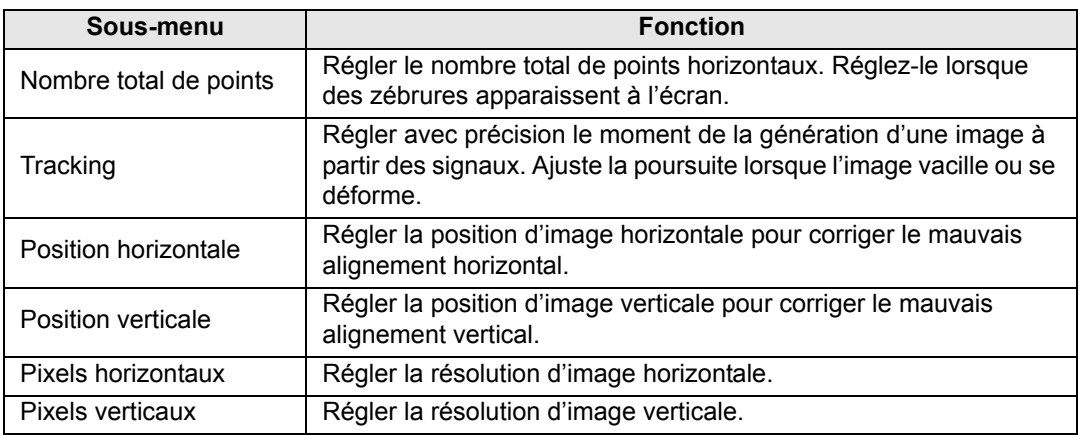

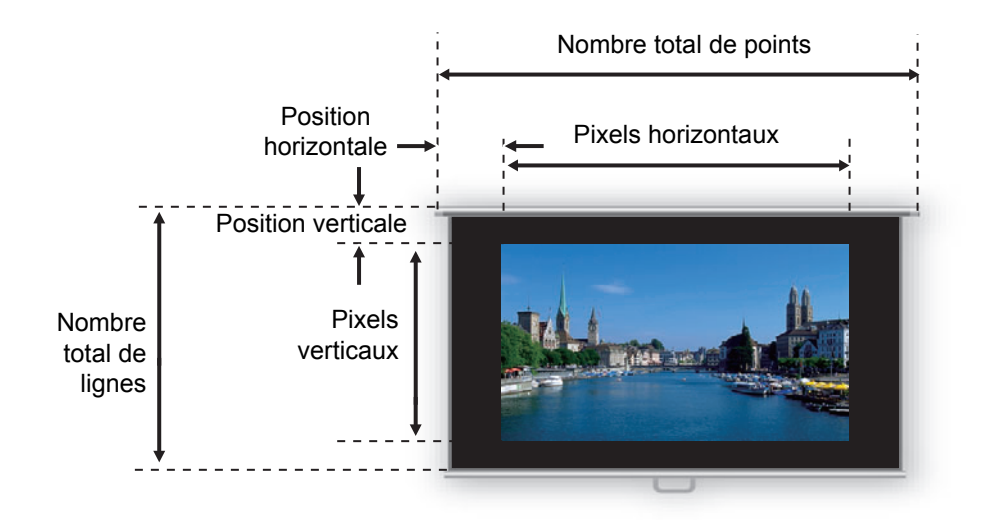

Effectuez ce réglage si la fonction PC auto ([P82\)](#page-83-2) ne permet pas de régler correctement 围 l'image projetée.

83

### <span id="page-85-0"></span>**Écran partagé**

> [Réglages de l'entrée] > **[Écran partagé]** 

Deux images d'entrée d'appareils connectés au projecteur peuvent être projetées côte à côte.

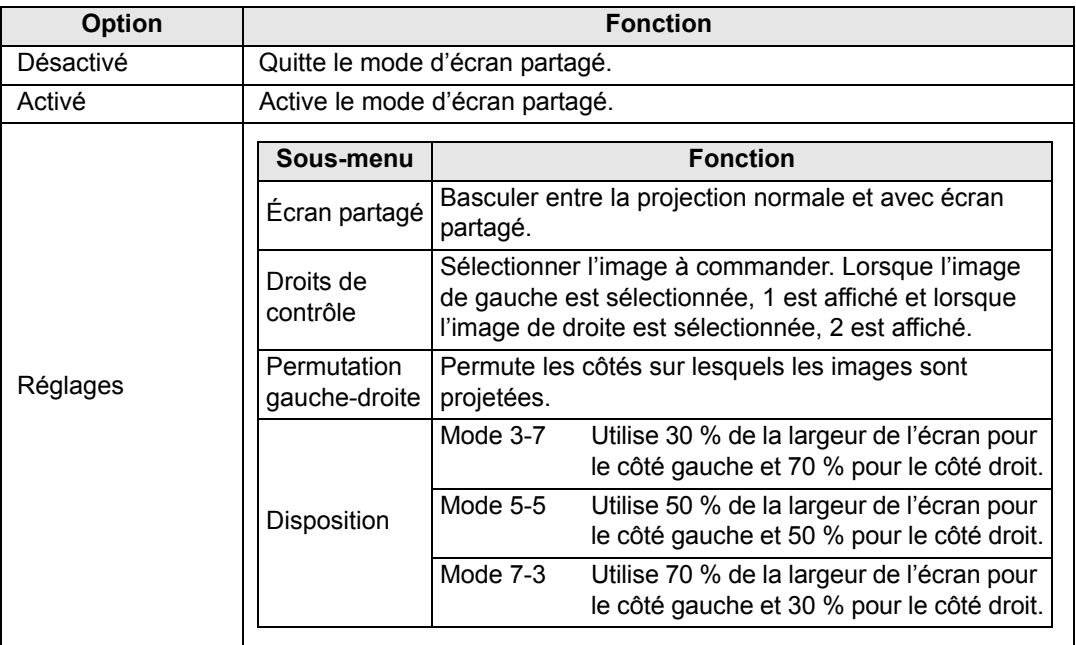

Les entrées réseau et USB ne peuvent pas être combinées pour l'affichage d'écran partagé. De la même manière, les entrées HDBaseT et HDMI ne peuvent pas être combinées.

• La commande peut être basculée de l'autre côté en appuyant sur  $\left[\begin{array}{c} \bullet \\ \bullet \end{array}\right]$  de la télécommande lorsque  $\triangle$  ( $\blacktriangle$ ) ou  $\triangle$  ( $\blacktriangleright$ ) est affiché au centre de l'image.

• Lorsque vous basculez sur l'affichage d'écran partagé, les signaux gauche et droit et le statut d'entrée sont affichés dans la fenêtre d'entrée.

Pour en savoir plus sur le mode d'écran partagé, voir [« Affichage d'écran partagé »](#page-155-0)  [\(P154\).](#page-155-0)

#### <span id="page-86-0"></span>**Niveau d'entrée**

> [Réglages de l'entrée] > **[Niveau d'entrée]**

Réglez le niveau d'entrée pour le contenu projeté via HDMI ou HDBaseT.

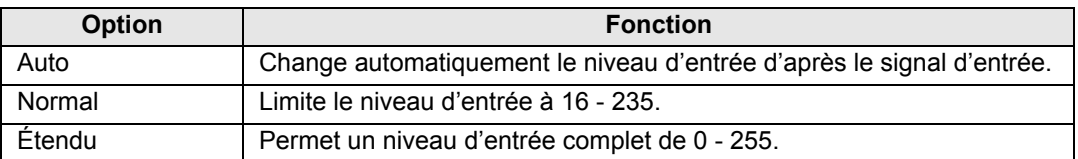

• Vous pouvez sélectionner ceci seulement si le type de signal envoyé par l'équipement 围 audiovisuel est RVB.

- En mode [Auto], le niveau du signal est automatiquement sélectionné. (Certains équipements audiovisuels et émetteurs HDBaseT peuvent ne pas le prendre en charge.)
- Si la sortie HDMI de votre équipement audiovisuel peut être réglée sur [Normal] ou [Étendu], [Étendu] est recommandé. Le contraste des images sera amélioré et les scènes sombres auront un rendu plus réaliste. Dans ce cas, réglez [Niveau d'entrée] sur [Auto] ou [Étendu].

Pour plus d'informations, reportez-vous au mode d'emploi de l'équipement audiovisuel connecté au projecteur.

#### <span id="page-86-1"></span>**Espace couleur**

> [Réglages de l'entrée] > **[Espace couleur]**

Sélectionner l'espace couleur pour les signaux HDMI ou HDBaseT.

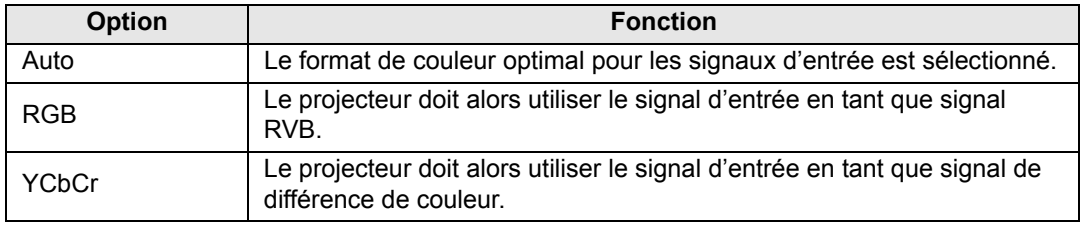

#### <span id="page-86-2"></span>**Surbalayage**

> [Réglages de l'entrée] > **[Surbalayage]**

Sélectionnez ce réglage pour éliminer la distorsion périphérique des contenus projetés via HDMI ou HDBaseT.

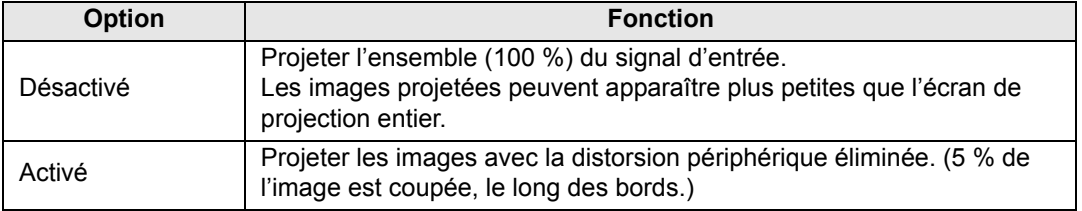

Avec certaines résolutions de signal, les bords de l'image peuvent être coupés. Dans un 围 tel cas, sélectionnez [Désactivé].

#### <span id="page-87-0"></span>**Progressif**

> [Réglages de l'entrée] > **[Progressif]**

Exécute un traitement progressif optimisé pour les images fixes d'un contenu cinématique ou pour les images animées d'une vidéo.

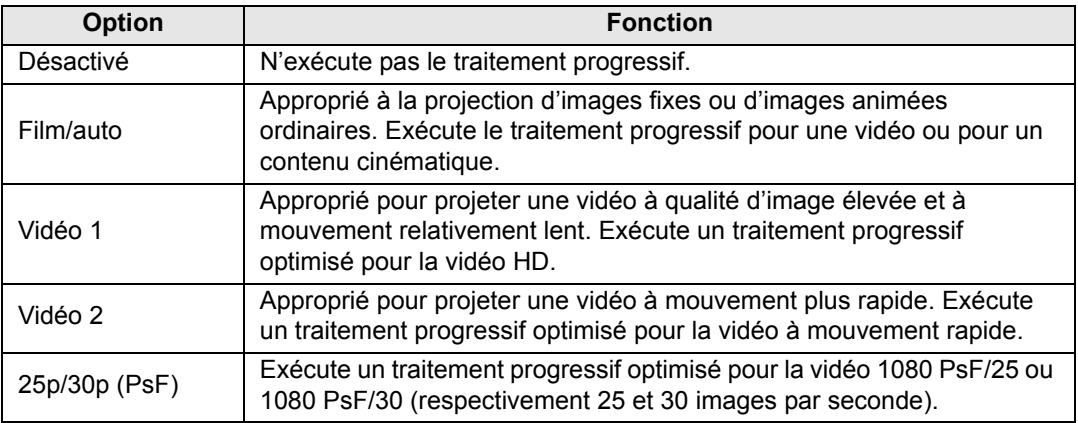

- Sélectionnez [Désactivé] lorsque vous observez des scintillements et des lignes 围 horizontales sur des fichiers multimédias contenant de nombreuses images d'action rapides.
	- Non disponible en mode d'écran partagé.

#### <span id="page-87-1"></span>**Intervalle diaporama**

> [Réglages de l'entrée] > **[Intervalle diaporama]**

Vous pouvez projeter les images d'une clé USB automatiquement, une à la suite de l'autre.

Utilisez les touches  $\left\lfloor \blacktriangleleft \right\rfloor$  /  $\left\lfloor \blacktriangleright \right\rfloor$  pour régler l'intervalle au bout duquel les images changent dans une plage comprise entre 1 seconde et 60 minutes dans le format (min:sec).

- Si vous faites basculer le signal d'entrée sur une option autre que [USB], le diaporama en cours s'arrêtera. Pour reprendre le diaporama depuis la dernière image affichée, ramenez le signal d'entrée sur [USB].
	- Pendant les diaporamas, le zoom numérique ne s'applique qu'à l'image actuelle.

### <span id="page-87-2"></span>**Effet d'animation**

> [Réglages de l'entrée] > **[Effet d'animation]**

Spécifiez la transition pour les diaporamas des images sur une clé USB.

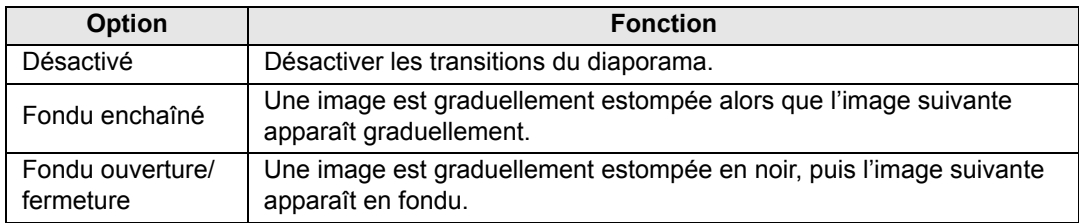

# <span id="page-88-0"></span>**Réglage de l'image**

Cette section décrit les réglages de qualité d'image comme la luminosité, le contraste et la netteté.

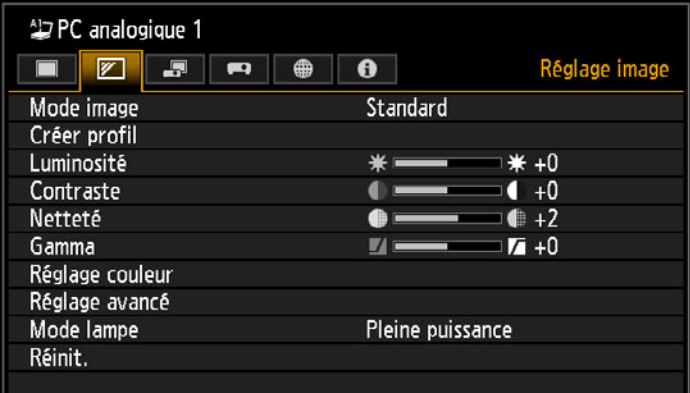

(Lorsque le signal d'entrée est PC analogique 1)

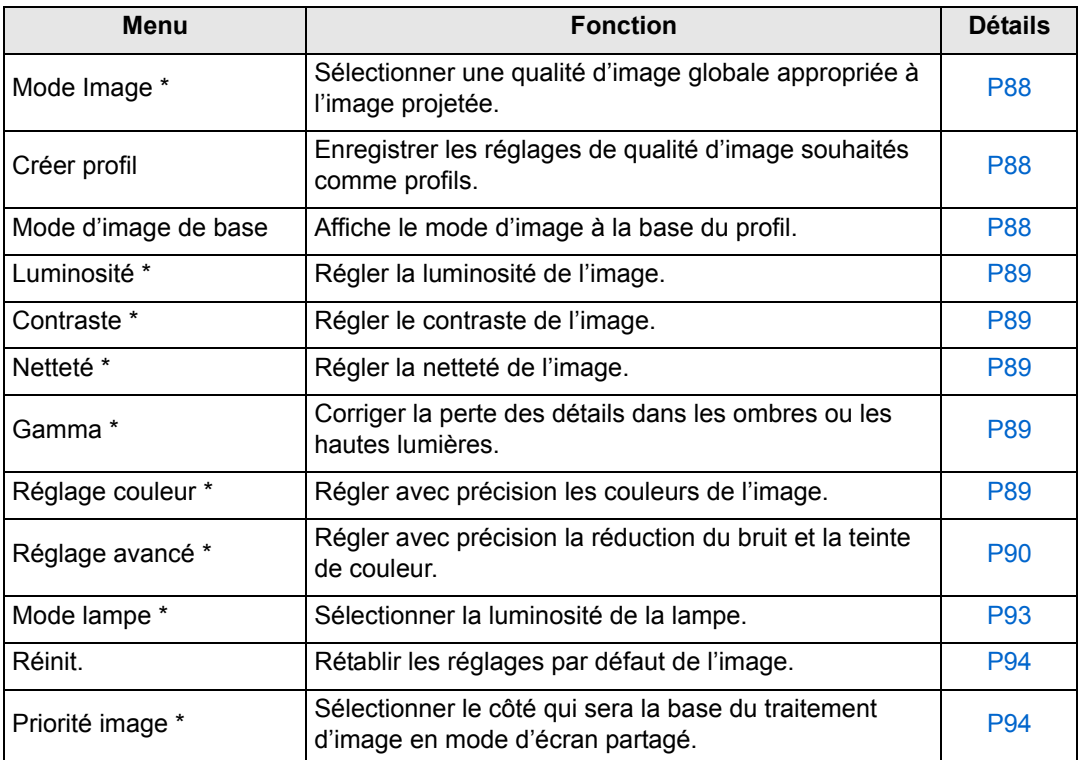

Les menus non disponibles sont estompés en gris ou masqués.

\* Tout réglage effectué est mémorisé pour chaque combinaison de signal d'entrée et de mode d'image.

#### <span id="page-89-2"></span><span id="page-89-1"></span>**Mode image**

> [Réglage image] > **[Mode image]**

Sélectionnez la qualité d'image globale pour les images projetées. Peut également être sélectionné en appuyant sur la touche **IMAGE** de la télécommande. ([P71](#page-72-0))

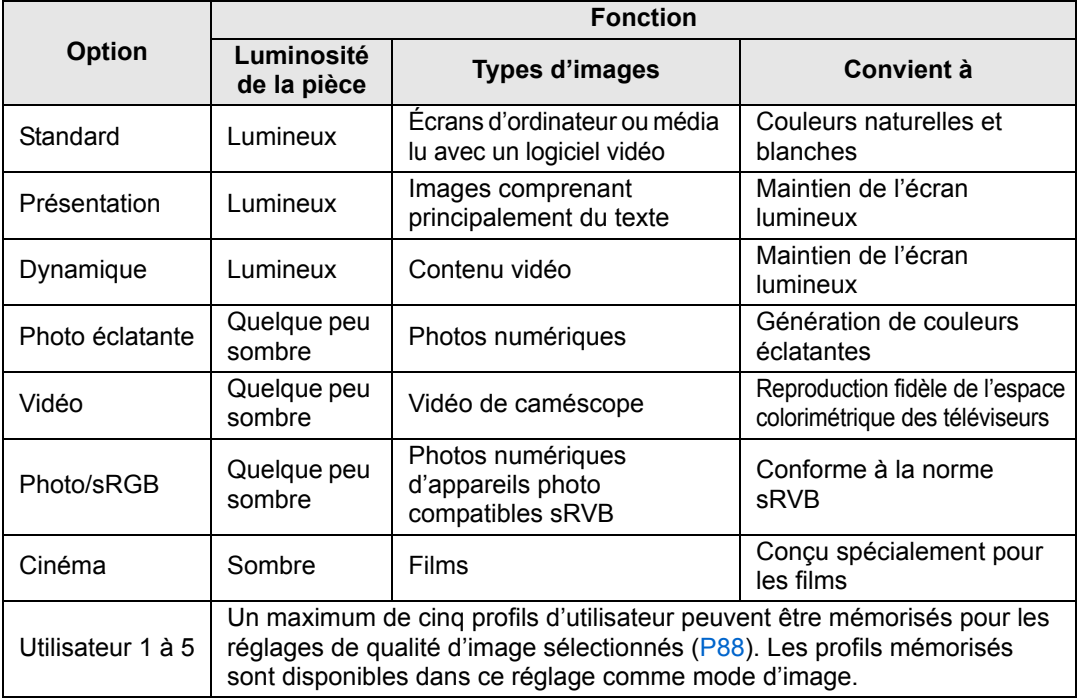

Les menus non disponibles sont estompés en gris ou masqués.

Vous pouvez régler la qualité d'image en ajustant les éléments suivants dans chaque 围 mode d'image : [Luminosité], [Contraste], [Netteté], [Gamma], [Réglage couleur], [Réglage avancé] et [Mode lampe]

### <span id="page-89-3"></span><span id="page-89-0"></span>**Créer profil**

> [Réglage image] > **[Créer profil]**

Enregistrez les réglages de qualité d'image souhaités dans cinq profils d'utilisateur maximum.

• Les réglages sauvegardés comprennent la luminosité, le contraste, la netteté, le gamma, le réglage de la couleur, le réglage avancé et le mode de lampe.

- Bien que seuls cinq profils d'utilisateur s'affichent, différents profils peuvent être créés pour être appliqués selon que le projecteur est connecté à un ordinateur (avec PC analogique, PC numérique, HDMI (lorsque [Entrée images HDMI] ([P112](#page-113-3)) est [Ordinateur]), ou HDBaseT (lorsque [Entrée images HDBaseT] ([P112](#page-113-4)) est [Ordinateur])), un équipement audiovisuel (avec Composantes, HDMI (lorsque [Entrée images HDMI] [\(P112\)](#page-113-3) est [Auto]), ou HDBaseT (lorsque [Entrée images HDBaseT] [\(P112\)](#page-113-4) est [Auto])), un LAN ou une clé USB. Par conséquent, il est possible de sauvegarder jusqu'à 10 réglages.
- Le nom du mode d'image qui était la base pour le changement des réglages est également sauvegardé dans la mémoire de l'utilisateur. Lorsqu'une mémoire d'utilisateur est sélectionnée en tant que mode d'image, le mode d'image qui était la base dans cette mémoire d'utilisateur est affiché dans le menu en tant que [Mode d'image de base].

### <span id="page-90-1"></span>**Luminosité**

> [Réglage image] > **[Luminosité]** Régler la luminosité de l'image.

#### <span id="page-90-2"></span><span id="page-90-0"></span>**Contraste**

> [Réglage image] > **[Contraste]** Accentuez ou atténuez le contraste.

### <span id="page-90-3"></span>**Netteté**

> [Réglage image] > **[Netteté]** Régler la netteté de l'image.

#### <span id="page-90-4"></span>**Gamma**

> [Réglage image] > **[Gamma]**

Corrigez les zones d'image trop sombres ou trop claires pour voir clairement. Peut également être sélectionné en appuyant sur la touche **GAMMA** de la télécommande.

围 Pour un réglage plus détaillé, utilisez Gamma précis ([P92\)](#page-93-0).

### <span id="page-90-5"></span>**Réglage couleur**

> [Réglage image] > **[Réglage couleur]**

Ajustez les paramètres liés aux couleurs comme le niveau de chrominance, l'équilibre des couleurs et la température de couleur.

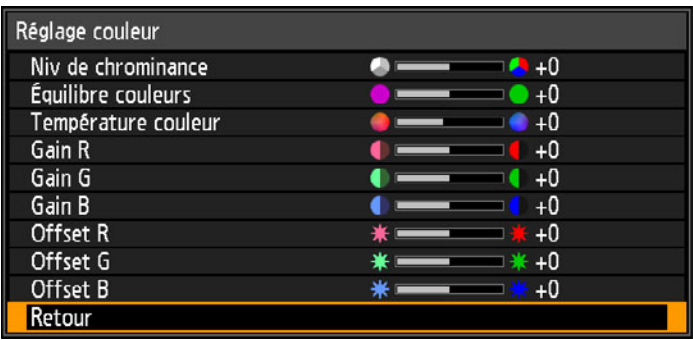

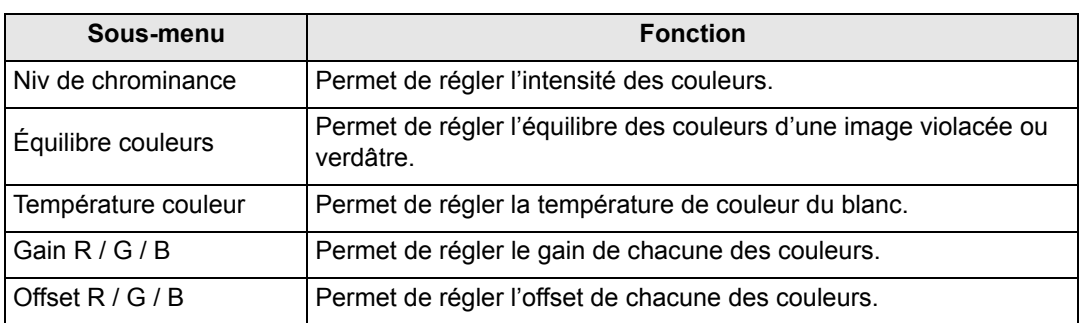

#### <span id="page-91-0"></span>**Réglage avancé**

> [Réglage image] > **[Réglage avancé]**

Régler avec précision la réduction du bruit et la teinte de couleur.

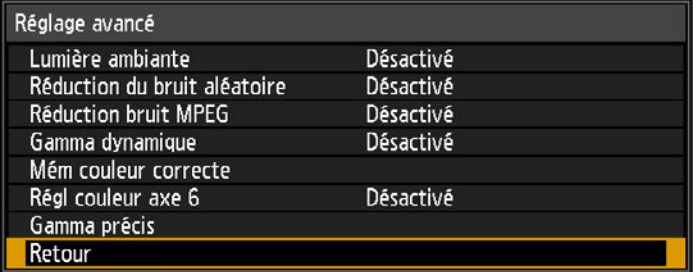

#### **Lumière ambiante**

Minimisez l'effet de la lumière ambiante sur l'écran.

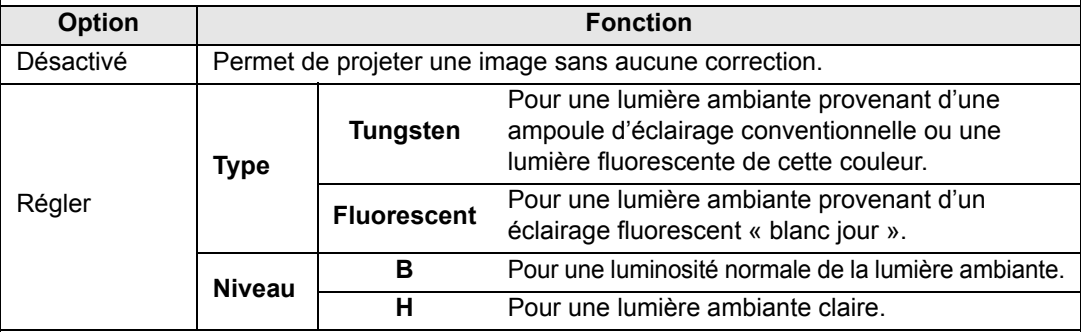

#### **Exemples de réglages du niveau de lumière ambiante**

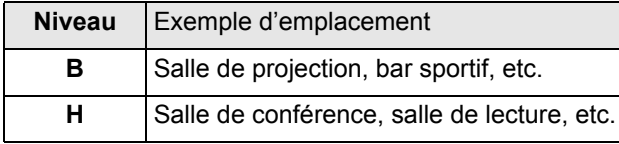

Le réglage [Lumière ambiante] est disponible en modes d'image Photo/sRGB, Vidéo Ed Le regiuge<br>et Cinéma. [\(P88](#page-89-2))

#### **Réduction du bruit aléatoire**

Réduisez le bruit d'image aléatoire\*.

围

\* Efficace pour un bruit ayant une fréquence ou une amplitude irrégulière.

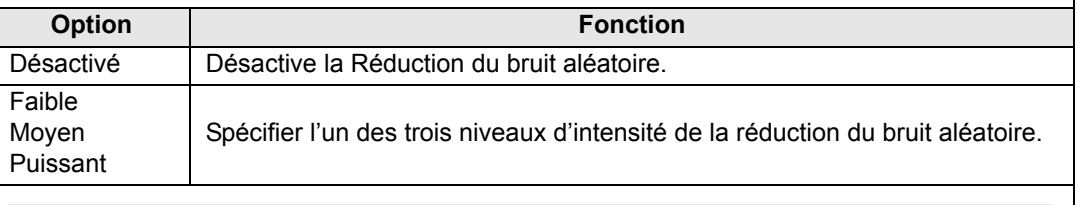

• Sélectionnez [Faible] pour les images à vitesse rapide ou [Puissant] pour les images à vitesse lente.

• Ce réglage ne s'affiche pas pour l'entrée LAN ou USB.

#### **Réduction bruit MPEG**

Réduisez le bruit d'image MPEG\*.

\* Le bruit de bloc ressemble à la pixélisation et peut affecter les images JPEG ou les vidéos MPEG.

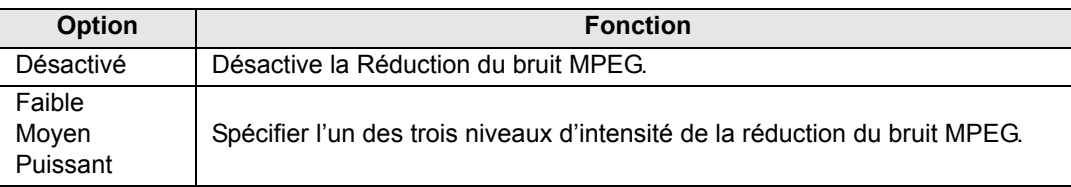

Ce réglage ne s'affiche pas pour l'entrée LAN ou USB. ħ

#### **Réduction du bruit moustique**

Réduisez le bruit moustique\*.

\* Un type de bruit affectant les bords de l'image ou les zones où les couleurs changent considérablement, aussi bien sur les images JPEG que dans les vidéos MPEG.

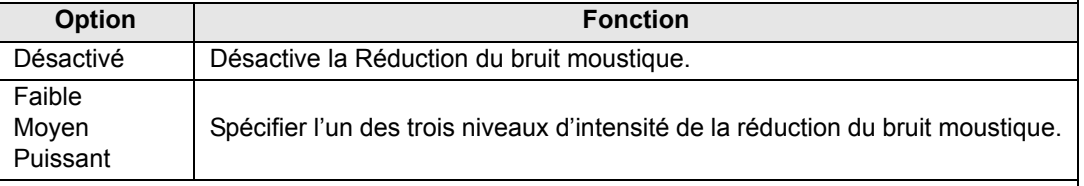

Ce réglage ne s'affiche pas pour les signaux d'entrée HDMI, PC numérique, PC 圖 analogique-1, PC analogique-2 ou Composantes.

#### **Gamma dynamique**

Vous pouvez régler automatiquement la représentation de la gradation des parties claires et foncées d'une image.

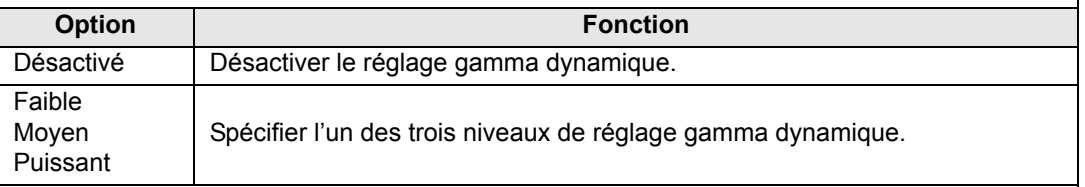

#### **Mém couleur correcte**

Rehausse les teintes de peau, les ciels bleus et les verts, de sorte que ces couleurs soient plus fidèles au souvenir des gens.

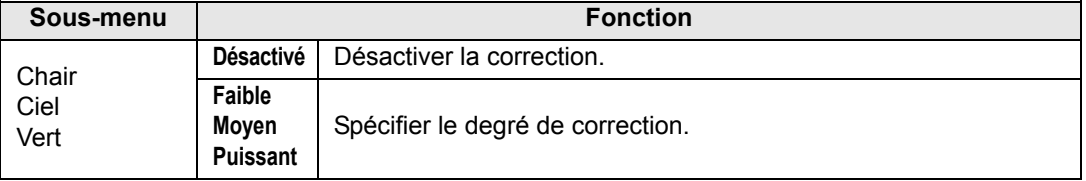

#### <span id="page-93-1"></span>**Régl couleur axe 6**

Réglez avec précision les teintes RVB (rouge, vert, bleu) et CMJ (cyan, magenta, jaune) dans les images.

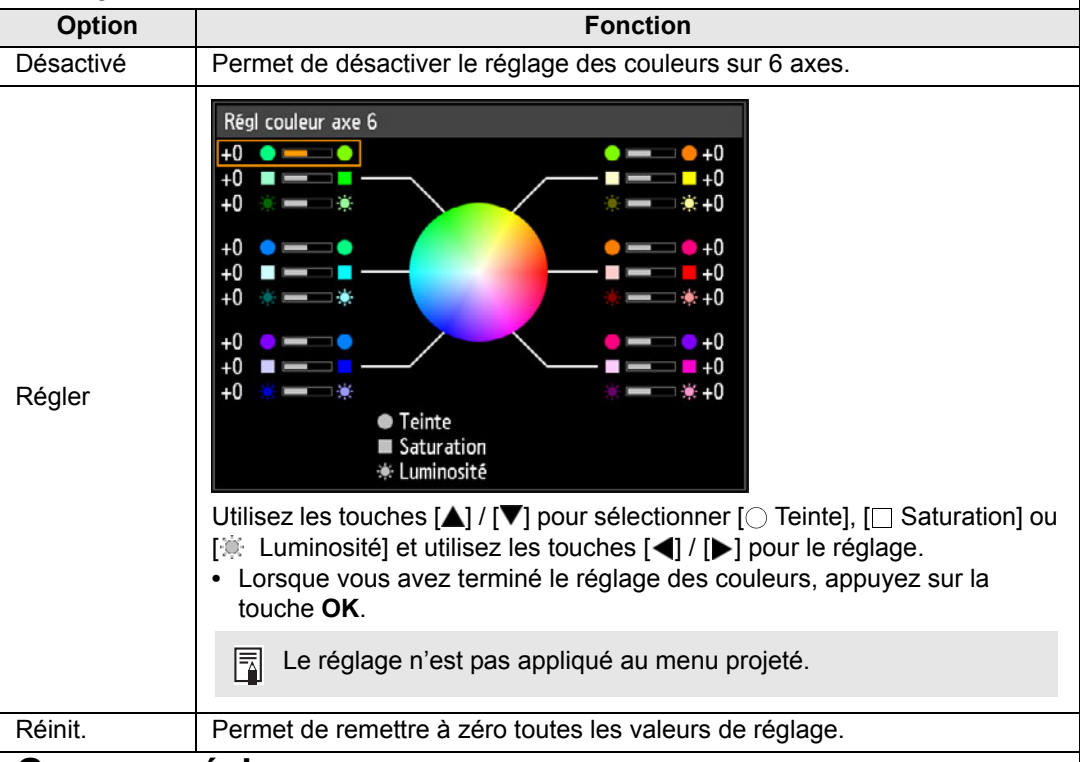

#### <span id="page-93-0"></span>**Gamma précis**

Réglez les courbes gamma blanches, rouges, vertes et bleues. Le rouge, le vert et le bleu peuvent être ajustés séparément. Les ajustements effectués sur le blanc sont aussi appliqués aux trois autres couleurs. Veuillez noter que le réglage des couleurs écrasera les réglages précédents.

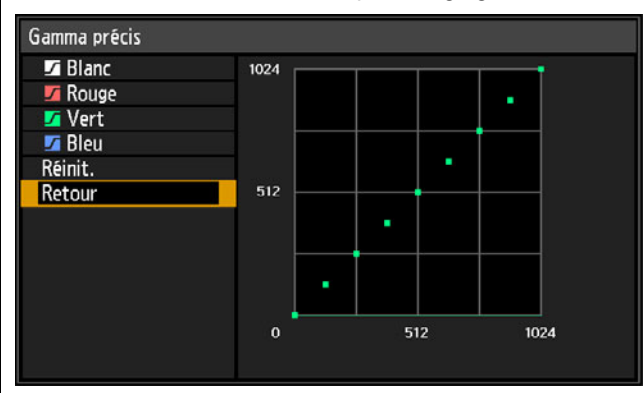

- Pour en savoir plus sur la correction gamma, voir [page 89](#page-90-4). 圖
	- Utilisez les signaux d'entrée ou un schéma de test pour le réglage.
	- Le réglage n'est pas appliqué au menu projeté.
	- Utilisez les touches  $[\triangle] / [\triangledown]$  pour sélectionner une couleur, puis appuyez sur la touche **OK**.

Ensuite, utilisez les touches  $\left[\bigtriangleup\right]$  /  $\left[\bigtriangleright\right]$  pour sélectionner un point sur la courbe gamma, puis utilisez les touches  $[\triangle] / [\nabla]$  pour ajuster la position du point. Une fois l'ajustement terminé, appuyez sur la touche **OK** pour valider le réglage.

#### **Commande de lampe**

Réduit automatiquement la luminosité de la lampe lorsque le signal d'entrée est complètement noir.

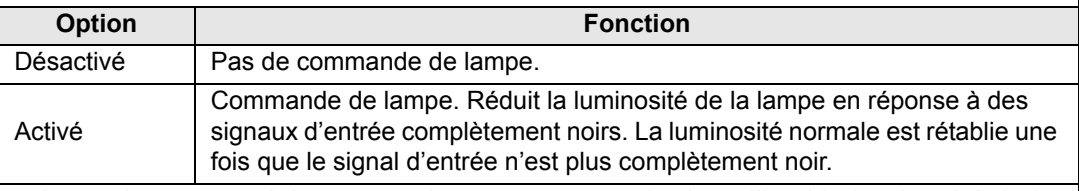

- **•** Le projecteur accède automatiquement au mode de veille si la luminosité de la lampe est réduite (à savoir, si le signal d'entrée est complètement noir) pendant plus d'une heure. Une fenêtre de compte à rebours s'affiche 10 minutes avant d'entrer en veille.
- **•** La luminosité de la lampe n'est pas réduite lorsque la projection est masquée, si aucun signal n'est fourni ou quand du noir est projeté pendant Rétablir gamma.
- **•** La commande de lampe n'est pas disponible pour les réglages suivants :
	- **-** En mode d'écran partagé
	- **-** Pendant la projection du schéma de test
	- **-** Lorsque [Mode lampe] est réglé sur [Économie d'énergie]
	- **-** Lorsque [Projection verticale] est réglé sur [Vers le haut] ou [Vers le bas]
	- **-** Lorsque [Mode ventilateur] est réglé sur [Altitude élevée]
- **•** La commande de lampe n'est pas effectuée dans les 20 premières minutes après la mise sous tension du projecteur.
- Tous les ajustements des images sont mémorisés en tant que réglages modifiés pour 囩 le signal d'entrée et le mode d'image actuels.
	- La résolution peut paraître inférieure avec [Réduction du bruit aléatoire], [Réduction bruit MPEG] ou [Réduction du bruit moustique].

#### <span id="page-94-1"></span><span id="page-94-0"></span>**Mode Lampe**

> [Réglage image] > **[Mode lampe]**

La réduction de la luminosité de la lampe réduit la consommation d'énergie et atténue le bruit du ventilateur de refroidissement.

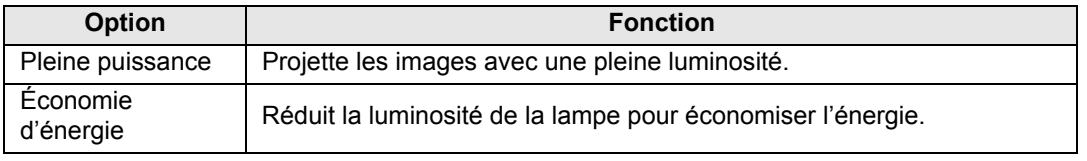

Ce réglage peut également être ajusté depuis l'écran des réglages de l'économie d'énergie en appuyant sur la touche **LAMP** de la télécommande.

#### <span id="page-95-0"></span>**Réinitialisation**

> [Réglage image] > **[Réinit.]**

Ramenez les réglages de qualité d'image actuels à leurs réglages en usine par défaut.

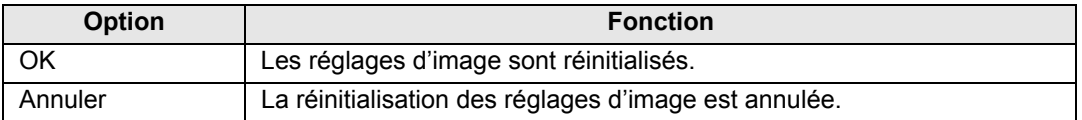

• Si vous effectuez la réinitialisation alors que [Mode image] est réglé sur un profil 围 compris entre [Utilisateur 1] et [Utilisateur 5], les réglages initialement enregistrés pour ce profil d'utilisateur seront rétablis.

• Seul le réglage de la combinaison du signal d'entrée et du mode d'image pour la projection en cours est réinitialisé.

### <span id="page-95-1"></span>**Priorité image**

#### > [Réglage image] > **[Priorité image]**

Sélectionnez le côté où seront appliqués les paramètres de réglage de l'image en mode d'écran partagé.

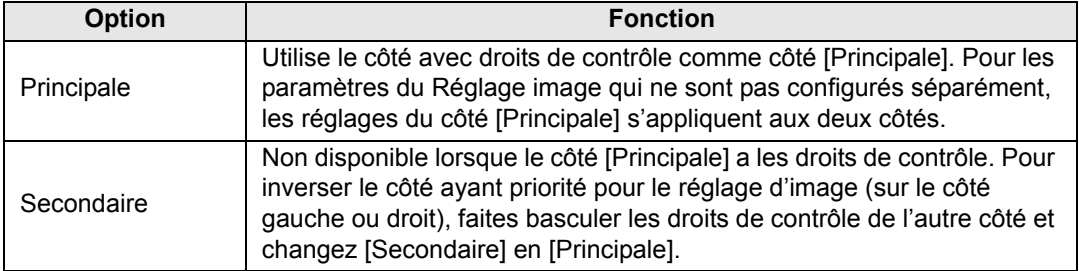

#### • **Configurables séparément** 围

- Luminosité ([P89\)](#page-90-1), Contraste [\(P89](#page-90-5)), Gamma ([P89](#page-90-4)), Réglage couleur (P89), Gamma précis ([P92\)](#page-93-0)
- **Le réglage de [Principale] s'applique aussi à [Secondaire]**
	- Mode image ([P88\)](#page-89-2), Réglage avancé sauf Gamma précis [\(P90](#page-91-0) - [P92](#page-93-1)), Mode lampe [\(P93](#page-94-1))

# <span id="page-96-0"></span>**Paramètres d'installation**

Réglez la projection selon l'écran ou le type d'images ou en fonction de la méthode d'installation du projecteur.

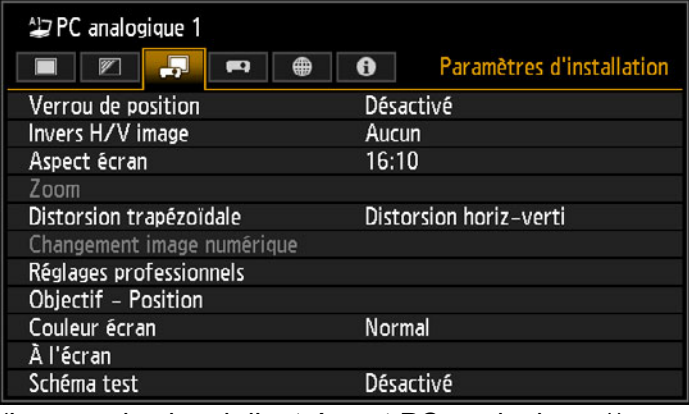

(Lorsque le signal d'entrée est PC analogique 1)

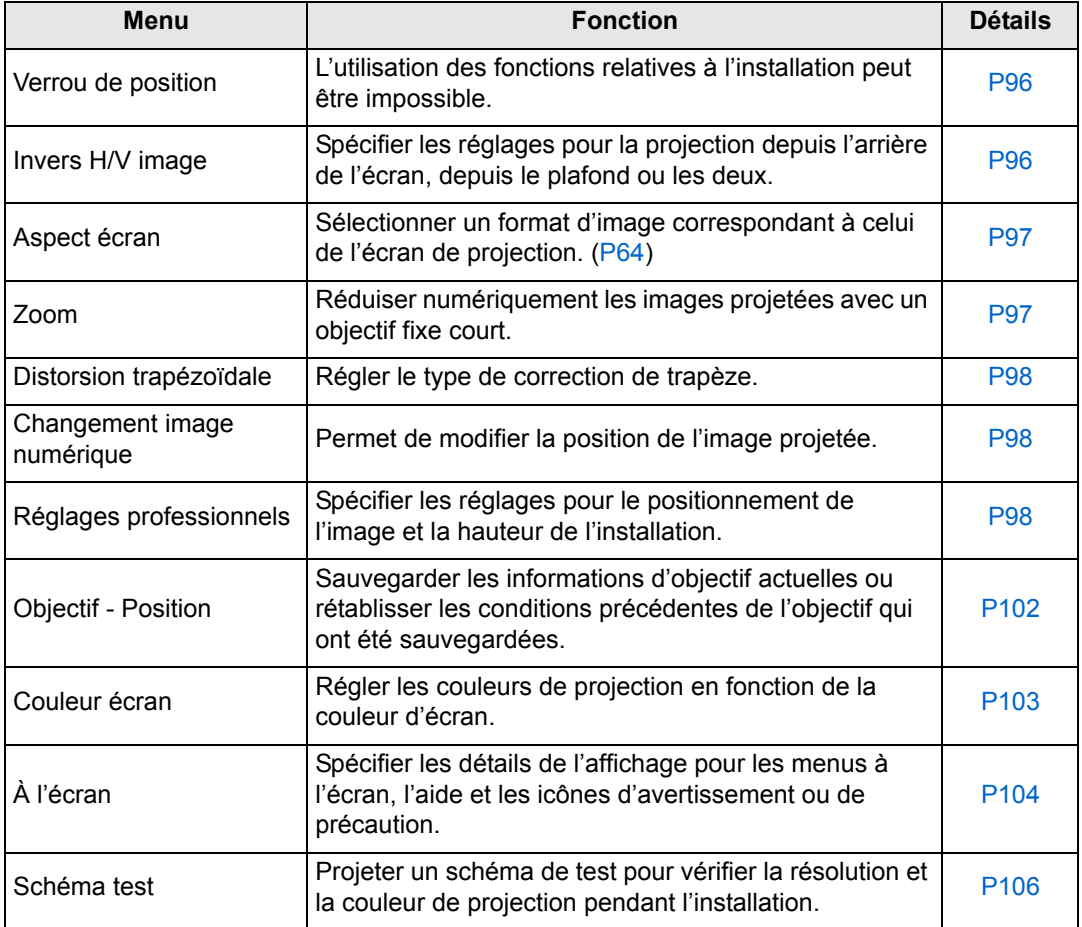

Guide avancé

#### <span id="page-97-0"></span>**Verrouillage de position**

> [Paramètres d'installation] > **[Verrou de position]**

L'utilisation des fonctions relatives à l'installation peut être impossible.

- Invers H/V image Aspect écran Distorsion trapézoïdale
- **•** Sauvegarder position (dans [Objectif Position]) Réinit. décal. obj.
- **•** Changement image numérique Réglages professionnels

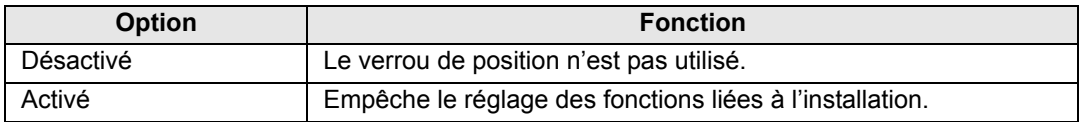

Appuyez sur la touche **OK** pour valider le réglage, puis appuyez sur la touche **MENU**.

#### <span id="page-97-1"></span>**Invers H/V image**

> [Paramètres d'installation] > **[Invers H/V image]**

Spécifiez l'orientation pour l'installation du projecteur.

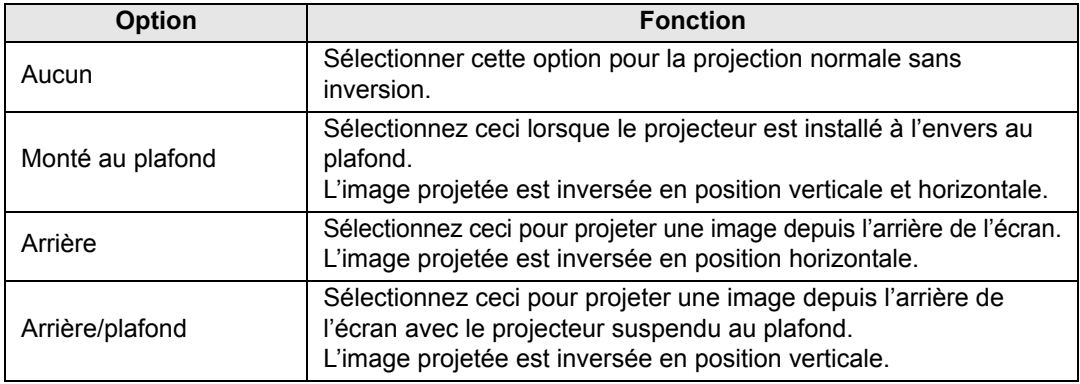

• Pour suspendre le projecteur au plafond, utilisez le support en option. Contactez le Canon Call Center pour obtenir de plus amples informations.

• L'inversion de l'image réinitialisera tout réglage de distorsion trapézoïdale. Dans ce cas, refaites le réglage.

#### <span id="page-98-2"></span>**Aspect écran**

> [Paramètres d'installation] > **[Aspect écran]**

Sélectionner un format d'image correspondant à celui de l'écran de projection.

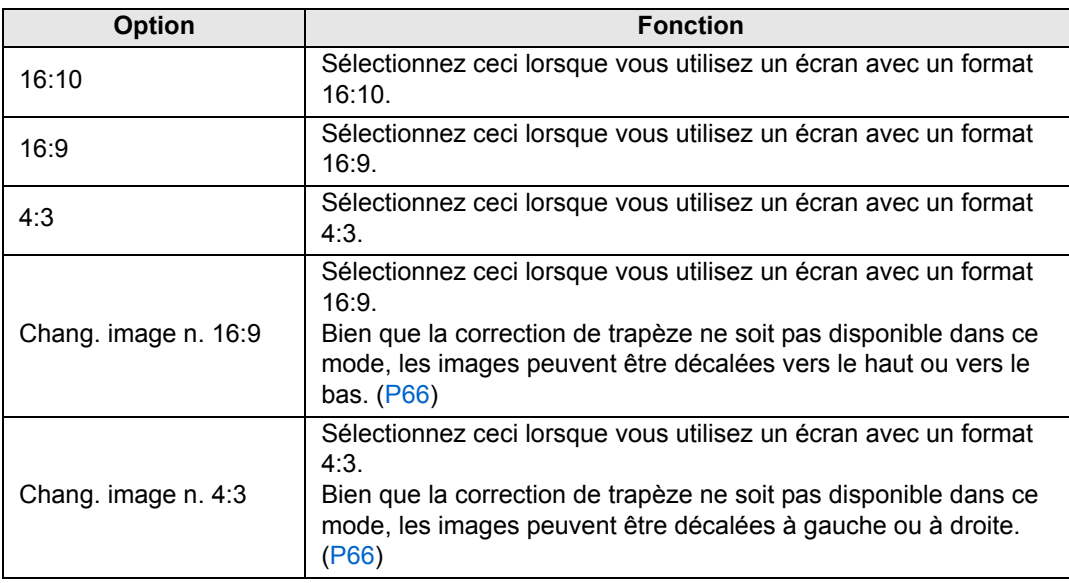

• La modification de l'aspect d'écran réinitialisera tout réglage de distorsion trapézoïdale ħ ou de changement d'image numérique.

• [Auto] peut avoir été sélectionné automatiquement pour l'aspect, en fonction du réglage de l'aspect de l'écran.

### <span id="page-98-1"></span><span id="page-98-0"></span>**Zoom**

> [Paramètres d'installation] > **[Zoom]**

Lorsque l'objectif fixe court est fixé et si l'image projetée ne tient pas dans l'écran, vous pouvez afficher l'image en réduisant électroniquement sa taille. Ce type de zoom réduit les dimensions générales de l'image par rapport au centre de l'image. Appuyez sur la touche [<] sur la télécommande pour projeter les images à une taille réduite, et appuyez sur la touche [ $\blacktriangleright$ ] pour agrandir les images à leur pleine taille. Les images peuvent être projetées à 75-100 % de leur taille originale.

• Les touches D.ZOOM de la télécommande ne peuvent pas être utilisées pour cette 国 fonction [Zoom].

• [Zoom] n'est pas disponible lorsque les fonctions suivantes sont utilisées.

- **-** Correction horizontale/verticale de trapèze
- **-** Mode d'écran partagé [\(P154](#page-155-0))
- L'utilisation de [Zoom] après avoir spécifié le réglage de coins ([P159\)](#page-160-0) annulera les paramètres de réglage de coins et appliquera le paramètre de zoom. Utilisez plutôt [Zoom] avant de régler finement la position d'image avec le réglage de coins.
- Si les images dépassent toujours de l'écran après l'utilisation de [Zoom], vous pouvez utiliser le réglage de coins ([P159\)](#page-160-0) pour régler finement la position des coins d'image, de sorte que l'image ne dépasse pas de l'écran.
- Si vous optez pour un objectif autre que l'objectif fixe court, le réglage sera réinitialisé à 100 %.

97

Description des menus

#### <span id="page-99-0"></span>**Distorsion trapézoïdale**

> [Paramètres d'installation] > **[Distorsion trapézoïdale]**

Deux types de correction de trapèze sont disponibles : la correction de trapèze horizontal/vertical et le réglage des coins. La correction de trapèze peut aussi être réinitialisée. La correction de trapèze peut également être appliquée en appuyant sur la touche **KEYSTONE** de la télécommande.

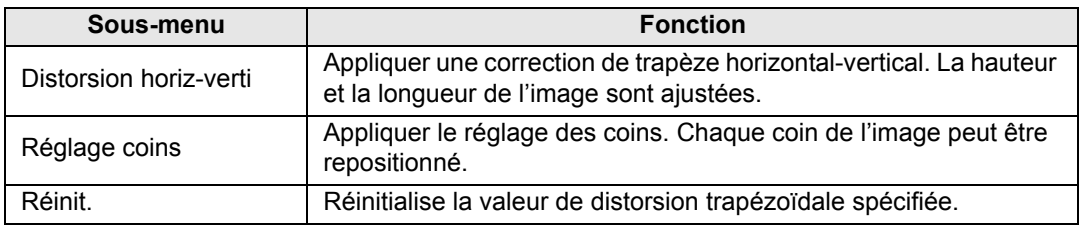

- Si vous appuyez sur la touche **KEYSTONE** lorsque l'aspect d'écran est Chang. image 围
	- n. 16:9 ou changement d'image n. 4:3, le Changement image numérique sera appliqué.

• Si vous réinitialisez la valeur de la distorsion trapézoïdale, le réglage du zoom sera également réinitialisé pour l'objectif fixe court (RS-IL03WF).

#### <span id="page-99-1"></span>**Changement image numérique**

> [Paramètres d'installation] > **[Changement image numérique]**

Permet de modifier la position de l'image projetée.

Pour Chang. image n. 16:9, déplacez les images verticalement avec les touches  $[\triangle]$  /  $[\triangledown]$  et pour Chang. image n. 4:3, déplacez les images horizontalement avec les touches  $\left[ \blacktriangleleft \right] / \left[ \blacktriangleright \right]$ .

**E** Ceci ne peut pas être sélectionné lorsque l'aspect d'écran est 16:9, 16:10 ou 4:3.

#### <span id="page-99-2"></span>**Réglages professionnels**

> [Paramètres d'installation] > **[Réglages professionnels]**

Spécifiez les réglages pour l'installation avancée.

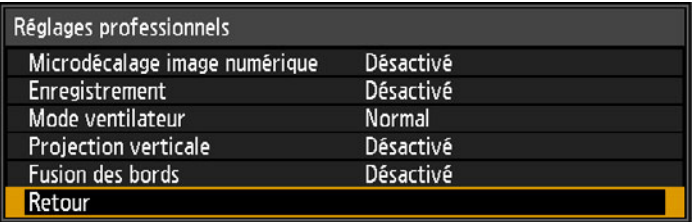

#### **Microdécalage image numérique**

Servez-vous de ce réglage pour régler avec précision la position de l'image projetée.

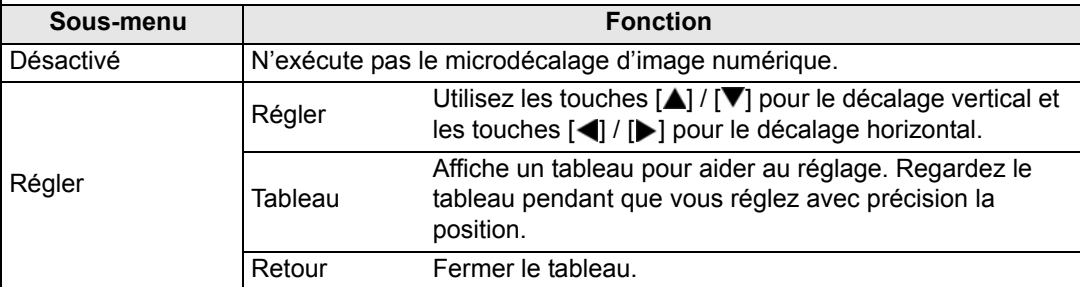

#### **Enregistrement**

Règle les couleurs désalignées. Vous pouvez régler séparément l'enregistrement du rouge, du vert et du bleu.

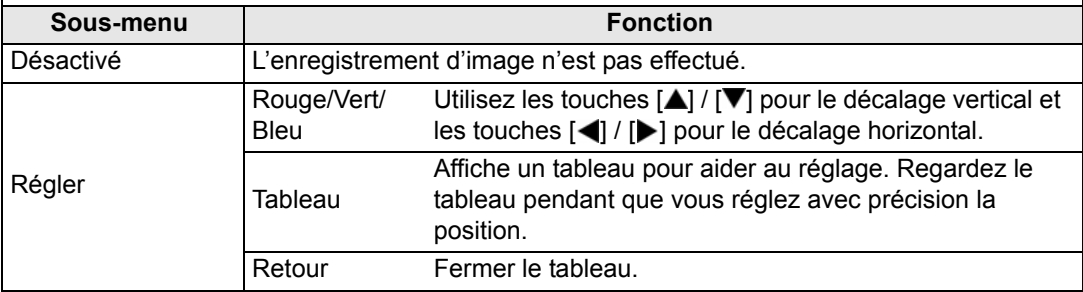

#### **Mode ventilateur**

Changez le mode de ventilateur selon que l'installation est à une altitude basse ou élevée (audessus de 2 300 m).

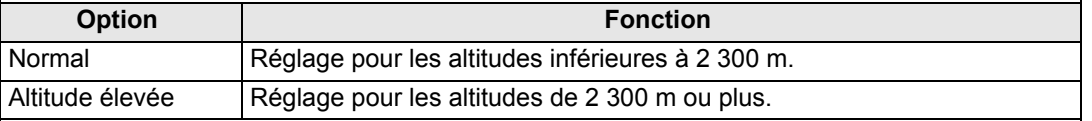

Des réglages incorrects peuvent raccourcir la durée de service de la lampe et d'autres pièces.

#### **Projection verticale**

Vous pouvez assurer un refroidissement adéquat en basculant le mode de ventilateur en fonction d'une installation orientée vers le haut ou vers le bas. Pour les précautions relatives à la projection verticale, voir [« Installez l'appareil en l'orientant dans le bon sens » \(P23\).](#page-24-0)

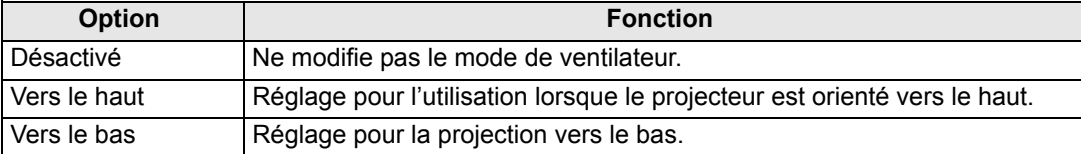

• Veillez à exécuter ce réglage pour utiliser la projection verticale.

- Si vous projetez à la verticale sans utiliser ce réglage, la durée de vie utile de la lampe et d'autres pièces sera raccourcie.
- Même si vous effectuez ce réglage, la projection verticale entraînera une plus courte durée de service de la lampe et d'autres pièces que la projection horizontale.

#### **Fusion des bords** La luminosité et les couleurs des images en chevauchement de plusieurs projecteurs, formant une zone de fusion, peuvent être ajustées pour un aspect plus uni. Pour des instructions détaillées, voir [« Projection depuis plusieurs projecteurs à la fois \(Fusion des bords\) » \(P155\)](#page-156-0). [Désactivé] Désactiver la fusion. [Régler] Afficher le menu permettant de régler la zone de fusion. Fusion des bords Marqueur de début Marqueur de fin Côté Position de départ Largeur Gauche  $\overline{0}$  $\mathbf{0}$  $\bar{0}$ **Droite** 0  $\overline{0}$  $\overline{0}$ Haut **Bas**  $\overline{0}$  $\overline{0}$ Réglage de fusion des couleurs Désactivé Réglage niveau de noir Désactivé Zone de fusion Désactivé Marqueur Réinit. Lors du réglage de l'image Réglage coins projetée depuis le côté droit Retour Le réglage peut ne pas éliminer des couleurs ou luminosités différentes dans la zone de fusion. Pour des résultats optimaux de fusion des bords, utilisez tous les projecteurs dans le 国 même mode d'image et procédez aux réglages suivants. (1) Luminosité, contraste, gain R/G/B et offset, niveau de noir, fusion des couleurs, température de couleur, niveau de chrominance, équilibre des couleurs, netteté et gamma [\(P89](#page-90-5)) (2) Réglage couleur avec le réglage des couleurs sur 6 axes [\(P92](#page-93-1)) (3) Réglage Gamma au moyen du réglage précis du gamma [\(P92](#page-93-0)) (4) Réglage des coins avec la correction de trapèze ([P98\)](#page-99-0) **Sous-menu Fonction Gauche,**  Sélectionner le sens dans lequel régler la zone de **Droite, Haut,**  fusion. **Bas Largeur** Spécifier la largeur entre les marqueurs de départ et de fin. **Position de départ** Modifier la position du marqueur de début. Côté • De grandes zones de fusion peuvent recouvrir les boîtes de ħ dialogue de signal d'entrée et d'autres éléments de l'interface. Dans ce cas, réglez momentanément la fusion des bords sur [Désactivé] et vérifiez l'affichage. • Bien que le marqueur de début soit normalement aligné sur le bord de l'image, il est également possible de l'aligner vers le centre de l'image. Dans ce cas, la zone de fusion noire se trouvera à l'extérieur du marqueur de départ.

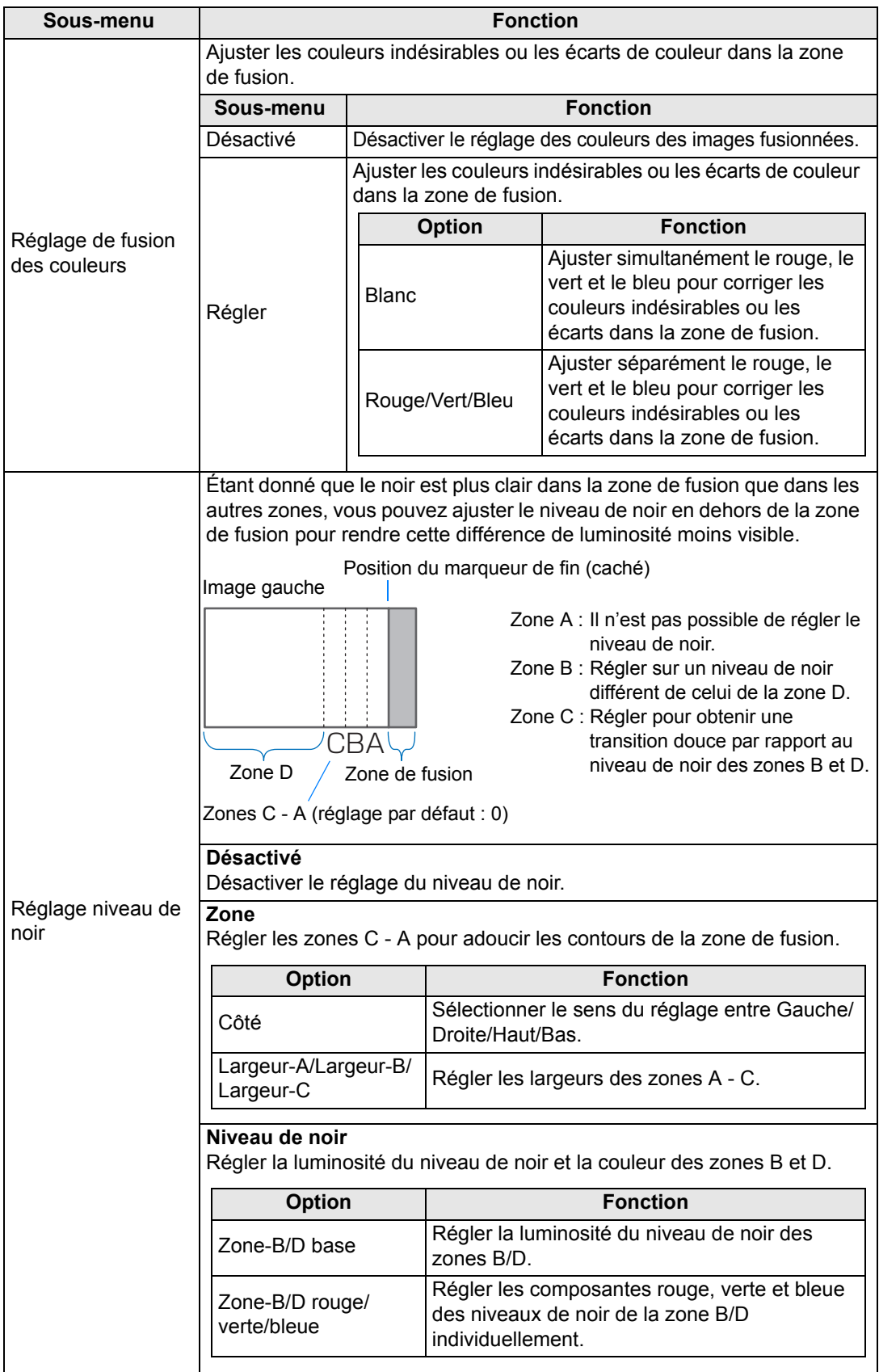

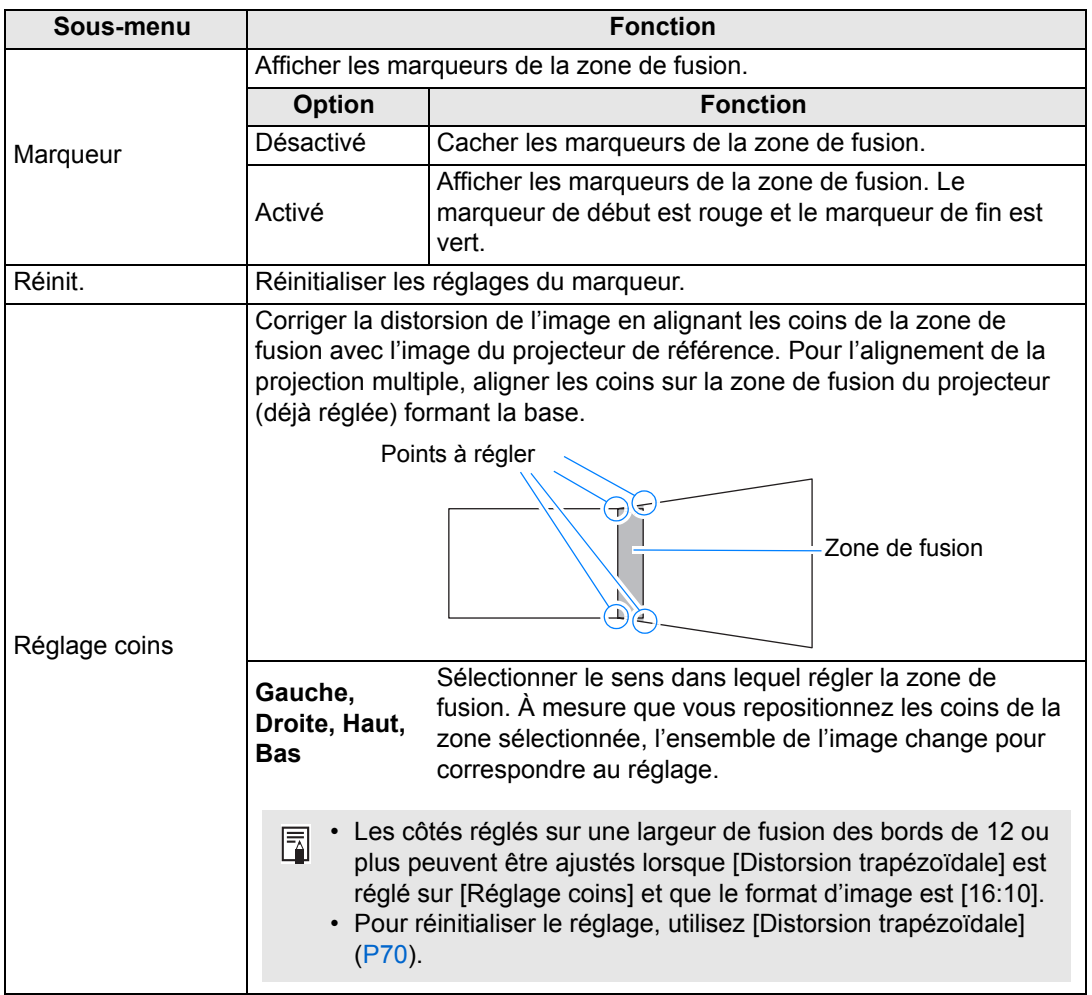

#### <span id="page-103-0"></span>**Objectif - Position**

> [Paramètres d'installation] > **[Objectif - Position]**

Le projecteur peut garder en mémoire des informations sur la position de l'objectif. Jusqu'à trois groupes d'informations sur l'objectif (notamment les réglages de mise au point, de zoom et de décalage de l'objectif) peuvent être sauvegardés, et l'objectif peut être ramené à ces positions.

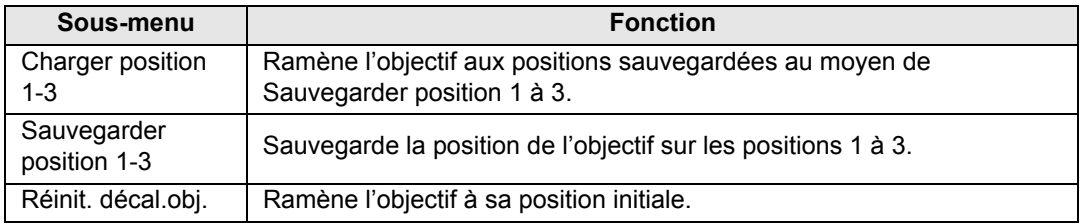

- Pour verrouiller (protéger) la position sauvegardée, réglez [Verrou de position] [\(P96\)](#page-97-0) 5 sur [Activé].
	- Les valeurs des réglages suivants sont sauvegardées en plus des informations sur la position de l'objectif :
		- **-** Distorsion horiz-verti/Réglage coins
		- **-** Couleur écran
		- **-** Aspect écran
		- **-** Zoom
		- **-** Changement image numérique
	- [Charger position] n'est pas disponible tant que vous n'exécutez pas une fois [Sauvegarder position].
	- La position d'origine de l'objectif varie selon le type d'objectif utilisé.
	- Lorsque les positions d'objectif sauvegardées sont rétablies, les images peuvent être projetées dans une position légèrement différente que la position sauvegardée.
	- Si vous spécifiez une taille d'image légèrement plus petite que la taille d'écran (zone d'image), vous pouvez permuter entre plusieurs positions d'objectif sans que l'image sorte de l'écran.
	- Lorsqu'un positionnement précis est nécessaire, utilisez les fonctions de décalage de l'objectif, de zoom et de mise au point pour un réglage précis.

#### <span id="page-104-0"></span>**Couleur écran**

#### > [Paramètres d'installation] > **[Couleur écran]**

Vous pouvez ajuster la qualité des couleurs des images projetées en fonction des couleurs de l'écran de projection.

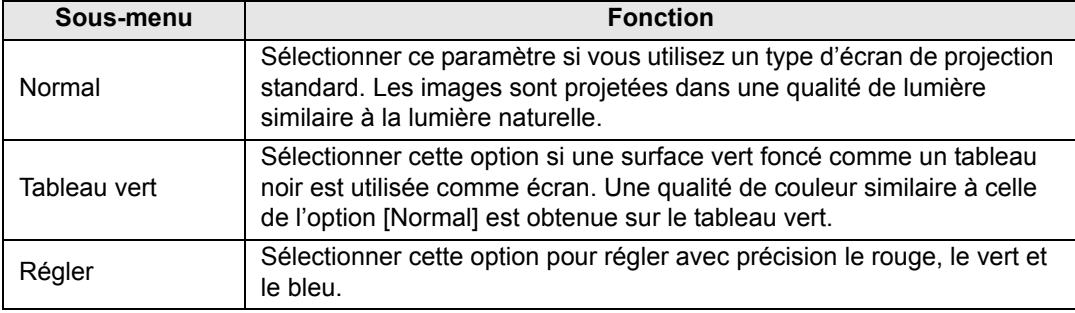

### <span id="page-105-1"></span>**À l'écran**

> [Paramètres d'installation] > **[À l'écran]**

Spécifiez les détails de l'affichage pour les menus à l'écran, l'aide et les icônes d'avertissement ou de précaution.

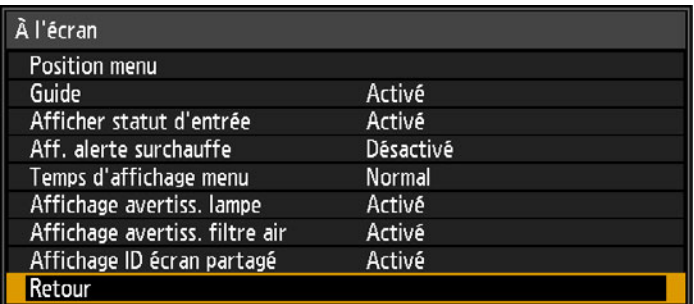

#### <span id="page-105-0"></span>**Position menu**

Repositionnez l'affichage du menu.

Utilisez les touches  $[\triangle]/[\blacktriangleright]/[\blacktriangledown]$  pour déplacer le menu sur la position souhaitée.

#### **Guide**

Permet d'afficher la fenêtre Guide.

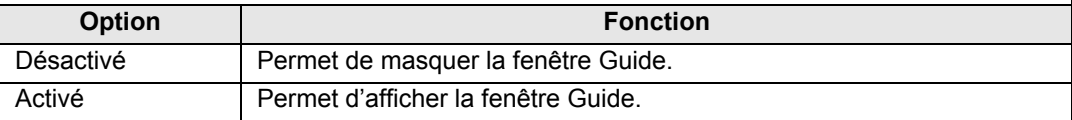

La fenêtre Guide s'affiche dans les cas suivants.

- Aucun signal d'entrée n'est détecté. ([P55\)](#page-56-0)
- Une touche non valide est enfoncée en mode [BLANK], [FREEZE] ou [D.ZOOM]. [\(P34\)](#page-35-0)
- Lorsque le verrou de position [\(P96\)](#page-97-0) est réglé sur [Activé] et que les touches verrouillées par cette fonction sont enfoncées.
- Lorsque le projecteur est déjà sous tension et que la touche **POWER** est enfoncée.

#### **Afficher statut d'entrée**

Spécifiez si le statut du signal est affiché en l'absence de signal ou une fois les réglages du signal terminés.

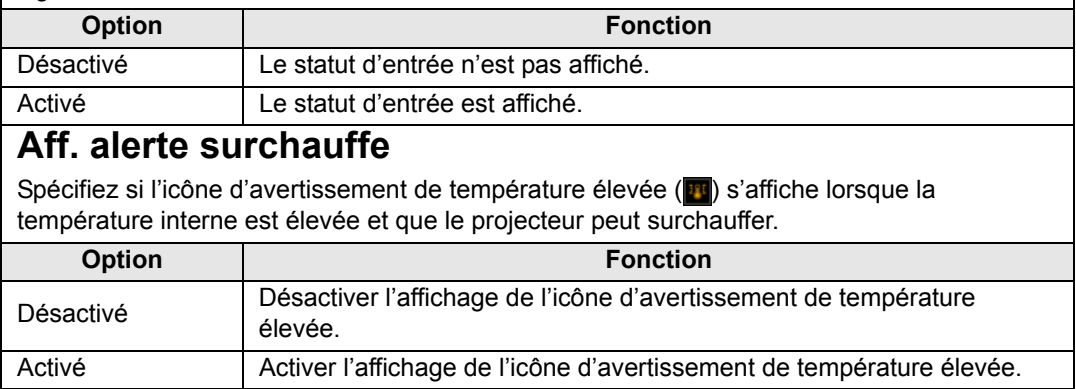

#### **Temps d'affichage menu** Prolongez l'affichage du menu des 10 ou 30 secondes standard à 3 minutes. **Option Fonction** Normal Le menu est affiché pendant 10 ou 30 secondes. Étendu Le menu est affiché pendant 3 minutes. Les durées d'affichage suivantes sont également modifiées. Élément | [Normal] | [Étendu] - Écran MENU - Eciam MENO<br>- Réglages d'économie d'énergie ([P74\)](#page-75-0)  $\vert$  30 secondes  $\vert$  3 minutes - Entrée [\(P57\)](#page-58-0) - Ajustement du trapèze [\(P68\)](#page-69-0) Réinitialisation du trapèze ([P70\)](#page-71-0) - Réglage mise au point ([P60](#page-61-0)) - Réglage zoom [\(P61](#page-62-0)) - Régl. décal. object. ([P62\)](#page-63-0) - Réinit. décal. obj. ([P63\)](#page-64-0) - Régl. changement image num. [\(P66](#page-67-0)) - Réinit. changement image num. - Aspect [\(P66](#page-67-2)) - Mode image [\(P71](#page-72-1)) - Réglage du volume ([P75\)](#page-76-0) Correction gamma [\(P89](#page-90-4)) 10 secondes 3 minutes

#### **Affichage avertiss. lampe**

Spécifiez d'afficher ou non un message de remplacement de la lampe après que la lampe a été utilisée pendant une période donnée.

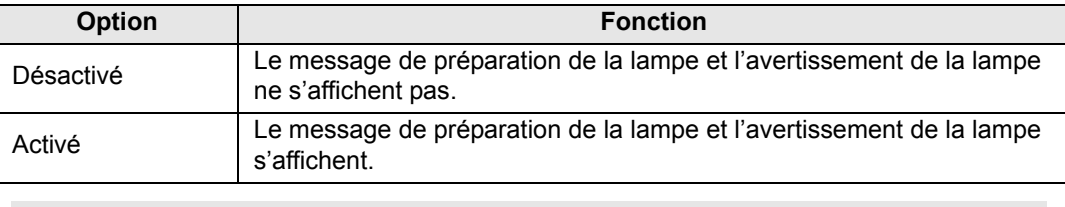

- Lorsque la lampe doit bientôt être remplacée, le témoin [LAMP] du projecteur clignote. Pour en savoir plus, voir [« Affichages des témoins LED » \(P32\)](#page-33-0).
	- Si l'affichage est réglé sur [Désactivé], le message pour préparer une lampe de remplacement et l'avertissement pour remplacer la lampe seront tous deux désactivés. Pour consulter le moment du remplacement, vérifiez le compteur de lampe ([P117\)](#page-118-0).
	- Si vous continuez à utiliser la lampe après qu'elle doit être remplacée, elle risque de se briser. Remplacez la lampe par une neuve dès que possible.

#### **Affichage avertiss. filtre air**

Un message vous conseillant d'effectuer un nettoyage peut être réglé pour s'afficher lorsque le filtre doit être nettoyé.

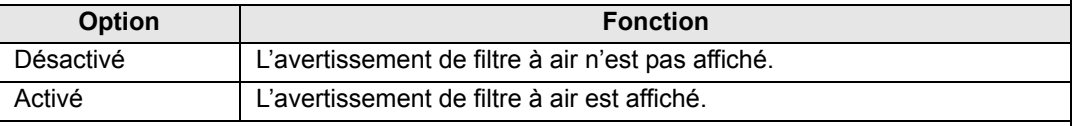

Si vous réglez [Affichage avertiss. filtre air] sur [Désactivé], l'affichage de l'avertissement de nettoyage du filtre à air sera désactivé. Nous vous recommandons de vérifier le compteur de filtre à air [\(P117\)](#page-118-1) de temps à autre pour savoir quand remplacer le filtre.

#### **Affichage ID écran partagé**

Spécifiez d'afficher ou non le chiffre (1 ou 2) qui identifie les écrans en mode d'écran partagé. Veuillez noter que même si [Désactivé] est sélectionné, les marqueurs de coin seront affichés pour indiquer le côté ayant les droits de commande.

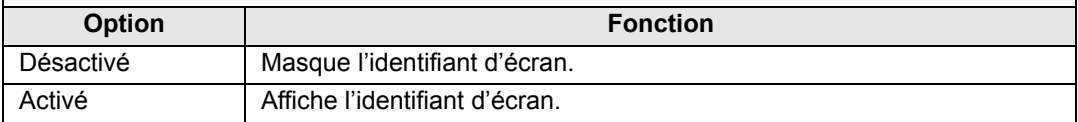

#### <span id="page-107-0"></span>**Schéma test**

> [Paramètres d'installation] > **[Schéma test]**

Vous pouvez projeter un schéma de test [\(P179](#page-180-0)) pour vérifier la résolution, la couleur et autres détails sans même fournir un signal d'entrée.

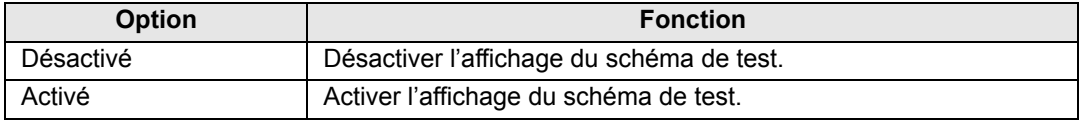

• Pendant l'affichage du schéma de test, vous pouvez utiliser les touches  $[\triangle]$ / $[\blacktriangledown]$  pour ħ changer de schémas. De plus, les options de schéma de test, le cas échéant, peuvent être modifiées avec les touches  $\Box$   $\Box$ .

• Le menu du schéma test ne s'affiche plus au bout d'un court moment, mais vous pouvez l'afficher de nouveau en appuyant sur les touches  $[\triangle] / [\nabla]$ .
# **Réglages système**

Personnalisez le fonctionnement du projecteur et de la télécommande, les bips et d'autres détails après le démarrage, en veille et dans d'autres situations.

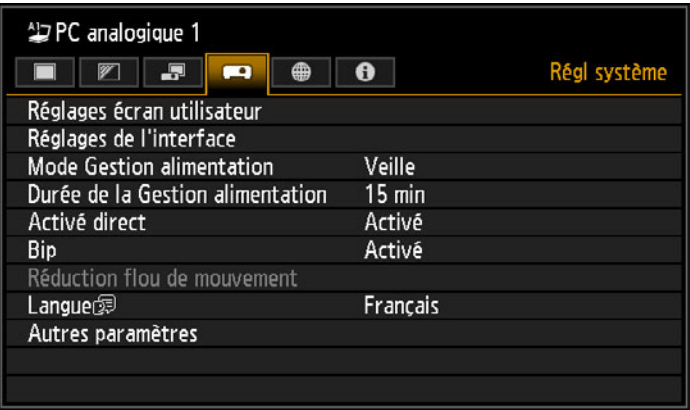

(Lorsque le signal d'entrée est PC analogique 1)

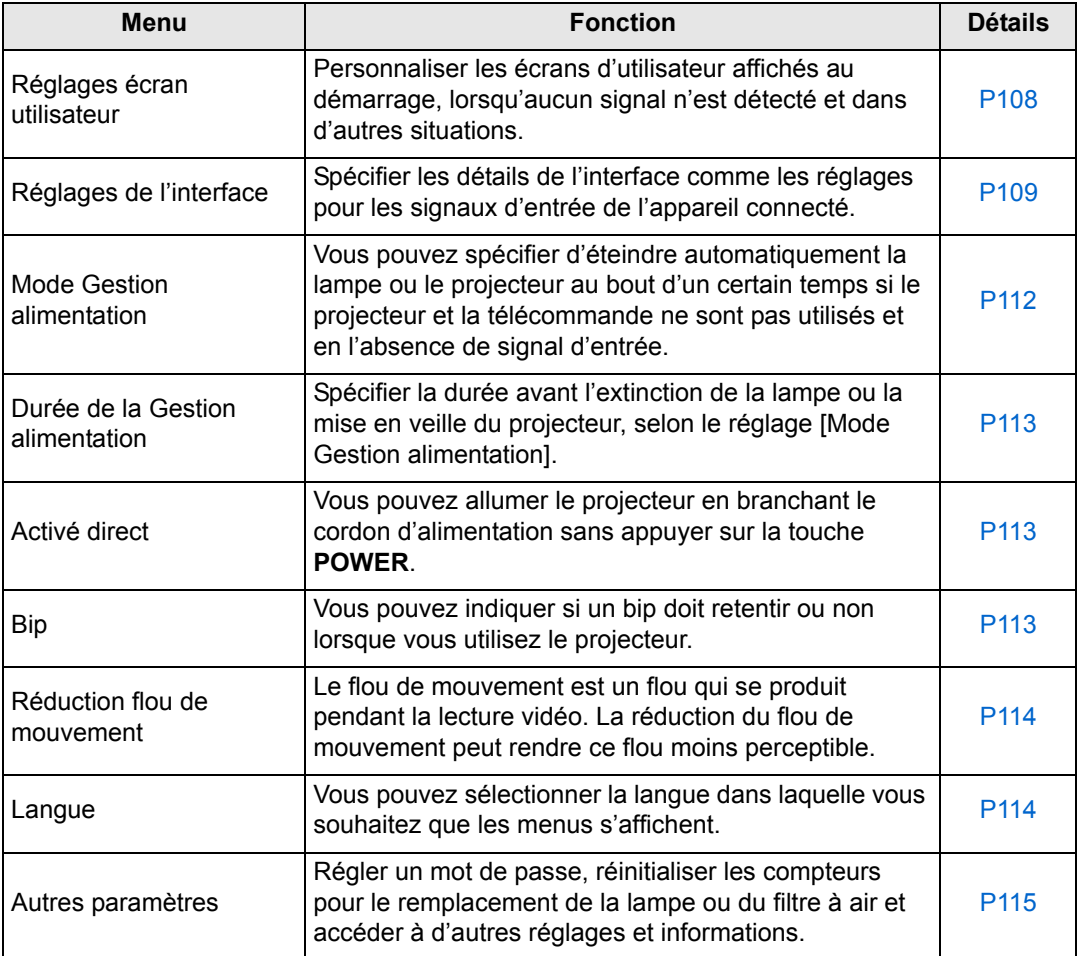

#### <span id="page-109-0"></span>**Réglages écran utilisateur**

> [Régl système] > **[Réglages écran utilisateur]**

Capturez un logo et spécifiez les réglages d'affichage du logo.

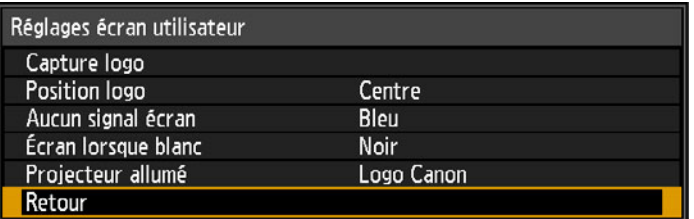

#### **Capture logo**

Enregistre l'image actuelle en tant que logo d'utilisateur. Les logos d'utilisateur enregistrés peuvent s'afficher lorsqu'aucun signal n'est reçu, lorsque vous appuyez sur la touche **BLANK**, ou en tant qu'image de démarrage.

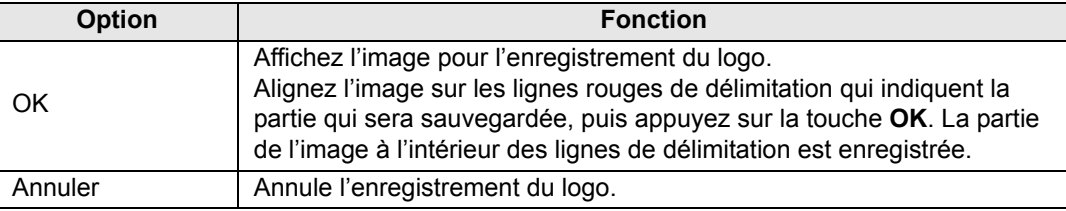

Seules les images au format 16:10 peuvent être enregistrées en tant que logos 围 d'utilisateur.

## **Position logo**

Spécifiez comme suit la position des logos d'utilisateur enregistrés.

Vous pouvez spécifier la position après qu'un logo a été enregistré. Choisissez entre le coin supérieur gauche, le coin supérieur droit, le centre, le coin inférieur gauche ou le coin inférieur droit.

#### **Aucun signal écran**

Personnalisez l'écran affiché quand aucun signal d'entrée n'est reçu.

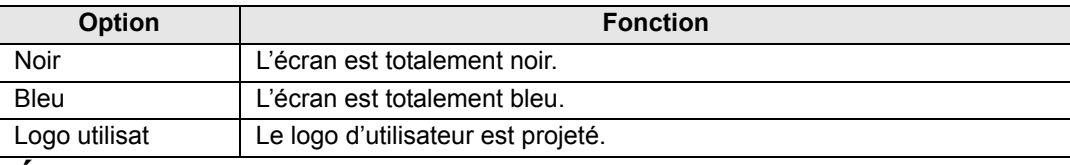

#### **Écran lorsque blanc**

Sélectionnez l'écran affiché lorsque la projection est provisoirement masquée en appuyant sur la touche **BLANK** de la télécommande.

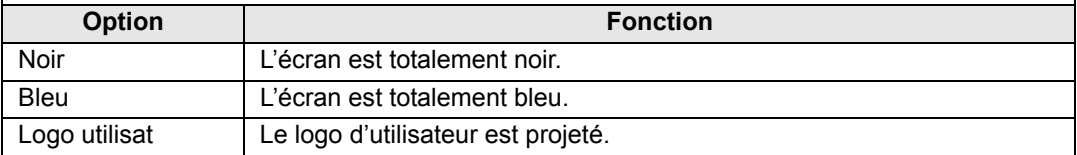

## **Projecteur allumé**

Sélectionnez un logo à projeter après le démarrage jusqu'à ce que les signaux d'entrée puissent être projetés.

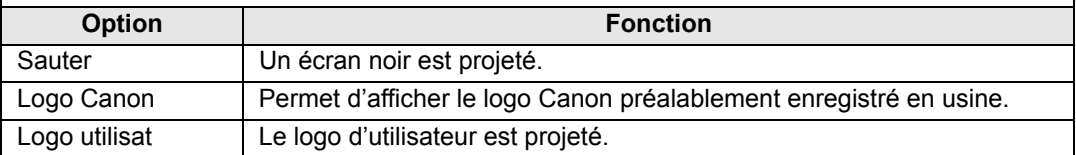

## <span id="page-110-0"></span>**Réglages de l'interface**

#### > [Régl système] > **[Réglages de l'interface]**

Spécifiez les détails de l'interface comme les réglages pour les signaux d'entrée de l'appareil connecté.

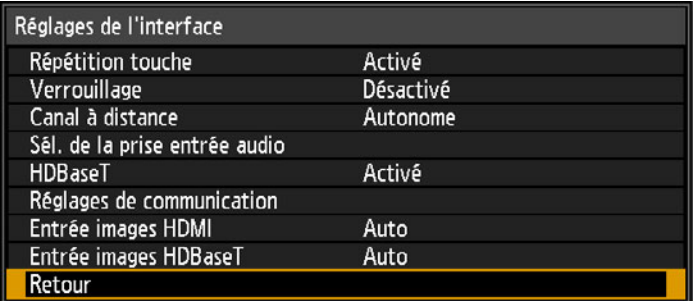

## **Répétition touche**

La Répétition touche permet de maintenir enfoncées les touches du projecteur ou de la télécommande au lieu d'appuyer dessus à plusieurs reprises.

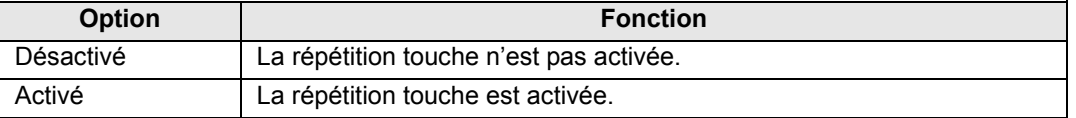

#### **Verrouillage**

Verrouillez le projecteur pour empêcher le fonctionnement direct ou par télécommande.

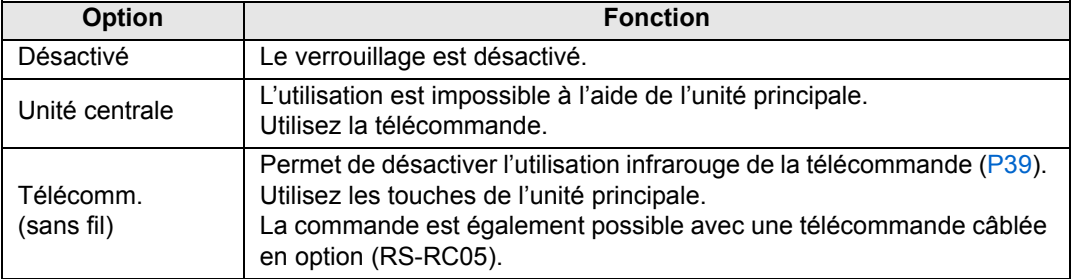

#### **Pour débloquer la fonction de verrouillage**

Éteignez le projecteur et débranchez le cordon d'alimentation. Enfoncez la touche **OK** de l'unité centrale et branchez le cordon d'alimentation tout en maintenant la touche **OK** enfoncée. Un bout d'un moment, un bip retentira et les commandes seront déverrouillées.

围

Lorsque vous accédez à ce réglage depuis les commandes sur le côté du projecteur, [Unité centrale] n'est pas disponible. De même, lorsque vous accédez au réglage depuis la télécommande, [Télécomm. (sans fil)] n'est pas disponible.

#### **Canal à distance**

Des canaux distincts peuvent être attribués à un maximum de quatre projecteurs afin qu'une seule télécommande puisse être utilisée avec chaque projecteur.

#### **Sélection du canal de projecteur**

Si une télécommande câblée en option (RS-RC05) est utilisée, il n'est pas nécessaire de régler le canal de la télécommande.

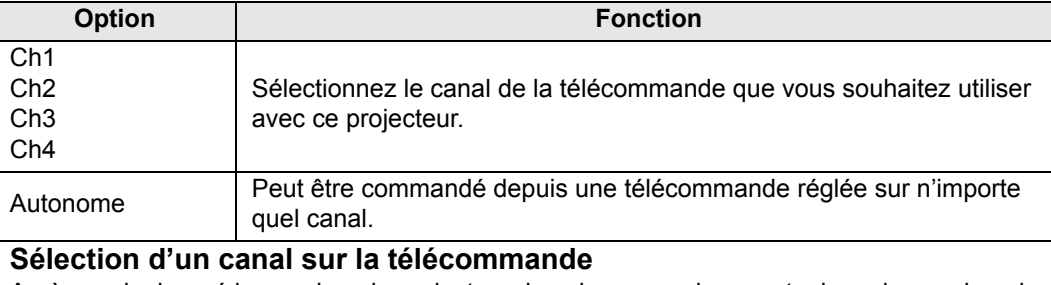

Après avoir changé le canal sur le projecteur dans le menu, changez toujours le canal sur la télécommande en conséquence.

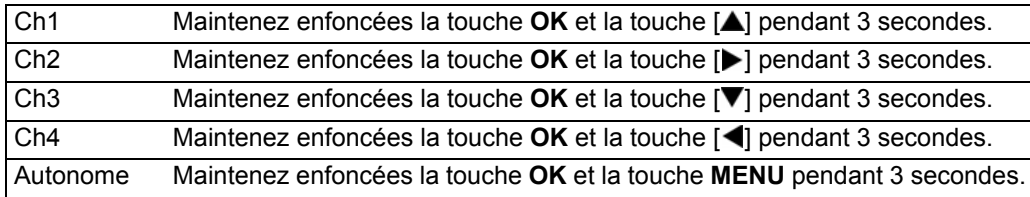

#### **Sél. de la prise entrée audio**

Sélectionnez la prise source pour la sortie audio.

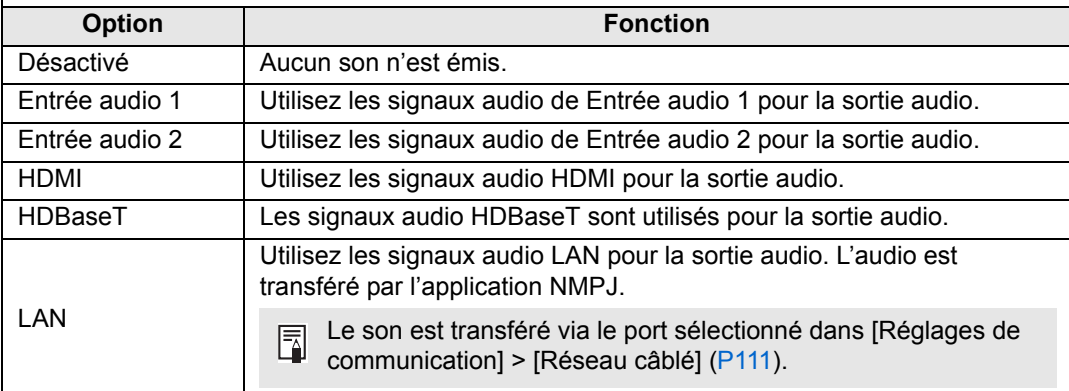

## <span id="page-112-1"></span>**HDBaseT**

Activez ou désactivez HDBaseT. Reportez-vous aux sections suivantes pour en savoir plus sur les connexions HDBaseT. Pour les détails vidéo/audio, voir [« Procédure de connexion »](#page-51-0) ([P51,](#page-52-0) [P52\)](#page-53-0). Pour les détails réseau, voir [« Méthodes de connexion » \(P120\).](#page-121-0)

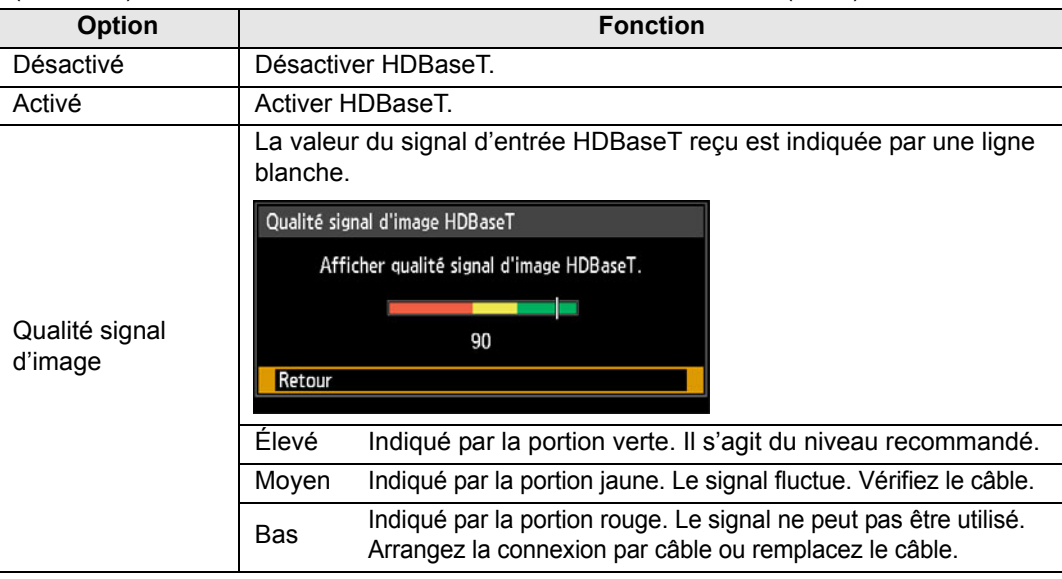

ħ N'enroulez ni ne ficelez les câbles.

## **Réglages de communication**

Sélectionnez les ports utilisés pour la communication série et les connexions réseau. Ou vous pouvez aussi vous reporter à ce réglage pour vérifier les valeurs de réglage du port sélectionné pour la communication série.

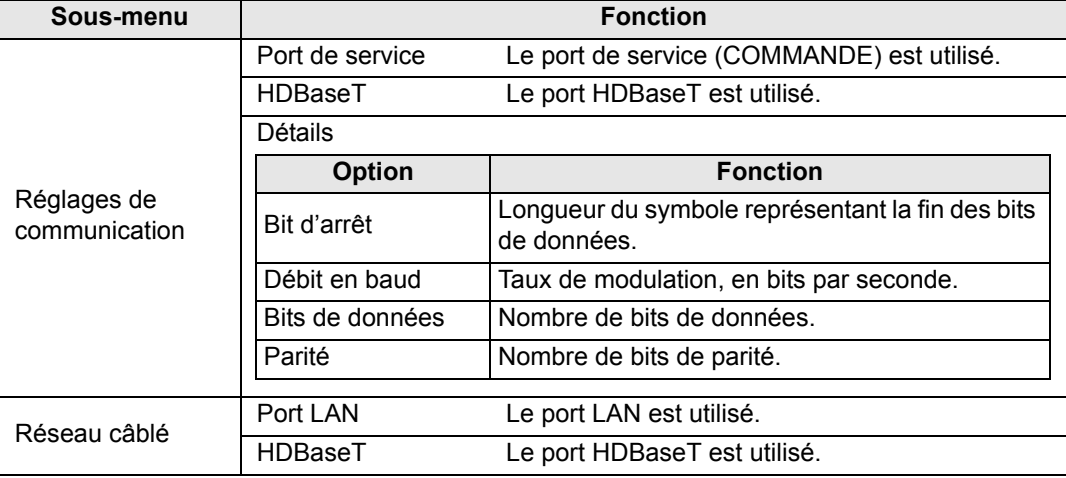

<span id="page-112-0"></span>• [HDBaseT] n'est pas disponible lorsque [HDBaseT] ([P111\)](#page-112-1) est réglé sur [Désactivé]. 围

• [Réseau câblé] n'est pas disponible lorsque [Fonction réseau] ([P124\)](#page-125-0) est réglé sur [Désactivé].

• Les changements apportés au réglage du réseau câblé ne prennent pas effet immédiatement. Pour appliquer les réglages [Réseau câblé], redémarrez le projecteur.

#### **Entrée images HDMI**

Réglez le type d'équipement branché au port HDMI. Veuillez noter que, dans une certaine mesure, le réglage [Entrée images HDMI] détermine les modes d'image disponibles. [\(P71](#page-72-0))

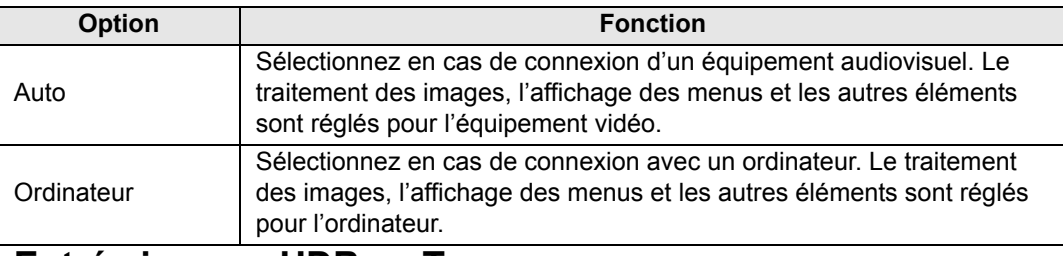

#### **Entrée images HDBaseT**

Spécifiez le type d'équipement branché au port HDBaseT. Veuillez noter que, dans une certaine mesure, le réglage [Entrée images HDBaseT] détermine les modes d'image disponibles. ([P71](#page-72-0))

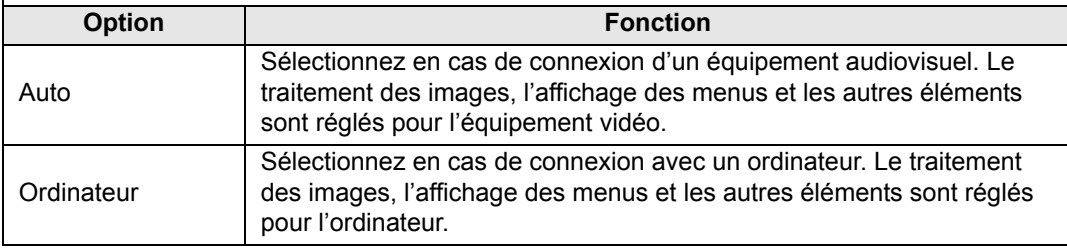

## <span id="page-113-0"></span>**Mode Gestion alimentation**

> [Régl système] > **[Mode Gestion alimentation]**

Vous pouvez spécifier d'éteindre automatiquement la lampe ou le projecteur au bout d'un certain temps si le projecteur et la télécommande ne sont pas utilisés et en l'absence de signal d'entrée.

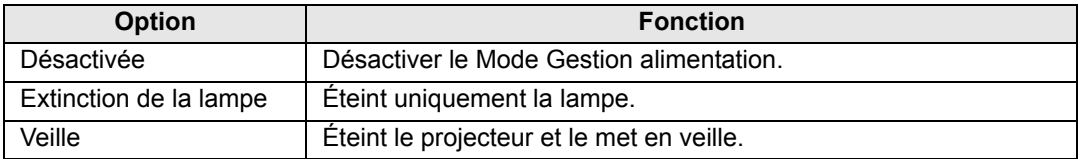

• La projection reprend lorsque le même signal d'entrée est rétabli, lorsque la 凮 télécommande ou le projecteur est utilisé ou lorsqu'une commande d'utilisateur indiquant d'activer le projecteur est reçue.

• Après que le projecteur entre en veille, pour reprendre la projection, il est nécessaire de procéder aux mêmes étapes que lorsque vous allumez normalement le projecteur.

- Avec [Désactivée] sélectionné, [Activé direct]  $(P113)$  $(P113)$  $(P113)$  n'est pas disponible.
- Ce réglage peut également être ajusté depuis l'écran des réglages de l'économie d'énergie en appuyant sur la touche **LAMP** de la télécommande.

## <span id="page-114-0"></span>**Durée de la Gestion alimentation**

#### > [Régl système] > **[Durée de la Gestion alimentation]**

Spécifiez la durée avant l'extinction de la lampe ou la mise en veille du projecteur, selon le réglage [Mode Gestion alimentation].

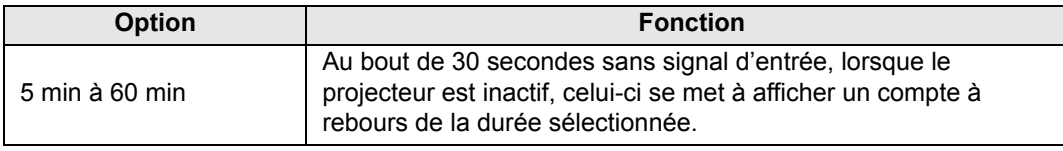

- Si les conditions de démarrage du compte à rebours sont remplies alors que vous 同 masquez la projection, le masquage est annulé.
	- Lorsque le compte à rebours commence, la sortie audio s'arrête.

## <span id="page-114-1"></span>**Activé direct**

#### > [Régl système] > **[Activé direct]**

Vous pouvez allumer le projecteur en branchant le cordon d'alimentation sans appuyer sur la touche **POWER**.

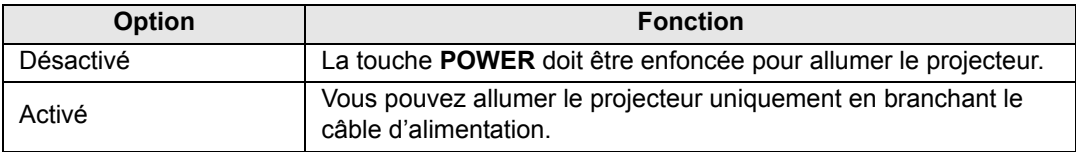

- Avant d'activer l'activation directe, pensez à régler [Mode Gestion alimentation] sur une R autre option que [Désactivée]. Avec [Désactivée] sélectionné, [Activé direct] n'est pas disponible.
	- Après avoir désactivé le projecteur, attendez au moins 5 minutes avant de l'activer à nouveau. Le fait d'allumer le projecteur juste après l'avoir éteint peut réduire la durée de vie de la lampe.

# <span id="page-114-2"></span>**Bip**

#### > [Régl système] > **[Bip]**

Vous pouvez indiquer si un bip doit retentir ou non lorsque vous utilisez le projecteur.

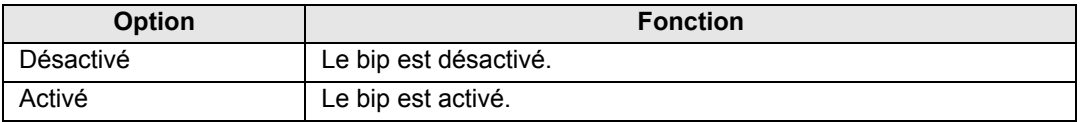

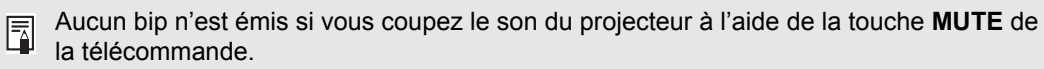

113

#### <span id="page-115-0"></span>**Réduction flou de mouvement**

#### > [Régl système] > **[Réduction flou de mouvement]**

Le flou de mouvement est un flou qui se produit pendant la lecture vidéo. La réduction du flou de mouvement peut rendre ce flou moins perceptible.

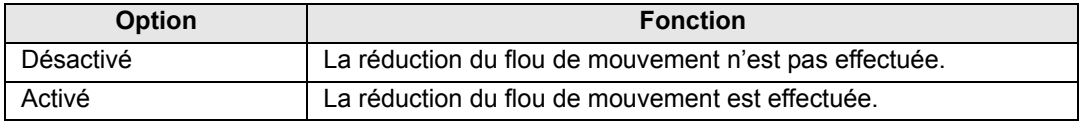

- Si la réduction du flou de mouvement produit un bruit d'image gênant, sélectionnez 围 [Désactivé].
	- Les effets de réduction du flou de mouvement ne peuvent être vérifiés pendant l'affichage du menu.
	- Tout particulièrement efficace pour le mouvement des images d'infographie et autres images similaires à haute résolution.

## <span id="page-115-1"></span>**Langue**

> [Régl système] > **[Langue]**

Sélectionnez la langue d'affichage du menu.

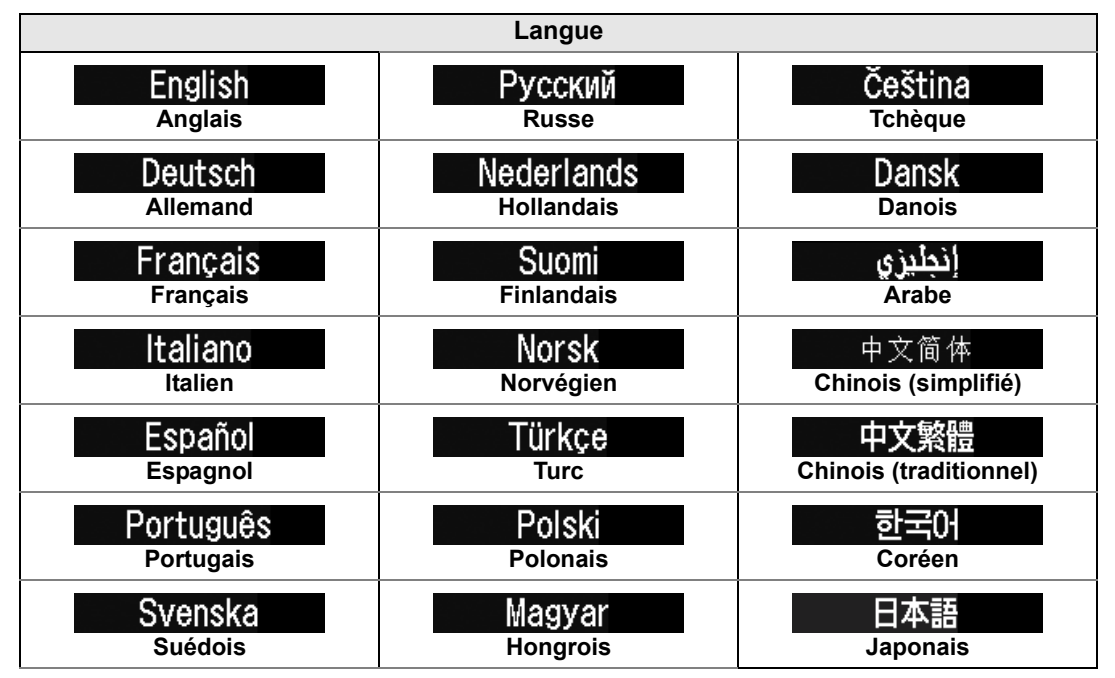

#### <span id="page-116-0"></span>**Autres paramètres**

#### > [Régl système] > **[Autres paramètres]**

Verrouillez le fonctionnement avec un mot de passe, réglez un mot de passe, réinitialisez les compteurs pour le remplacement de la lampe ou du filtre à air et accédez à d'autres réglages et informations.

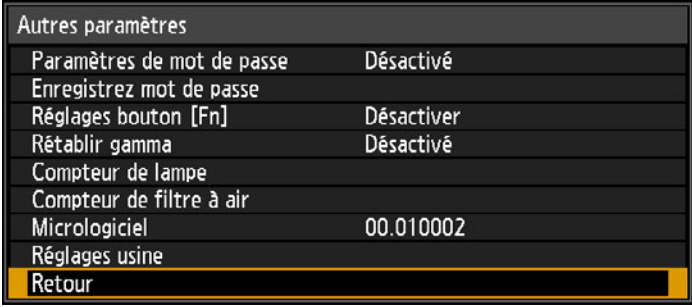

#### **Paramètres de mot de passe**

Met le projecteur hors d'usage jusqu'à ce que le mot de passe correct soit saisi.

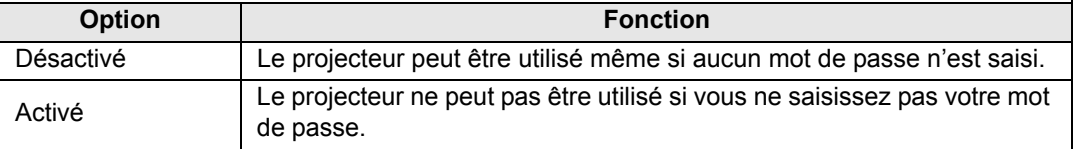

#### **Pour annuler le mot de passe**

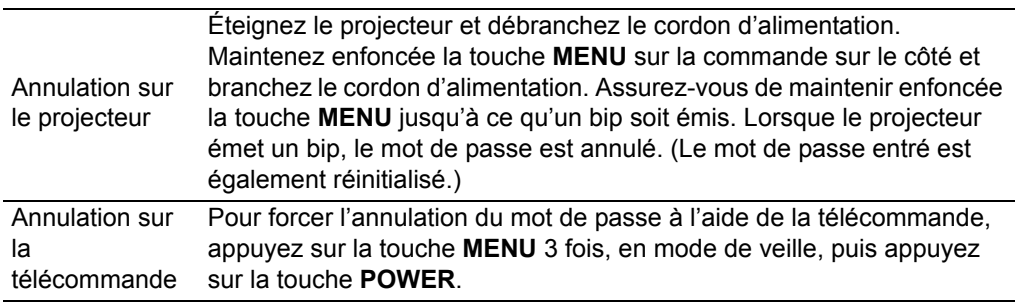

- Vous pouvez définir [Activé] uniquement lorsque vous avez complété [Enregistrez h mot de passe].
	- Une fois le mot de passe défini, l'écran de saisie du mot de passe apparaît lorsque le projecteur est allumé.
	- Entrez un mot de passe à 4 chiffres.
	- Saisissez le mot de passe à l'aide des touches  $[\triangle]/[\blacktriangleright]/[\blacktriangledown]/[\blacktriangleleft]$ .
	- Si le mot de passe est valide, la projection commence. Si vous saisissez trois fois un mot de passe incorrect, le projecteur s'éteint.
	- Le projecteur s'éteint également au bout de trois minutes d'inactivité sur l'écran de saisie du mot de passe.

#### **Enregistrez mot de passe**

Vous pouvez définir un mot de passe pour mettre le projecteur en route.

Entrez un mot de passe à 4 chiffres.

Saisissez le mot de passe à l'aide des touches  $[\triangle]/[\blacktriangleright]/[\blacktriangledown]/[\blacktriangleleft].$ 

Pour entrer le mot de passe à 4 chiffres, saisissez les chiffres de gauche à droite. Lorsque le dernier chiffre est entré, le mot de passe est automatiquement enregistré. Appuyez sur la touche **MENU** pour interrompre l'enregistrement.

## **Réglages bouton [Fn]**

Vous pouvez sélectionner une fonction à attribuer à la touche **Fn** de la télécommande.

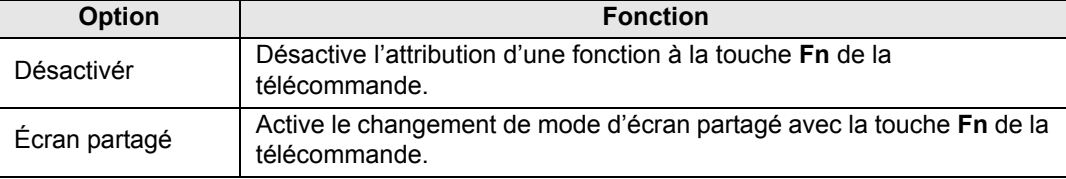

Sélectionnez la fonction à attribuer à la touche **Fn** d'une télécommande (RS-RC05, 围 vendue séparément).

#### **Rétablir gamma**

Rétablissez le gamma d'origine si, après l'utilisation du projecteur pendant une période prolongée, vous remarquez que les courbes de teinte ont changé ou si des couleurs neutres ont pris une coloration teintée. L'option Rétablir gamma peut être utilisée uniquement lorsque la lampe est allumée depuis 30 minutes ou plus.

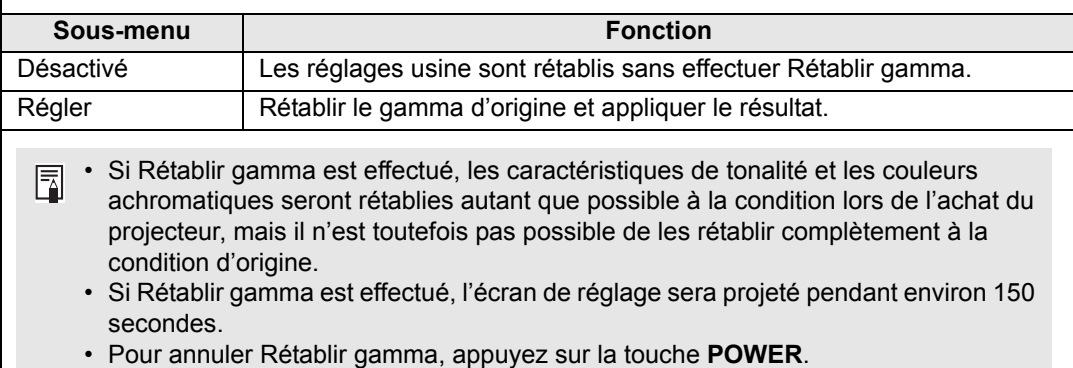

#### **Compteur de lampe**

Il est possible de réinitialiser le compteur de lampe indiquant l'intervalle de temps jusqu'au prochain remplacement.

Pour en savoir plus sur l'affichage du compteur de lampe, voir [« Remplacement de la lampe »](#page-166-0)  [\(P165\)](#page-166-0).

- Remettez à zéro le compteur de lampe uniquement lorsque vous avez remplacé la lampe. Le compteur de lampe ne peut pas indiquer le moment correct auquel la lampe doit être remplacée, le cas échéant.
	- La lampe est plus susceptible de se briser après que le message de remplacement de la lampe s'affiche ([P165](#page-166-0)). Remplacez la lampe par une neuve dès que possible.
- Le compteur de lampe donne une approximation du temps restant avant que la 围 lampe ne doive être remplacée. Cette valeur est basée sur le nombre d'heures d'utilisation et sur la charge actuelle de la lampe.
	- Le nombre d'heures indiqué s'applique aux conditions d'utilisation suivantes : [Projection verticale] [\(P99\)](#page-100-0) réglée sur [Désactivé], et [Mode lampe] ([P93\)](#page-94-0) réglé sur [Pleine puissance].

#### **Compteur de filtre à air**

Ceci réinitialise le compteur vous rappelant le moment auquel le filtre à air doit être nettoyé et remplacé.

Pour en savoir plus sur le remplacement ou le nettoyage du filtre, voir [P163](#page-164-0) à [P164](#page-165-0).

#### **Micrologiciel**

Mettez à jour le micrologiciel du projecteur comme suit. Téléchargez les mises à jour du micrologiciel à partir du site Web de Canon et enregistrez-les dans le dossier racine d'une clé USB.

Vérifiez la version indiquée avant de mettre à jour le micrologiciel.

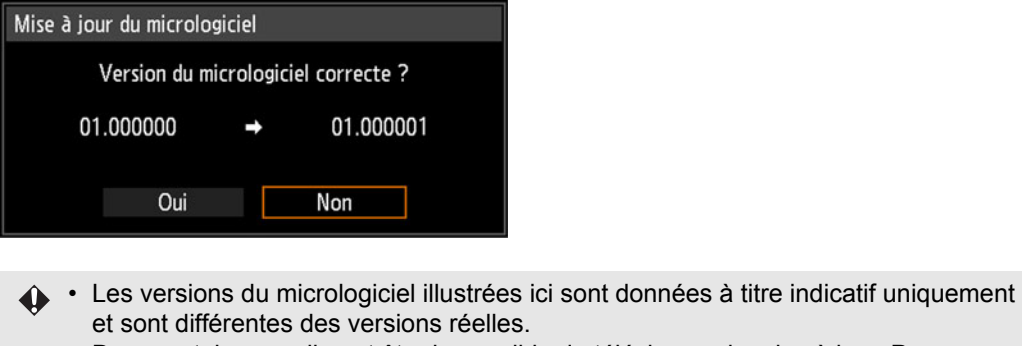

• Dans certains cas, il peut être impossible de télécharger la mise à jour. Pour en savoir plus, contactez le Canon Call Center.

La mise à jour du micrologiciel prend quelques minutes. Pendant la mise à jour, le témoin LED clignote en rouge. N'éteignez pas le projecteur pendant que le témoin LED clignote. Après la mise à jour, le projecteur s'éteint de lui-même automatiquement et passe en mode de veille.

#### **Réglages usine**

Vous pouvez réinitialiser les réglages des éléments de menu et restaurer les réglages usine.

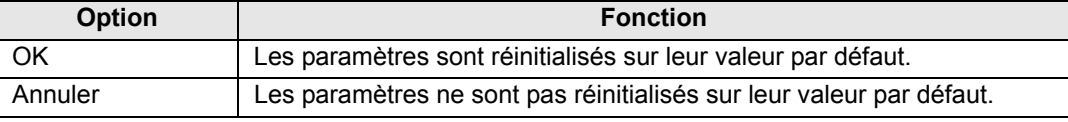

#### **Principaux réglages par défaut** Réglages de l'entrée

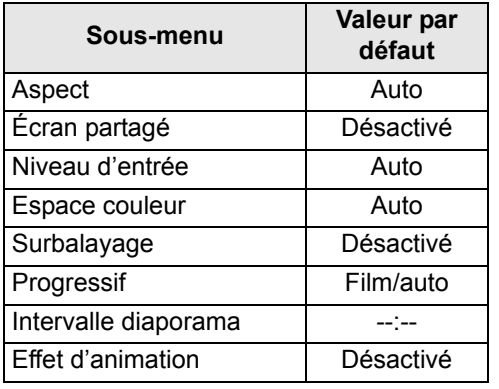

#### Réglage image

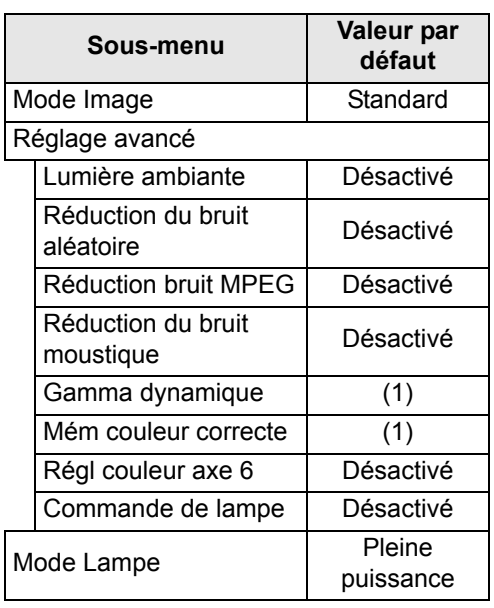

#### Paramètres d'installation

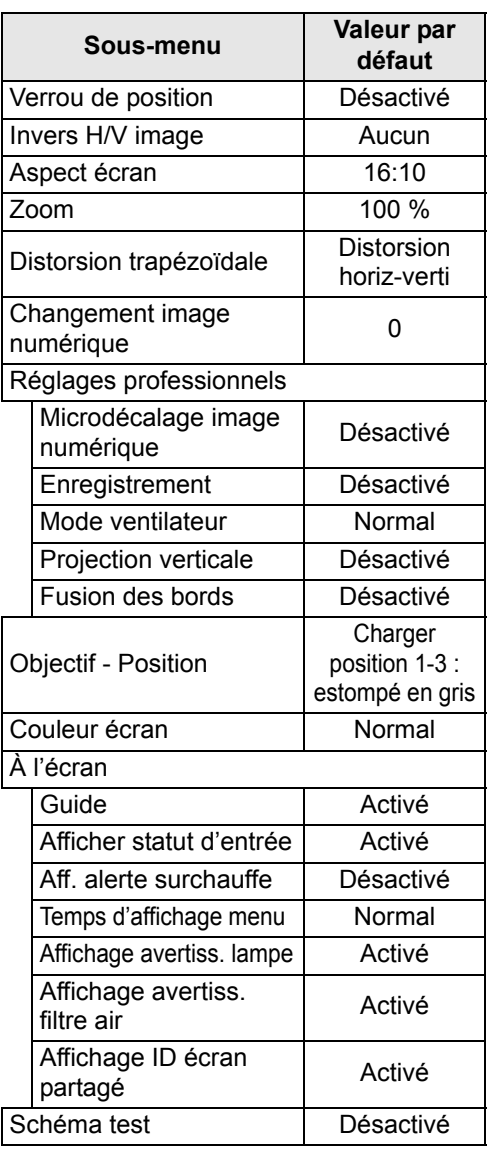

- (1) Pour HDMI (lorsque [Entrée HDMI] est sur [Ordinateur]), PC numérique, PC analogique 1/2, HDBaseT (lorsque [Entrée HDBaseT] est sur [Ordinateur]), USB ou LAN, le réglage d'usine est [Désactivé].
	- Pour HDMI (lorsque [Entrée HDMI] est réglé sur [Auto]), Composantes et HDBaseT (lorsque [Entrée HDBaseT] est sur [Auto]), le réglage d'usine est [Faible].

#### **Principaux réglages par défaut** Réglages système

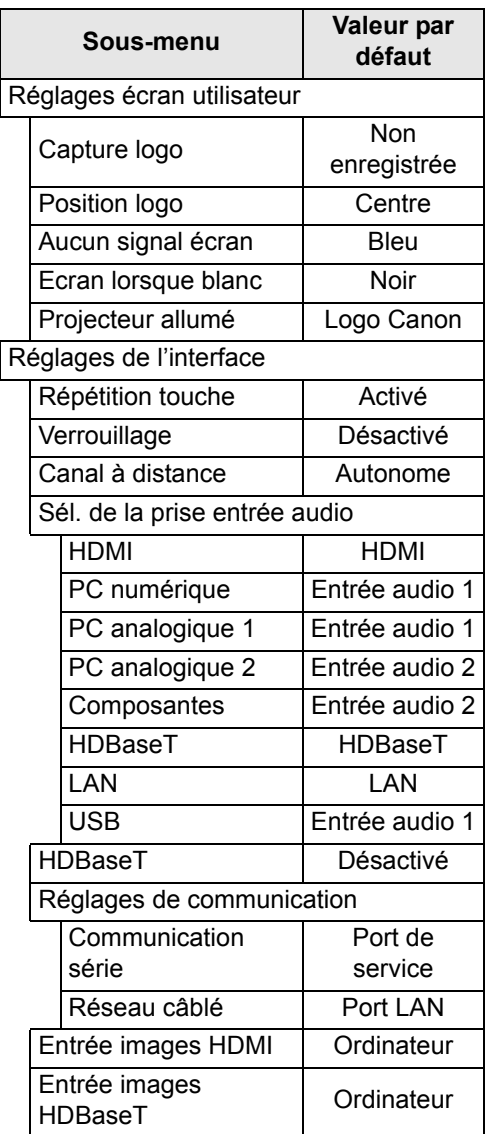

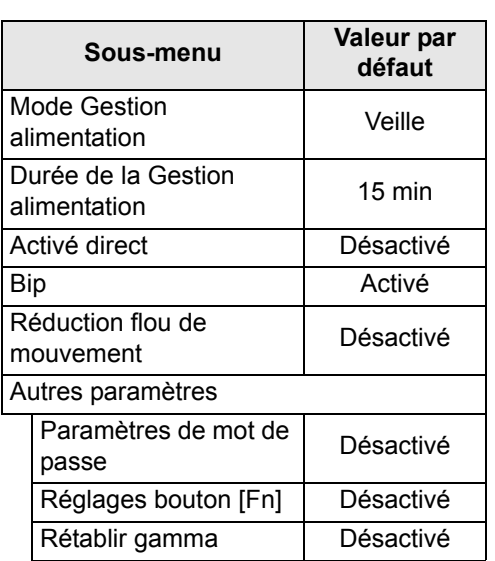

#### Réglage réseau

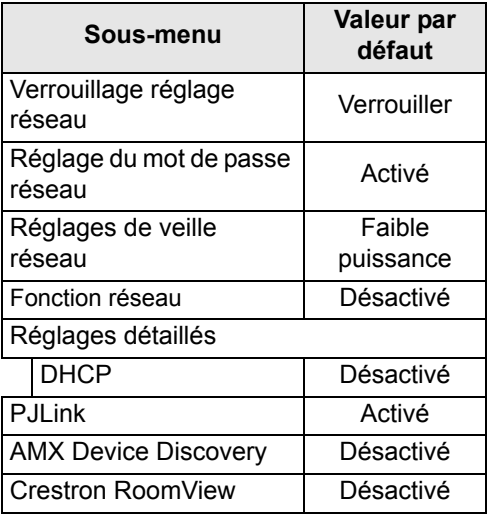

Cette fonction ne réinitialise pas les valeurs suivantes. - Signal d'entrée sélectionné - Compteur de lampe - Langue

- 
- Microdécalage image numérique Enregistrement Mode ventilateur
- Projection verticale HDBaseT Réseau câblé
- -
- 
- 
- 
- Canal à distance Canal à distance Réglage réseau Compteur de filtre à air
	-
	-
- Communication série  **Créer profil** Objectif Position

# **Réglage réseau**

## **Vue d'ensemble de la connexion réseau**

Le branchement du projecteur sur un réseau permet de commander le projecteur depuis un ordinateur et de recevoir des notifications d'erreur de projecteur par email.

En fonction de la méthode de connexion au réseau, il peut être nécessaire de préparer l'ordinateur. Une explication relative à la préparation de l'ordinateur est présentée ci-après.

## <span id="page-121-0"></span>**Méthodes de connexion**

Pour connecter le projecteur à un réseau informatique, utilisez un câble LAN. Le câble LAN peut être connecté au port LAN ou au port HDBaseT.

Lors de l'utilisation du port LAN, connectez le projecteur comme suit.

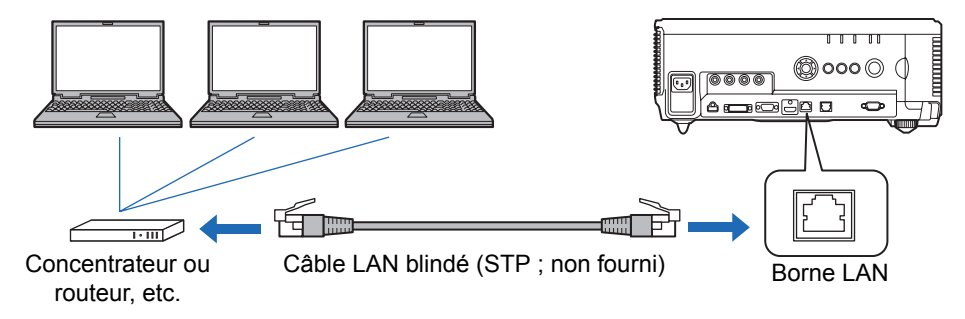

Lors de l'utilisation du port HDBaseT, connectez le projecteur comme suit.

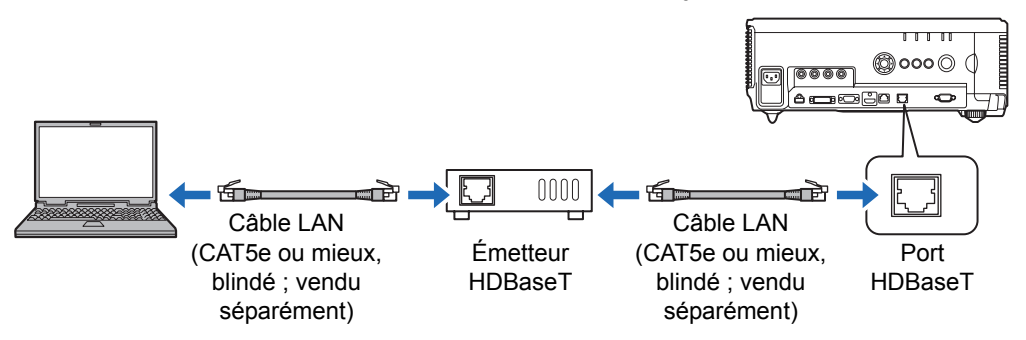

- **•** Le port LAN et le port HDBaseT ne peuvent pas être utilisés simultanément pour une connexion réseau.
- **•** La connectivité réseau fournie par le port HDBaseT et le port LAN est identique, sauf que le HDBaseT offre une vitesse de transfert maximum de 100 Mb/s.
- **•** Lorsque le réglage [Fonction réseau] du projecteur est placé sur [Désactivé] (la connexion réseau est désactivée), placez-le sur [Activé] afin de l'activer ([P124](#page-125-0)).
- **•** Sélectionnez le port à utiliser dans [Réglages de communication] > [Réseau câblé] ([P111\)](#page-112-0).
- **•** En vous reportant à [« Vérification des informations relatives au projecteur »](#page-150-0)  [\(P149\),](#page-150-0) confirmez que l'adresse IP du projecteur n'est pas la même que celle d'autres ordinateurs sur le réseau. Pour configurer une adresse IP de projecteur, suivez les instructions sous [« Commande du projecteur depuis un ordinateur »](#page-148-0)  [\(P147\)](#page-148-0) et utilisez l'écran Web, ou utilisez les réglages TCP/IP du projecteur [\(P125\)](#page-126-1).
- **•** Lorsque vous branchez l'ordinateur au réseau pour la première fois, il est également nécessaire d'effectuer les réglages sur l'ordinateur. Dans ce cas, consultez l'administrateur de réseau concernant les réglages nécessaires.
	- Dans un environnement réseau dans lequel un serveur DHCP est utilisé, choisissez 围 [Activé] sur l'écran [DHCP] du projecteur pour activer la fonction DHCP et connectez-le [\(P125\)](#page-126-0).

# **Configuration des paramètres de projecteur**

Les réglages décrits dans cette section concernent les connexions réseau, la configuration d'un mot de passe pour le réseau et d'autres aspects de la projection en réseau.

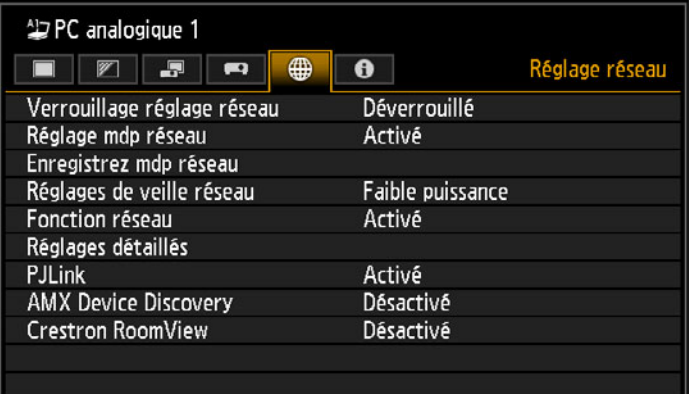

(Lorsque le signal d'entrée est PC analogique 1)

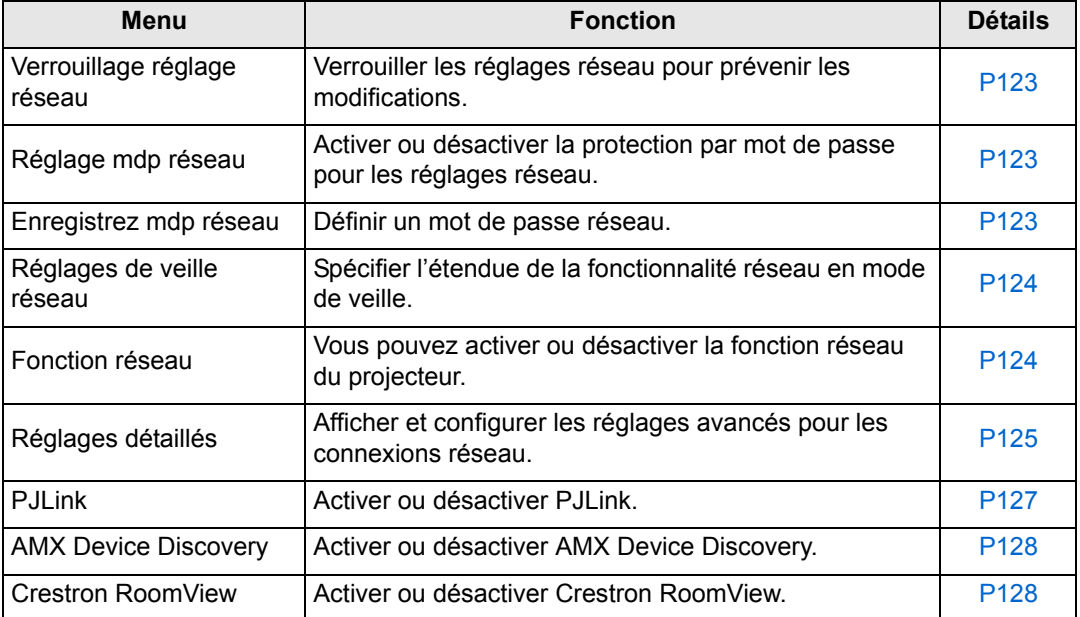

## <span id="page-124-0"></span>**Verrouillage réglage réseau**

> [Réglage réseau] > **[Verrouillage réglage réseau]**

Vous pouvez verrouiller/déverrouiller les réglages réseau afin qu'ils ne puissent pas être modifiés.

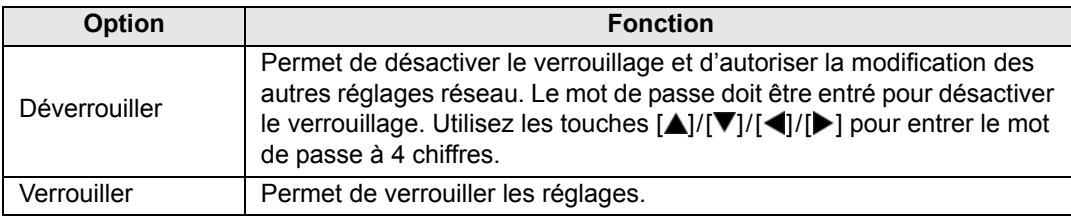

#### **Désactivation forcée du verrouillage réseau**

Appuyez sur ces touches dans l'ordre suivant pour annuler le verrouillage : [A] [OK] [>] [OK]  $[\nabla]$  [OK]. Cette opération ramène le mot de passe réseau à  $[\nabla] [\nabla] [\nabla] [\nabla]$ .

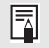

Si vous réglez [Réglage mdp réseau] sur [Désactivé], les réglages réseau restent déverrouillés.

## <span id="page-124-1"></span>**Réglage mdp réseau**

> [Réglage réseau] > **[Réglage mdp réseau]**

Vous pouvez régler si un mot de passe est nécessaire ou pas pour modifier les réglages réseau du projecteur.

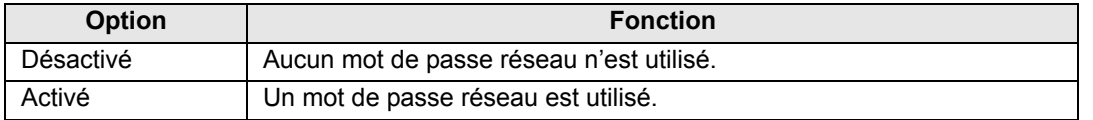

## <span id="page-124-2"></span>**Enregistrez mdp réseau**

> [Réglage réseau] > **[Enregistrez mdp réseau]**

Utilisez les touches [A]/[V]/[V]/[4] pour saisir le mot de passe réseau du projecteur.

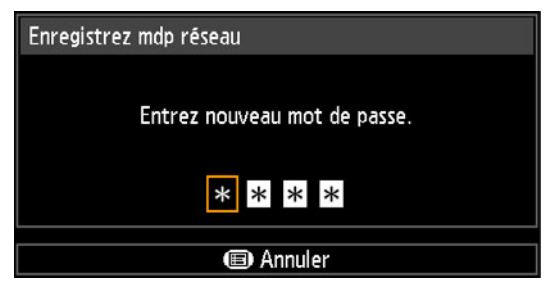

## <span id="page-125-1"></span>**Réglages de veille réseau**

> [Réglage réseau] > **[Réglages de veille réseau]**

Spécifiez l'état d'utilisation de la fonction réseau en mode de veille comme suit.

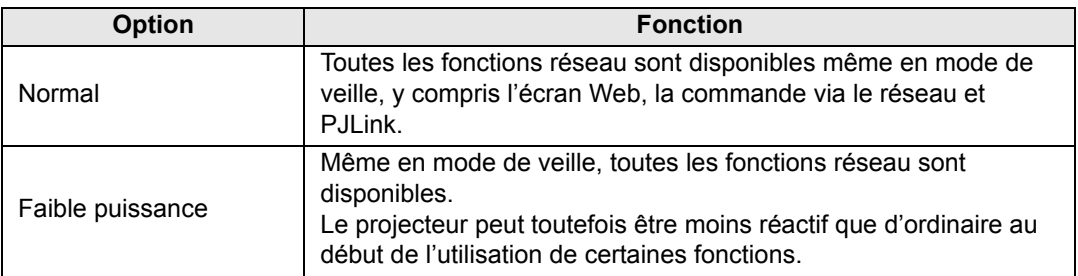

• [Faible puissance] peut retarder l'accès au réseau de certaines fonctions. Pour un<br>coope plus societe et la distinction de la production de la production de la production de la production de la accès plus rapide, sélectionnez [Normal].

- La consommation électrique lorsque la Fonction réseau est [Activé] varie selon que les Réglages de veille réseau sont réglés sur Normal ou Faible puissance.
- Ce réglage peut également être ajusté depuis l'écran des réglages de l'économie d'énergie en appuyant sur la touche **LAMP** de la télécommande.

## <span id="page-125-0"></span>**Fonction réseau**

> [Réglage réseau] > **[Fonction réseau]**

Activez ou désactivez la fonction réseau.

Spécifier [Désactivé] permet d'économiser de l'énergie.

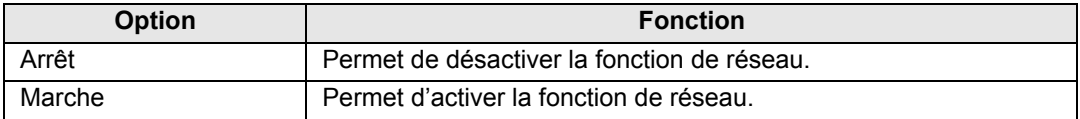

## <span id="page-126-2"></span>**Réglages détaillés**

#### > [Réglage réseau] > **[Réglages détaillés]**

Affichez et modifiez manuellement l'adresse IP, l'adresse de passerelle et d'autres réglages. Uniquement disponible si la fonction réseau est [Activé].

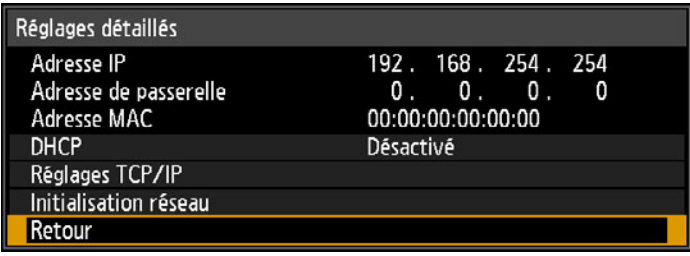

<span id="page-126-3"></span><span id="page-126-1"></span><span id="page-126-0"></span>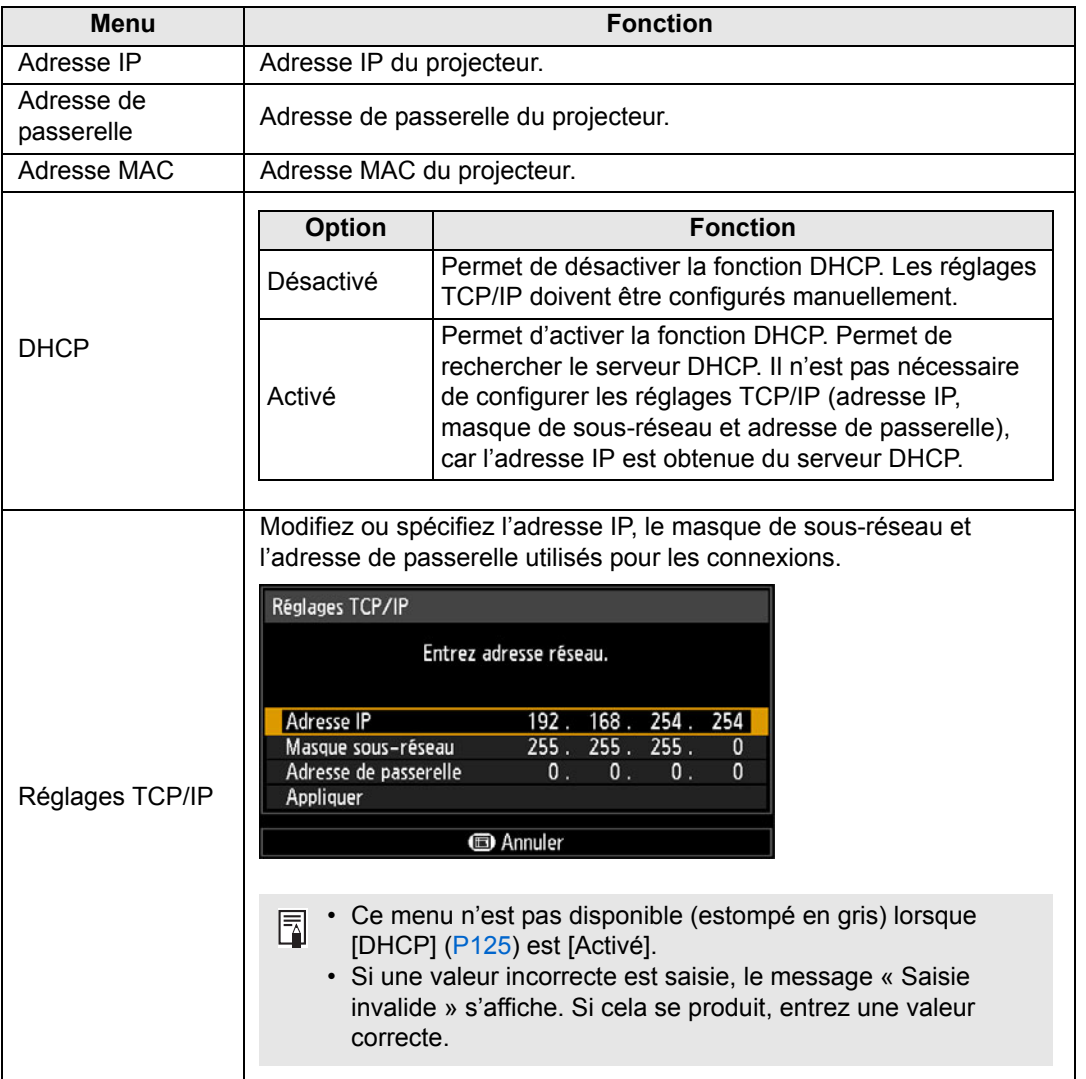

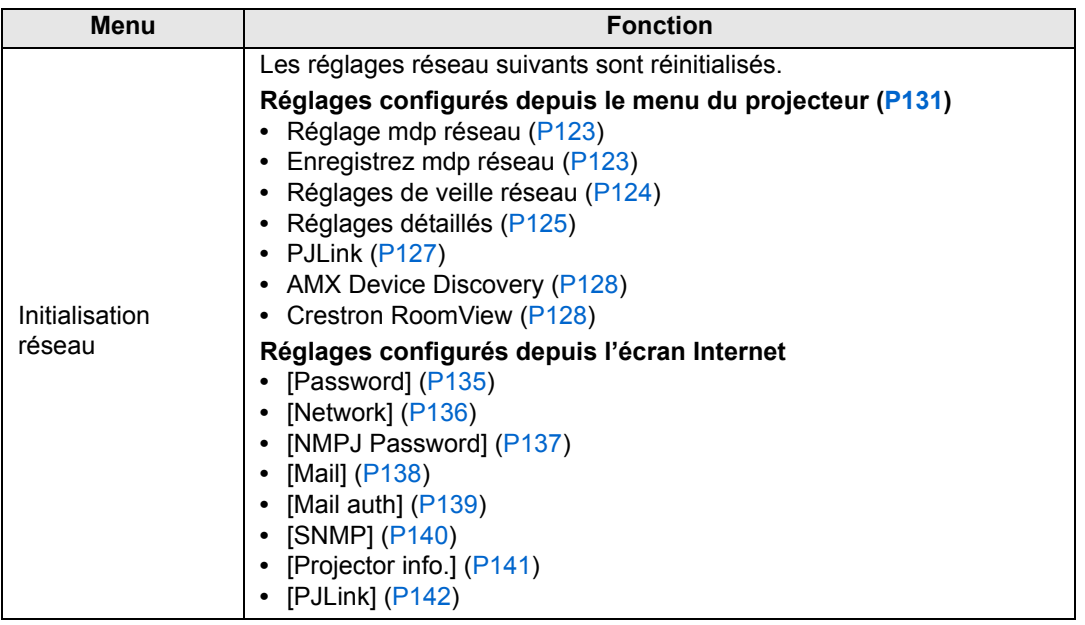

## <span id="page-128-0"></span>**PJLink**

> [Réglage réseau] > **[PJLink]** 

Vous pouvez activer ou désactiver la fonction réseau PJLink du projecteur. Lorsque cette fonction est activée, le contrôle est possible sur un réseau au moyen des commandes PJLink.

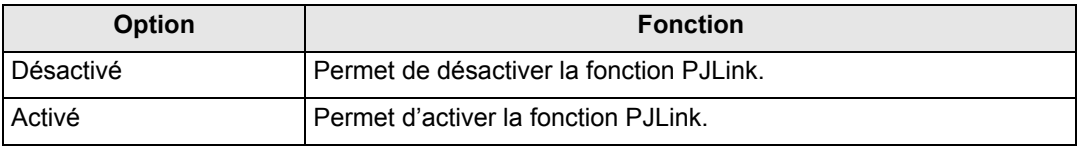

• Le projecteur est conforme à la Classe 1 telle que définie dans les normes PJLink 围 établies par la JBMIA (Japan Business Machine and Information System Industries Association). Ce projecteur supporte toutes les commandes définies par la Classe 1 PJLink, et répond également à la définition de la Classe 1 de la norme PJLink.

• Pour en savoir plus sur l'utilisation de PJLink, voir [« Réglage PJLink \[PJLink\] » \(P142\).](#page-143-0)

#### <span id="page-128-1"></span>**Qu'est-ce que PJLink ?**

En septembre 2003, le PJLink Working Group a été créé au sein du Data Projector Committee. Pendant la première année, ce PJLink Working Group a standardisé PJLink comme une nouvelle spécification d'interface pour projecteurs.

PJLink est une norme unifiée pour l'utilisation et le contrôle de projecteurs.

Elle permet un contrôle centralisé de projecteurs et une utilisation à partir d'une télécommande de tous les projecteurs quel que soit le fabricant. L'objectif de JBMIA est d'améliorer le confort des utilisateurs et d'étendre l'utilisation des projecteurs par une systématisation anticipée de la vérification de réseau et du contrôle des projecteurs, qui va devenir la tendance à l'avenir.

Classe 1 : Standardisation des spécifications relatives au contrôle et à la vérification des fonctions de base du projecteur

Contrôle de base du projecteur : commande de l'alimentation, sélection d'entrées, etc. Acquisition des informations et du statut du projecteur : Statut de la tension, statut de sélection d'entrée, statut d'erreur, durée d'utilisation de la lampe, etc.

JBMIA : Japan Business Machine and Information System Industries Association. La JBMIA est une organisation qui a été lancée en 1960 et dont le nom a été modifié le 1er avril 2002.

Site Web de PJLink :http://pjlink.jbmia.or.jp/english/

PJLink est une marque déposée de JBMIA et une marque commerciale en cours d'homologation dans certains pays.

PJLink est une marque déposée, ou une application a été soumise à une demande d'enregistrement de marque au Japon, aux États-Unis et / ou dans d'autres pays ou régions.

## <span id="page-129-0"></span>**AMX Device Discovery**

> [Réglage réseau] > **[AMX Device Discovery]**

Dans un environnement réseau, AMX Device Discovery peut être utilisé pour permettre à d'autres équipements de trouver le projecteur. Pour les réseaux sans AMX Device Discovery, sélectionnez [Désactivé].

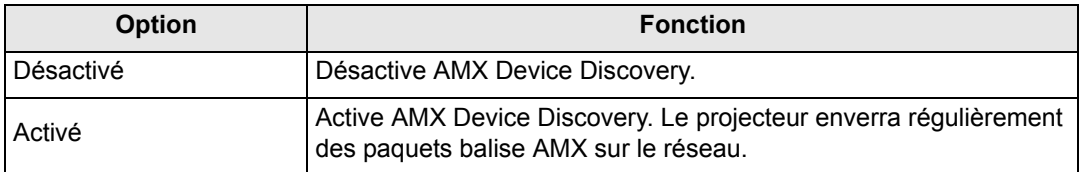

• Pour en savoir plus sur AMX Device Discovery, visitez le site Web AMX. ħ http://www.amx.com/

## <span id="page-129-1"></span>**Crestron RoomView**

#### > [Réglage réseau] > **[Crestron RoomView]**

Crestron RoomView permet une gestion centralisée de plusieurs projecteurs sur un réseau. Les projecteurs en réseau peuvent être commandés à distance pour résoudre des problèmes, vérifier la durée de vie utile des lampes ou allumer ou éteindre les projecteurs. Spécifiez d'utiliser ou non Crestron RoomView.

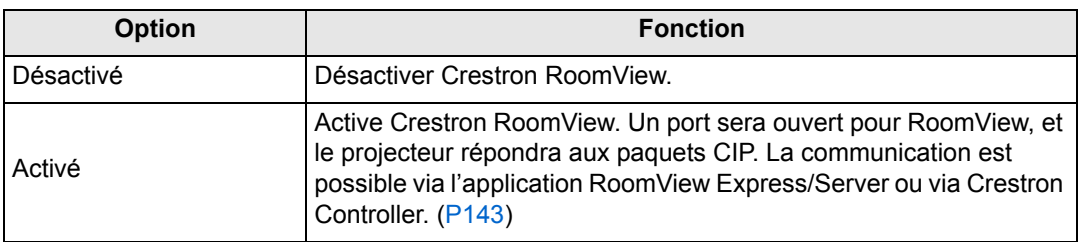

围

• Pour de plus amples détails sur Crestron RoomView, visitez le site Web de Crestron<sup>®</sup>. http://www.crestron.com/

# **Configuration des réglages d'ordinateur**

## **Spécification d'une adresse IP**

Vous trouverez ci-dessous les instructions pour configurer les adresses IP d'un ordinateur pour chaque système d'exploitation.

## ■ Windows 8 / 8.1

- *1* **Cliquez sur le bouton droit de la souris sur l'arrière-plan de l'écran de démarrage et cliquez sur [Toutes les applications] dans le coin inférieur droit.**
	- **•** Utilisateurs Windows 8.1 :

Cliquez sur la flèche vers le bas dans le coin inférieur gauche de l'écran de démarrage.

#### *2* **Cliquez sur [Panneau de configuration].**

**•** Depuis le bureau :

Appuyez sur Win+X.

Dans le menu des raccourcis affiché dans le coin inférieur gauche, cliquez sur [Panneau de configuration].

#### *3* **Cliquez sur [Afficher l'état et la gestion du réseau].**

- **•** Dans l'affichage des icônes : Cliquez sur [Centre Réseau et partage].
- *4* **Cliquez sur [Modifier les paramètres de la carte].**
- *5* **Cliquez avec le bouton droit de la souris sur [Ethernet], puis sur [Propriétés].**
- *6* **Dans la liste [Cette connexion utilise les éléments suivants], sélectionnez [Protocole Internet version 4 (TCP/IPv4)] et cliquez sur le bouton [Propriétés]. Notez les paramètres réseau initiaux (adresse IP, masque de sous-réseau, passerelle par défaut, etc).**
- *7* **Sélectionnez [Utiliser l'adresse IP suivante] et paramétrez l'adresse IP et le masque de sous-réseau.**

L'adresse IP par défaut du projecteur est « 192.168.254.254 ». Paramétrez une adresse IP différente de celle-ci.

*8* **Une fois les réglages effectués, cliquez sur le bouton [OK], puis cliquez sur le bouton [Fermer] de la fenêtre [Propriétés de Ethernet] pour la fermer.**

## ■ Windows 7

- *1* **A partir du menu [Démarrer], sélectionnez [Panneau de configuration].**
- *2* **Cliquez sur [Réseau et Internet], puis sur [Afficher l'état et la gestion du réseau].**
- *3* **A partir du menu situé à gauche de la fenêtre, cliquez sur [Modifier les paramètres de la carte].**
- *4* **Cliquez avec le bouton droit sur [Connexion au réseau local] et ouvrez la fenêtre [Propriétés].**
- *5* **Sélectionnez [Protocole Internet version 4 (TCP/IPv4)] et cliquez sur la touche [Propriétés]. Notez les paramètres réseau initiaux (adresse IP, masque de sous-réseau, passerelle par défaut, etc).**
- *6* **Sélectionnez [Utiliser l'adresse IP suivante] et paramétrez l'adresse IP et le masque de sous-réseau.** L'adresse IP par défaut du projecteur est « 192.168.254.254 ». Paramétrez une adresse IP différente de celle-ci.
- *7* **Une fois les réglages effectués, cliquez sur la touche [OK], puis cliquez sur la touche [OK] de la fenêtre [Propriétés de la connexion au réseau local] pour la fermer.**

## ■ Windows Vista

- *1* **A partir du menu [Démarrer], sélectionnez [Panneau de configuration].**
- *2* **Cliquez sur [Afficher l'état et la gestion du réseau].**
- *3* **A partir du menu situé à gauche de la fenêtre, cliquez sur [Gérer les connexions réseau].**
- *4* **Cliquez avec le bouton droit sur [Connexion au réseau local] et ouvrez la fenêtre [Propriétés].**
- *5* **Sélectionnez [Protocole Internet version 4 (TCP/IPv4)] et cliquez sur la touche [Propriétés]. Notez les paramètres réseau initiaux (adresse IP, masque de sous-réseau, passerelle par défaut, etc).**
- *6* **Sélectionnez [Utiliser l'adresse IP suivante] et paramétrez l'adresse IP et le masque de sous-réseau.** L'adresse IP par défaut du projecteur est « 192.168.254.254 ». Paramétrez une adresse IP différente de celle-ci.
- *7* **Une fois les réglages effectués, cliquez sur la touche [OK], puis cliquez sur la touche [OK] de la fenêtre [Propriétés de la connexion au réseau local] pour la fermer.**

## ■ **Mac OS X**

- *1* **Ouvrez le menu Apple et sélectionnez [Préférences système].**
- *2* **Dans la fenêtre Préférences système, cliquez sur [Réseau] pour afficher la fenêtre de réseau.**
- *3* **Sélectionnez [Ethernet intégré] et cliquez sur l'onglet [TCP/IP]. Notez les paramètres réseau initiaux (adresse IP, masque de sous-réseau, routeur, serveur DNS, etc.).**
- *4* **Créez un nouvel environnement réseau et paramétrez l'adresse IP et le masque de sous-réseau.**

L'adresse IP par défaut du projecteur est « 192.168.254.254 ». Paramétrez une adresse IP différente de celle-ci.

*5* **Cliquez sur [Appliquer] pour fermer la fenêtre de préférence de réseau.**

#### ■ Reconfigurer l'adresse IP de l'ordinateur

Suivez la même procédure que lors du changement d'adresse IP et réinitialisez les valeurs avec les valeurs par défaut à partir des paramètres notés avant le changement.

## <span id="page-132-0"></span>**Configuration du réseau**

■ Affichage de l'écran de configuration du réseau

#### *1* **Allumez l'ordinateur et le projecteur.**

- Les fonctions réseau ne sont pas disponibles pendant les 40 premières secondes qui 围 suivent le démarrage du projecteur.
- *2* **Lancez un navigateur Web, saisissez « http://(adresse IP du projecteur) » dans la barre d'adresse et cliquez sur la touche Entrée.**

L'écran Web du projecteur apparaît.

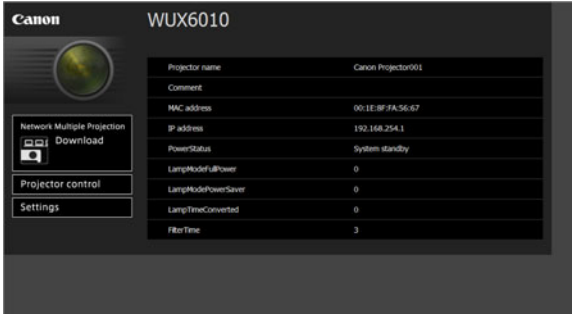

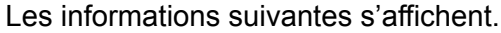

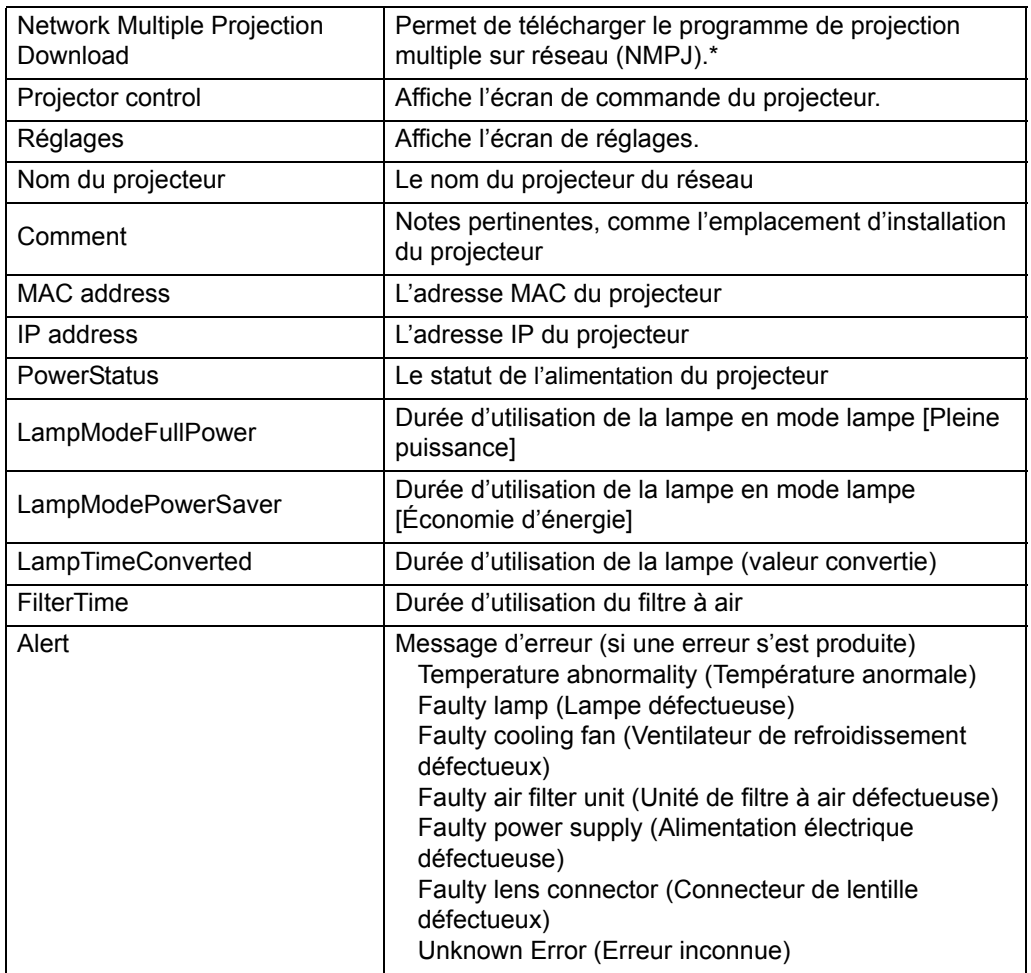

\* Pour en savoir plus sur le téléchargement de l'application Projection multiple sur réseau (NMPJ), reportez-vous au mode d'emploi NMPJ.

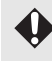

L'adresse IP par défaut est « 192.168.254.254 ». Si les réglages DHCP sont utilisés, demandez l'adresse IP à l'administrateur du réseau. Il est possible de vérifier l'adresse IP à partir du menu du projecteur. [\(P125](#page-126-3))

## *3* **Cliquez sur [Settings] sur l'écran Web.**

La fenêtre de saisie du mot de passe s'affiche.

*4* **Saisissez le nom d'utilisateur et le mot de passe dans la fenêtre de saisie du mot de passe, puis cliquez sur [OK].**

Le nom d'utilisateur par défaut est « root » et le mot de passe est « system ». L'écran des réglages s'affiche. Effectuez les réglages réseau sur cet écran.

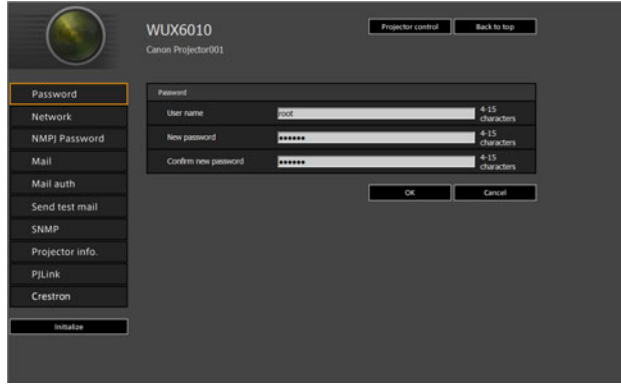

Pour commander le projecteur depuis l'ordinateur, cliquez sur [Projector control]. ([P147\)](#page-148-0)

#### <span id="page-134-0"></span>■ **Réglage réseau**

围

*1* **Sélectionnez une fonction à configurer depuis le menu de l'écran des réglages.**

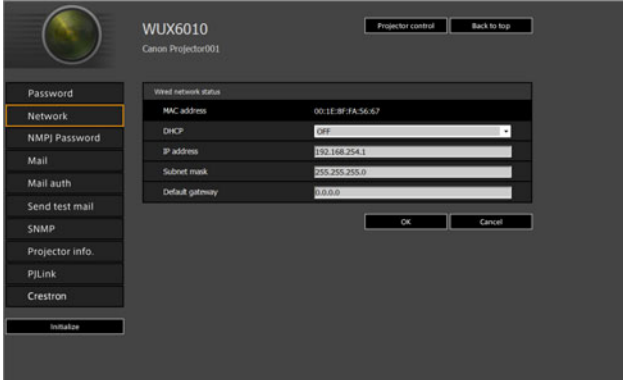

*2* **Renseignez les détails du réglage dans les champs indiqués (1), puis cliquez sur [OK] (2).**

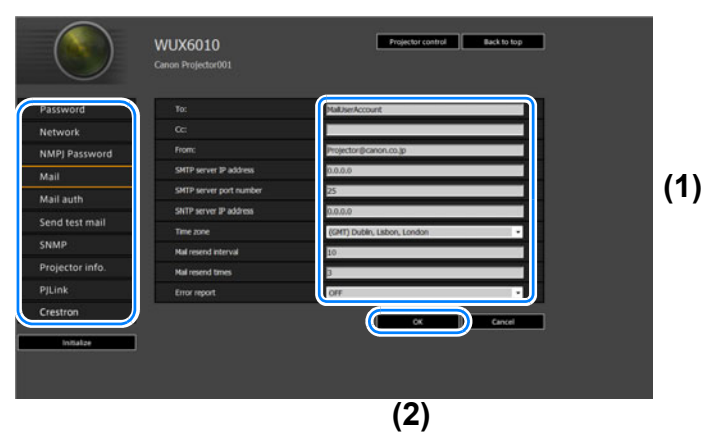

*3* **Une fenêtre de confirmation apparaît. Vérifiez le contenu et son exactitude, cliquez sur [Apply].**

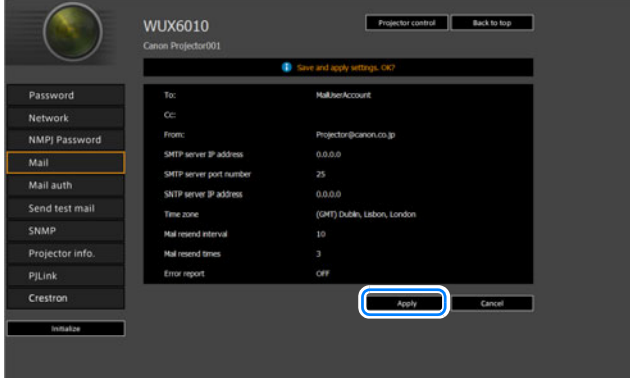

Les réglages sont appliqués au projecteur.

Si vous sélectionnez [Network] ou [Password] dans le menu, ce message s'affichera : « Save completed. Please change setting and reconnect. » Si vous sélectionnez des fonctions autres que celles ci-dessus, « Save completed » s'affiche. Cliquez sur [Back to top] pour revenir à la page supérieure de l'écran Web.

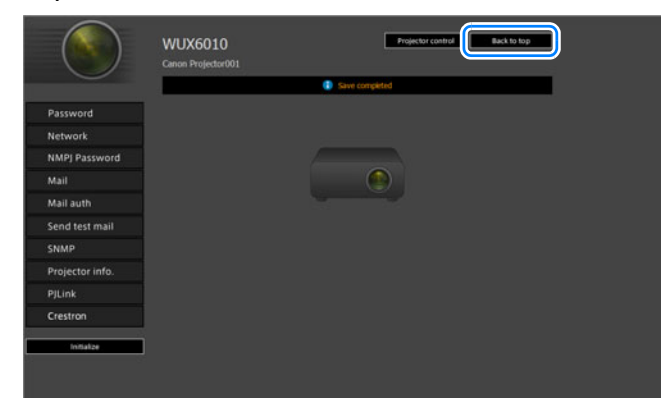

#### <span id="page-136-0"></span>**Configuration d'un mot de passe [Password]**

Depuis [Password] dans l'écran des réglages, vous pouvez régler un nom d'utilisateur et un mot de passe pour la connexion à l'écran Web. Pour plus de détails concernant la procédure de réglage, reportez-vous à [« Réglage réseau »](#page-134-0)  [\(P133\).](#page-134-0)

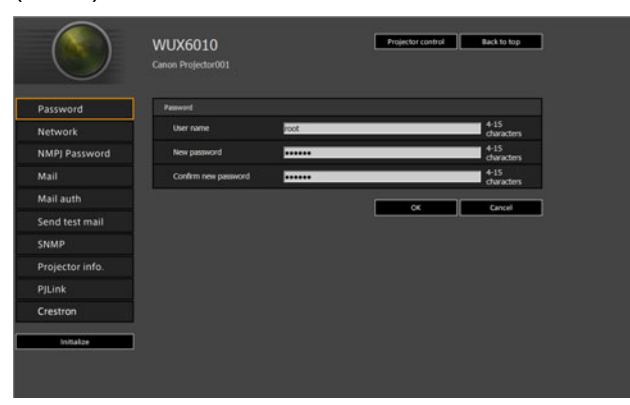

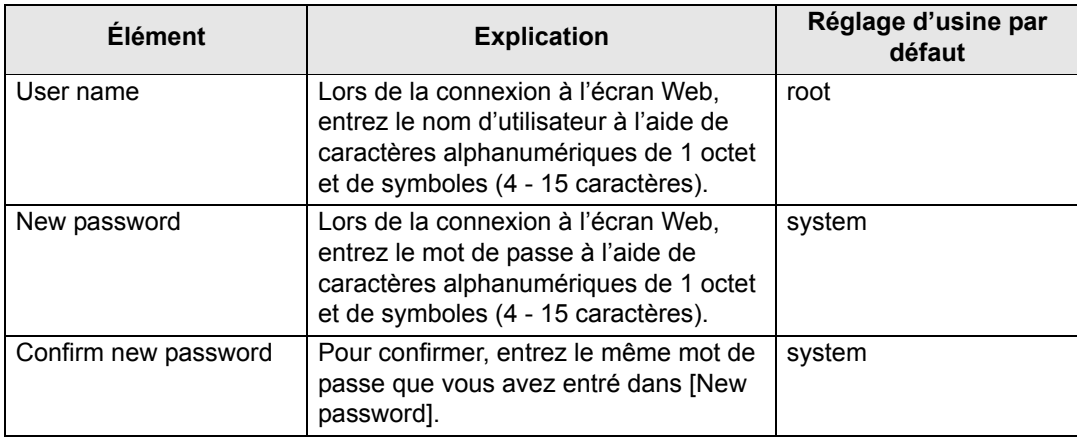

#### <span id="page-137-0"></span>**Réglage des informations de base [Network]**

À partir de [Network] dans l'écran de réglages, vous pouvez vous connecter à l'écran Web et paramétrer les informations de base du réseau. Pour plus de détails concernant la procédure de réglage, reportez-vous à [« Réglage réseau » \(P133\)](#page-134-0).

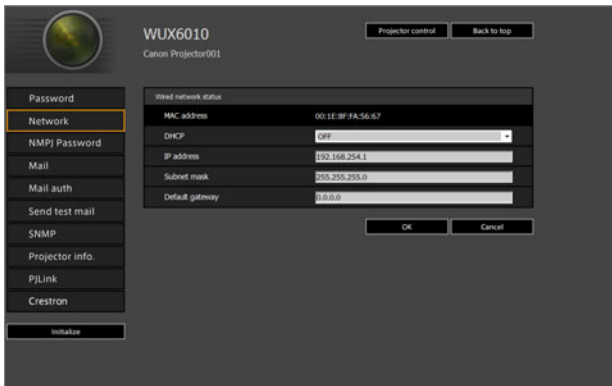

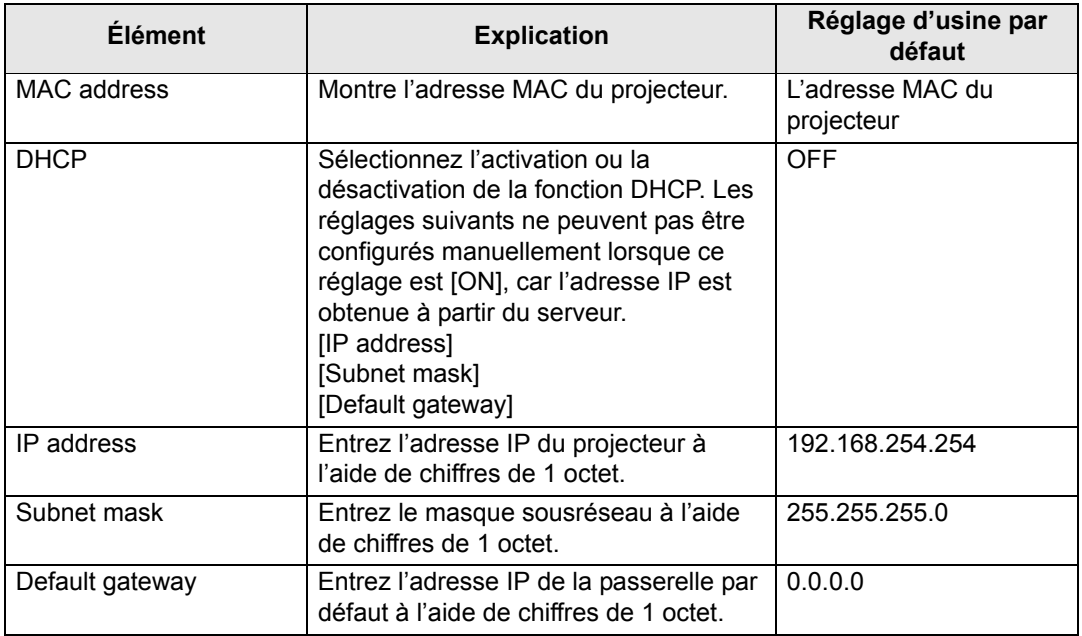

Si les réglages relatifs au TCP/IP ont été modifiés, il est nécessaire de se déconnecter et de se reconnecter au réseau. Si le masque de sous-réseau du réseau a été modifié, sélectionnez [Subnet mask] dans

l'écran ci-dessus et paramétrez le nouveau masque de sous-réseau.

#### <span id="page-138-0"></span>**Spécification des réglages de projection multiple sur réseau : [NMPJ Password]**

À partir de [NMPJ Password] dans l'écran de réglages, vous pouvez spécifier les éléments requis pour l'authentification NMPJ. Pour plus de détails concernant la procédure de réglage, reportez-vous à [« Réglage réseau » \(P133\)](#page-134-0).

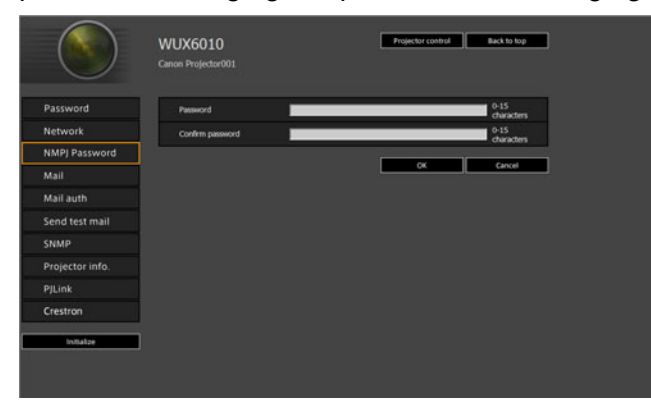

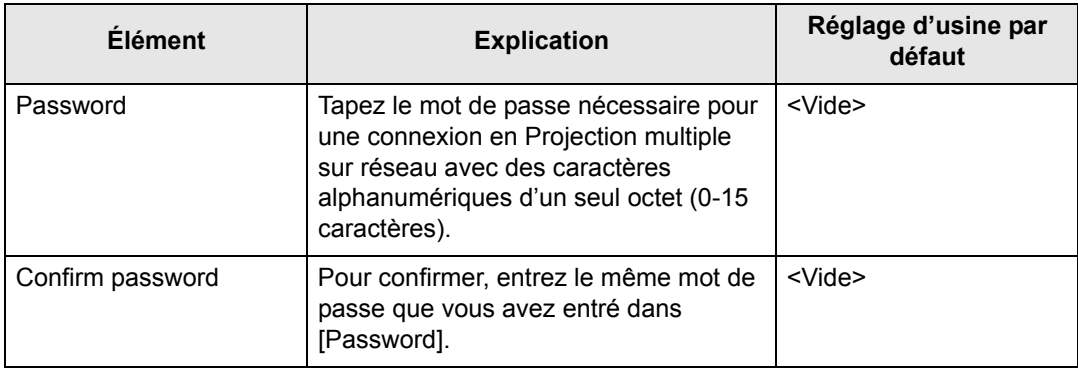

Pour en savoir plus sur Projection multiple sur réseau (NMPJ), reportez-vous au mode 围 d'emploi séparé.

#### <span id="page-139-0"></span>**Configuration de l'E-mail [Mail]**

À partir de [Mail] dans l'écran de réglages, vous pouvez régler les éléments nécessaires pour l'envoi de mails d'erreur et de mails test. Pour plus de détails concernant la procédure de réglage, reportez-vous à [« Réglage réseau » \(P133\)](#page-134-0).

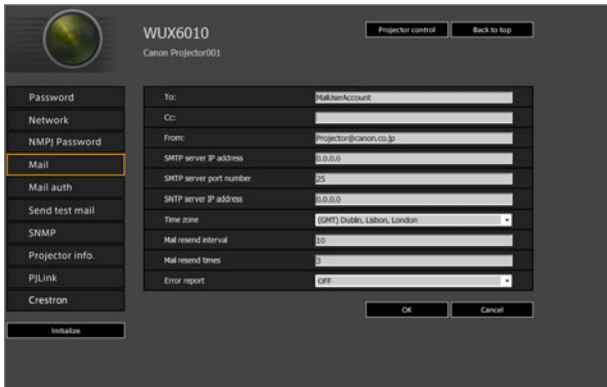

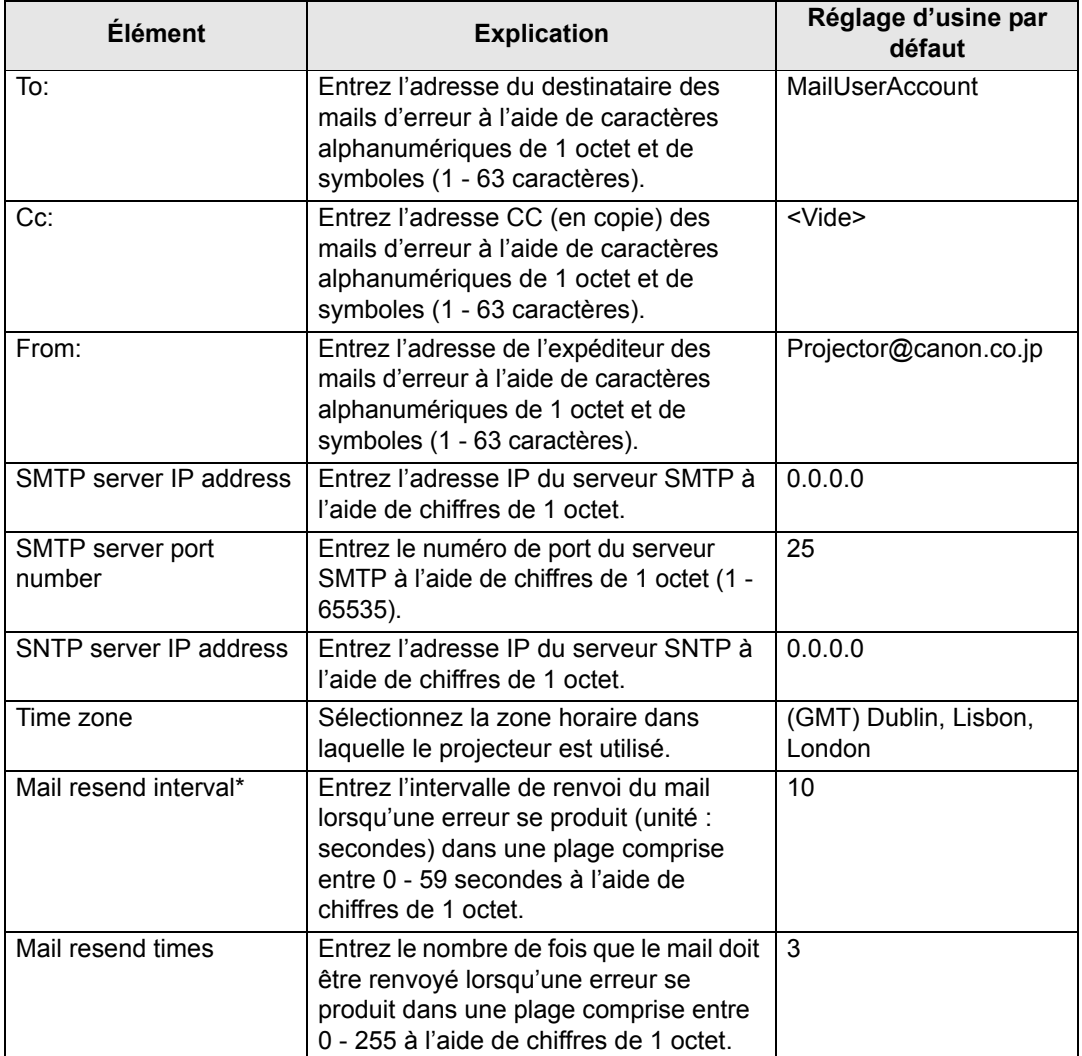

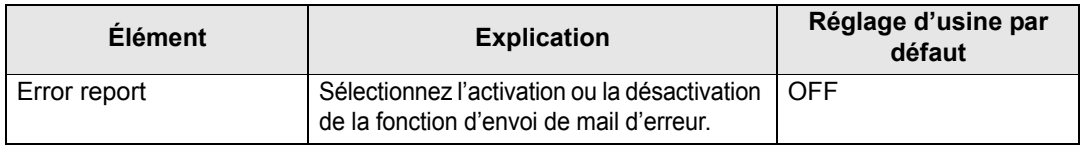

\* Lorsque l'intervalle est réglé sur 0 seconde, des tentatives répétées d'envoi de mails sont faites (comme défini dans [Mail resend times]) sans pause entre les tentatives.

#### <span id="page-140-0"></span>**Réglages de l'authentification du mail [Mail auth]**

À partir de [Mail auth] dans l'écran de réglages, vous pouvez configurer les réglages pour l'authentification du mail envoyé lorsqu'une erreur se produit. Pour plus de détails concernant la procédure de réglage, reportez-vous à [« Réglage réseau » \(P133\).](#page-134-0)

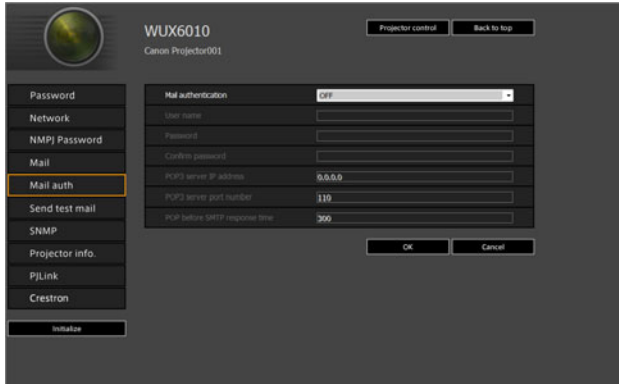

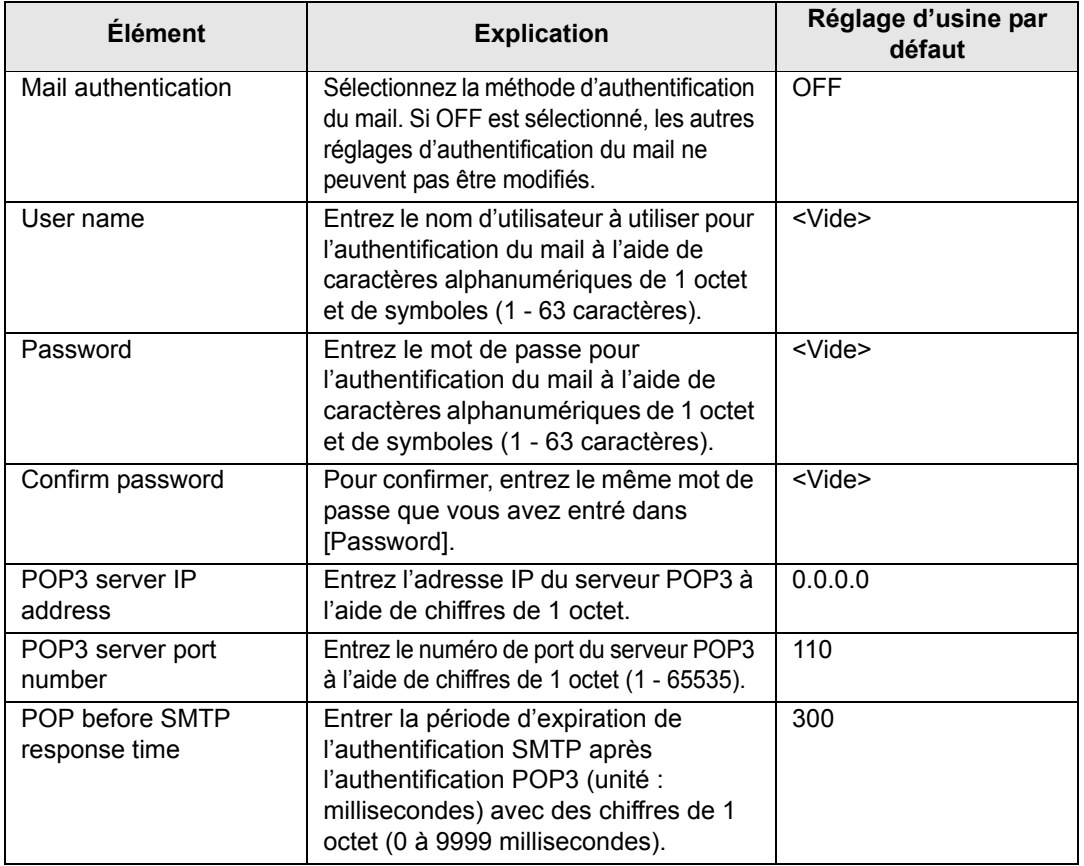

#### **Envoi d'un mail test [Send test mail]**

À partir de [Send test mail] dans l'écran de réglages, vous pouvez envoyer un mail test à l'adresse définie dans [Mail]. Les réglages ne peuvent pas être modifiés à partir de cet écran.

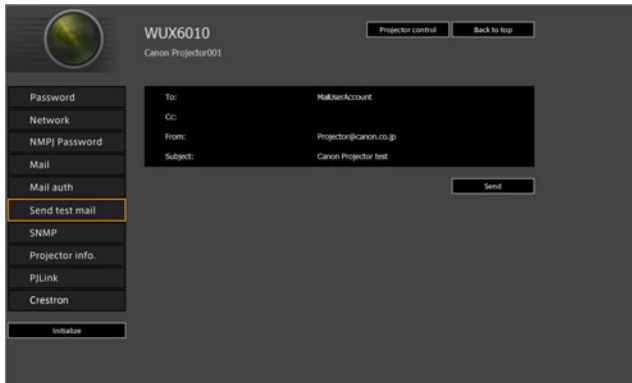

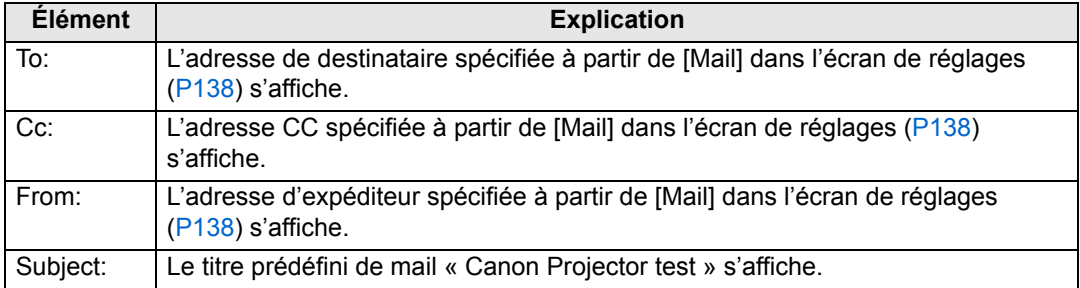

#### <span id="page-141-0"></span>**Réglages SNMP [SNMP]**

À partir de [SNMP] dans l'écran de réglages, vous pouvez configurer les réglages relatifs au contrôle des projecteurs qui utilisent SNMP (Simple Network Management Protocol). Pour plus de détails concernant la procédure de réglage, reportez-vous à [« Réglage réseau » \(P133\).](#page-134-0)

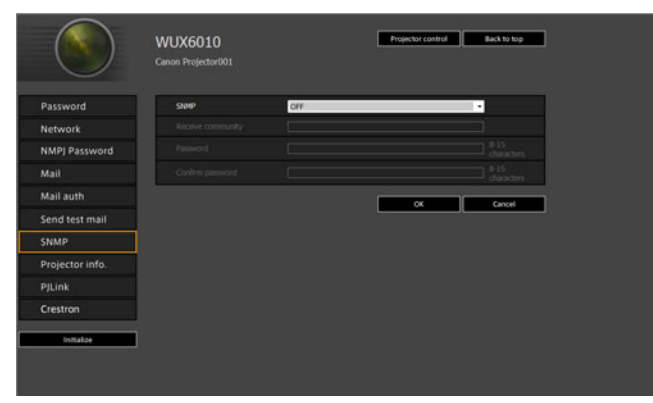

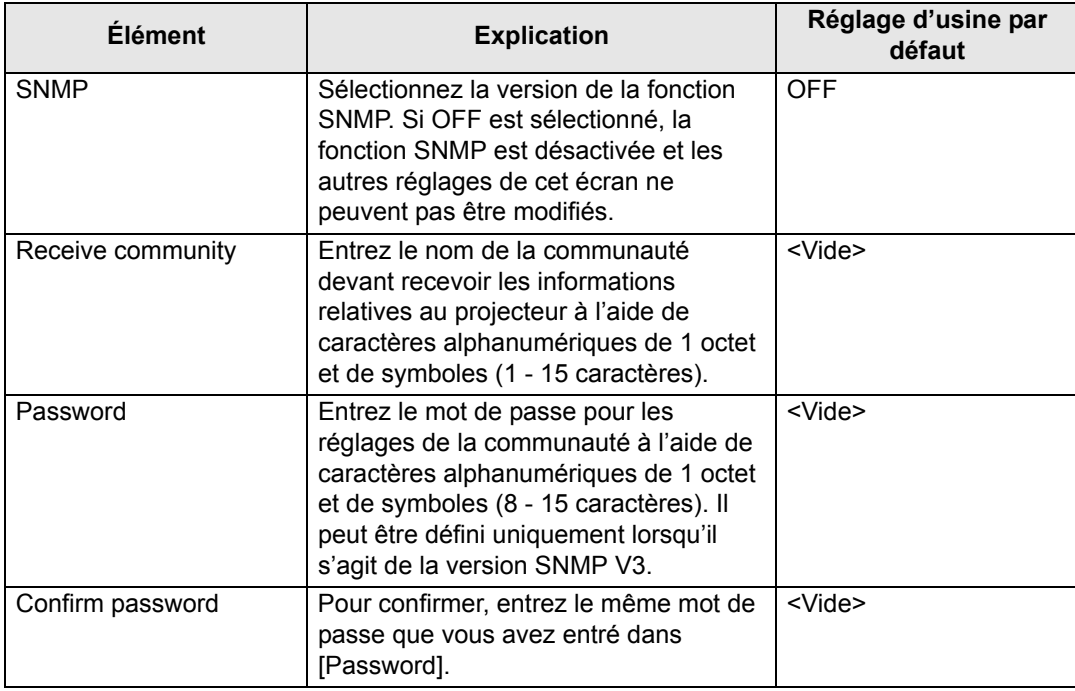

#### <span id="page-142-0"></span>**Réglage des informations relatives au projecteur [Projector info.]**

Depuis [Projector info.] dans l'écran des réglages, vous pouvez saisir les commentaires pertinents comme les noms de projecteur et les emplacements où les projecteurs sont installés, de sorte que ces informations puissent être utilisées pour identifier les projecteurs lorsque plusieurs projecteurs sont installés sur le réseau. Pour plus de détails concernant la procédure de réglage, reportez-vous à [« Réglage réseau » \(P133\).](#page-134-0)

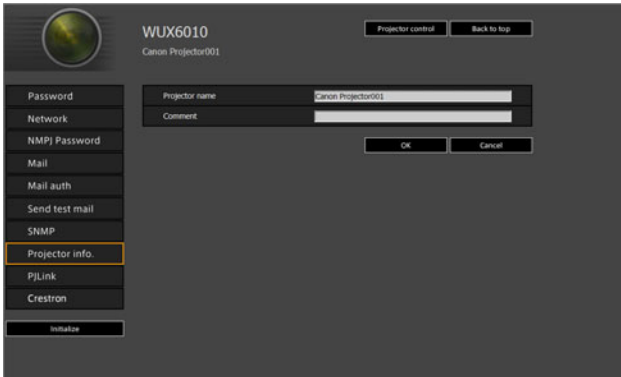

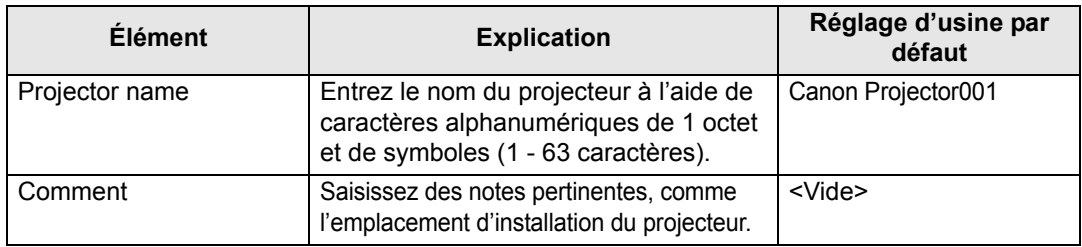

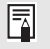

Certains caractères, tels que #, ne peuvent pas être utilisés pour [Projector name] et [Comment].

#### <span id="page-143-0"></span>**Réglage PJLink [PJLink]**

À partir de [PJLink] dans l'écran de réglage, vous pouvez paramétrer les fonctions PJLink qui sont la norme pour la gestion du projecteur sur un réseau. Pour plus de détails concernant la procédure de réglage, reportez-vous à [« Réglage réseau »](#page-134-0)  [\(P133\).](#page-134-0) Pour plus d'informations concernant PJLink, reportez-vous à [« Qu'est-ce](#page-128-1)  [que PJLink ? » \(P127\)](#page-128-1).

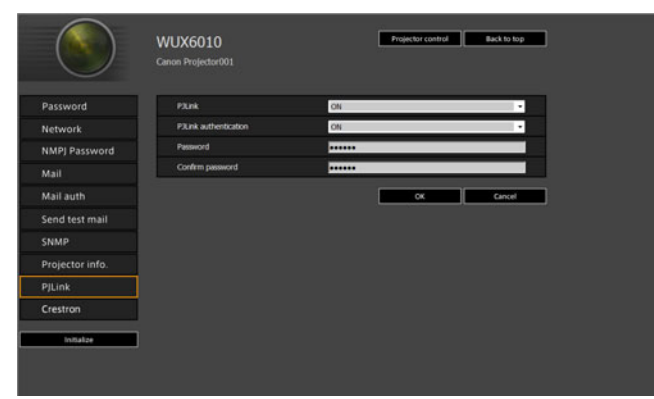

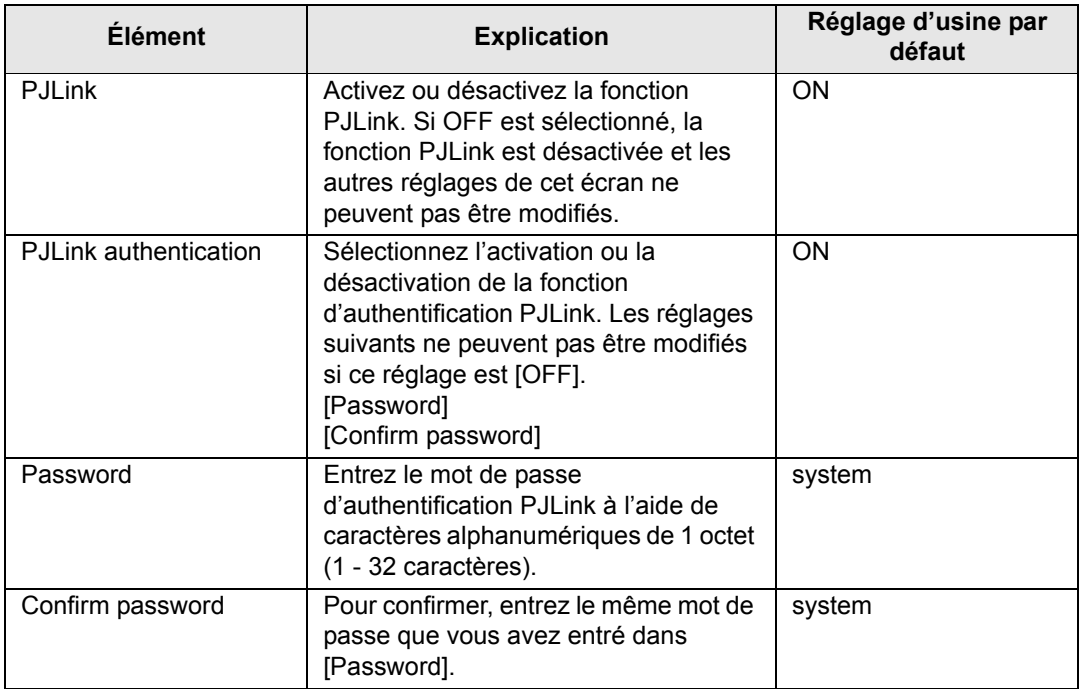
#### **Configuration d'une télécommande fabriquée par Crestron Electronics [Crestron Controller]**

L'écran [Crestron e-Control] s'ouvrira. Pour en savoir plus sur Crestron Controller, visitez le site Web de Crestron.

<http://www.crestron.com/>

#### **Erreurs de réglage**

Lorsqu'une erreur relative au réglage se produit, le nom de l'erreur s'affiche sur l'écran, et un symbole « ! » s'affiche à côté du champ de saisie ayant provoqué l'erreur.

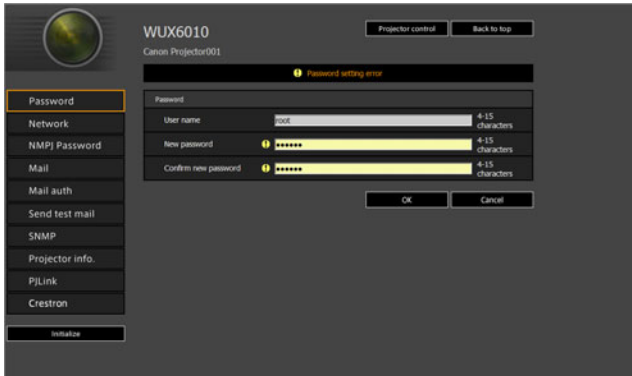

La signification des erreurs est indiquée ci-dessous.

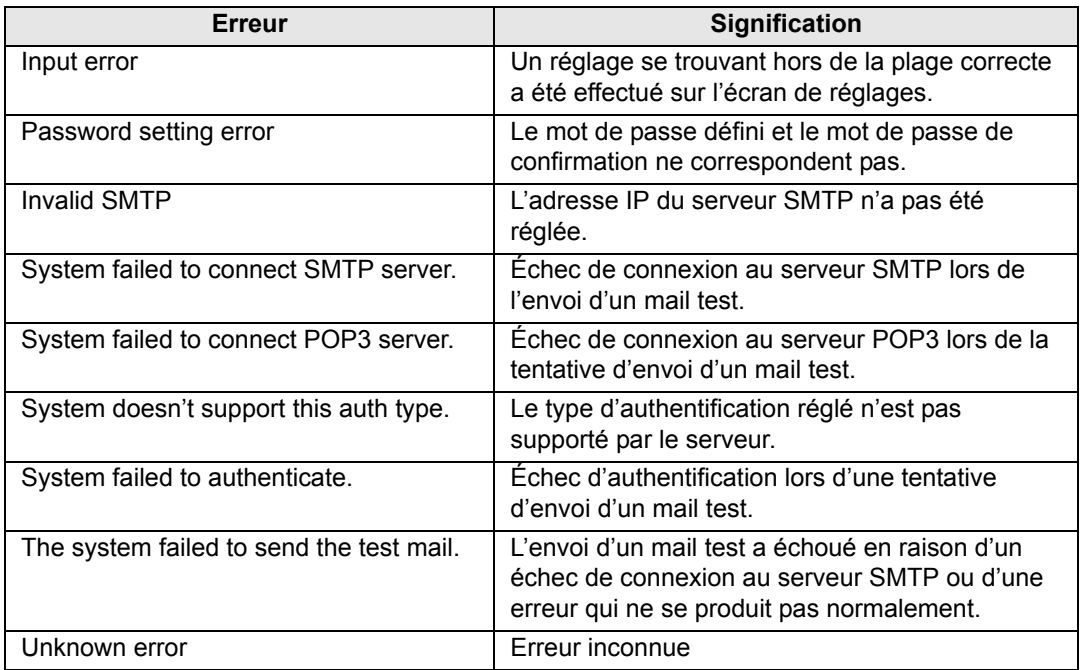

**Rétablir les réglages d'usine par défaut de réglages réseau**

- *1* **Suivez les étapes 1 3 de [« Affichage de l'écran de configuration du](#page-132-0)  [réseau » \(P131\)](#page-132-0) pour afficher l'écran de réglages.**
- *2* **Cliquez sur [Initialize].**

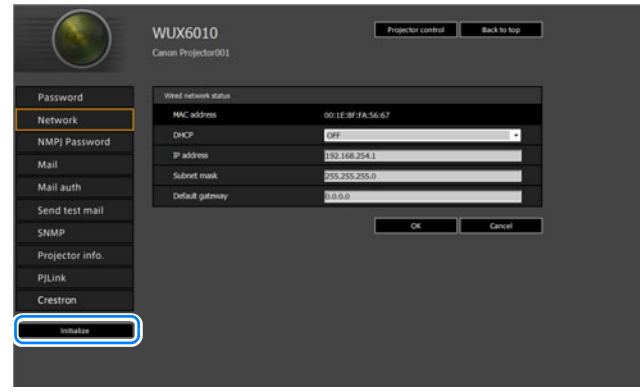

*3* **Une fenêtre de confirmation apparaît. Cliquez sur [OK].** 

## ■ **Mails de notification d'erreur**

Les messages indiqués dans la liste d'erreurs suivante sont envoyés lorsqu'une erreur se produit au niveau du projecteur.

#### **Rapport d'erreur**

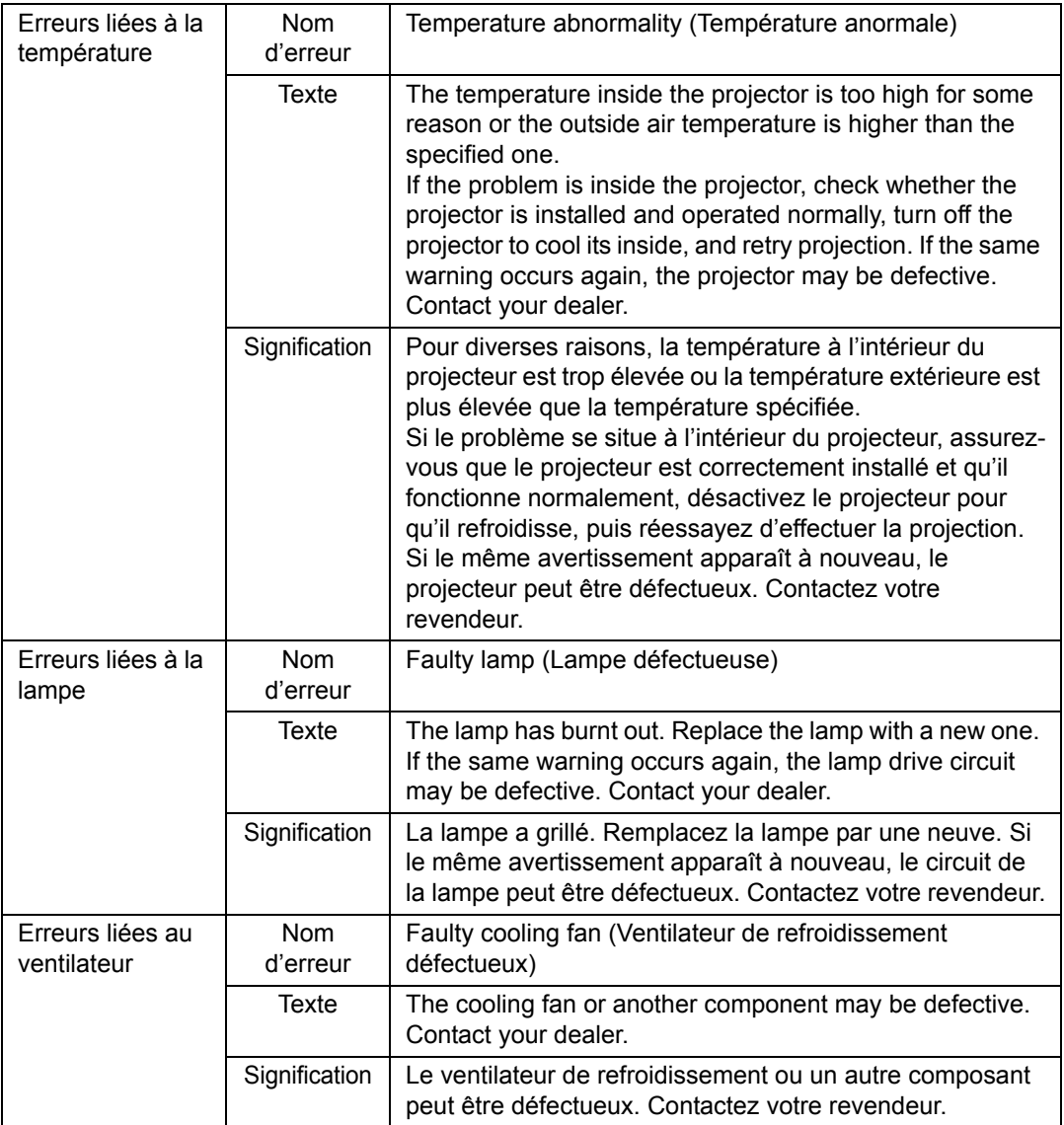

### **Description des menus**

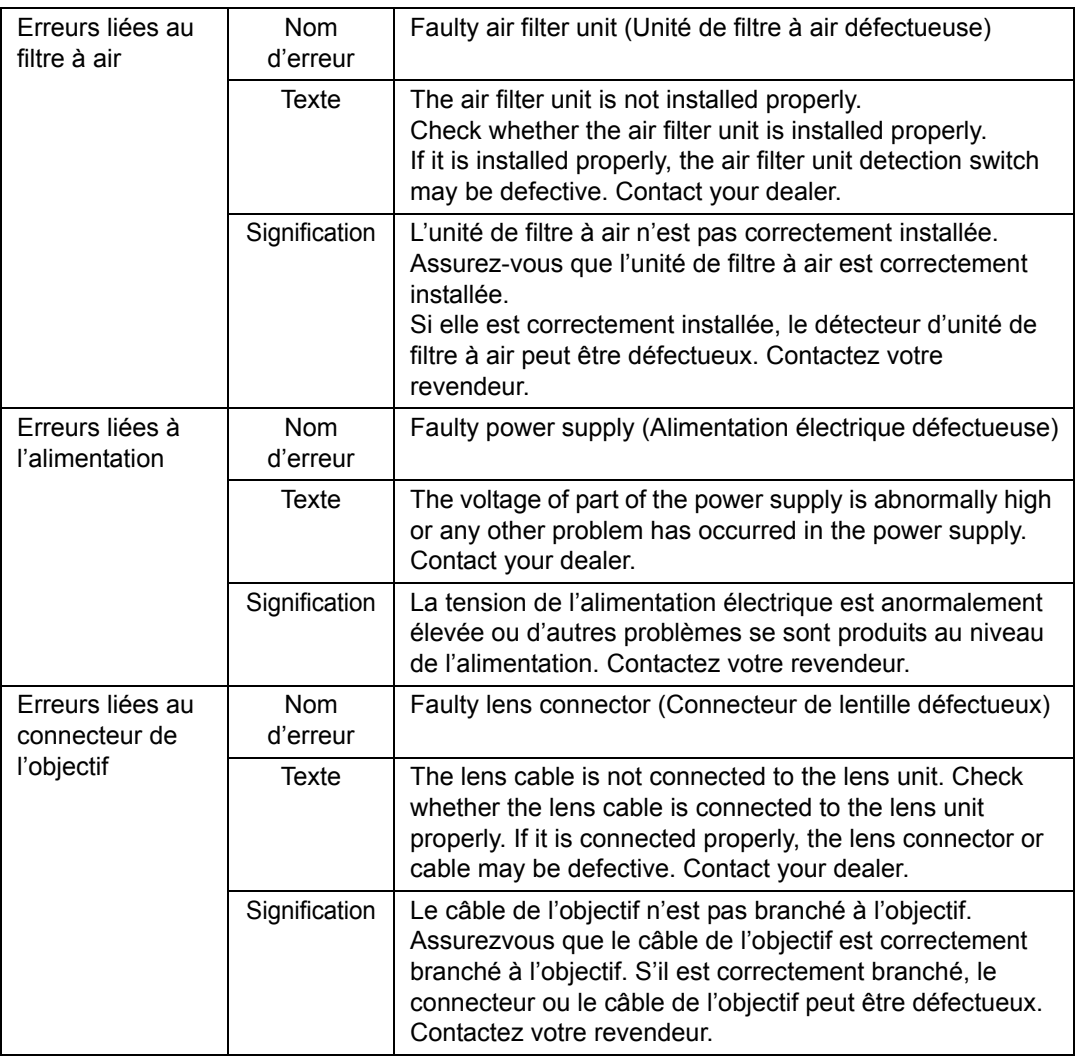

### **Commande du projecteur depuis un ordinateur**

Lorsque le projecteur est connecté à un réseau, il est possible de contrôler le projecteur à partir d'un ordinateur via le réseau.

- *1* **Allumez l'ordinateur et le projecteur.**
- *2* **Lancez un navigateur Web, saisissez « http://(adresse IP du projecteur) » dans la barre d'adresse et cliquez sur la touche Entrée.** L'écran Web du projecteur apparaît.

L'adresse IP par défaut est « 192.168.254.254 ». Si les réglages DHCP sont utilisés, demandez l'adresse IP à l'administrateur du réseau. Il est possible de vérifier l'adresse IP à partir du menu du projecteur.

- *3* **Cliquez sur [Projector control] sur l'écran Web.** La fenêtre de saisie du mot de passe s'affiche.
- *4* **Saisissez le nom d'utilisateur et le mot de passe dans la fenêtre de saisie du mot de passe, puis cliquez sur [OK].**

Le nom d'utilisateur par défaut est « root » et le mot de passe est « system ». L'écran de commande du projecteur apparaît.

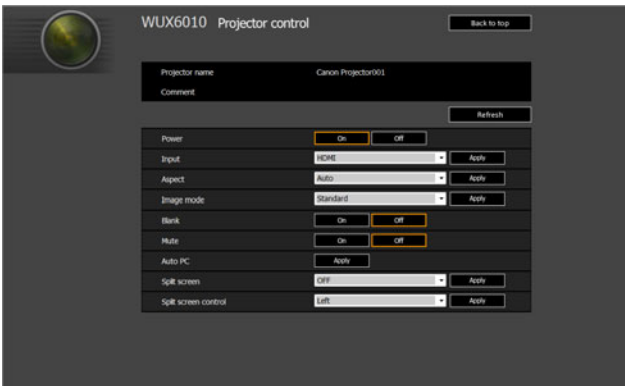

Le projecteur peut être contrôlé à partir de cet écran.

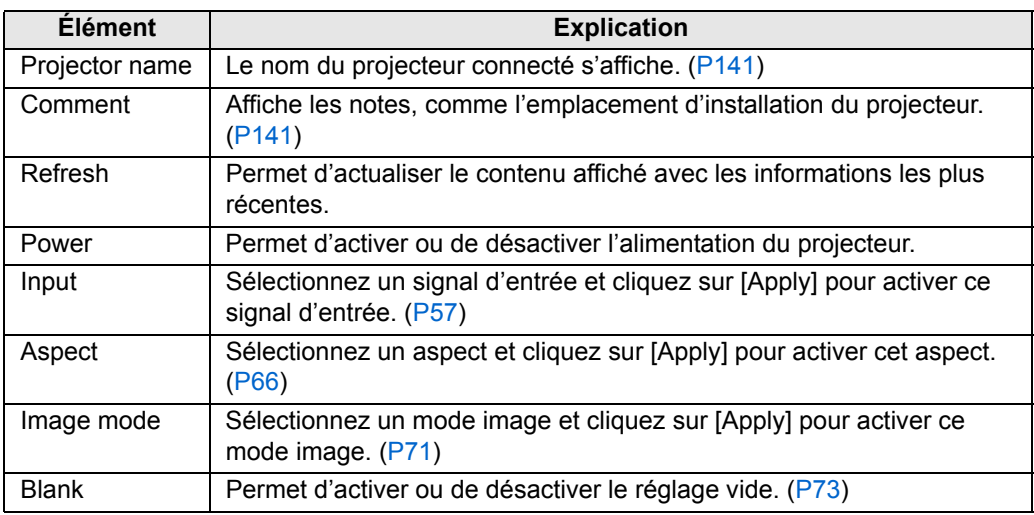

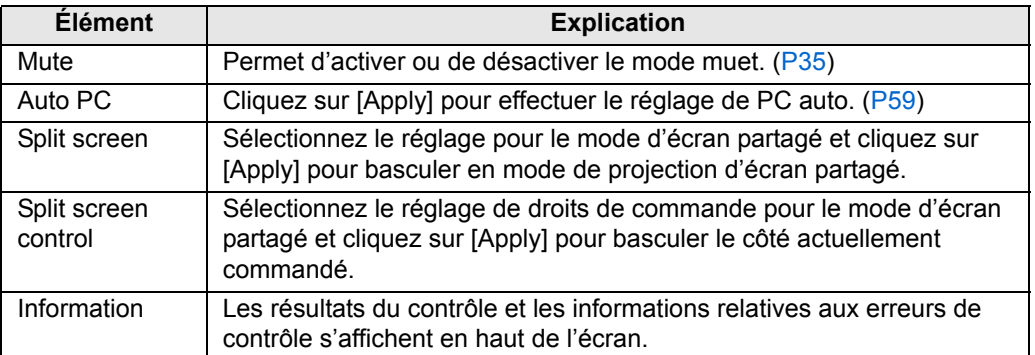

*5* **Lorsque les opérations sont terminées, cliquez sur [Back to top] pour revenir au premier écran Web.**

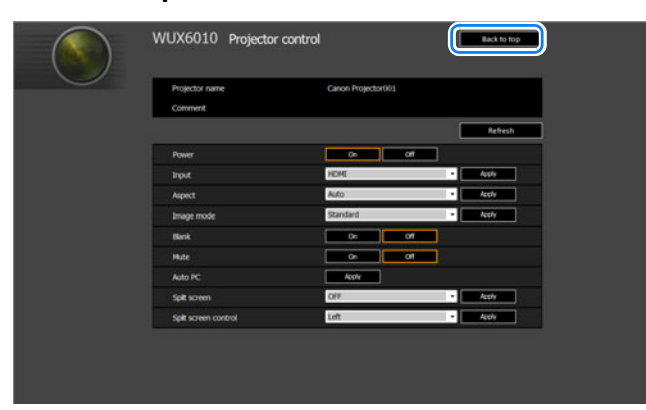

# **Vérification des informations relatives au projecteur**

Vous pouvez vérifier les informations sur les types de signal des images projetées, et autres informations.

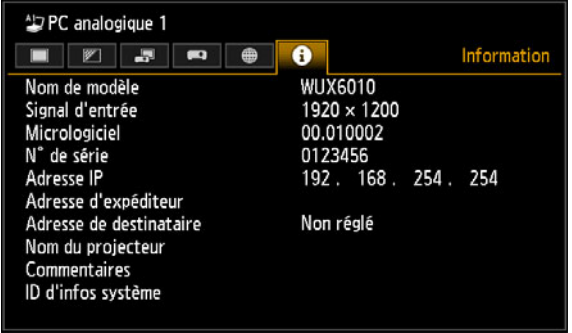

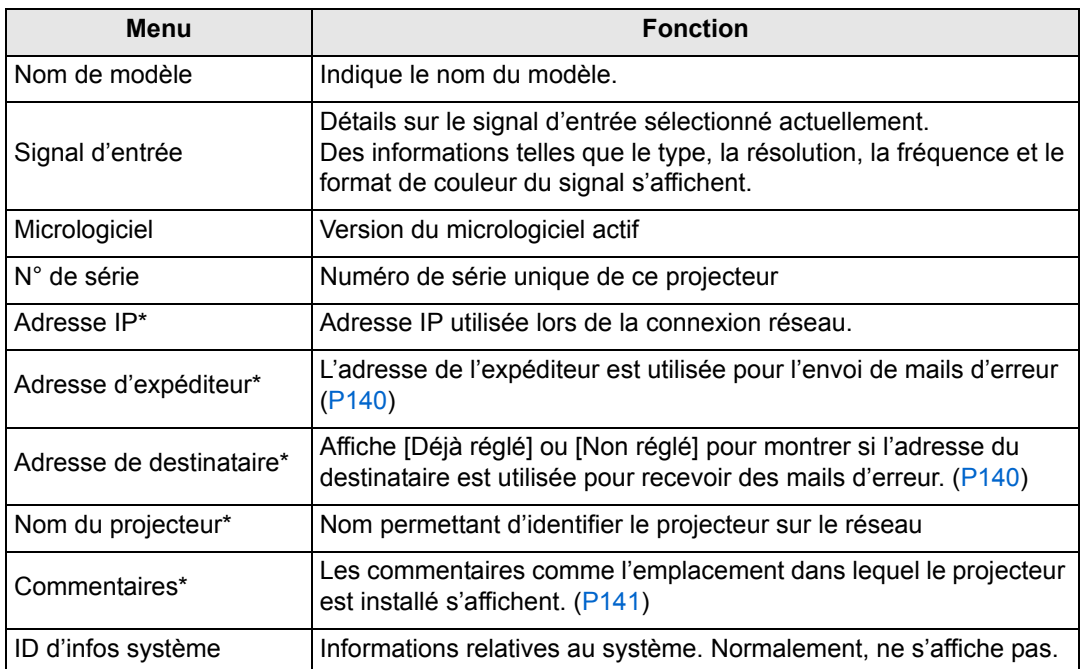

\* Les valeurs ne s'affichent pas lorsque les fonctions réseau sont réglées sur [Désactivé].

# **Projection avancée**

# **Projection des images d'une clé USB**

Les images JPEG enregistrées sur une clé USB connectée au projecteur peuvent être projetées comme suit. Des images individuelles peuvent être sélectionnées pour la projection ou vous pouvez projeter toutes les images dans un diaporama. Des images JPEG de 10912×8640 maximum peuvent être projetées.

- Les clés USB dotées de fonctions de sécurité ne peuvent être lues par le projecteur, ni sélectionnées comme source d'image.
	- Si le projecteur ne peut pas monter le système de fichiers, le nom du lecteur est grisé et l'icône suivante s'affiche. Dans ce cas, la clé USB ne peut pas être utilisée.

O USB1 USB. CARD1

#### *1* **Insérez la clé USB dans le port USB.**

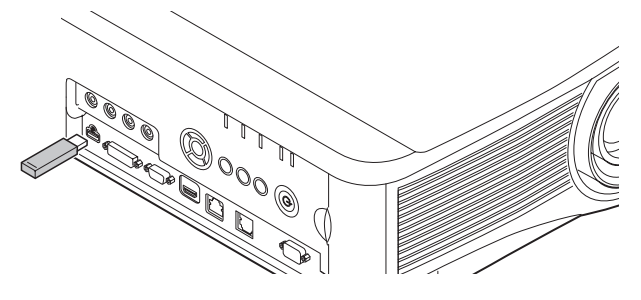

Connectez directement la clé USB au port USB du projecteur ou utilisez un câble USB pour connecter un lecteur multi-carte USB. Les clés USB connectées via un concentrateur USB ne seront pas reconnues.

#### *2* **Appuyez sur la touche INPUT pour sélectionner [USB].**

Les vignettes des fichiers JPEG sur la clé USB s'affichent sous forme de liste.

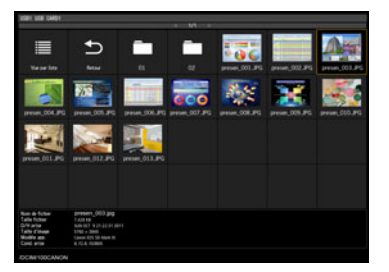

- Un maximum de six clés USB, 999 dossiers ou 9 999 fichiers peut être affiché.
- Un maximum de six des OOD, Journalise J. J. J. J. Lectrich du lecteur s'affiche. Utilisez<br>• En présence de plusieurs lecteurs, un écran de sélection du lecteur s'affiche. Utilisez<br>• Le présence de plusieurs lecteurs, un les touches  $\left[\blacktriangle\right]$  /  $\left[\blacktriangledown\right]$  pour sélectionner le lecteur souhaité, puis appuyez sur la touche **OK**. Les fichiers du lecteur s'affichent sous forme de liste.
	- Sur les écrans de sélection de fichiers et de lecteurs, vous pouvez basculer entre l'affichage de vignettes ou de listes.
	- L'entrée réseau n'est pas disponible lorsque [USB] est sélectionné comme autre signal d'entrée sur l'affichage d'écran partagé.

## *3* **Sélectionnez un fichier à projeter.**

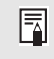

La réduction du flou de mouvement n'est pas disponible pendant la projection des fichiers JPEG d'une clé USB. [\(P114\)](#page-115-0)

### *4* **Si nécessaire, basculez sur d'autres images.**

Pour basculer sur l'image précédente, appuyez sur la touche [ $\triangle$ ]. Pour basculer sur l'image suivante, appuyez sur la touche  $[\nabla]$ . Pour faire pivoter les images de 90 $^{\circ}$  sur la gauche, appuyez sur la touche  $\lceil \blacktriangleleft \rceil$ . Pour faire pivoter les images de 90 $^{\circ}$  sur la droite, appuyez sur la touche  $[\blacktriangleright]$ .

#### *5* **Une fois la projection terminée, retirez la clé USB.**

Le projecteur peut aussi afficher automatiquement un diaporama avec les images de la 围 clé USB. ([P154](#page-155-0))

# **Description du navigateur de fichiers USB**

Si une mémoire flash USB est connectée au projecteur, l'explorateur de fichiers USB apparaît.

Dans l'explorateur de fichiers USB, vous pouvez sélectionner le fichier image à projeter en opérant la liste de fichier dans le périphérique de mémoire USB.

#### **Vue en vignette** Vue par liste

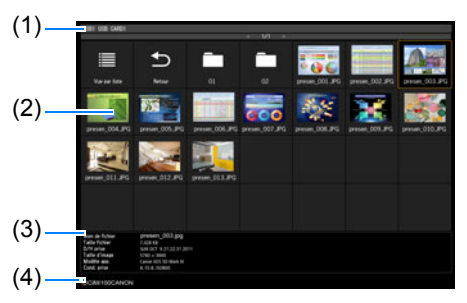

#### **(1) Liste de titres**

Identifie la clé USB actuelle et le nombre de pages dans la liste des fichiers affichée. (Numéro de page actuel/nombre total de pages)

#### **(2) Liste de fichiers/lecteurs**

Répertorie les clés USB reconnues et fichiers dans les dossiers sur le lecteur, par nom. Sélectionnez un fichier d'image ou un dossier avec les touches du pointeur. Les icônes suivantes sont affichées.

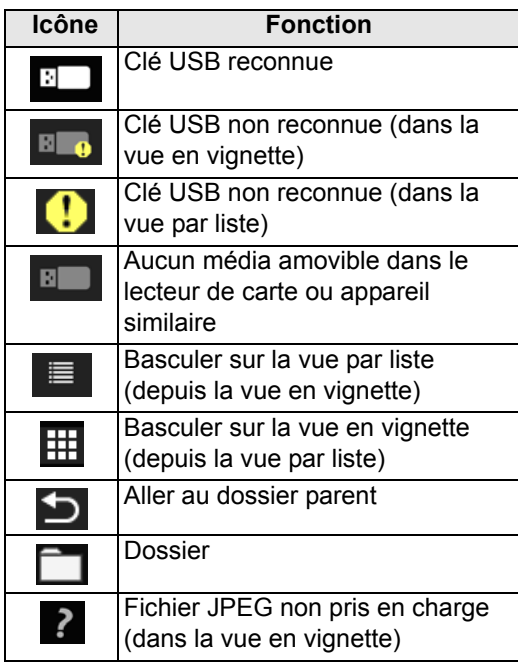

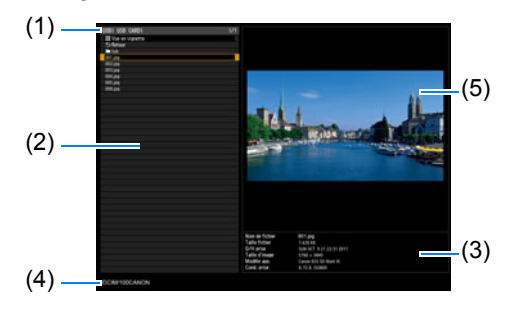

Les noms de fichier ou dossier en 匤 arabe ne s'affichent pas correctement.

### **(3) Zone d'informations de fichier**

Les informations sur l'image sélectionnée dans la liste de fichiers apparaît ici.

- **•** Nom de fichier
- **•** Taille fichier
- **•** D/H prise
- **•** Taille d'image
- **•** Modèle app.
- **•** Cond. prise
- **(4) Zone du chemin de fichier** Le nom du chemin d'accès de l'image sélectionnée dans la liste de fichiers apparaît ici.

#### **(5) Zone de prévisualisation (dans la vue par liste)**

L'image sélectionnée dans la liste de fichiers/lecteurs apparaît avec une taille réduite.  $\sum$  s'affiche si un format JPEG non pris en charge est sélectionné. Si un dossier est sélectionné

actuellement, l'icône du dossier apparaît.

# **Sélection d'une image pour la projection**

Cette section décrit les étapes pour la sélection d'une image dans l'explorateur de fichiers USB et la projection sur l'écran.

# ■ **Sélection d'un lecteur**

Cette étape peut ne pas être nécessaire si une clé USB est connectée directement au port USB du projecteur.

Si un lecteur de mémoire flash USB possédant plusieurs slots de mémoire est connecté, la liste de lecteurs (slots de mémoire) est affichée dans la liste de fichiers.

Sélectionnez le lecteur dans lequel est insérée la carte mémoire avec  $[$ [ $\blacktriangledown$ ], et appuyez sur la touche **OK**.

**•** Les lecteurs actifs apparaissent en texte blanc, alors que les lecteurs inactifs sont grisés.

### ■ Sélection d'un dossier

Dans la vue par liste, les dossiers contenant des images peuvent être sélectionnés.

• Pour retourner au niveau supérieur, sélectionnez [1].

### ■ Sélection d'un fichier image pour la projection

Lorsque vous sélectionnez un fichier d'image, un petit aperçu de l'image apparaît dans la zone de prévisualisation.

Pour une projection plein écran de l'image, appuyez sur la touche **OK**. Pour retourner au niveau supérieur, sélectionnez [<).

# ■ **Changement d'affichage**

Pour changer de type d'affichage, sélectionnez [Vue en vignette] ou [Vue par liste] dans le lecteur ou la liste de fichiers, et appuyez sur la touche **OK**.

# **Opération sur l'image projetée**

Lorsque des images sont projetées, vous pouvez effectuer les opérations suivantes.

Projetez l'image précédente ou suivante en appuyant sur les touches  $[\triangle] / [\triangledown]$ . Faites pivoter les images de 90° à gauche ou à droite en appuyant sur les touches  $\vert \blacktriangleleft \vert$  /  $\vert \blacktriangleright \vert$  .

Revenez au navigateur de fichiers USB en appuyant sur la touche **OK**.

- **•** Ces opérations sont également disponibles pendant les diaporamas. (sauf pendant les transitions).
- **•** Si l'image contient des informations concernant la rotation, l'image est pivotée automatiquement dans un sens approprié.

Projection avancée

# **Lecture d'un diaporama de données sauvegardées dans une mémoire flash USB**

Plusieurs images sur une clé USB peuvent être projetées à la suite, chacune étant montrée pendant un intervalle donné.

### ■ **Création d'un dossier de fichiers image**

Pendant les diaporamas, les fichiers dans un dossier sont projetés en ordre alphabétique par nom de fichier. Pensez-y quand vous préparez les fichiers dans un dossier sur la clé USB.

### <span id="page-155-0"></span>■ **Définition d'un intervalle de diaporama**

Réglez l'intervalle de projection dans [Intervalle diaporama] ([P86\)](#page-87-0) dans le menu.

# **Affichage d'écran partagé**

Deux images d'entrée peuvent être projetées côte à côte. C'est ce qu'on appelle l'affichage d'écran partagé. Lorsque vous activez l'affichage d'écran partagé, l'image actuelle est présentée du côté gauche, et la nouvelle image du côté droit. Vous pouvez changer la source des images présentées de chaque côté en appuyant sur la touche **INPUT**. Par contre, vous ne pouvez pas spécifier le même signal d'entrée (la même borne) comme source pour les deux côtés.

Les entrées réseau et USB ne peuvent pas être combinées pour l'affichage d'écran partagé. De la même manière, les entrées HDBaseT et HDMI ne peuvent pas être combinées.

- *1* **Fournissez deux signaux au projecteur.**
- *2* **Appuyez sur la touche MENU de la télécommande pour sélectionner l'onglet [Réglages de l'entrée].**
- *3* **Sélectionnez [Écran partagé] et réglez-le sur [Activé].**
	- Un numéro s'affiche au centre de l'écran. L'écran de gauche est marqué d'un « 1 » et 围 celui de droite d'un « 2 ». L'image qui porte un numéro a les « droits de commande », et le son de cette image sera lu.
		- Pour régler l'image de l'écran partagé, utilisez le réglage [Priorité image] ([P94\)](#page-95-0).
		- Certaines fonctions ne sont pas disponibles, par exemple [Invers H/V image] ( $P96$ ), [Aspect écran] ([P97\)](#page-98-0), [Distorsion trapézoïdale] [\(P98\)](#page-99-0), [Changement image numérique] [\(P98](#page-99-1)), [Réglages professionnels] ([P98\)](#page-99-2) et [Capture logo] [\(P108\)](#page-109-0).

• Les couleurs du mode d'image diffèrent quelque peu de celles du mode d'image simple.

#### **4** Si ▷ ou ◁ est affiché au centre de la zone d'image, vous pouvez **basculer la commande de l'autre côté.**

#### *5* **Appuyez sur la touche INPUT, puis sélectionnez le signal d'entrée pour le côté avec droits de commande.**

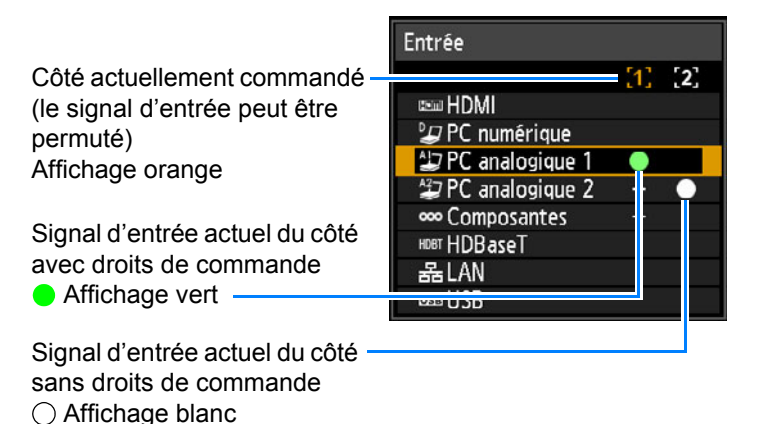

- Si vous spécifiez [LAN] ou [USB] comme signal d'entrée, la largeur de l'écran est 围 divisée de manière égale entre les zones gauche et droite. ([P84\)](#page-85-0)
	- Lorsque la projection reprend depuis la veille ou après que la lampe s'est momentanément éteinte en mode d'écran partagé, l'affichage revient au mode d'image simple, montrant le signal d'entrée avec droits d'affichage.

# **Projection depuis plusieurs projecteurs à la fois (Fusion des bords)**

Les images en chevauchement de plusieurs projecteurs utilisées ensemble peuvent être fusionnées pour rendre l'image d'ensemble plus unie.

### <span id="page-156-0"></span>**Instructions de base**

Suivez ces étapes lorsque vous utilisez deux projecteurs côte à côte.

- *1* **Dans le menu [Paramètres d'installation], sélectionnez [Réglages professionnels] > [Fusion des bords] > [Régler].**
	- Si vous avez déjà achevé les réglages de fusion des bords, la sélection de [Régler] les 囩 appliquera.
		- Pour rétablir les réglages d'usine par défaut, sélectionnez [Réinit.].

#### <span id="page-157-0"></span>*2* **Réglez [Marqueur] sur [Activé].**

Les lignes de marqueur sont projetées sur les images. Le marqueur rouge indique la position de départ pour le réglage, et le marqueur vert la position de fin.

| <b>Fusion des bords</b>        |           |                    |
|--------------------------------|-----------|--------------------|
| Côté                           | Largeur   | Position de départ |
| Gauche                         | 0         | 0                  |
| <b>Droite</b>                  | 0         | 0                  |
| Haut                           | 0         | 0                  |
| Bas                            | 0         | Ω                  |
| Réglage de fusion des couleurs | Désactivé |                    |
| Réglage niveau de noir         | Désactivé |                    |
| Marqueur                       | Désactivé |                    |
| Réinit.                        |           |                    |
| Réglage coins                  |           |                    |
| Retour                         |           |                    |

Par défaut, seul le marqueur rouge est visible, car les marqueurs vert et rouge s'affichent 围 à la même position.

#### *3* **Réglez [Position de départ] pour le côté où les images se chevauchent. Déplacez le marqueur de début sur le bord externe de la zone de chevauchement.**

#### *4* **Réglez [Largeur]. Déplacez le marqueur de fin sur le bord interne de la zone de chevauchement.**

La zone qui se trouve entre les marqueurs de départ et de fin est appelée zone de fusion. Un ombrage est appliqué à cette zone et la luminosité est réglée pour correspondre aux portions chevauchant d'autres zones. Une fois terminés les réglages pour une image, procédez de la même façon pour l'autre image pour spécifier la zone de fusion. Ajustez le réglage pour que la zone de fusion soit la même pour chaque image.

#### <span id="page-157-1"></span>*5* **Réglez [Marqueur] sur [Désactivé].**

## ■ **Réglage couleur**

En projection superposée, les portions des images dans la zone de chevauchement qui captent d'autres couleurs ou sont décolorées peuvent être plus visibles. Vous pouvez rendre cette zone de chevauchement moins gênante en exécutant le réglage de fusion des couleurs.

- *1* **Dans le menu [Paramètres d'installation], sélectionnez [Réglages professionnels] > [Fusion des bords] > [Régler] > [Réglage de fusion des couleurs] > [Régler].**
- *2* **Tout en regardant l'image, ajustez la valeur pour éliminer les couleurs indésirables dans la zone de chevauchement.**

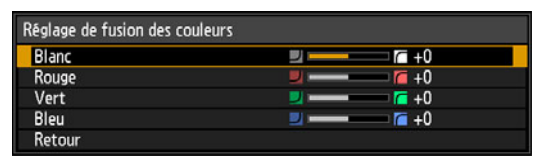

Réglez d'abord le rouge, le vert et le bleu ensemble en changeant la valeur [Blanc], puis réglez séparément les valeurs [Rouge], [Vert] et [Bleu].

#### *3* **Répétez ce réglage sur tous les projecteurs.**

### **Réglage niveau de noir**

En projection superposée, les couleurs sombres sont projetées avec moins d'intensité que les autres couleurs dans la zone de chevauchement. Vous pouvez rendre cette zone de chevauchement moins gênante en ajustant le niveau de noir des zones d'image qui ne se chevauchent pas.

Image gauche Image droite

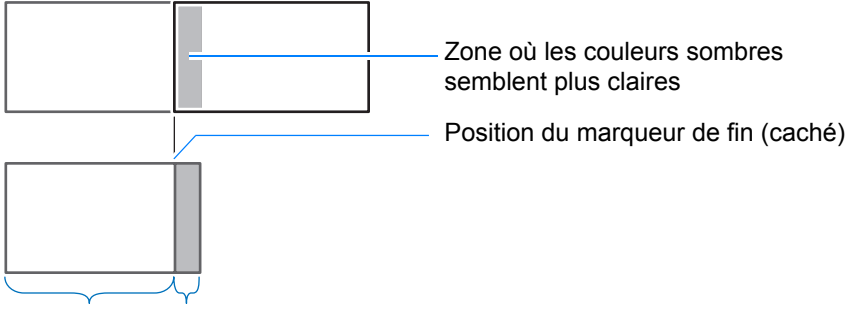

Zone-D Zone de fusion

Ici, la zone d'image qui ne se chevauche pas (du marqueur de fin au centre de l'image) est appelée zone « D ».

Normalement, trois zones sont identifiées dans le contexte des marqueurs de fin : A, B et C.

Dans les instructions qui suivent, seule la zone D est réglée ; la largeur de A, B et C est laissée sur la valeur par défaut de 0.

Pour préparer le réglage, réglez [Aucun signal écran] sur [Noir], lancez la projection sans signal d'entrée et éteignez l'éclairage de la pièce de façon à pouvoir vérifier les zones d'image sombres. ([P108](#page-109-1))

- *1* **Dans le menu [Paramètres d'installation], sélectionnez [Réglages professionnels] > [Fusion des bords] > [Régler] > [Réglage niveau de noir] > [Régler].**
- *2* **Sélectionnez [Type de réglage] > [Niveau de noir].**
- *3* **Après avoir sélectionné [Zone-D base], tout en regardant l'image, réglez les valeurs pour que la luminosité et les couleurs de la zone de fusion et de la zone D correspondent.**

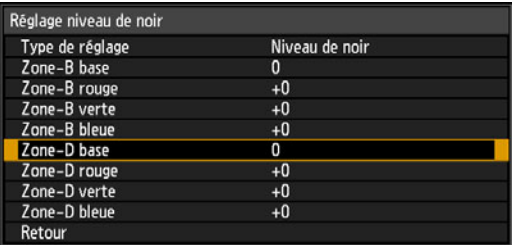

Réglez [Zone-D base] pour réduire le niveau de noir, et réglez [Rouge], [Vert] et [Bleu] pour obtenir la tonalité de couleur optimale désirée pour le niveau de noir.

#### *4* **Répétez ce réglage sur tous les projecteurs.**

### ■ **Atténuer les zones de chevauchement**

Le niveau de noir le long du bord droit de la zone D (le long de la zone de fusion) peut être plus visible que celui des zones environnantes.

En ajustant le niveau de noir de la zone B, vous pouvez rendre la transition plus douce.

Pour compenser, réglez chaque zone comme suit.

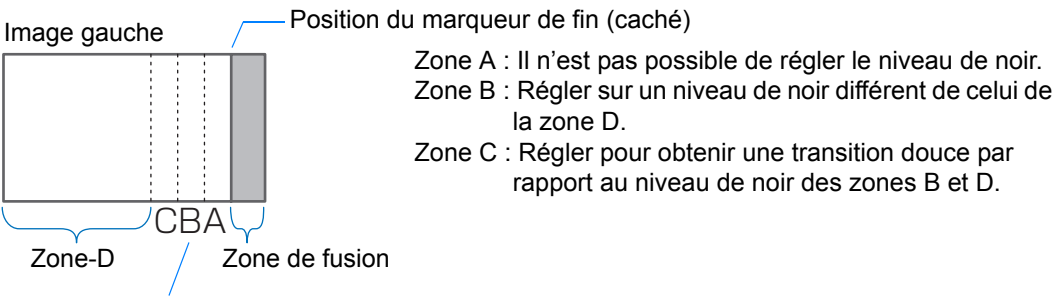

Zones C–A (valeur par défaut : 0)

Lorsque l'image projetée comporte plusieurs zones de fusion (en haut, en bas et de chaque côté), la largeur des zones A, B et C doit être ajustée pour correspondre à ces zones de fusion.

Dans cet exemple, les instructions concernent le réglage de la zone B.

- *1* **Dans le menu [Paramètres d'installation], sélectionnez [Réglages professionnels] > [Fusion des bords] > [Régler] > [Réglage niveau de noir] > [Régler].**
- *2* **Sélectionnez [Type de réglage] > [Zone] > [Côté] > [Droite].**

### *3* **Sélectionnez [Largeur-B] puis spécifiez la largeur de la zone B.**

Ajustez la largeur de la zone B pour qu'elle corresponde plus ou moins à la zone où le niveau de noir est visible.

Cela rendra la largeur de la zone D plus étroite.

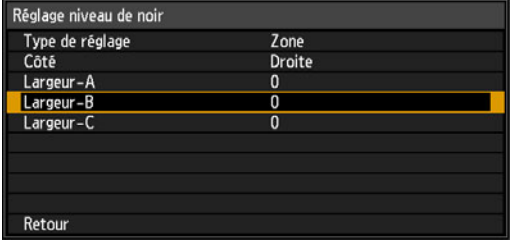

- *4* **Un ombrage est appliqué à cette zone et la luminosité est réglée pour correspondre aux portions chevauchant d'autres zones.**
	- 凮 Les résultats du réglage du niveau de noir de la zone B sont appliqués à tous les côtés.
- *5* **Tout en regardant l'image, réglez la largeur des zones A, B et C.**

#### *6* **Si nécessaire, réglez de nouveau le niveau de noir de la zone B.**

- Pour réduire les couleurs gênantes et les couleurs non alignées dans les zones où les images se chevauchent, procédez au [Réglage de fusion des couleurs] en ciblant le ton principal dans l'image projetée envisagée.
	- Si vous procédez aux réglages avec [Réglage de fusion des couleurs] ou d'autres menus, cela peut ne pas éliminer les couleurs gênantes et les différences de luminosité dans les zones où les images se chevauchent.
	- La fusion peut être réglée avec précision en ajustant [Type de réglage] > [Niveau de noir] 凮 > [Rouge], [Vert], et [Bleu].

### ■ **Réglage des coins**

Les images projetées depuis plusieurs projecteurs utilisés pour la projection par chevauchement doivent être repositionnées avec précision. Les positions de chaque coin dans la zone de fusion peuvent être alignées sur la zone de fusion du projecteur de référence.

- Commencez d'abord par régler [Côté] comme décrit dans [« Instructions de base »](#page-156-0)  [\(P155\).](#page-156-0)
	- Les côtés réglés sur une largeur de fusion des bords de 12 ou plus peuvent être ajustés lorsque [Distorsion trapézoïdale] est réglé sur [Réglage coins] et que le format d'image est [16:10].
	- Pour réinitialiser le réglage, utilisez [Distorsion trapézoïdale] ([P98](#page-99-0)).
	- Une petite largeur de fusion des bords peut limiter la plage de réglage disponible.
- *1* **Sur le projecteur de référence, configurez les réglages de distorsion trapézoïdale [\(P98](#page-99-0)) et de fusion des bords ([P100](#page-101-0)), puis réglez les marqueurs de fusion des bords sur [Marche] ([P156](#page-157-0)).**
- *2* **Dans le menu [Paramètres d'installation], sélectionnez [Réglages professionnels] > [Fusion des bords] > [Régler] > [Réglage coins].**
- *3* **Sélectionnez un point à régler et déplacez-le de sorte que l'image entière semble symétrique.**

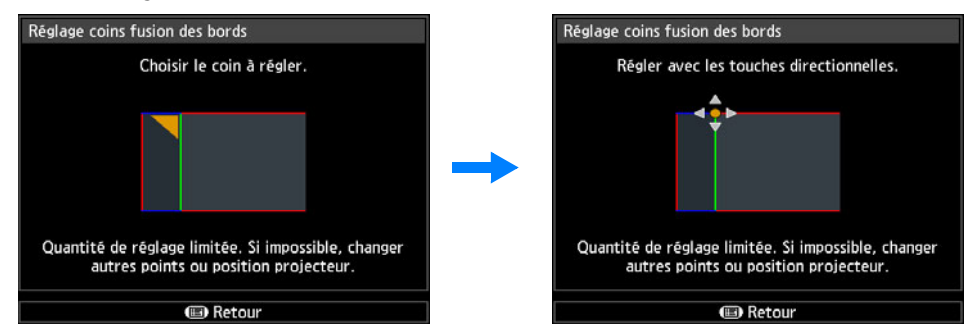

*4* **Tout en regardant les images projetées, réglez avec précision les marqueurs du projecteur que vous réglez de sorte qu'ils chevauchent autant que possible les marqueurs du projecteur de référence.**

> Image du projecteur de référence

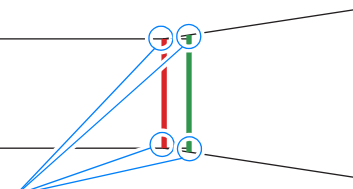

Image du projecteur réglé

Ajustez les positions de chacun des quatre coins dans la zone de chevauchement. Si vous corrigez la position d'un point, le point du côté opposé de la zone de chevauchement se déplacera également, et l'ensemble de l'écran sera ainsi corrigé.

*5* **Réglez les marqueurs de fusion des bords du projecteur de référence sur [Désactivé] ([P156\)](#page-157-1).**

# **Autres informations**

Instructions relatives à la sécurité

Avant utilisation

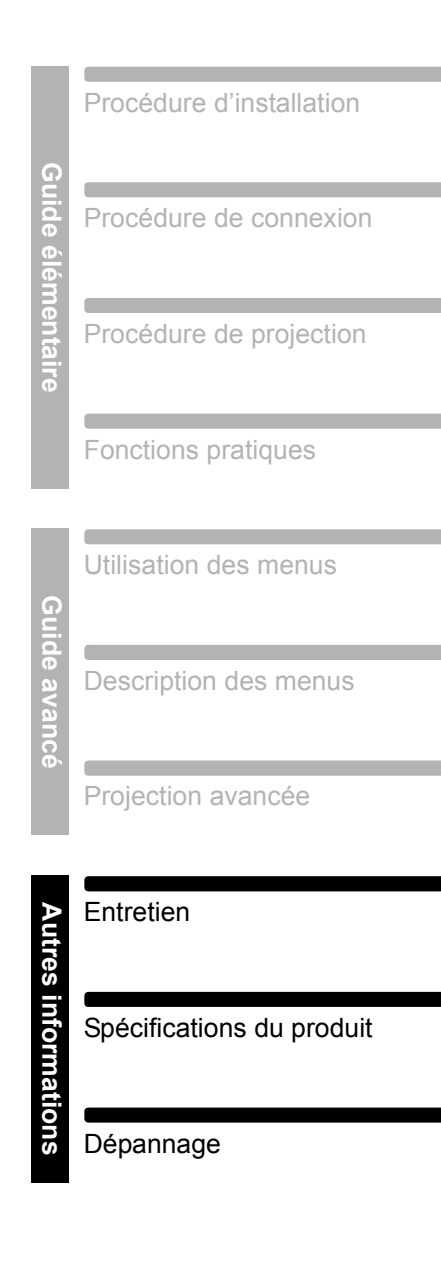

# <span id="page-163-0"></span>**Nettoyage du projecteur et du filtre à air**

Nettoyez le projecteur fréquemment afin d'empêcher la poussière de s'accumuler à la surface.

Un objectif sale peut altérer la qualité de l'image projetée.

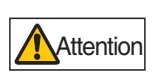

**Avant de nettoyer le projecteur, éteignez-le impérativement, débranchez-le une fois que le ventilateur de refroidissement s'arrête et patientez au moins une heure. Vous risqueriez de vous brûler le cas échéant, car l'unité principale est très chaude juste après avoir éteint le projecteur.** 

Essuyez doucement l'unité principale du projecteur avec un chiffon doux. Si le projecteur est très sale, trempez un chiffon dans l'eau avec une faible quantité de détergent dilué, essorez-le bien, puis utilisez-le pour essuyer le projecteur. Une fois le nettoyage terminé, essuyez le projecteur avec un chiffon sec.

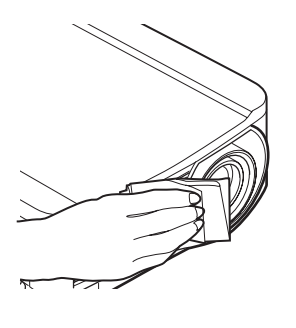

- N'utilisez jamais de liquide de nettoyage volatile ou de benzine, car ceci pourrait endommager la surface du projecteur.
	- Si vous utilisez un chiffon de nettoyage chimique, lisez attentivement les instructions.
	- Pour nettoyer l'objectif du projecteur, utilisez un séchoir disponible sur le marché ou un papier de nettoyage pour objectif. La surface de l'objectif est sensible aux dommages, n'utilisez pas de chiffon ou de tissu dur.

#### **Solliciter régulièrement le nettoyage interne**

La poussière accumulée depuis longtemps sans être nettoyée peut provoquer un incendie ou une électrocution. Une fois par an, sollicitez le nettoyage interne auprès de Canon Call Center. (Ce nettoyage vous sera facturé.) Procéder au nettoyage avant la saison humide ou la saison des pluies est particulièrement efficace.

# **Nettoyage du filtre à air**

Le filtre à air protège l'objectif et le miroir de la poussière et des saletés à l'intérieur du projecteur. Si le filtre à air est obstrué par la poussière, ceci peut endommager le projecteur en bloquant la circulation de l'air dans le projecteur et en élevant la température interne du projecteur. L'écran suivant est affiché lors de la mise sous tension du projecteur si le filtre à air a besoin d'être nettoyé. Nettoyez le filtre à air si cela est affiché.

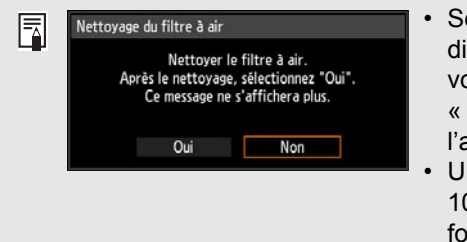

- Seules les touches [1, [1, DK et **POWER** sont disponibles lorsque cet écran est affiché. (Lorsque vous appuyez sur la touche **POWER**, le message « Appuyez encore sur la touche POWER pour éteindre l'appareil. » s'affiche.)
	- Une fois que cet écran s'est affiché pendant 10 secondes et a disparu, toutes les touches fonctionnent à nouveau.
- **•** Désactivez le projecteur et débranchez la fiche d'alimentation.
- **•** Placez le doigt autour de la poignée du filtre à air à l'avant du projecteur, et retirez le filtre à air. Utilisez un aspirateur pour enlever les poussières.
- **•** Si l'écran de nettoyage du filtre à air s'affiche lors de la mise sous tension du projecteur après le nettoyage du filtre à air, sélectionnez [Oui] et appuyez sur la touche **OK**. Le compteur de filtre à air est réinitialisé et le message ne s'affiche plus.
- **•** Cet écran ne s'affiche pas lorsque [Affichage avertiss. filtre air] est réglé sur [Désactivé]. ([P106](#page-107-0)) Réinitialisez manuellement le compteur de filtre à air. ([P117\)](#page-118-0)

Ne rincez pas le filtre à air dans l'eau, sous peine d'endommager le filtre à air et le projecteur.

# **Remplacement du filtre à air**

Suivez la procédure ci-dessous lors du remplacement du filtre à air.

- *1* **Désactivez l'alimentation du projecteur et retirez la fiche d'alimentation.**
- *2* **Recourbez votre doigt autour de la poignée du cadre du filtre à air sur le côté du projecteur, et tirez le filtre à air vers l'extérieur pour le retirer.**
- *3* **Retirez le filtre du cadre de filtre à air. Détachez tout d'abord la languette à l'intérieur, puis retirez le filtre à air entier du cadre.**

- *4* **Installez un filtre à air neuf dans le cadre. Insérez tout d'abord la languette du filtre à air dans la rainure du côté de la poignée du cadre, puis enclenchez le filtre à air dans le cadre.**
- *5* **Insérez correctement le cadre soutenant le filtre à air entièrement dans le projecteur.**

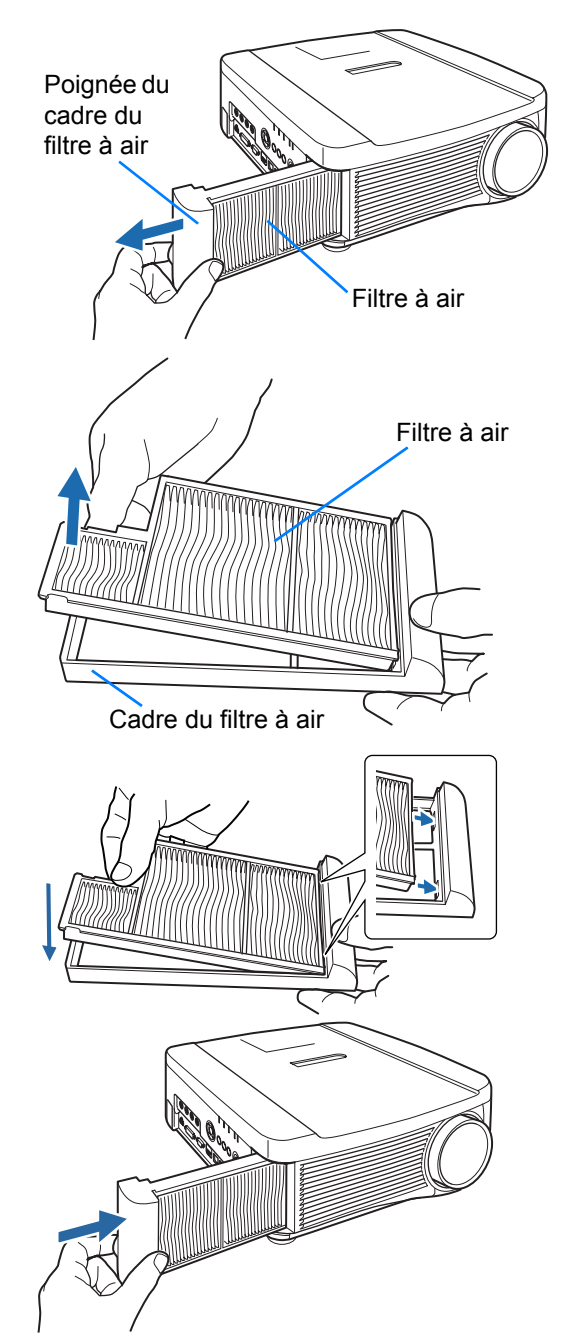

- Manipulez le filtre à air avec soin. Si le filtre à air est endommagé, il ne peut pas fonctionner correctement.
	- En cas de remplacement de la lampe, il est recommandé de remplacer également le filtre à air.
	- Pour plus d'informations, contactez le Canon Call Center.
	- N° de pièce de filtre à air de rechange : RS-FL01

# **Remplacement de la lampe**

Lorsque la durée d'utilisation de la lampe dépasse une certaine durée, le message suivant (deux types) s'affiche pendant 10 secondes chaque fois que le projecteur est allumé.

### **De 2 700 heures à moins de 3 000 heures**

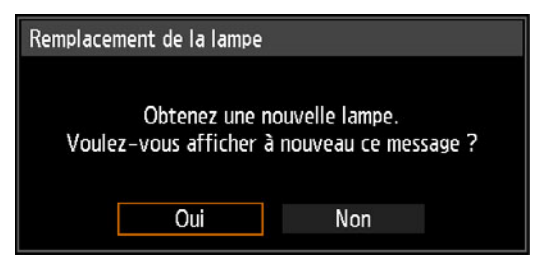

Préparez une nouvelle lampe lorsque cet écran s'affiche.

- **•** Seules les touches [ ], [ ], **OK**, **POWER**, **FOCUS**, **ZOOM** et **LENS SHIFT** sont disponibles lorsque cet écran est affiché.
- **•** Lorsque vous appuyez sur la touche **POWER**, le message « Appuyez encore sur la touche POWER pour éteindre l'appareil. » s'affiche.
- **•** Une fois que cet écran s'est affiché pendant 10 secondes et a disparu, toutes les touches fonctionnent de nouveau.
- **•** Ce message ne réapparaît pas si vous sélectionnez [Non] en réponse au message « Voulez-vous afficher à nouveau ce message ? ».

### **3 000 heures ou plus**

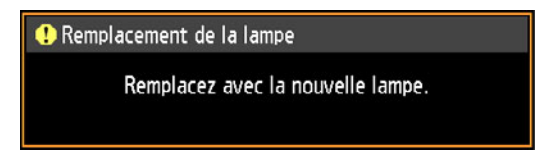

Si un message de remplacement de la lampe s'affiche, reportez-vous à

- [« Procédure de remplacement de la lampe »](#page-169-0) [\(P168\)](#page-169-0).
- **•** Seules les touches **POWER**, **OK**, **FOCUS**, **ZOOM** et **LENS SHIFT** sont disponibles lorsque cet écran est affiché.
- **•** Lorsque vous appuyez sur la touche **POWER**, le message « Appuyez encore sur la touche POWER pour éteindre l'appareil. » s'affiche.
- **•** Une fois que cet écran s'est affiché pendant 10 secondes et a disparu, toutes les touches fonctionnent à nouveau.
- **•** Vous pouvez vérifier la durée d'utilisation de la lampe dans [Compteur de lampe] dans le menu [Régl système]. [\(P117\)](#page-118-1)
- **•** Cet écran n'est pas affiché lorsque [Affichage avertiss. lampe] est réglé sur [Désactivé]. ([P105](#page-106-0))
- **La lampe est plus susceptible de se briser après que le message de remplacement de la lampe s'affiche. Remplacez la lampe par une neuve dès que possible.**
- **La lampe doit être remplacée toutes les 3 000 heures environ. Veuillez noter que la durée de la lampe n'est aucunement garantie.**

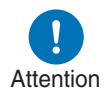

- **La durée de vie utile d'une lampe varie considérablement d'une lampe à l'autre et selon les conditions d'utilisation. Certaines lampes peuvent mal fonctionner ou se briser juste après leur première utilisation.**
- **Les lampes usagées doivent être mises au rebut en respectant la législation locale.**

# **Remplacement de la lampe**

Ce projecteur utilise les lampes suivantes.

**Numéro de pièce de la lampe : RS-LP09**

Contactez le Canon Call Center lors de l'achat d'une lampe de remplacement.

**Précautions à prendre pour remplacer les lampes qui ne fonctionnent plus**

**Si l'éclairage cesse brusquement pendant l'utilisation du projecteur ou après sa mise sous tension, il se peut que la lampe soit brisée. Dans ce cas, n'essayez jamais de remplacer la lampe vous-même. Pour le service après-vente, adressez-vous toujours au Canon Call Center. De plus, avec les projecteurs fixés au plafond, la lampe risque de tomber lorsque vous ouvrirez le couvercle de lampe ou pendant que vous essaierez de la remplacer. Pendant le remplacement, placez-vous à côté du couvercle de la lampe, et non directement dessous. Si la lampe se brise et que des morceaux de verre ou autres éléments entrent en contact avec vos yeux ou votre bouche, consultez immédiatement un médecin.**

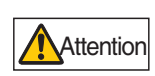

**Avertissement** 

**Avant de remplacer la lampe, éteignez impérativement le projecteur, débranchez-le une fois que le ventilateur de refroidissement s'arrête et patientez au moins une heure. Ne touchez pas la lampe immédiatement après avoir éteint le projecteur. Elle est alors très chaude et présente un risque de brûlure.**

- **N'utilisez que la lampe spécifiée.**
- **Pour plus d'informations, contactez le Canon Call Center. L'achat est aussi possible sur le site Web de Canon.**
- **Ne touchez pas la surface de la vitre intérieure lorsque vous remplacez la lampe. Ceci risque d'altérer les performances du projecteur.**

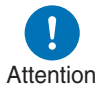

- **Manipulez la lampe avec soin. Un choc ou une abrasion peut briser la lampe pendant son utilisation. Si la lampe se brise, contactez le Canon Call Center et suivez les instructions de [« Précautions à](#page-17-0)  [prendre pour remplacer les lampes qui ne fonctionnent plus » \(P16\)](#page-17-0).**
- **Lors du remplacement de la lampe, ne retirez aucune autre vis que celles spécifiées.**

Entretien

# <span id="page-169-0"></span>**Procédure de remplacement de la lampe**

- *1* **Désactivez l'alimentation du projecteur et retirez la fiche d'alimentation.**
- *2* **Desserrez une vis et ouvrez le couvercle de la lampe dans le sens de la flèche.**

La vis du couvercle de la lampe est fixée au couvercle de la lampe et a pour but de l'empêcher de tomber.

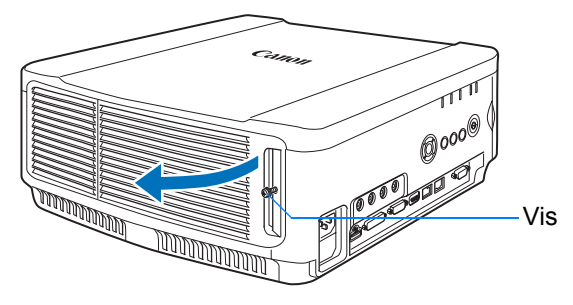

*3* **Desserrez les 3 vis se trouvant à l'intérieur du boîtier de la lampe, puis retirez le boîtier de la lampe lentement dans le sens de la flèche.** Même une fois desserrées, les vis ne tombent pas du boîtier de la lampe.

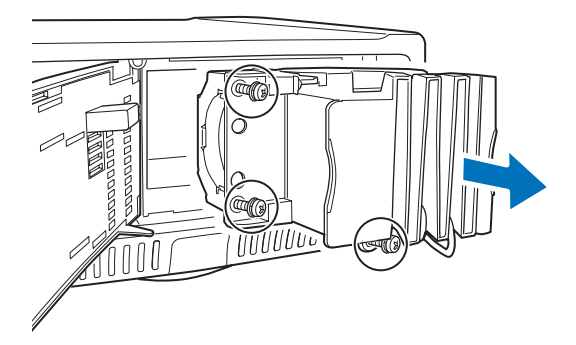

- *4* **Insérez un boîtier de lampe neuf complètement et fixez-le à l'aide des 3 vis.**
- *5* **Fermez le couvercle de la lampe et serrez les vis.**
- *6* **Activez l'alimentation. Accédez au menu et sélectionnez [Régl système] > [Autres paramètres] > [Compteur de lampe].**

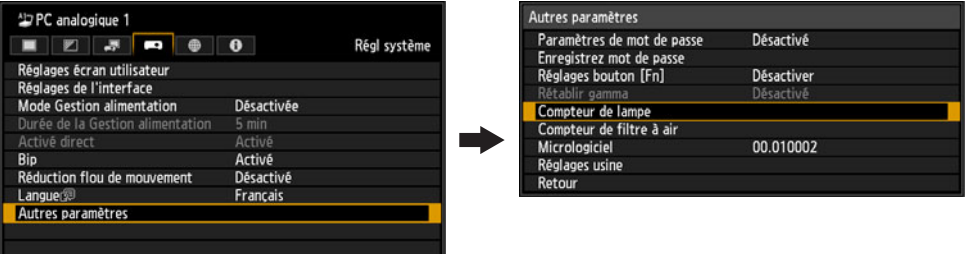

*7* **Sélectionnez [Réinit.] > [Oui] pour remettre à zéro le compteur de lampe.**

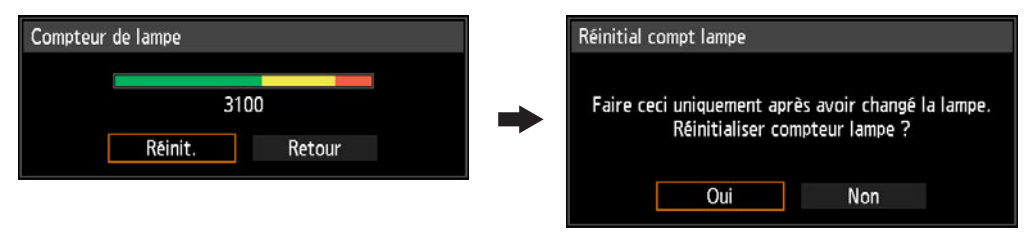

- Il est recommandé de remplacer également le filtre à air lorsque vous remplacez la lampe. [\(P162\)](#page-163-0)
	- Pour plus d'informations, contactez le Canon Call Center.
	- N° de pièce de filtre à air de rechange : RS-FL01

# **Installation / retrait de l'objectif**

### <span id="page-171-0"></span>**Installation de l'objectif**

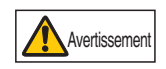

- **Avant d'installer ou de retirer l'objectif, veillez à débrancher la fiche ou la prise d'alimentation. Ceci pourrait causer un incendie, une décharge électrique ou des blessures le cas échéant.**
- **Lorsque le projecteur est suspendu au plafond, posez le projecteur sur le sol ou sur un établi avant de fixer ou de remplacer l'objectif. Dans le cas contraire, des pièces risquent de tomber du projecteur et de causer un accident ou des blessures.**
- **Ne touchez pas l'objectif lorsque celui-ci bouge (l'objectif change de position) pour régler l'image projetée après l'installation. Vous risquez de vous blesser.**

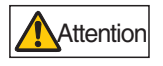

- **Avant de remplacer l'objectif, veillez à éteindre le projecteur, et attendez environ 1 heure afin de laisser le projecteur refroidir complètement. Dans le cas contraire, cela peut causer des brûlures ou autres blessures.**
- **N'essayez pas d'installer ou de retirer l'objectif vous-même. Demandez à un technicien qualifié d'effectuer cette opération ou contactez le Canon Call Center.**
- **Lors de l'installation et du retrait de l'objectif, veillez à ne pas toucher la surface de l'objectif avec vos mains et à ne pas la rayer.**
- **Ne forcez pas sur les pièces (par exemple les fils électriques d'alimentation) connectées à l'objectif ou au moteur de l'objectif. Ceci risque de causer un dysfonctionnement de l'appareil.**

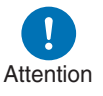

- **Ne remplacez pas l'objectif dans un endroit poussiéreux. Si de la poussière ou de la saleté pénètre dans le projecteur, ceci peut détériorer la qualité de l'image.**
- **Lors du transport du projecteur ou si vous le soulevez après avoir fixé l'objectif, assurez-vous de ne pas le tenir par l'objectif. Cela peut endommager l'objectif.**
- **Si le transport du projecteur s'avère nécessaire, retirez l'objectif avant de transporter le projecteur. Si le projecteur est soumis à des chocs importants pendant le transport, l'objectif risque d'être endommagé.**
- **Pour savoir avec quels dispositifs le projecteur est compatible, contactez le Canon Call Center.**
- *1* **Utilisez un tournevis cruciforme et desserrez la vis du couvercle de la lampe, puis ouvrez le couvercle de la lampe.**

La vis du couvercle de la lampe est fixée au couvercle de la lampe et a pour but de l'empêcher de tomber.

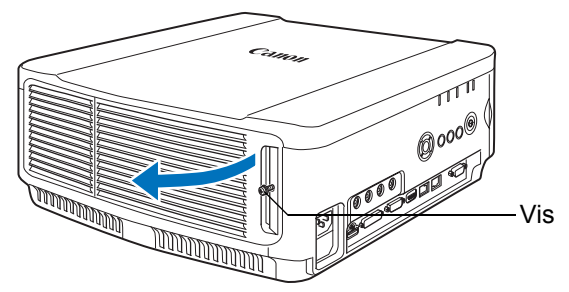

*2* **Desserrez la vis du panneau du panneau supérieur, puis faites-le glisser vers l'arrière pour le retirer.**

La vis du panneau supérieur est fixée au panneau supérieur et a pour but de l'empêcher de tomber.

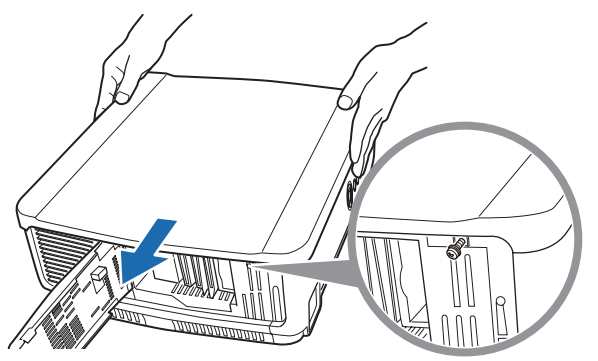

*3* **Afin d'éviter tout dommage, fermez le couvercle de la lampe et serrez temporairement la vis.**

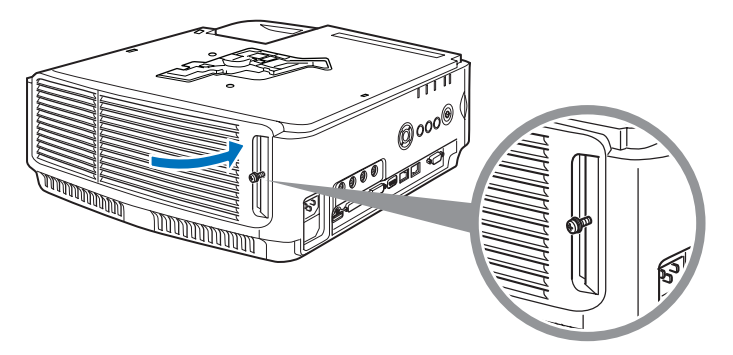

*4* **Retirez les vis du manchon (2 au dessus et 2 en dessous).** Une fois les 2 vis du dessus retirées, retournez le projecteur sur une surface plane telle que le dessus d'un bureau et retirez les 2 vis du dessous.

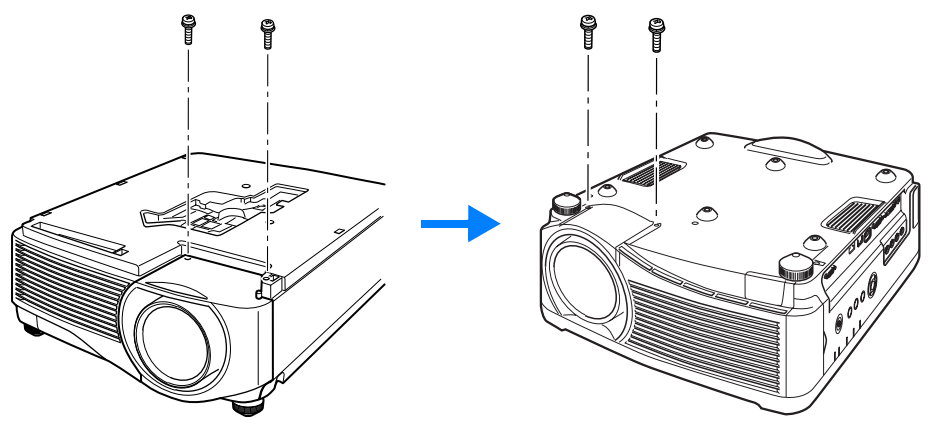

<span id="page-173-0"></span>*5* **Puis retournez à nouveau le projecteur et retirez le manchon.**

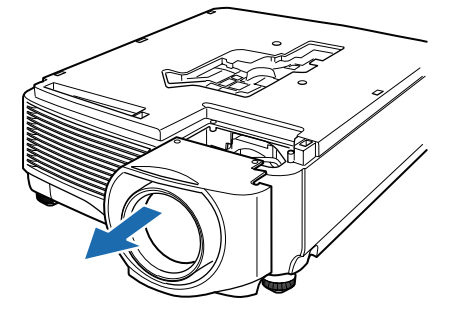

*6* **En vous reportant à l'illustration suivante, insérez le connecteur de l'objectif du côté avant droit du projecteur lentement jusqu'à ce qu'il touche le fond. Puis, faites sortir le câble de l'objectif indiqué sur l'illustration et fixez-le.**

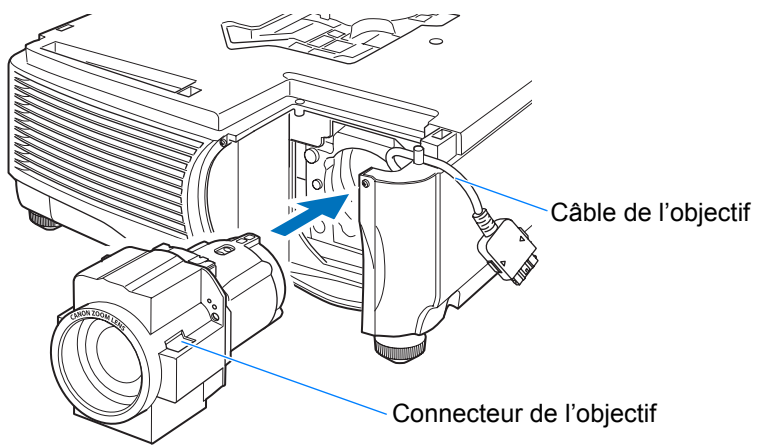

*7* **Serrez les 4 vis afin de fixer l'objectif.**

Les 4 vis de l'objectif sont fixées à l'objectif et ne peuvent pas être retirées.

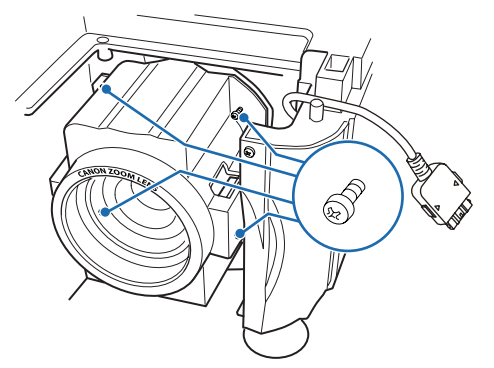

*8* **Insérez le câble de l'objectif du projecteur dans le connecteur jusqu'à ce qu'un clic se produise.**

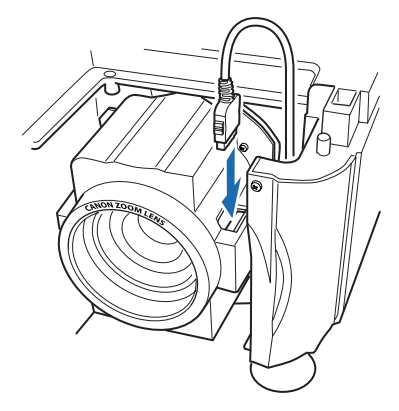

#### *9* **Reposez le manchon, le panneau supérieur et le couvercle de la lampe à leurs emplacements d'origine.**

Lorsque l'alimentation est branchée après l'installation ou le remplacement de l'objectif, l'initialisation de décalage de l'objectif est effectuée. Environ 1 minute est nécessaire au démarrage de l'initialisation. Toutefois, si l'objectif a été remplacé par un objectif comportant le même numéro de modèle, l'initialisation n'est pas effectuée. La position est identique à celle précédent le remplacement de l'objectif.

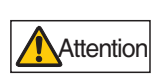

**L'initialisation du décalage de l'objectif utilise le moteur pour déplacer l'objectif vers le haut / le bas / la gauche / la droite. Ne touchez pas l'objectif. Vous risqueriez de vous blesser.** 

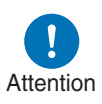

**Lors de l'installation ou du retrait de l'objectif, veillez à fixer le câble de l'objectif comme indiqué sur l'illustration. Lorsque l'objectif est inséré, il est possible que le câble de l'objectif situé entre l'objectif et le projecteur soit endommagé.**

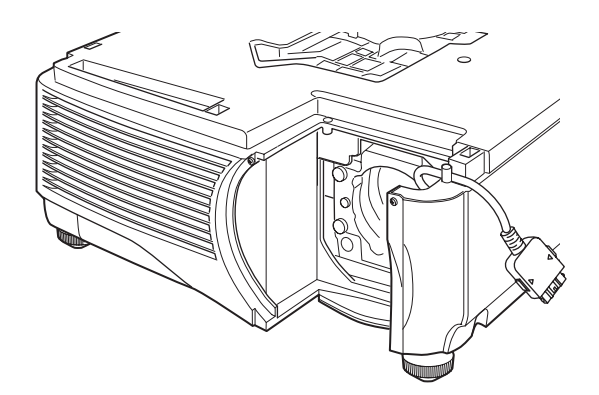

### ■ **Retrait de l'objectif**

#### *1* **Effectuez les étapes 1 à 5 de [« Installation de l'objectif » \(P170](#page-171-0) – [P172](#page-173-0)) pour retirer le manchon.**

- *2* **Débranchez le câble de l'objectif du connecteur de l'objectif.**
	- Lorsque vous retirez (débranchez) le câble de l'objectif, appuyez sur les boutons de chaque côté du connecteur de câble de l'objectif tout en tirant le câble.

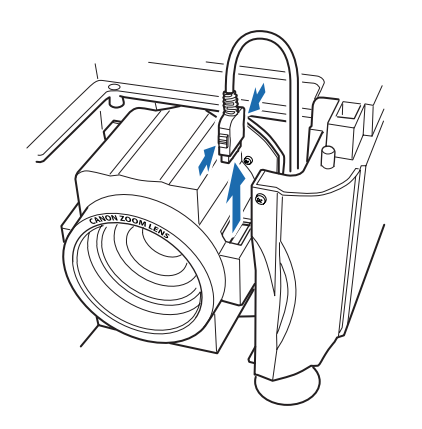

*3* **Fixez le câble de l'objectif comme indiqué sur l'illustration et desserrez les 4 vis pour retirer l'objectif.**

Les 4 vis de l'objectif sont fixées à l'objectif et ne peuvent pas être retirées.

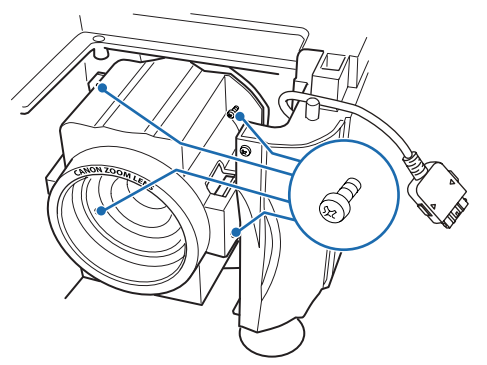

# **Spécifications du produit**

# **Relation entre Aspect et Aspect écran**

Cette section décrit la relation entre aspect écran [\(P64\)](#page-65-0) et aspect ([P66](#page-67-0)). Sélectionnez un format optimal de l'image projetée (aspect écran) ou un mode d'écran optimal (aspect) en fonction du format de l'écran, du type de signal d'image d'entrée, etc. de manière à utiliser la taille de l'écran de manière optimale lors de la projection.

- **•** Si une image d'ordinateur de format 16:9 n'est pas projetée correctement lorsque le réglage est [Auto], sélectionnez [16:9] comme aspect d'écran.
- **•** Dans le cas d'une image 16:9 avec des bordures noires en haut et en bas comme en diffusion de film terrestre, vous pouvez projeter l'image 16:9 sur l'écran entier en sélectionnant [Zoom] dans [Aspect].

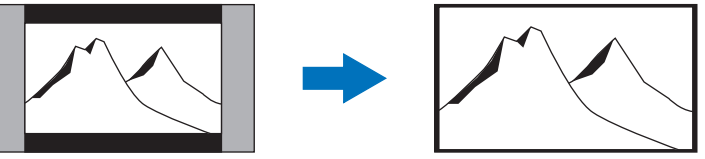

Il se peut que dans certains cas [Zoom] ne puisse être sélectionné, en fonction du signal d'entrée et/ou de la résolution.

**•** Pour la correction de trapèze [\(P68\)](#page-69-0), sélectionnez une option autre que [Chang. image n. 4:3] ou [Chang. image n. 16:9] pour [Aspect écran].

### Lors de la projection au format d'image original sur un **écran 16:10**

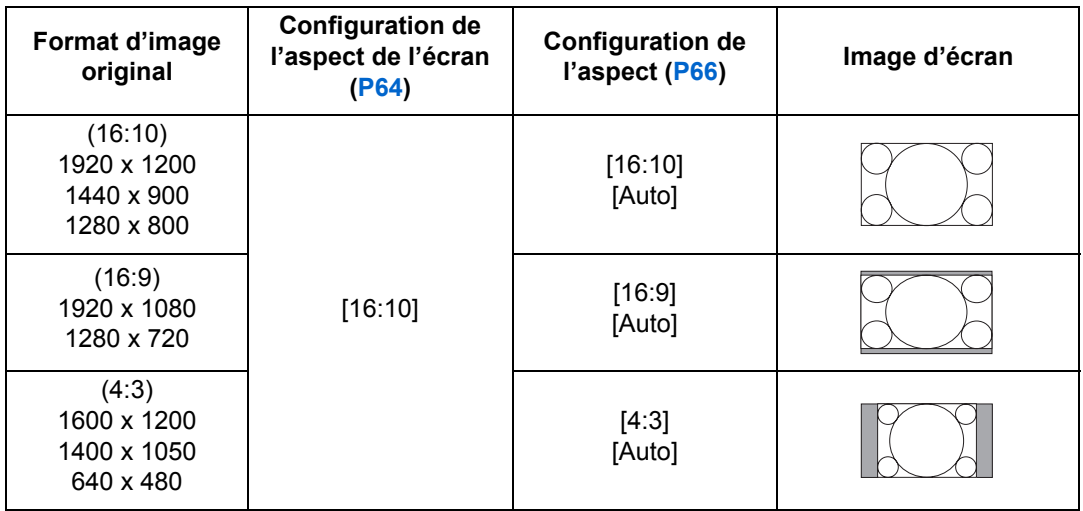

### ■ Lors de la projection au format d'image original sur un **écran 16:9**

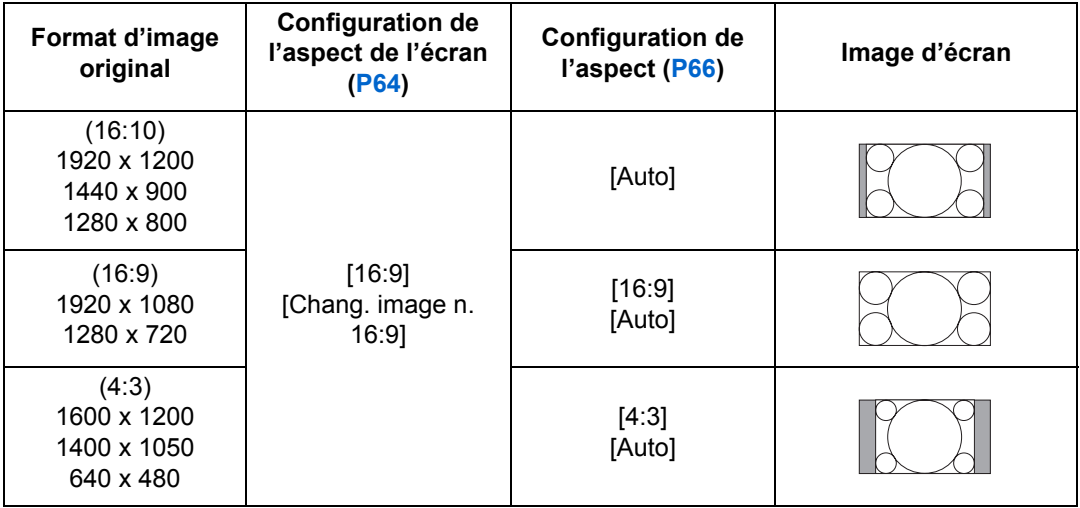

### ■ Lors de la projection au format d'image original sur un **écran 4:3**

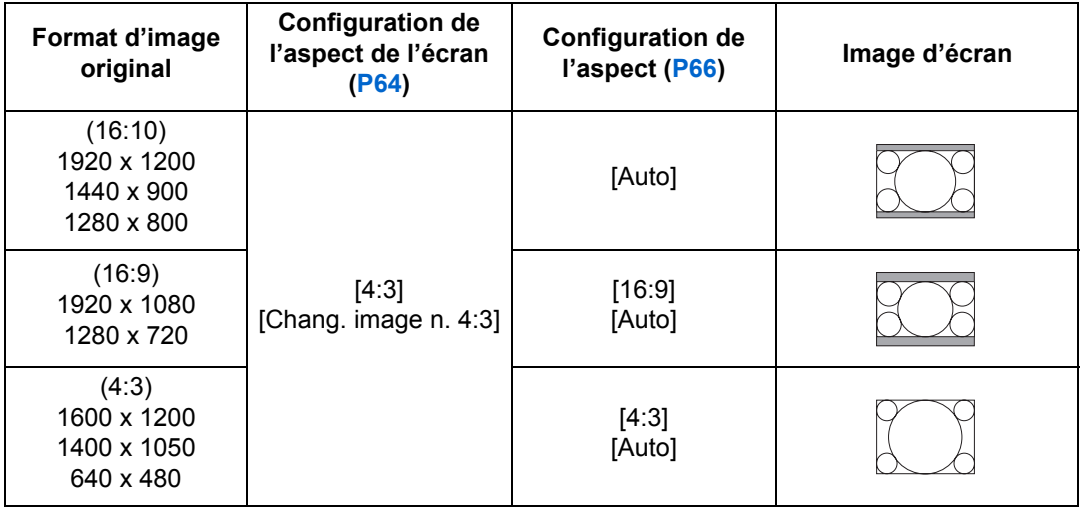

# ■ Lors de la projection pour remplir un écran 16:10

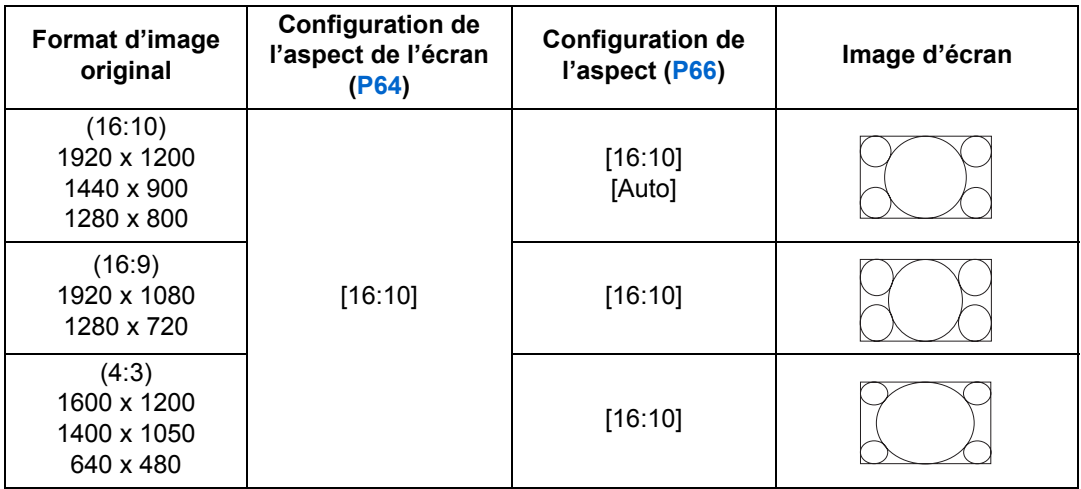

# ■ Lors de la projection pour remplir un écran 16:9

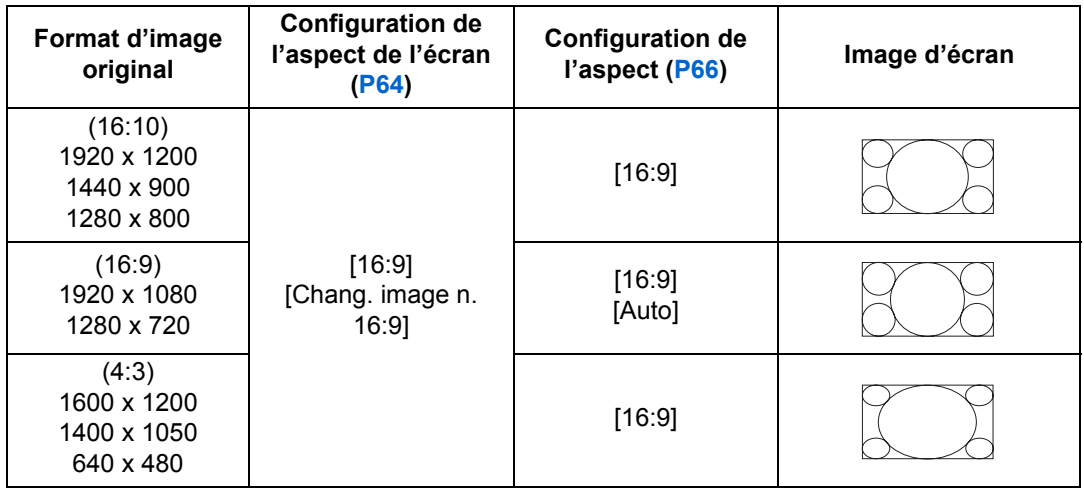

# ■ Lors de la projection pour remplir un écran 4:3

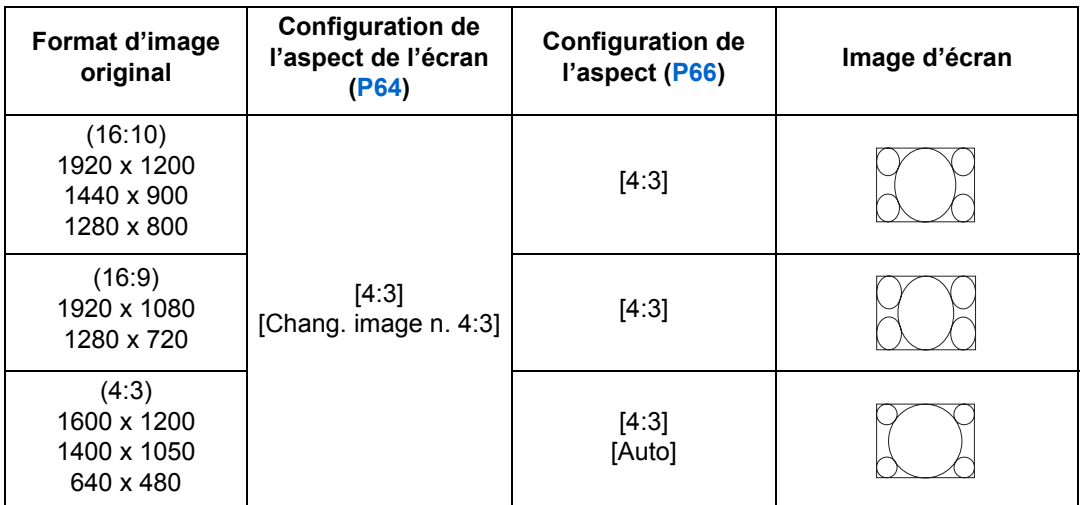
# <span id="page-180-0"></span>**Schémas de test affichés**

Pour accéder au menu du schéma de test, depuis le menu [Paramètres d'installation], sélectionnez [Schéma test] > [Activé] ([P106](#page-107-0)).

Pendant l'affichage du schéma de test, vous pouvez utiliser les touches  $[\triangle] / [\triangledown]$ pour changer de schémas. En outre, si un schéma optionnel est disponible, vous pouvez utiliser les touches  $\left[\right] / \left[\right]$  pour changer de schéma. Une boîte de dialogue s'affiche pendant l'affichage du schéma de test, identifiant le schéma de test actuel et fournissant des instructions d'utilisation. Les schémas de test suivants peuvent être affichés.

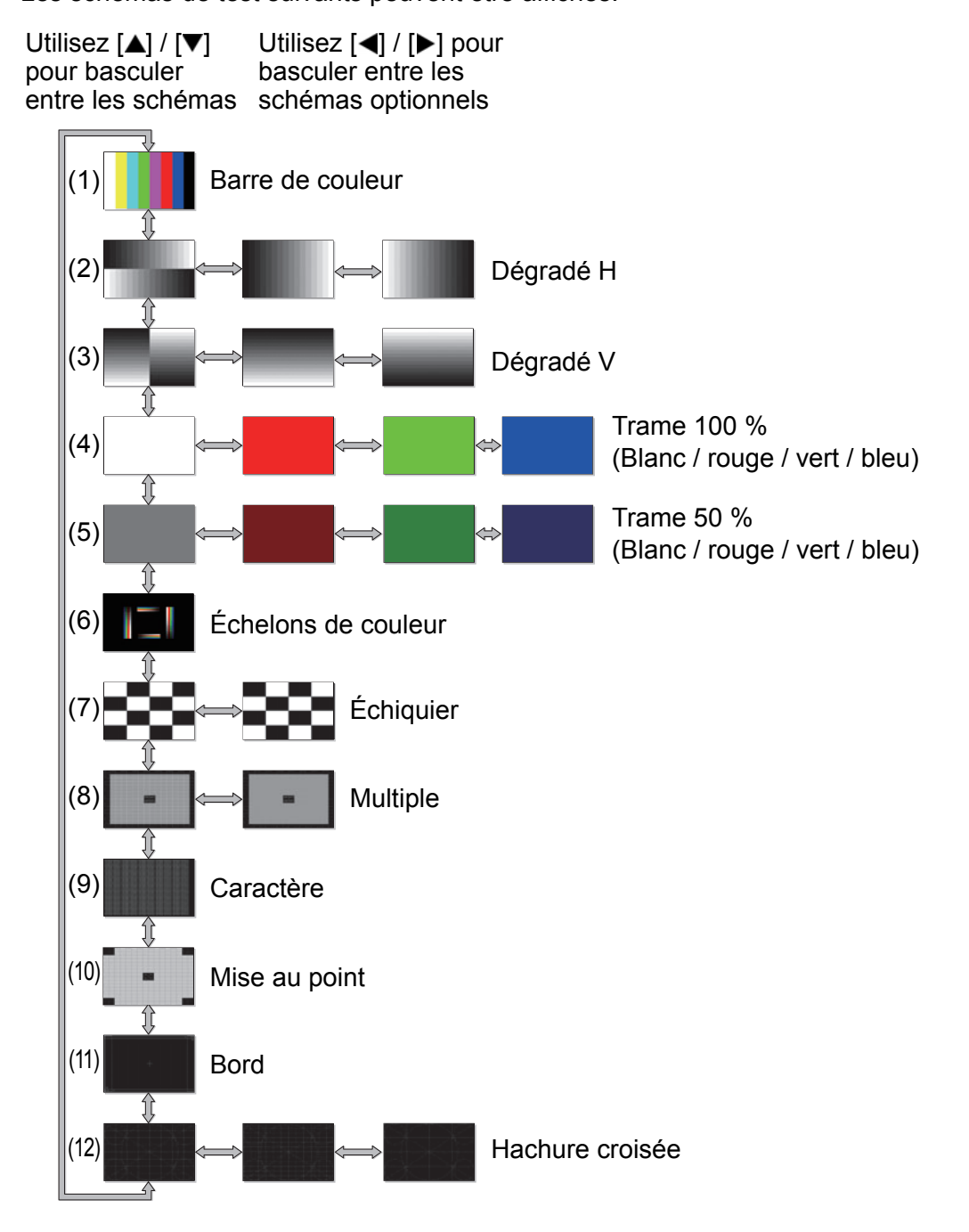

# <span id="page-181-0"></span>**Types de signaux pris en charge**

Ce projecteur prend en charge les types de signaux suivants.

Si votre ordinateur ou équipement audiovisuel est compatible avec l'un des types de signaux suivants, la fonction PC Auto du projecteur sélectionne le type de signal d'entrée pour projeter une image de manière appropriée.

#### **PC analogique**

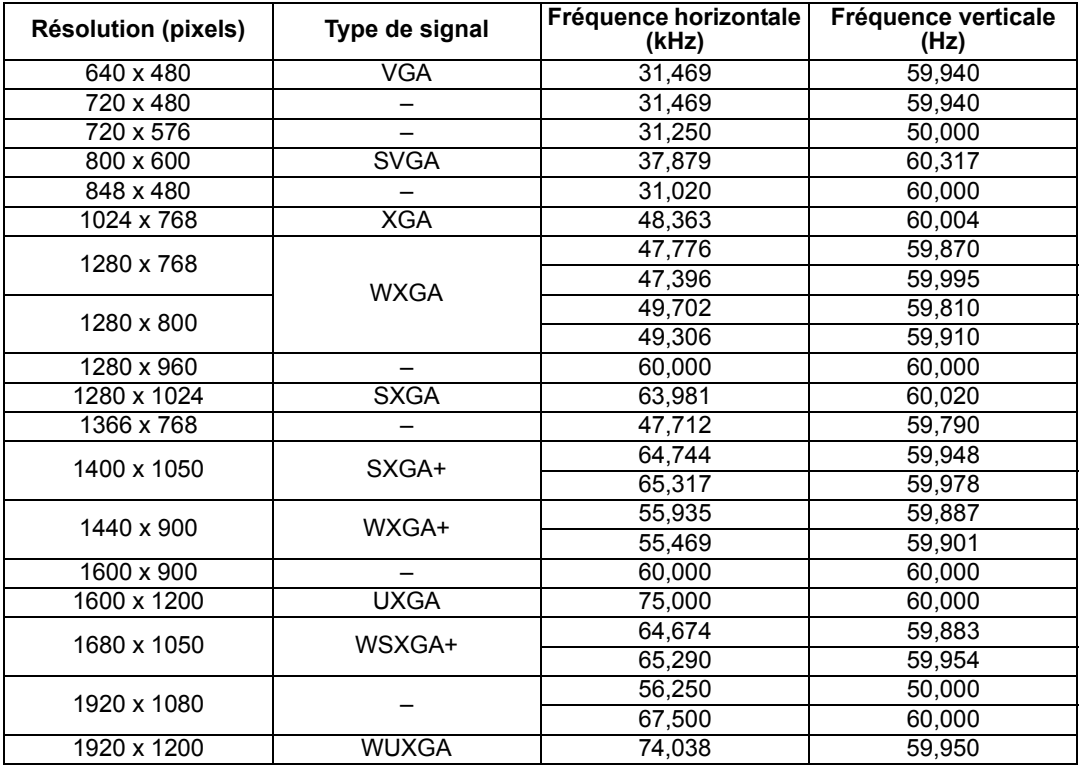

#### **PC numérique**

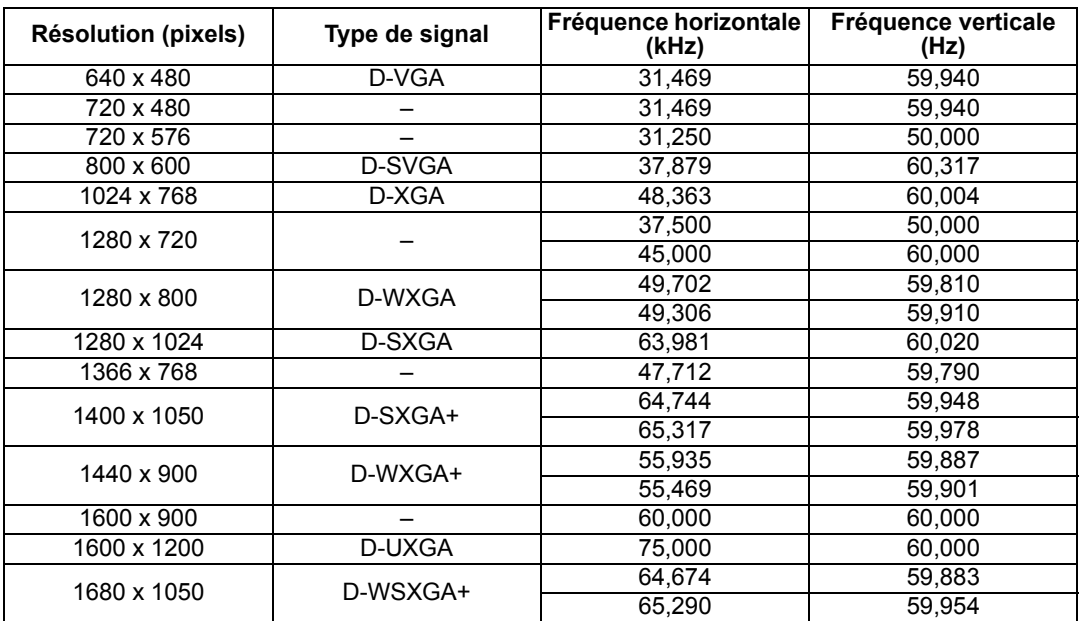

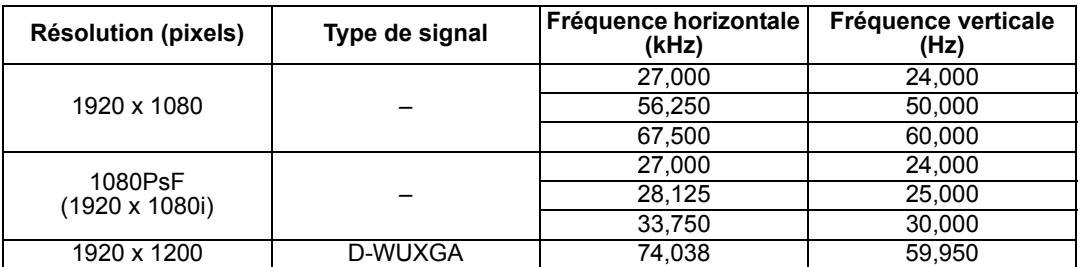

#### **HDMI/HDBaseT**

#### Branchement à un ordinateur

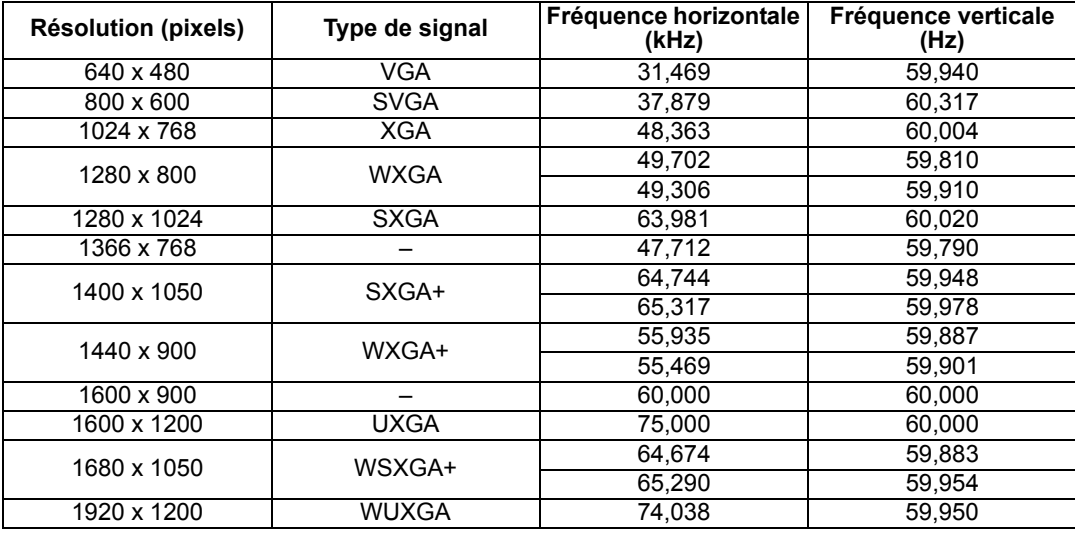

#### Branchement à un équipement audiovisuel

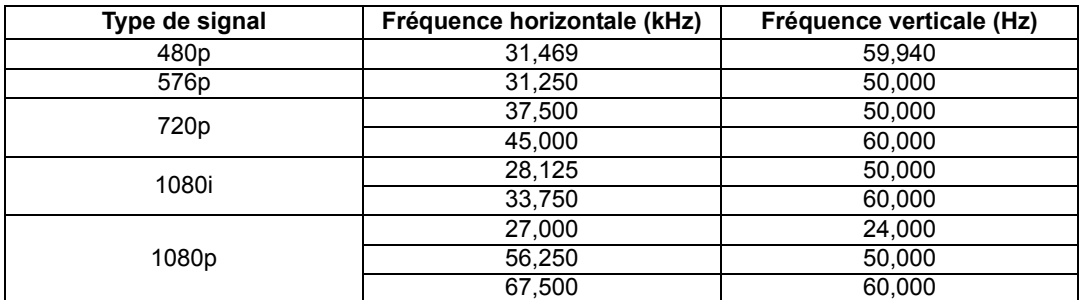

#### **Composantes**

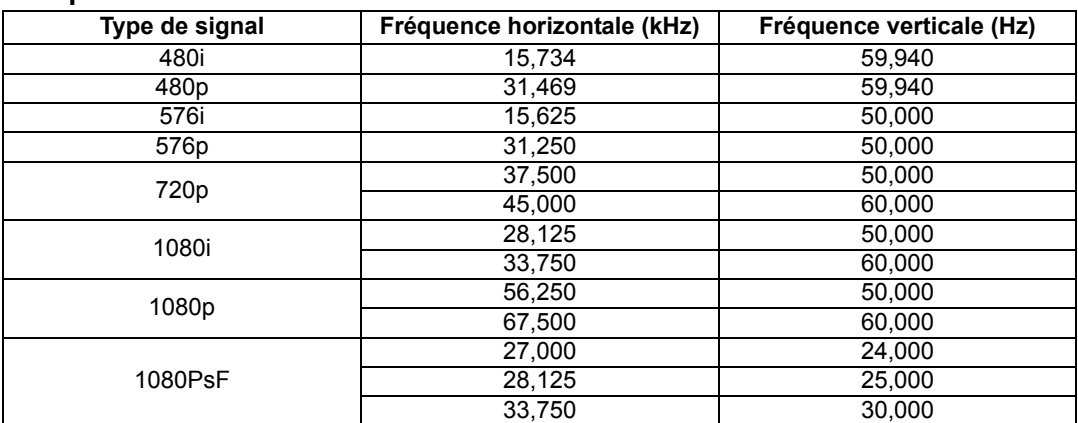

#### **Spécifications du produit**

- \* Les spécifications mentionnées dans le tableau ci-dessus peuvent être soumises à des modifications sans avis préalable.
- \* Ce projecteur ne prend pas en charge les signaux de sortie d'ordinateurs dont la fréquence de base est supérieure à 162 MHz.
- \* Utilisez un câble d'ordinateur dont toutes les broches sont connectées. Si le câble est d'un type pour lequel toutes les broches ne sont pas connectées, l'image risque de ne pas être affichée correctement.

#### ■ **Projecteur**

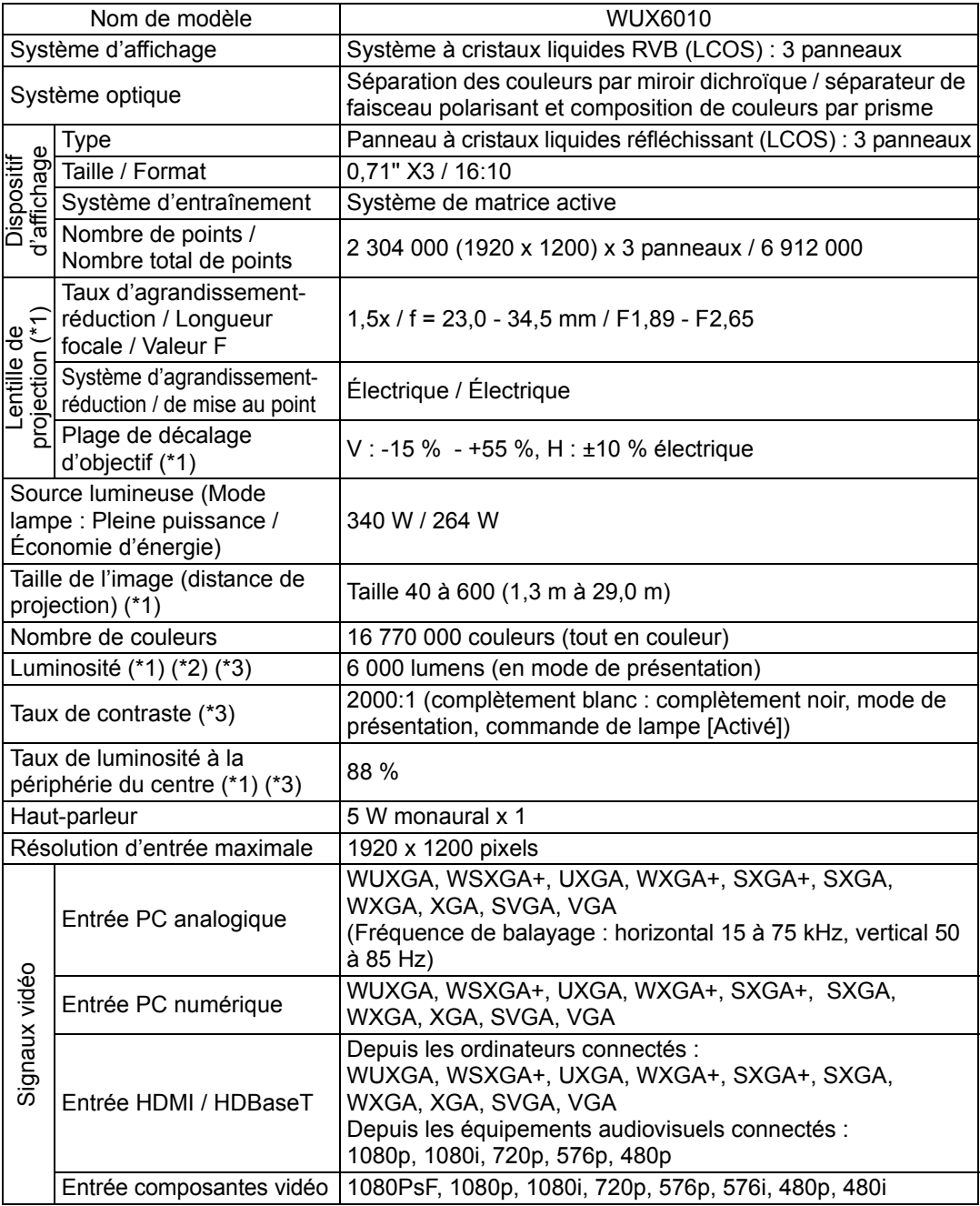

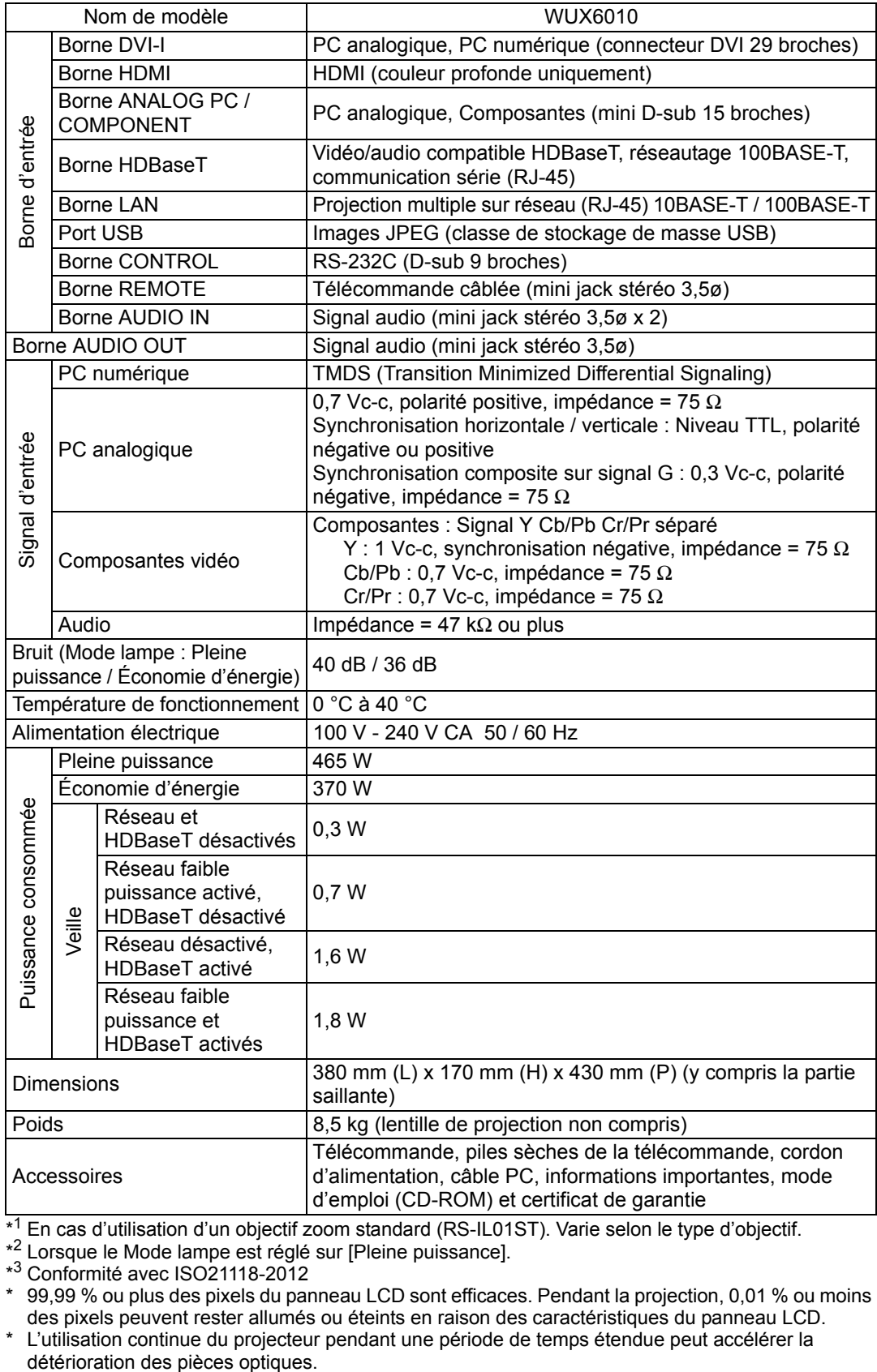

\* <sup>1</sup> En cas d'utilisation d'un objectif zoom standard (RS-IL01ST). Varie selon le type d'objectif.

\* <sup>2</sup> Lorsque le Mode lampe est réglé sur [Pleine puissance].

\* <sup>3</sup> Conformité avec ISO21118-2012

\* 99,99 % ou plus des pixels du panneau LCD sont efficaces. Pendant la projection, 0,01 % ou moins des pixels peuvent rester allumés ou éteints en raison des caractéristiques du panneau LCD.

\* L'utilisation continue du projecteur pendant une période de temps étendue peut accélérer la

#### ■ **Télécommande**

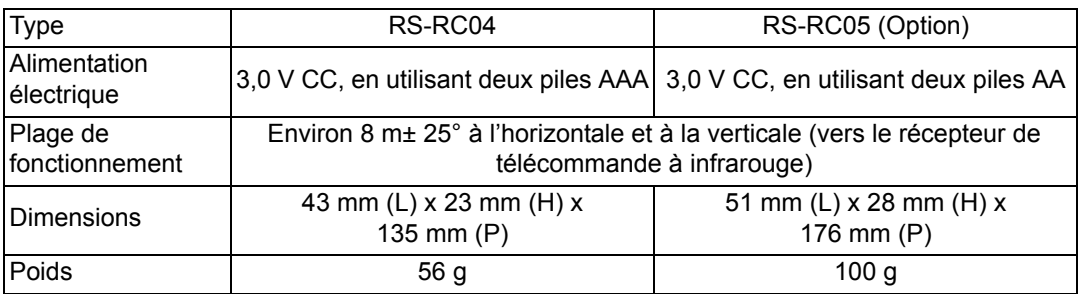

### ■ **Spécification de chaque objectif (Option)**

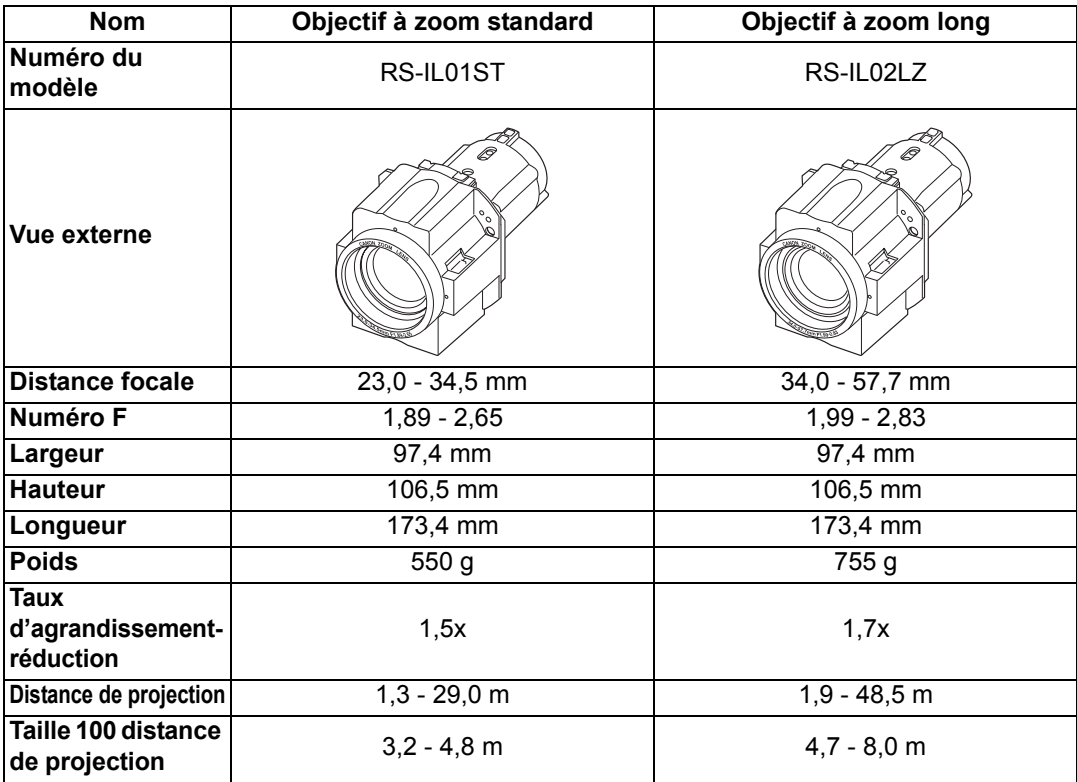

Pour en savoir plus sur la valeur du décalage de l'objectif, reportez-vous à [« Fonction de décalage de l'objectif »](#page-49-0) en [page 48.](#page-49-0)

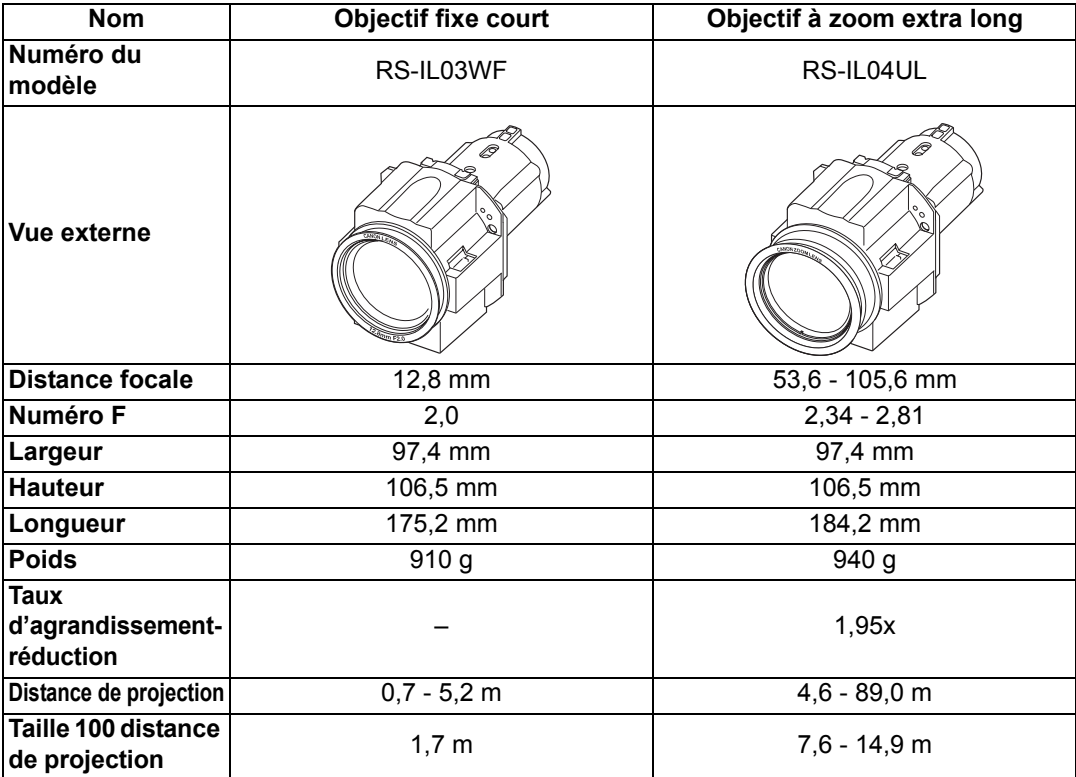

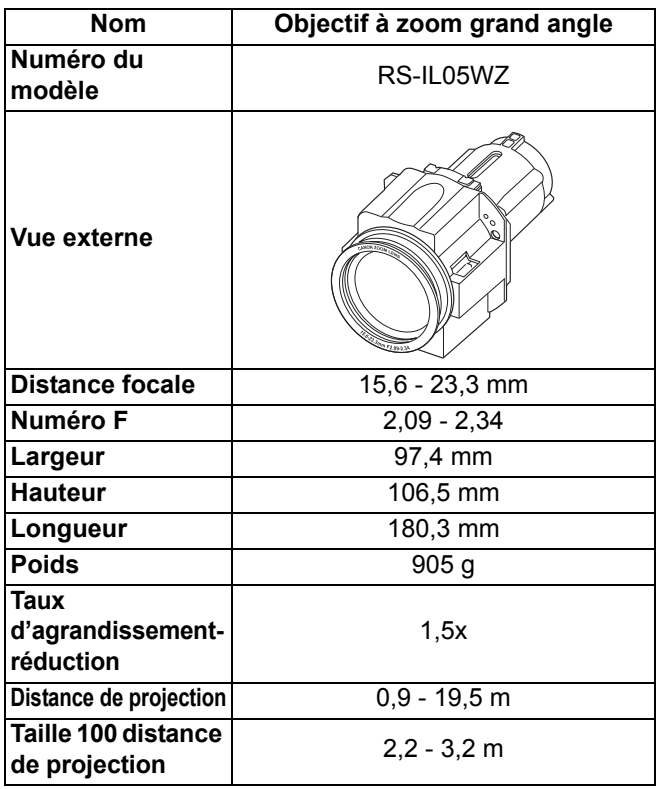

Pour en savoir plus sur la valeur du décalage de l'objectif, reportez-vous à [« Fonction de décalage de l'objectif »](#page-49-0) en [page 48.](#page-49-0)

#### ■ **Vue externe**

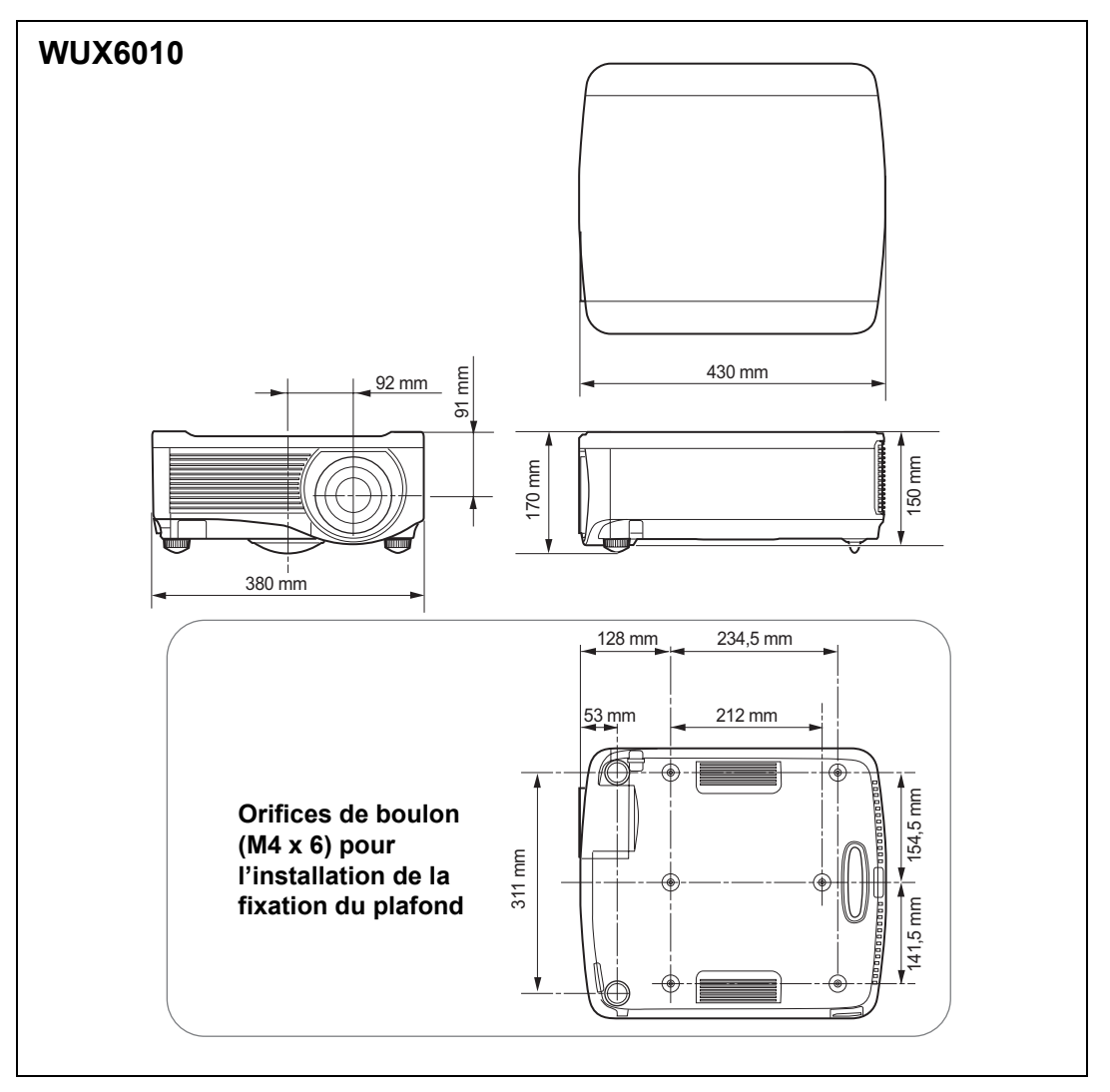

### ■ **Borne PC analogique 2 / COMPONENT**

Cette borne est utilisée comme borne d'entrée PC analogique ou composantes d'ordinateur. Utilisez un câble d'ordinateur D-sub.

Les spécifications sur les bornes de l'entrée PC analogique et composantes sont identiques.

#### **Mini D-sub 15 broches**

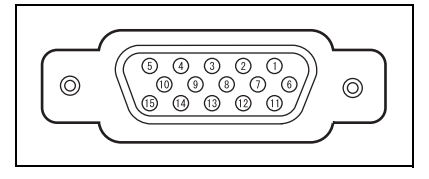

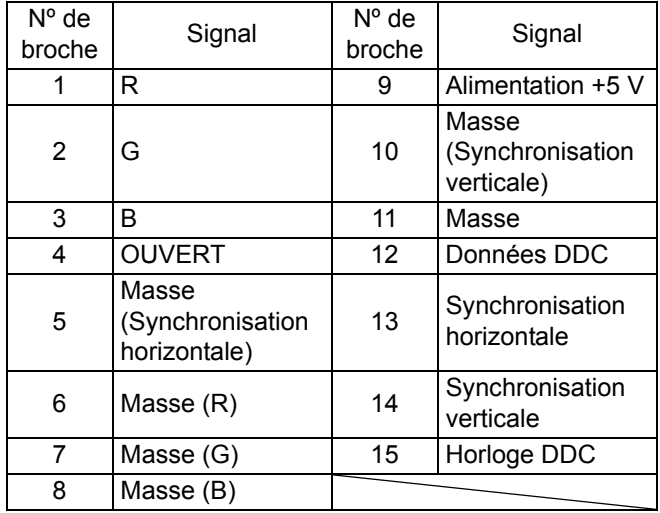

### ■ **Port de service (CONTROL)**

#### **Affectation des broches**

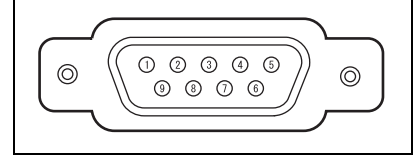

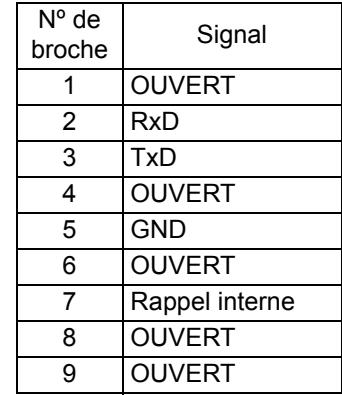

#### **Format de communication**

Mode de communication : RS-232C, communication asynchrone, en semi-duplex Vitesse de communication: 19 200 bps Longueur de caractère : 8 bits Bits d'arrêt : 2 bits Parité : Aucune

Commande de flux : Aucune

Le port de service n'est pas disponible lorsque [HDBaseT] est réglé sur [Activé] et 围 [Communication série] sur [HDBaseT].

#### **Commandes d'utilisateur**

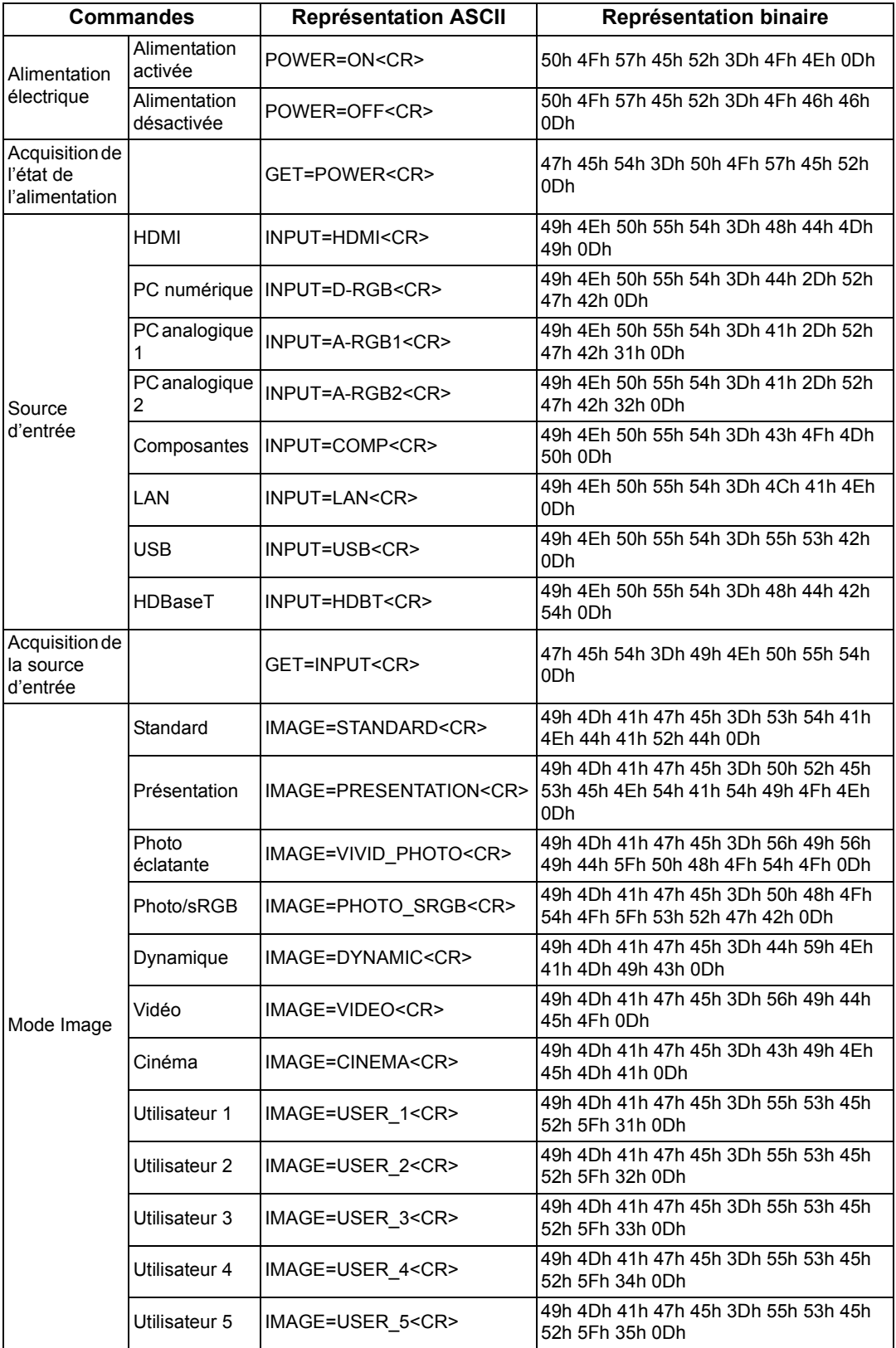

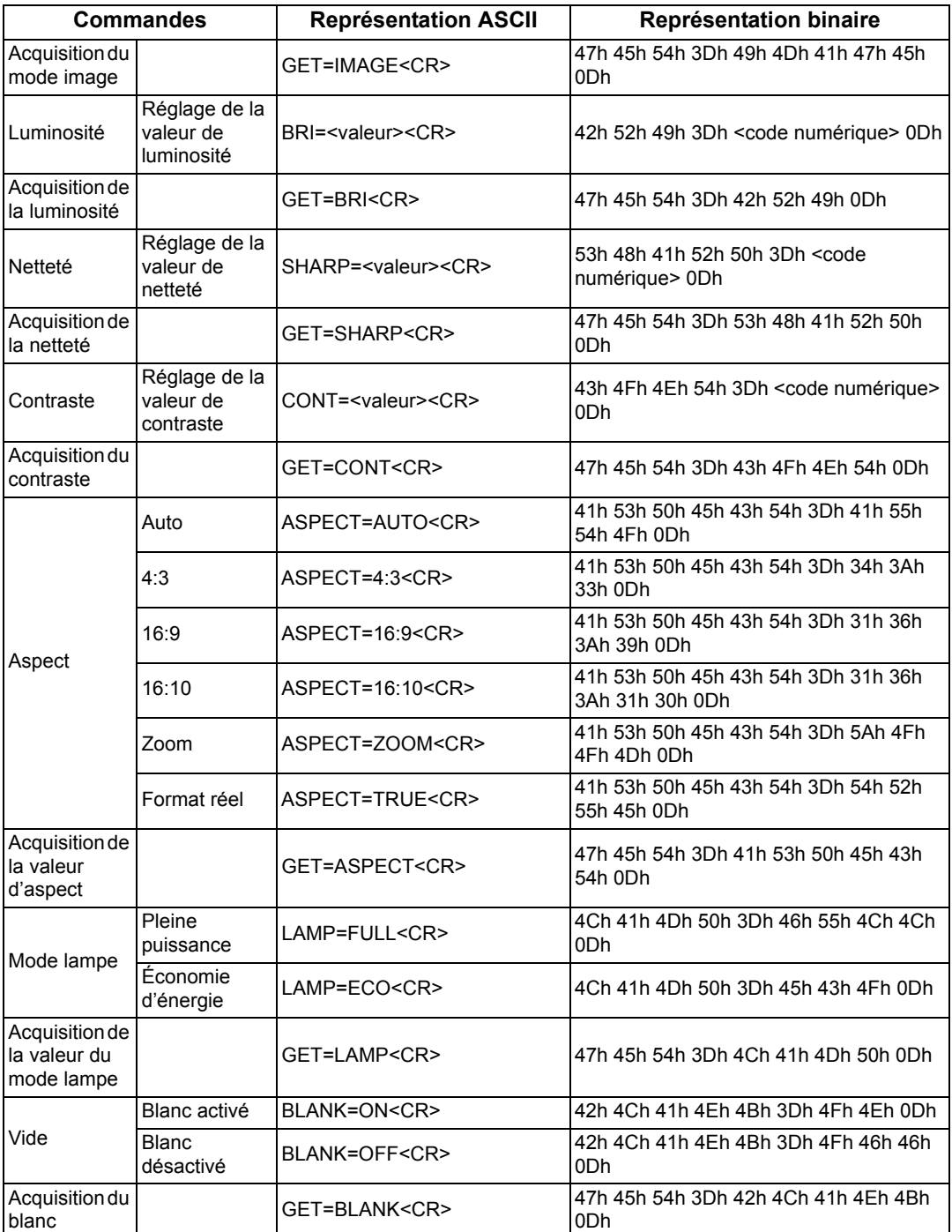

# <span id="page-191-0"></span>**Détails des témoins LED**

Lorsqu'un problème se produit au niveau du projecteur, le témoin LED situé sur le côté du projecteur s'allume ou clignote de manière continue une fois que le projecteur est éteint.

• Attendez que le ventilateur de refroidissement s'arrête et débranchez la fiche d'alimentation de la prise électrique avant de traiter le problème.

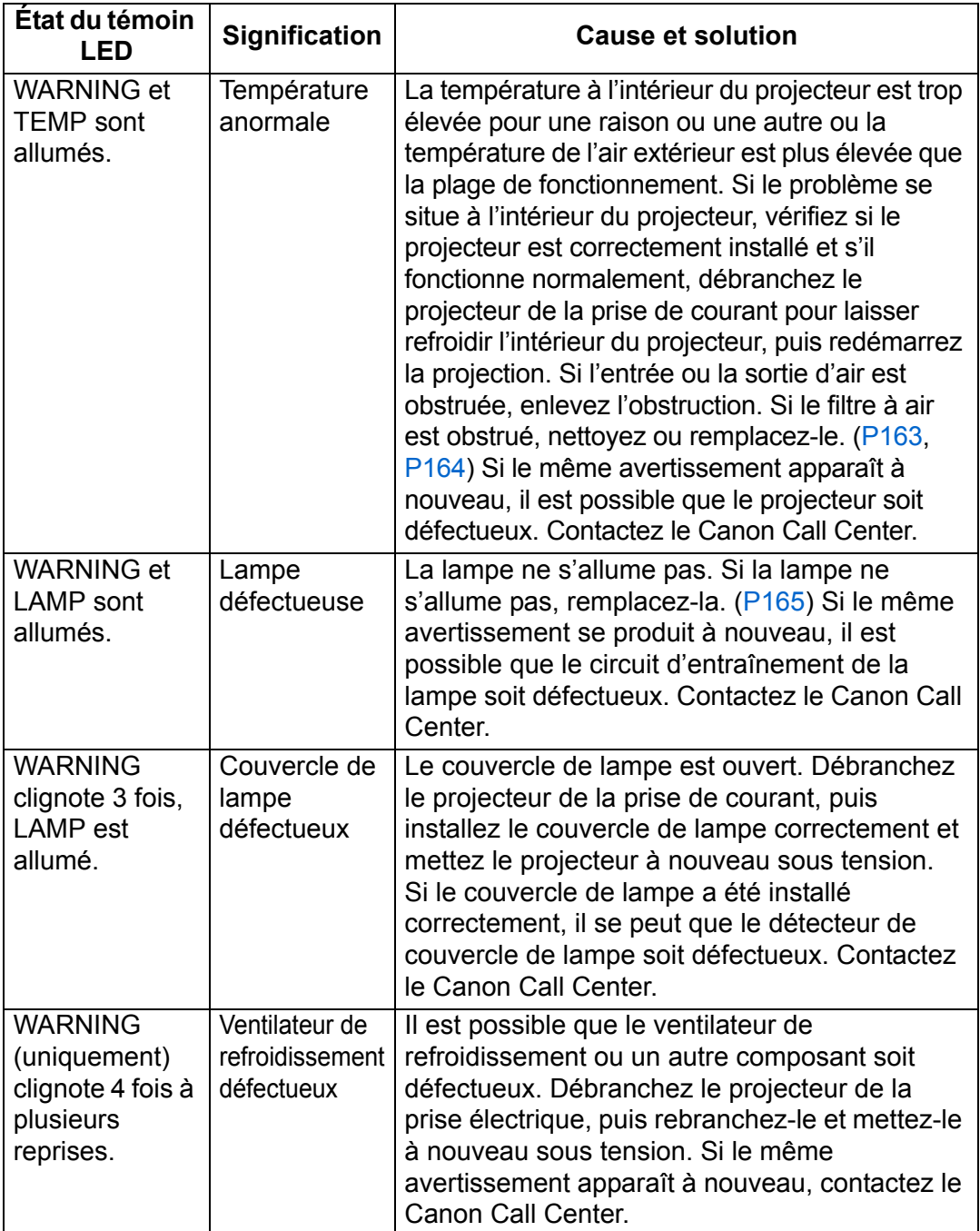

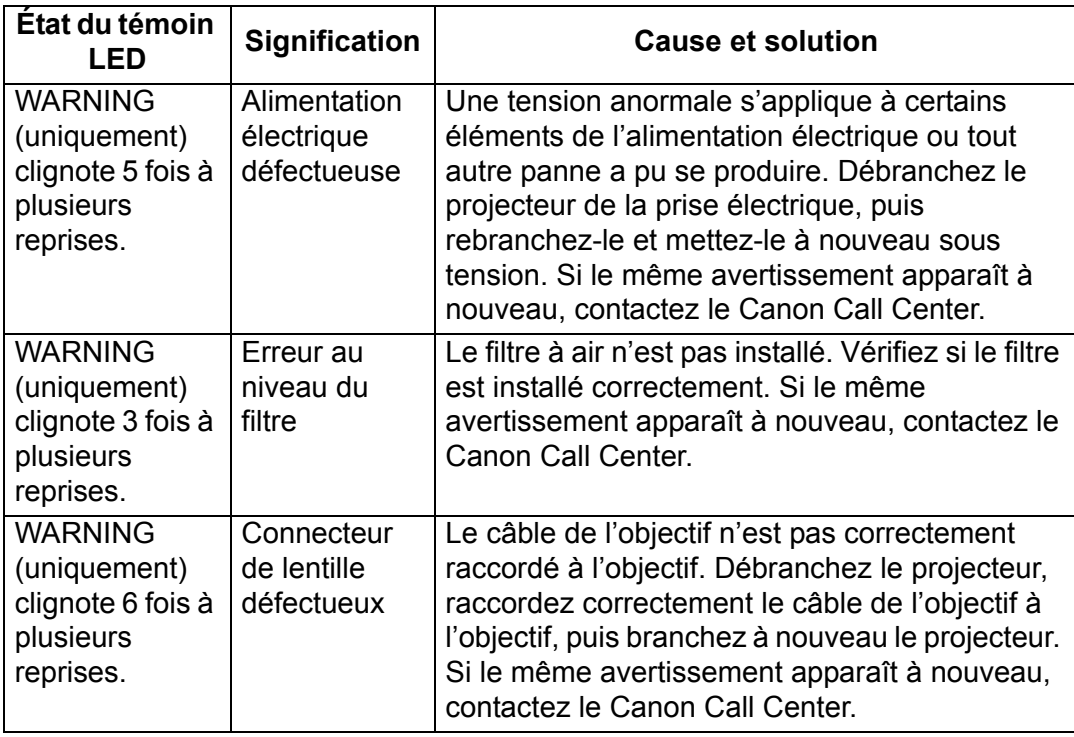

# **Symptômes et solutions**

### ■ **Vous ne pouvez pas allumer le projecteur**

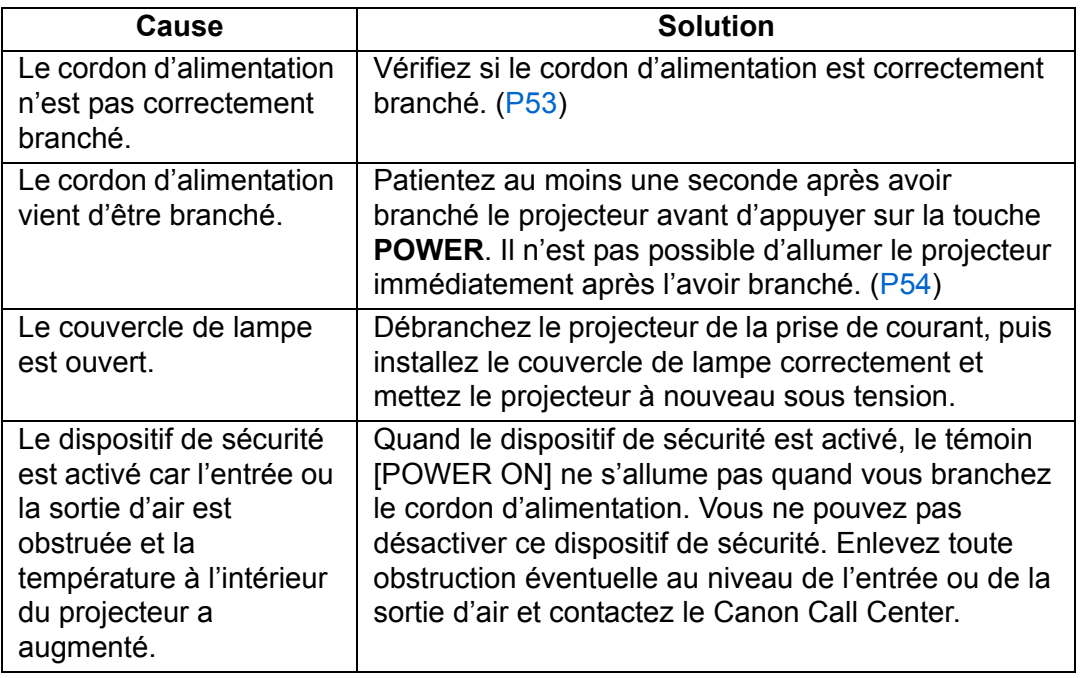

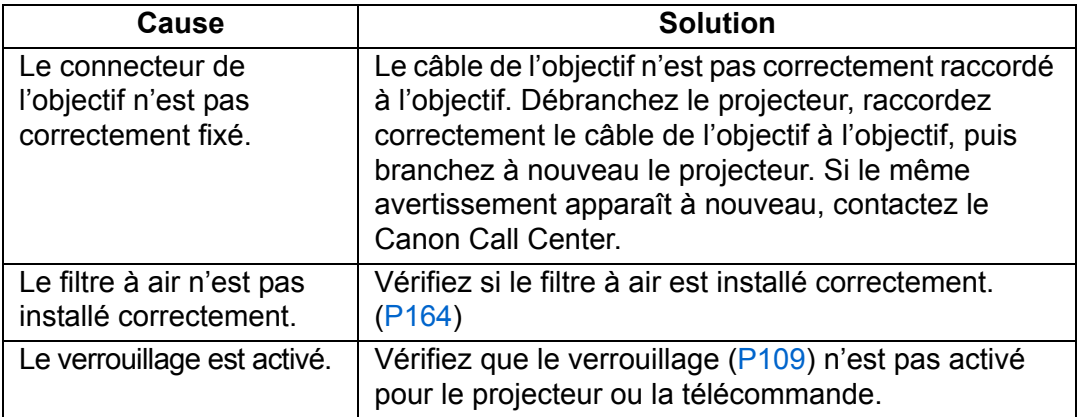

#### ■ Vous ne pouvez pas projeter une image à partir du **projecteur**

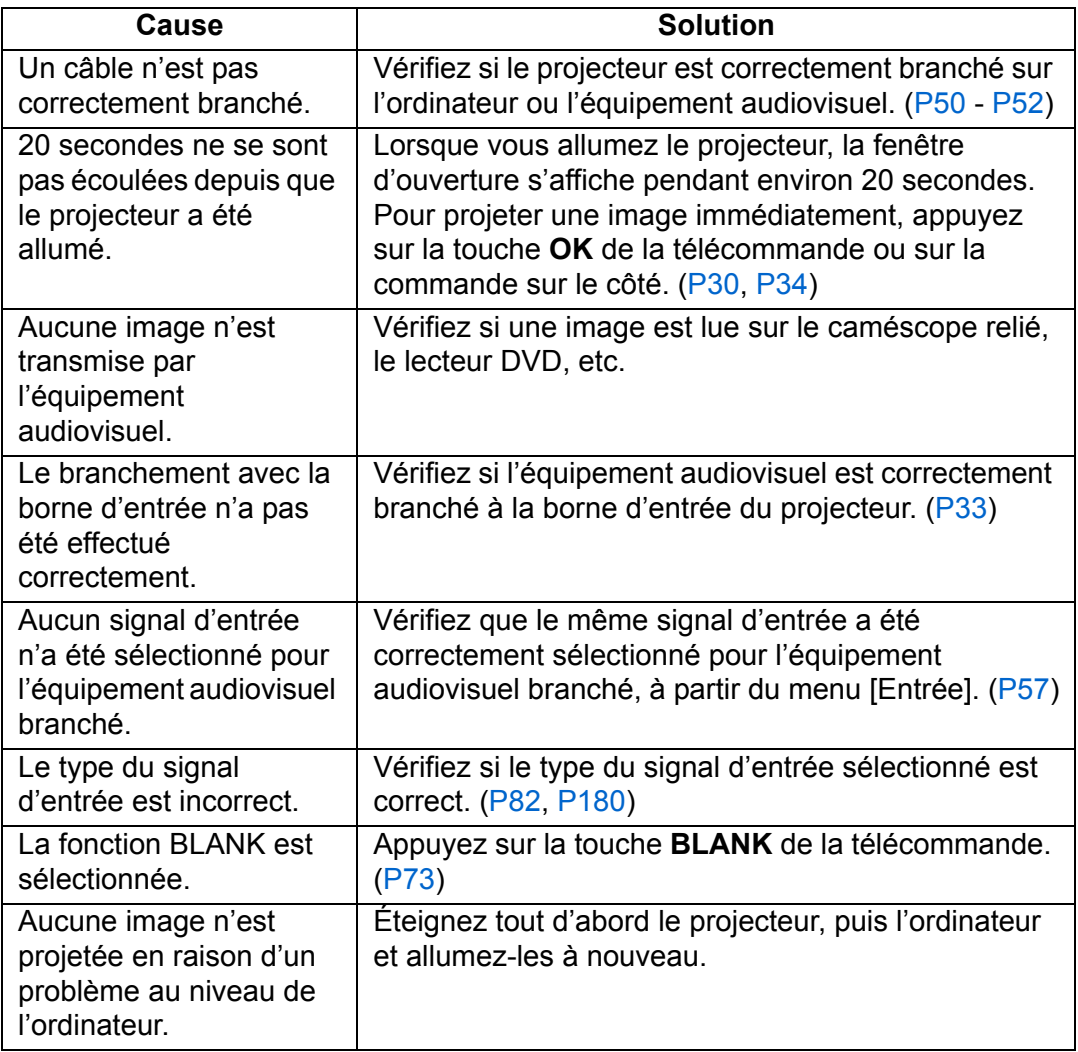

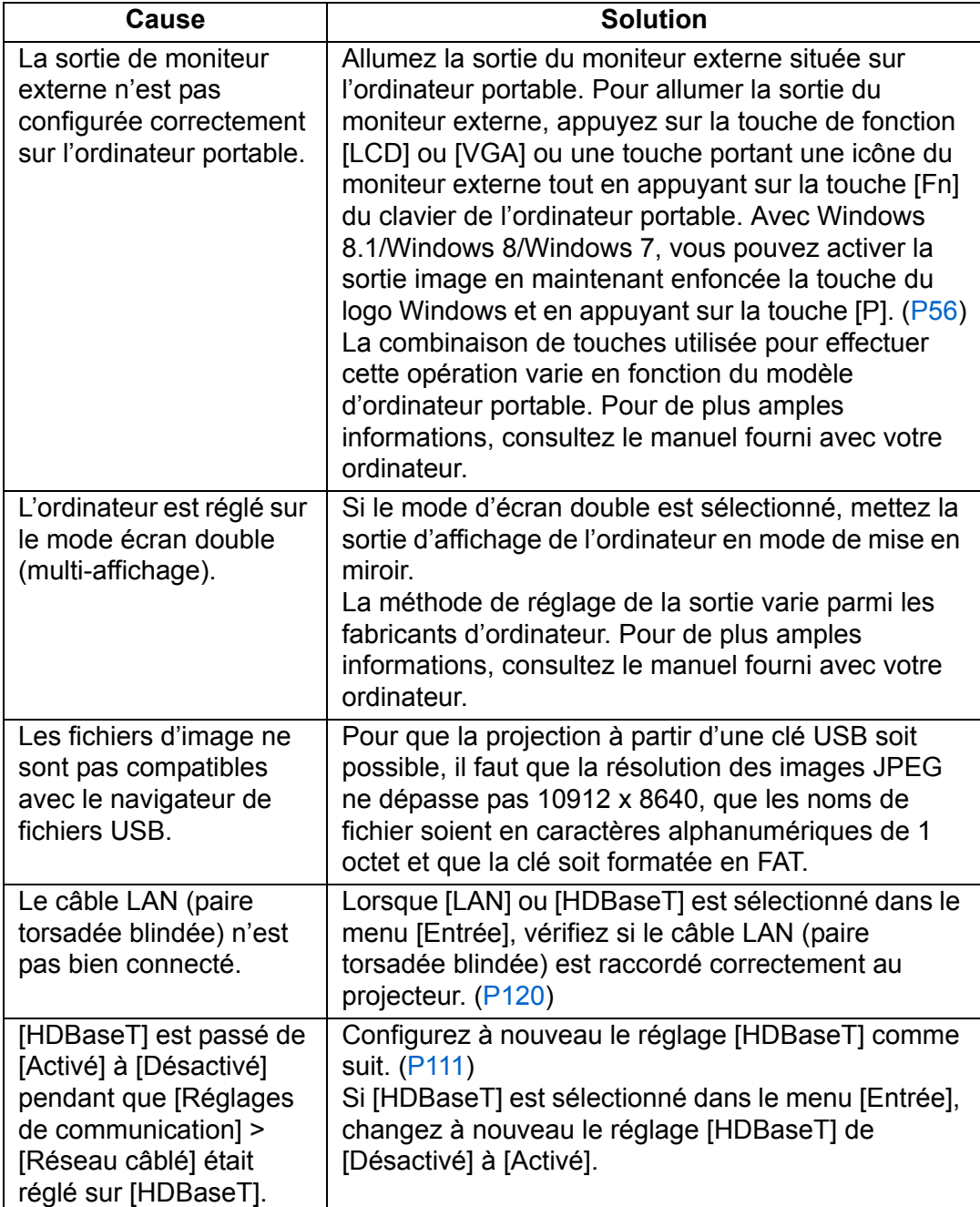

### ■ **Il n'y a pas de son**

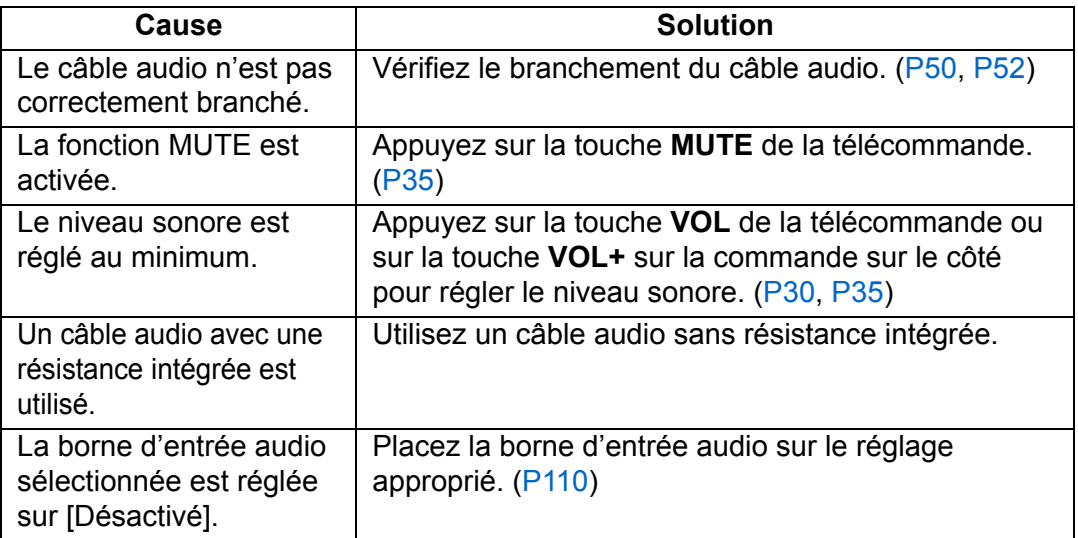

## ■ **L'image projetée est floue**

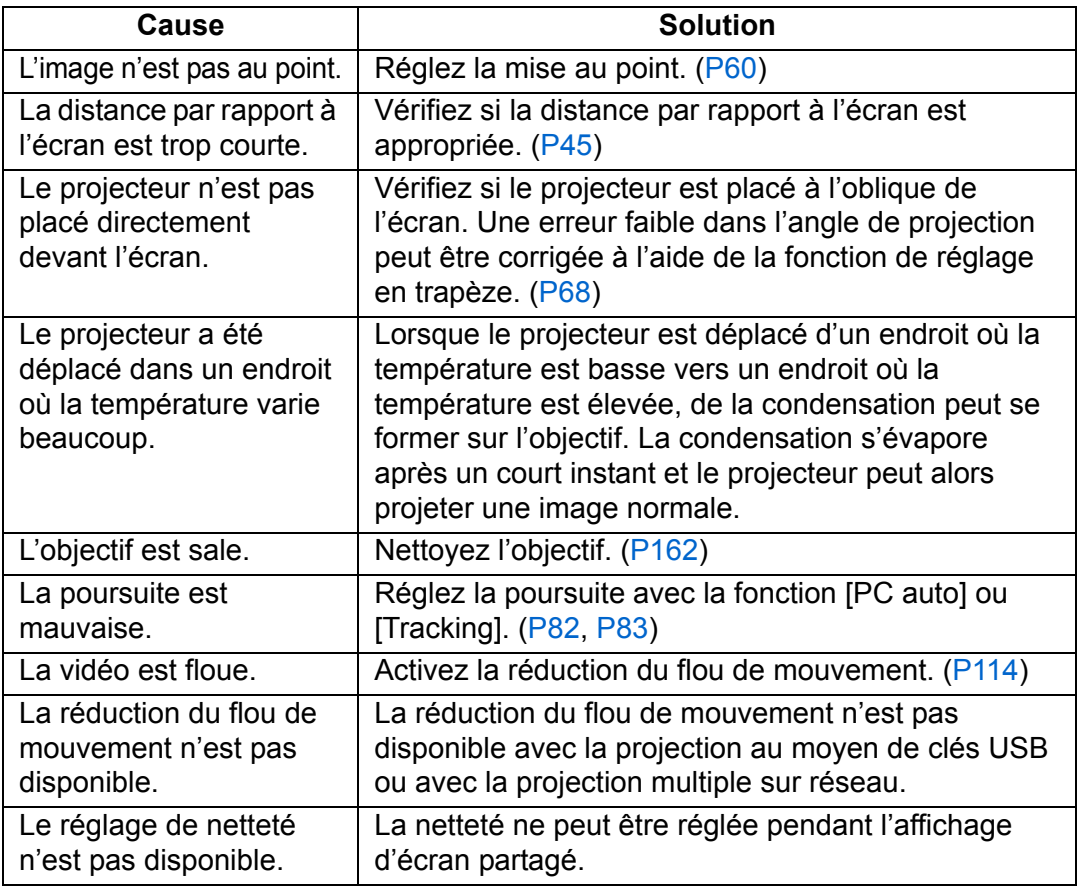

### ■ **Vous ne pouvez pas projeter correctement une image**

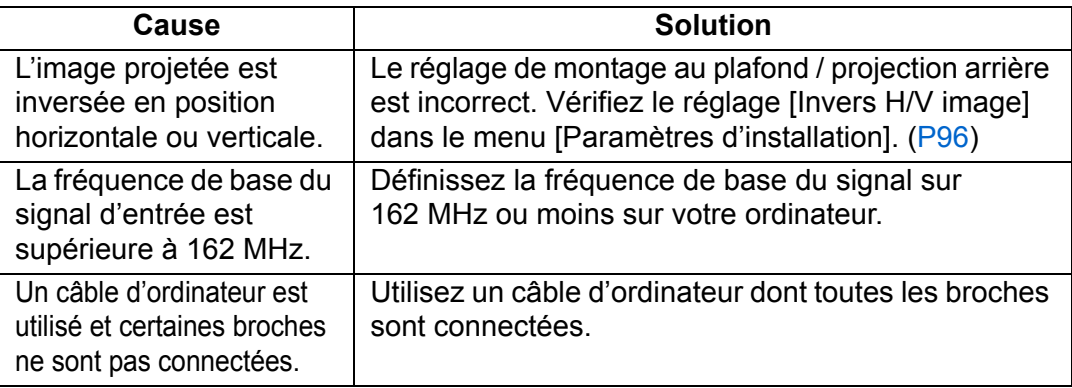

### ■ **Le projecteur est mis hors tension**

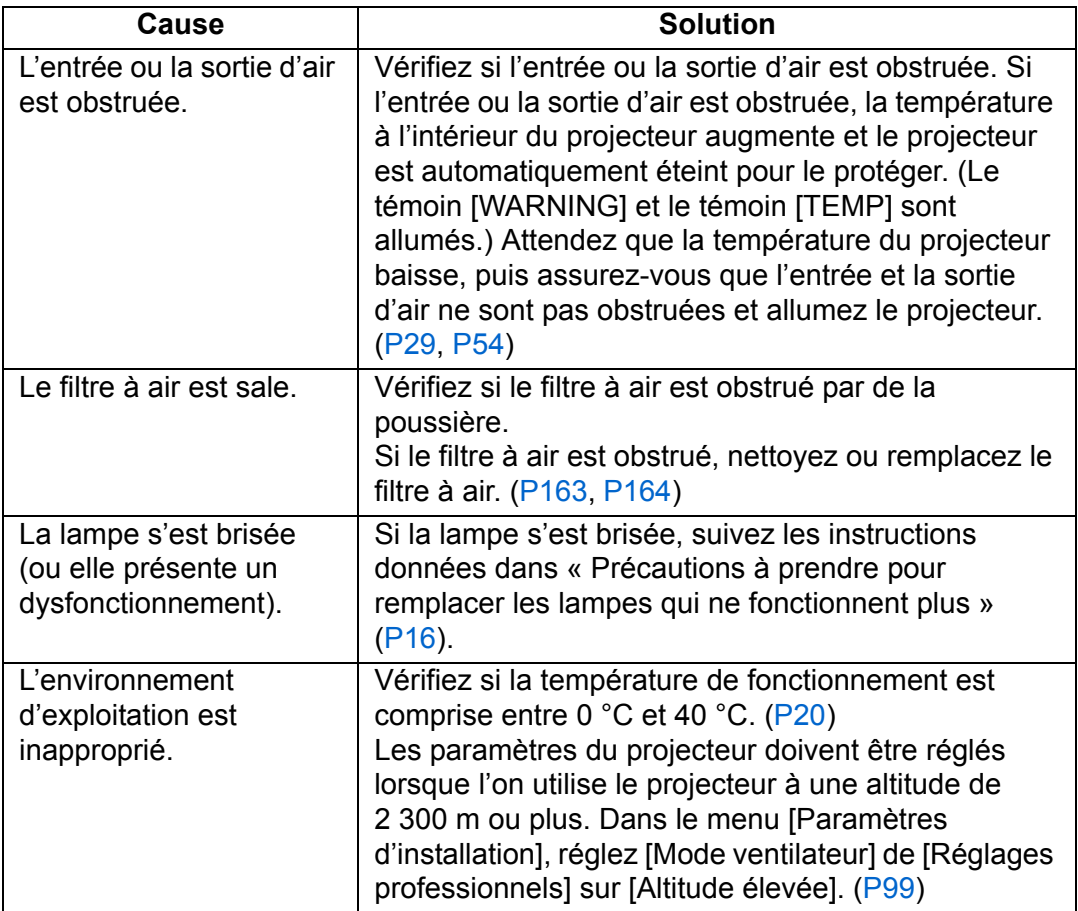

## ■ Le projecteur ne peut pas se connecter au réseau.

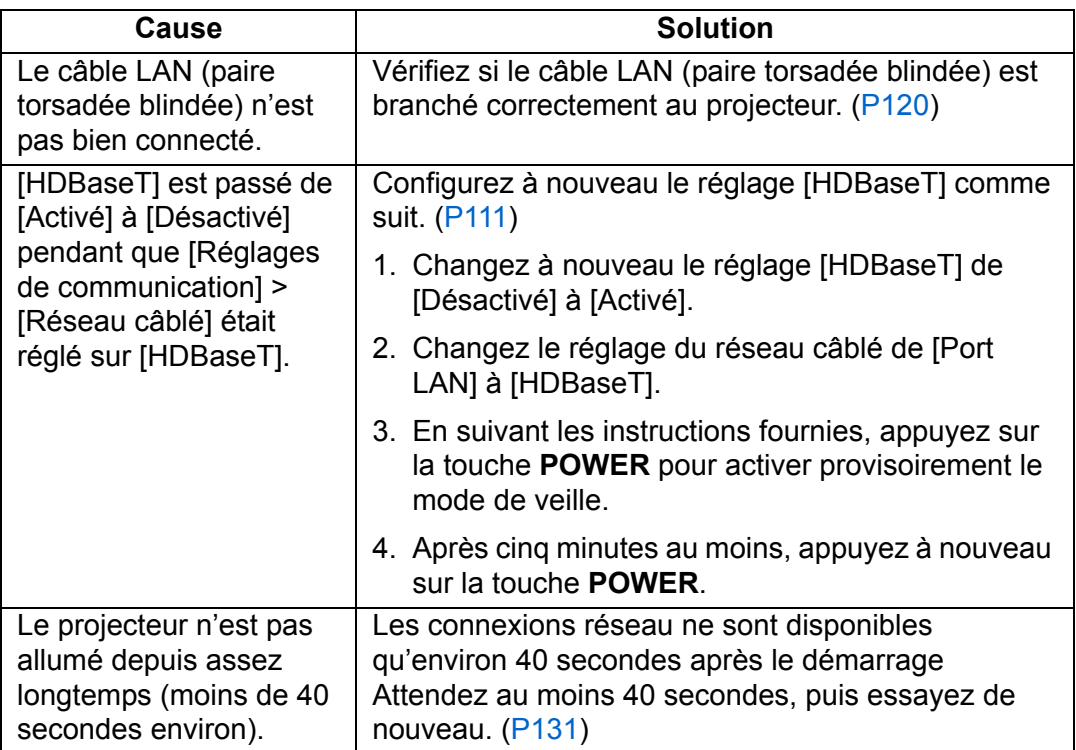

## ■ **Vous ne pouvez pas actionner la télécommande**

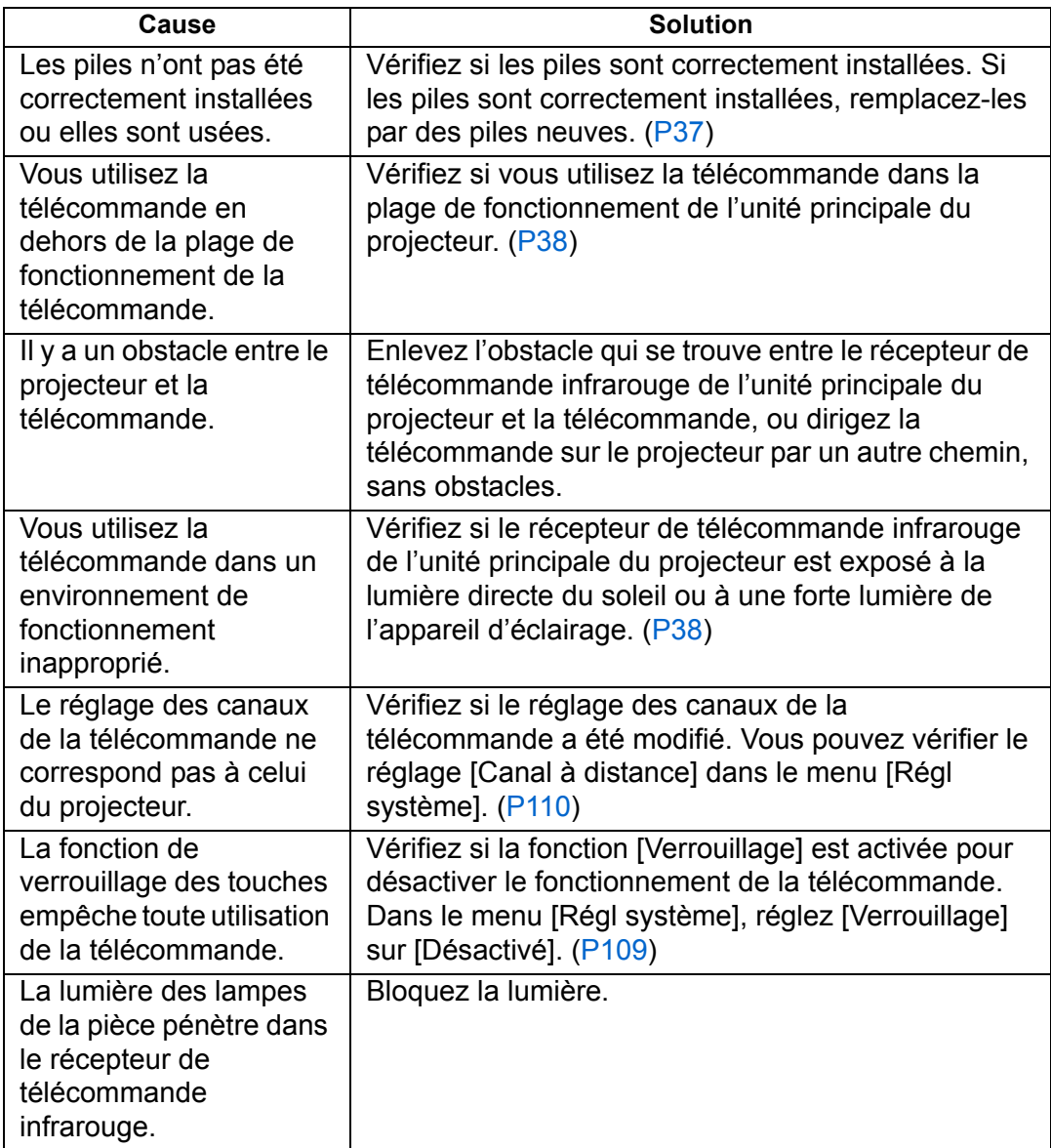

# **Index**

## **A**

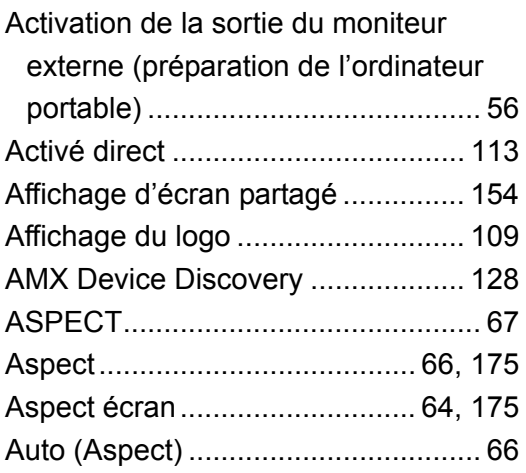

## **B**

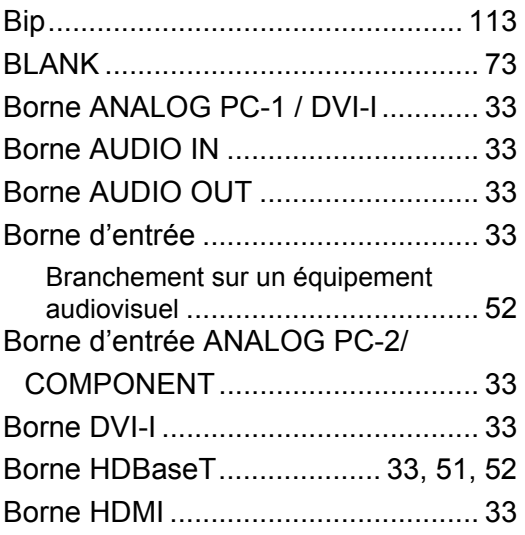

# **C**

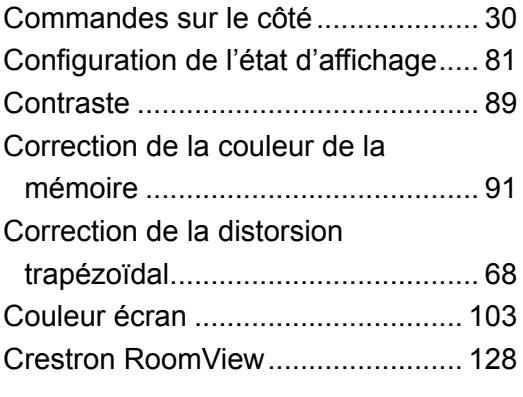

### **D**

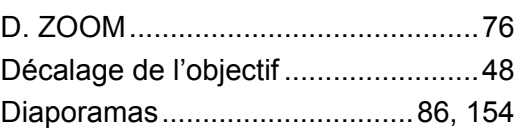

# **E**

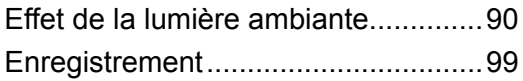

### **F**

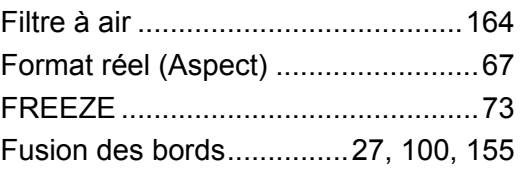

## **G**

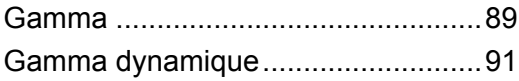

### **H**

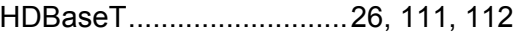

### **I**

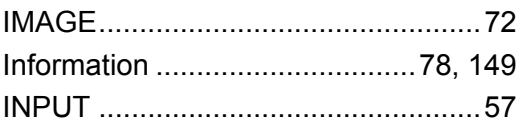

# **K**

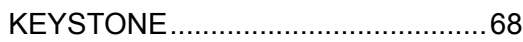

#### **L**

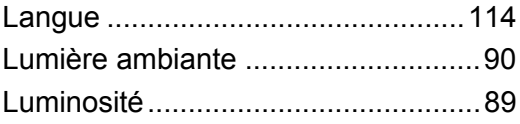

## **M**

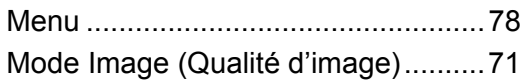

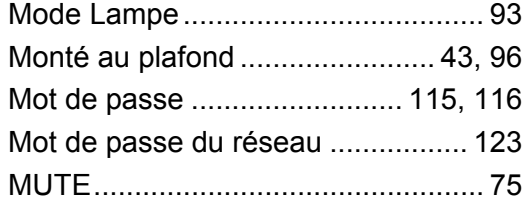

# **N**

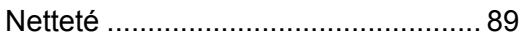

# **O**

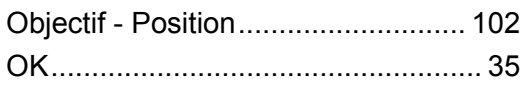

## **P**

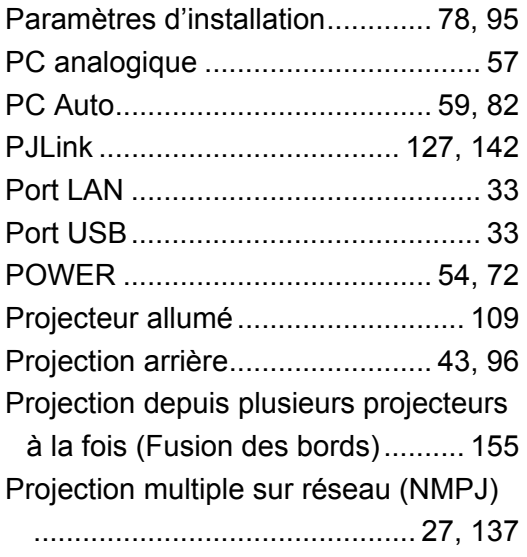

# **R**

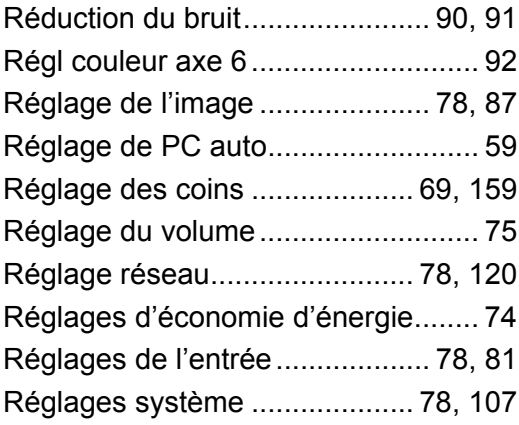

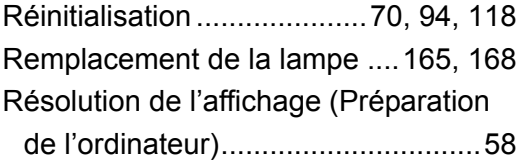

# **S**

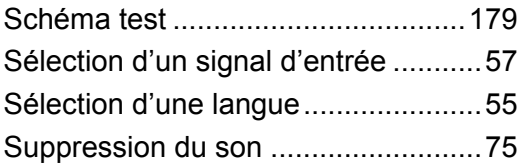

## **T**

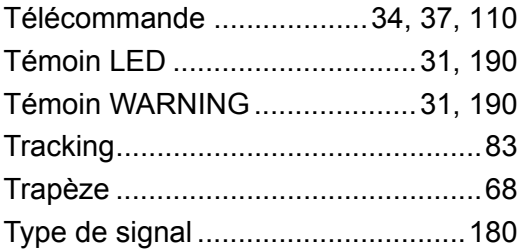

### **V**

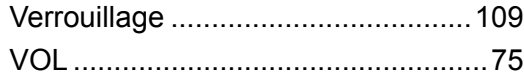

# **Z**

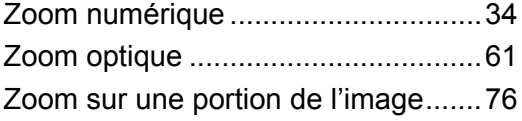

# **Option**

- **•** Lampe
- Numéro de pièce : RS-LP09
- **•** Fixation pour plafond Numéro de pièce : RS-CL11
- **•** Tube de fixation pour plafond (400 - 600 mm) Numéro de pièce : RS-CL08\*
- **•** Tube de fixation pour plafond (600 - 1000 mm) Numéro de pièce : RS-CL09\*
- **•** Filtre à air Numéro de pièce : RS-FL01
- **•** Télécommande Numéro de pièce : RS-RC04
- **•** Télécommande Numéro de pièce : RS-RC05
- \* Utilisez le matériel ci-dessus pour suspendre le projecteur au plafond. Pour de plus amples détails, reportez-vous au manuel d'assemblage et d'installation qui accompagne la fixation pour plafond.

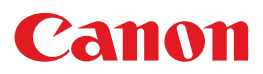

**CANON INC.** 30-2, Shimomaruko 3-chome, Ohta-ku, Tokyo 146-8501, Japan

**CANON U.S.A. INC.** One Canon Park, Melville, New York 11747, U.S.A. For all inquires concerning this product, call toll free in the U.S. 1-800-OK-CANON

**CANON EUROPE LTD.** 3 The Square, Stockley Park, Uxbridge, Middlesex, UB11 1ET United Kingdom

#### **CANON EUROPA N.V.**

Bovenkerkerweg 59, 1185 XB Amstelveen, The Netherlands